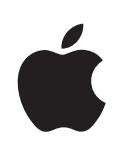

## **iPod touch Gebruikershandleiding**

Voor iPhone OS 3.1-software

### **Inhoudsopgave**

#### **[Hoofdstuk 1: Aan de slag](#page-6-0)**

- [De gebruikershandleiding op de iPod](#page-6-0) touch bekijken
- [De vereisten](#page-6-0)
- De iPod [touch registreren](#page-7-0)
- De iPod [touch instellen met behulp van VoiceOver](#page-7-0)
- [Synchroniseren](#page-8-0)
- [Accounts voor Mail, Contacten en Agenda](#page-13-0)
- [Configuratieprofielen installere](#page-16-0)n
- De iPod [touch van de computer loskoppelen](#page-17-0)

#### **[Hoofdstuk 2: Basiskenmerken](#page-18-0)**

- De iPod [touch in één oogopslag](#page-18-0)
- [Het beginscherm](#page-21-0)
- [De knoppen](#page-24-0)
- [Touchscreen](#page-26-0)
- [Het schermtoetsenbord](#page-30-0)
- [Zoeken](#page-35-0)
- [Stembediening](#page-36-0)
- [Stereokoptelefoon](#page-38-0)
- [Bluetooth-koptelefoon](#page-39-0)
- [Verbinding maken met het internet](#page-40-0)
- [Batterij](#page-41-0)
- [Beveiligingsvoorzieningen](#page-42-0)
- De iPod [touch reinigen](#page-44-0)
- De iPod [touch opnieuw opstarten en instellen](#page-44-0)

#### **[Hoofdstuk 3: Muziek en Video](#page-46-0)**

- [Muziek, video's en ander materiaal ophalen](#page-46-0)
- [Muziek en andere geluidsbestanden](#page-49-0)
- [Video's](#page-59-0)
- [Een timer voor de sluimerstand instellen](#page-62-0)
- [De bladerknoppen wijzigen](#page-62-0)

#### **[Hoofdstuk 4: Safari](#page-63-0)**

- [Webpagina's bekijken](#page-63-0)
- [Zoeken op het internet](#page-67-0)
- [Bladwijzers](#page-67-0)
- [Webfragmenten](#page-68-0)

#### **[Hoofdstuk 5: App Store](#page-69-0)**

- [Informatie over de App Store](#page-69-0)
- [Bladeren en zoeken](#page-69-0)
- [Het scherm 'Info'](#page-71-0)
- [Programma's downloaden](#page-72-0)
- [Programma's verwijderen](#page-73-0)
- [Recensies schrijven](#page-73-0)
- [Programma's bijwerken](#page-74-0)
- [Gekochte programma's synchroniseren](#page-75-0)

#### **[Hoofdstuk 6: Mail](#page-76-0)**

- [E-mailaccounts instellen](#page-76-0)
- [E-mailberichten verzenden](#page-76-0)
- [Controleren of er nieuwe berichten zijn en uw berichten lezen](#page-78-0)
- [Zoeken in e-mailberichten](#page-82-0)
- [Mail aanpassen](#page-82-0)

#### **[Hoofdstuk 7: Agenda](#page-84-0)**

- [Informatie over Agenda](#page-84-0)
- [Agenda's synchroniseren](#page-84-0)
- [Uw agenda bekijken](#page-85-0)
- [Zoeken in agenda's](#page-86-0)
- [Een abonnement nemen op agenda's en agenda's delen](#page-86-0)
- [Agenda-activiteiten op de iPod](#page-87-0) touch toevoegen
- [Reageren op uitnodigingen voor een vergadering](#page-88-0)
- [Meldingen](#page-90-0)

#### **[Hoofdstuk 8: Foto's](#page-91-0)**

- [Informatie over Foto's](#page-91-0)
- [Uw apparaat synchroniseren met de foto's en video's op uw computer](#page-91-0)
- [Foto's en video's bekijken](#page-92-0)
- [Diavoorstellingen](#page-93-0)
- [Foto's en video's delen](#page-94-0)
- [Een foto als afbeelding voor een contactpersoon instellen](#page-96-0)
- [Achtergrond](#page-96-0)

#### **[Hoofdstuk 9: Contacten](#page-97-0)**

[Contactpersonen toevoegen](#page-97-0)

- [Een contactpersoon opzoeken](#page-98-0)
- [Gegevens van contactpersonen op de iPod](#page-99-0) touch beheren

#### **[Hoofdstuk 10: YouTube](#page-100-0)**

- [Video's zoeken en bekijken](#page-100-0)
- [Regelaars voor het afspelen van video](#page-101-0)
- [Video's beheren](#page-103-0)
- [Meer informatie opvragen](#page-104-0)
- [De voorzieningen voor YouTube-accounts gebruiken](#page-105-0)
- [De bladerknoppen wijzigen](#page-106-0)

#### **[Hoofdstuk 11: Aandelen](#page-107-0)**

- [Aandelenkoersen bekijken](#page-107-0)
- [Meer informatie opvragen](#page-108-0)

#### **[Hoofdstuk 12: Kaarten](#page-109-0)**

- [Locaties zoeken en weergeven](#page-109-0)
- [Een bladwijzer voor een locatie aanmaken](#page-114-0)
- [Routebeschrijvingen opvragen](#page-114-0)
- [Verkeersinformatie tonen](#page-116-0)
- [Bedrijven en de gegevens van contactpersonen van bedrijven zoeken](#page-116-0)

#### **[Hoofdstuk 13: Weer](#page-118-0)**

- [De weersverwachting bekijken](#page-118-0)
- [Meer informatie opvragen](#page-119-0)

#### **[Hoofdstuk 14: Dictafoon](#page-120-0)**

- [Gesproken berichten opnemen](#page-120-0)
- [Gesproken berichten beluisteren](#page-122-0)
- [Gesproken berichten beheren](#page-122-0)
- [Gesproken berichten inkorten](#page-123-0)
- [Gesproken berichten delen](#page-124-0)
- [Gesproken berichten synchroniseren](#page-124-0)

#### **[Hoofdstuk 15: Notities](#page-125-0)**

- [Notities aanmaken en lezen](#page-125-0)
- [Zoeken in notities](#page-125-0)
- [Notities per e-mail versturen](#page-126-0)
- [Notities synchroniseren](#page-126-0)

#### **[Hoofdstuk 16: Klok](#page-127-0)**

- [Wereldklokken](#page-127-0)
- [Wekkers instellen](#page-128-0)
- [De stopwatch gebruiken](#page-128-0)

#### [De timer gebruiken](#page-129-0)

#### **[Hoofdstuk 17: Calculator](#page-130-0)**

- [Calculator gebruiken](#page-130-0)
- [Standaardgeheugenfuncties](#page-130-0)
- [Toetsen van de wetenschappelijke rekenmachine](#page-131-0)

#### **[Hoofdstuk 18: Instellingen](#page-134-0)**

- [Wi-Fi](#page-134-0)
- [VPN](#page-135-0)
- [Berichtgevingen](#page-135-0)
- [Helderheid](#page-136-0)
- [Algemeen](#page-136-0)
- [Muziek](#page-144-0)
- [Video's](#page-144-0)
- [Foto's](#page-145-0)
- [Store](#page-145-0)
- [Mail, Contacten, Agenda](#page-146-0)
- [Safari](#page-150-0)
- [Nike + iPod](#page-152-0)

#### **[Hoofdstuk 19: iTunes Store](#page-153-0)**

- [Informatie over de iTunes Store](#page-153-0)
- [Muziek, video's en ander materiaal zoeken](#page-154-0)
- [Muziek of audioboeken kopen](#page-155-0)
- [Video's kopen of huren](#page-156-0)
- [Podcasts streamen of downloaden](#page-157-0)
- [De downloadstatus controleren](#page-158-0)
- [Gekocht materiaal synchroniseren](#page-158-0)
- [De bladerknoppen wijzigen](#page-159-0)
- [Accountgegevens bekijken](#page-160-0)
- [Aankopen controleren](#page-160-0)

#### **[Hoofdstuk 20: Nike + iPod](#page-161-0)**

- [Nike + iPod activeren](#page-161-0)
- [Aanvullende instellingen voor Nike + iPod](#page-162-0)

#### **[Hoofdstuk 21: Voorzieningen voor mensen met een beperking](#page-163-0)**

- [Voorzieningen voor mensen met een beperking](#page-163-0)
- [VoiceOver](#page-164-0)
- [Zoomen](#page-171-0)
- [Wit op zwart](#page-172-0)
- [Monogeluid](#page-172-0)
- [Het uitspreken van tekst](#page-173-0)
- [Driemaal thuisknop](#page-173-0)
- [Bijschriften voor geluid en andere nuttige voorzieningen](#page-173-0)

#### **[Bijlage A:   Problemen oplossen](#page-175-0)**

- De iPod [touch-ondersteuningswebsite van Apple](#page-175-0)
- [Algemeen](#page-175-0)
- [iTunes en synchronisatie](#page-176-0)
- [Geluid, muziek en video](#page-178-0)
- [iTunes Stores](#page-179-0)
- [Safari, Mail en Contacten](#page-180-0)
- [Een reservekopie van de iPod](#page-182-0) touch maken
- De software van de iPod [touch bijwerken of herstellen](#page-184-0)

#### **[Bijlage B:   Meer informatie](#page-185-0)**

- [Informatie over veiligheid, software en service](#page-185-0)
- [De gebruikershandleiding op de iPod](#page-186-0) touch bekijken
- [Informatie over gescheiden inzamelen en recyclen](#page-186-0)
- [Apple en het milieu](#page-187-0)

# <span id="page-6-0"></span>**1 Aan de slag**

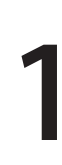

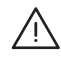

· *WAARSCHUWING:* Om letsel te voorkomen, is het van belang dat u de instructies in deze handleiding en de wenken voor uw veiligheid in de handleiding *iPod touch Belangrijke productinformatie* op [http://support.apple.com/nl\\_NL/manuals/ipodtouch](http://support.apple.com/nl_NL/manuals/ipodtouch/) doorneemt voordat u de iPod touch in gebruik neemt.

#### De gebruikershandleiding op de iPod touch bekijken

De *iPod touch-gebruikershandleiding,* die is geoptimaliseerd voor weergave op de iPod touch, is beschikbaar op [help.apple.com/ipodtouch.](http://help.apple.com/ipodtouch)

**De handleiding op de iPod touch bekijken:** Tik in Safari op  $\Box \Box$  en tik vervolgens op de bladwijzer *'iPod touch-gebruikershandleiding'*.

**Een symbool voor de gebruikershandleiding aan het beginscherm toevoegen:** Tik tijdens het bekijken van de handleiding op  $+$  en tik vervolgens op 'Zet in beginscherm'.

De *iPod touch-gebruikershandleiding* is beschikbaar in verschillende talen.

**De handleiding in een andere taal bekijken:** Tik op 'Wijzig taal' onder in het scherm op de hoofdpagina en kies vervolgens de gewenste taal.

#### De vereisten

Voor het gebruik van de iPod touch hebt u het volgende nodig:

- Â Een Mac of pc met een USB 2.0-poort en een van de volgende besturingssystemen:
	- Mac OS X versie 10.4.11 of hoger; versie 10.5.7 of hoger is vereist voor het synchroniseren van Notities
	- Windows XP Home of Professional met Service Pack 3 of hoger
	- Windows Vista Home Premium, Business, Enterprise of Ultimate
- Schermresolutie van 1024 x 768 of hoger op de computer
- iTunes 9 of hoger (u kunt iTunes downloaden vanaf [www.itunes.com/nl/download](http://www.itunes.com/nl/download))
- QuickTime 7.6.2 of hoger
- <span id="page-7-0"></span>• Een iTunes Store-account (voor aankopen bij de iTunes Store of App Store)
- Een internetverbinding voor uw computer (breedband aanbevolen)

#### De iPod touch registreren

U kunt de voorzieningen op de iPod touch pas gebruiken nadat u de iPod touch in iTunes hebt geconfigureerd. U kunt uw iPod touch ook registreren en een iTunes Store-account aanmaken (niet beschikbaar in alle landen) als u deze nog niet hebt.

#### **De iPod touch registreren**

- **1** Download en installeer de nieuwste versie van iTunes vanaf [www.itunes.com/nl/download](http://www.itunes.com/nl/download).
- **2** Sluit de iPod touch aan op een USB 2.0-poort op uw Mac of pc met behulp van de kabel die bij de iPod touch is geleverd.

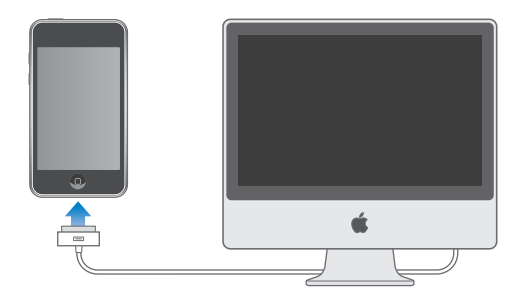

**3** Volg de instructies in iTunes om de iPod touch te registreren en de iPod touch te synchroniseren met muziek, video's en ander materiaal in uw iTunes-bibliotheek en met de gegevens van contactpersonen, agenda's en bladwijzers op uw computer.

#### De iPod touch instellen met behulp van VoiceOver

Als u een visuele beperking hebt, kunt u met behulp van VoiceOver (alleen beschikbaar op de Modellen van najaar 2009 met 32 GB of meer) de iPod touch zonder hulp van anderen configureren. VoiceOver spreekt hardop uit, wat er op het scherm gebeurt, zodat u de iPod touch kunt gebruiken zonder het apparaat te zien. Wanneer u de iPod touch op uw computer aansluit, worden eventuele compatibele schermlezers automatisch door iTunes gevonden (zoals VoiceOver op een Mac of Window-Eyes van GW Micro op een pc), waarna VoiceOver automatisch wordt ingeschakeld op de iPod touch. VoiceOver kan ook door een andere gebruiker zonder visuele beperkingen op de iPod touch worden ingeschakeld via 'Instellingen' > 'Toegankelijkheid'. Zie "[VoiceOver gebruiken"](#page-168-0) op pagina [169.](#page-168-1)

*Opmerking:* VoiceOver is niet in alle talen beschikbaar.

#### <span id="page-8-0"></span>Synchroniseren

#### **Informatie over synchroniseren**

Met de iPod touch hebt u snel en gemakkelijk toegang tot uw muziek, video's, gedownloade programma's en ander materiaal in uw iTunes-bibliotheek. U kunt al deze gegevens (en gegevens over contactpersonen, agenda's en bladwijzers in uw browser) via iTunes synchroniseren op de iPod touch.

In iTunes kunt u opgeven welke gegevens en welk materiaal op uw computer u wilt synchroniseren met de iPod touch. Standaard wordt iTunes automatisch gesynchroniseerd met de iPod touch wanneer u de iPod touch op uw computer aansluit.

#### **Synchroniseren met iTunes**

U kunt in iTunes de volgende gegevens synchroniseren:

- muziek en audioboeken;
- films:
- tv-programma's;
- spellen en programma's die u hebt gedownload via de iTunes Store;
- muziekvideo's:
- podcasts;
- iTunes U-collecties;
- foto's en video's (in het fotoprogramma of de fotomap op uw computer);
- gegevens van contactpersonen (namen, telefoonnummers, adressen, e-mailadressen, enzovoort);
- agenda's (afspraken en activiteiten);
- notities (hiervoor is Mac OS X versie 10.5.7 of hoger op een Mac, of Microsoft Outlook 2003 of 2007 op een pc vereist);
- instellingen voor e-mailaccounts;
- bladwijzers voor webpagina's.

U kunt de synchronisatie-instellingen wijzigen als de iPod touch op uw computer is aangesloten.

Muziek, audioboeken, podcasts, iTunes U-collecties, video's en programma's kunnen worden gesynchroniseerd vanuit uw iTunes-bibliotheek. Als u nog geen materiaal in uw iTunes-bibliotheek hebt staan, kunt u via de iTunes Store (beschikbaar in bepaalde landen) eenvoudig een voorvertoning van materiaal bekijken en dit downloaden naar iTunes. U kunt ook muziek van uw cd's aan uw iTunes-bibliotheek toevoegen. Voor meer informatie over iTunes en de iTunes Store opent u iTunes en kiest u 'Help' > 'iTunes Help'.

Gegevens over contactpersonen, agenda's, notities en bladwijzers voor webpagina's worden met programma's op de computer gesynchroniseerd, zoals in het volgende gedeelte wordt beschreven. Gegevens van contactpersonen en agenda's worden in beide richtingen gesynchroniseerd tussen uw computer en de iPod touch. Nieuwe onderdelen of wijzigingen die u aanbrengt op uw iPod touch worden met uw computer gesynchroniseerd en omgekeerd. Ook notities en bladwijzers voor webpagina's worden in beide richtingen gesynchroniseerd. Foto's en video's (alleen op de Mac) kunnen zowel vanuit een programma als vanuit een map worden gesynchroniseerd.

De instellingen voor e-mailaccounts worden vanuit het e-mailprogramma op uw computer naar uw iPod touch gekopieerd. Als u wijzigingen aanbrengt in de e-mailaccounts op uw iPod touch, blijven de e-mailaccounts op uw computer ongewijzigd.

*Opmerking:* U kunt e-mailaccounts ook direct op de iPod touch configureren. Zie ["Accounts voor Mail, Contacten en Agenda](#page-13-1)."

Aankopen die u vanaf de iPod touch bij de iTunes Wi-Fi Music Store of de App Store doet, worden met uw iTunes-bibliotheek gesynchroniseerd. U kunt ook materiaal en programma's bij de iTunes Store kopen, de bestanden rechtstreeks naar uw computer downloaden en ze vervolgens met de iPod touch synchroniseren.

U kunt de iPod touch zo instellen dat slechts een gedeelte van het materiaal op uw computer met de iPhone wordt gesynchroniseerd. U kunt bijvoorbeeld instellen dat alleen bepaalde muziekafspeellijsten of alleen niet-bekeken videopodcasts worden gesynchroniseerd.

*Belangrijk:* U moet zijn ingelogd op uw eigen gebruikersaccount op de computer voordat u de iPod touch aansluit.

#### **De iPhone synchroniseren via iTunes**

- **1** Sluit de iPod touch op uw computer aan en open iTunes (als het programma niet automatisch wordt geopend).
- **2** Selecteer de iPod touch in de navigatiekolom in iTunes.
- **3** Geef de gewenste synchronisatie-instellingen op in de diverse panelen.

Zie het volgende gedeelte voor een beschrijving van de panelen.

**4** Klik op 'Pas toe' (Mac) of 'Toepassen' (Windows) rechtsonder in het venster.

Standaard is het aankruisvak 'Open iTunes bij aansluiten van deze iPod' (Mac) of 'iTunes openen bij aansluiten van deze iPod' (Windows) ingeschakeld.

#### **De verschillende configuratiepanelen voor de iPod touch in iTunes**

In de volgende gedeelten worden de verschillende panelen voor de iPod touch in iTunes afzonderlijk beschreven. Open voor meer informatie iTunes en kies 'Help' > 'iTunes Help'.

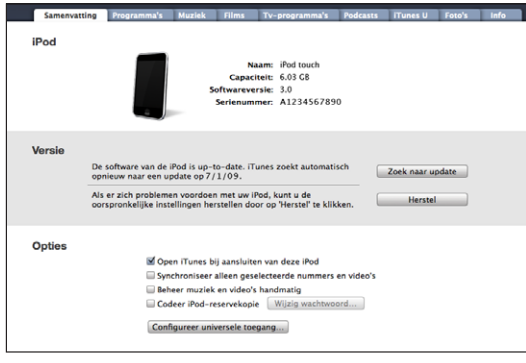

#### **Het paneel 'Samenvatting'**

Schakel het aankruisvak 'Open iTunes bij aansluiten van deze iPod' (Mac) of 'iTunes openen bij aansluiten van deze iPod' (Windows) in om iTunes automatisch te openen en de iPod touch te synchroniseren wanneer u het apparaat op de computer aansluit. Als u het apparaat handmatig wilt synchroniseren door op de knop 'Synchroniseer' (Mac) of 'Synchroniseren' (Windows) in iTunes te klikken, schakelt u dit aankruisvak niet in. Zie ["Automatische synchronisatie uitschakelen"](#page-13-2) op pagina [14](#page-13-0) voor meer informatie om te voorkomen dat het apparaat automatisch wordt gesynchroniseerd.

Schakel het aankruisvak 'Synchroniseer alleen geselecteerde nummers en video's' (Mac) of 'Alleen geselecteerde nummers en video's synchroniseren' (Windows) in als u alleen onderdelen wilt synchroniseren die u in uw iTunes-bibliotheek hebt geselecteerd.

Schakel het aankruisvak 'Beheer muziek en video's handmatig' (Mac) of 'Muziek en video's handmatig beheren' (Windows) in om automatische synchronisatie uit te schakelen in de panelen 'Muziek' en 'Video'.Zie "[Materiaal handmatig beheren"](#page-47-0) op pagina [48](#page-47-1).

Schakel het aankruisvak 'Codeer iPod-reservekopie' (Mac) of 'iPod-reservekopie coderen' (Windows) in als u de gegevens wilt coderen die op de computer worden bewaard wanneer iTunes een reservekopie maakt. Gecodeerde reservekopieën zijn voorzien van een hangslot. Als u de gegevens wilt terugzetten naar de iPod touch moet u een wachtwoord invoeren. Zie "[Een reservekopie van de iPod](#page-182-1) touch maken" op pagina [183](#page-182-0).

Klik op 'Configureer universele toegang' (Mac) of 'Universele toegang configureren' (Windows) om de voorzieningen voor mensen met een beperking (alleen beschikbaar op de Modellen van najaar 2009 met 32 GB of meer) in te schakelen. Zie Hoofdstuk [21,](#page-163-0)"[Voorzieningen voor mensen met een beperking](#page-163-0)," op pagina [164.](#page-163-0)

#### **Het paneel 'Programma's'**

In het paneel 'Programma's' kunt u opgeven welke programma's uit de App Store u op de iPod touch wilt installeren. In dit paneel kunt u ook de volgorde van de symbolen in het beginscherm wijzigen (hiervoor is iTunes 9 of hoger vereist). Van de programma's die u rechtstreeks naar de iPod touch hebt gedownload, wordt tijdens de synchronisatie automatisch een reservekopie gemaakt in uw iTunes-bibliotheek. Als u handmatig een programma van uw iPod touch verwijdert, kunt u het vanuit dit paneel opnieuw installeren, mits u het daarvoor had gesynchroniseerd.

#### **De panelen 'Muziek', 'Films', 'Tv-programma's', 'Podcasts' en 'iTunes U'**

In deze panelen kunt u instellen welke mediabestanden u wilt synchroniseren. U kunt al uw muziek, films, tv-programma's, podcasts en iTunes U-collecties synchroniseren, of het materiaal selecteren dat u naar de iPod touch wilt kopiëren.

Als u op de iPod touch gehuurde films wilt bekijken, kopieert u deze via het paneel 'Films' in iTunes naar de iPod touch.

Als er op de iPod touch niet voldoende ruimte beschikbaar is voor de geselecteerde mediabestanden, kan iTunes een speciale afspeellijst aanmaken en deze lijst met de iPod touch synchroniseren.

*Opmerking:* Het paneel 'iTunes U' wordt alleen in iTunes 9 of hoger weergegeven. In eerdere versies van iTunes werd het iTunes U-materiaal in het paneel 'Podcasts' weergegeven.

#### **Het paneel 'Foto's'**

U kunt foto's en video's (alleen op een Mac met iTunes 9) synchroniseren met iPhoto 4.0.3 of hoger of Aperture op een Mac, of met Adobe Photoshop Elements 3.0 of hoger op een pc. Ook kunt u voor de synchronisatie elke willekeurige map met afbeeldingen op uw computer kiezen.

#### **Het paneel 'Info'**

Via het paneel 'Info' kunt u de synchronisatie-instellingen opgeven voor de gegevens van uw contactpersonen, agenda's, e-mailaccounts en webbrowser.

• Contacten

U kunt de gegevens van contactpersonen synchroniseren met programma's als Adresboek in Mac OS X, Yahoo!-adresboek en Google Contacts op een Mac of met Yahoo!-adresboek, Google Contacts, Windows Adresboek (Outlook Express), Vista Contactpersonen of Microsoft Outlook 2003 of 2007 op een pc. (Op een Mac kunt u de gegevens van contactpersonen met meerdere programma's synchroniseren. Op een pc kunt u deze gegevens met slechts één programma tegelijk synchroniseren.)

Als u synchroniseert met Yahoo!-adresboek, hoeft u alleen op 'Configureer' te klikken om uw nieuwe inloggegevens op te geven wanneer u uw Yahoo!-ID of -wachtwoord wijzigt nadat u synchronisatie hebt ingesteld.

• Agenda's

U kunt agenda's synchroniseren vanuit programma's als iCal op de Mac of Microsoft Outlook 2003 of 2007 op de pc. (Op een Mac kunt u agenda's met meerdere programma's synchroniseren. Op een pc kunt u agenda's met slechts één programma tegelijk synchroniseren.)

• Webbrowser

U kunt de bladwijzers uit Safari op de Mac of uit Safari of Microsoft Internet Explorer op de pc synchroniseren.

• Notities

U kunt notities in het programma Notities op de iPod touch synchroniseren met notities in Mail op een Mac of met Microsoft Outlook 2003 of 2007 op een pc. (Voor de synchronisatie van notities op een Mac is Mac OS X versie 10.5.7 of hoger vereist.)

 $\cdot$  E-mailaccounts

U kunt instellingen voor e-mailaccounts synchroniseren vanuit Mail op de Mac en vanuit Microsoft Outlook 2003 of 2007 of Outlook Express op de pc. De instellingen voor e-mailaccounts worden alleen van het e-mailprogramma op uw computer naar uw iPod touch gekopieerd. Wijzigingen die u in een e-mailaccount op de iPod touch aanbrengt, zijn niet van invloed op de account op uw computer.

*Opmerking:* Het wachtwoord voor uw Yahoo!-mailaccount wordt niet op uw computer bewaard. Dit wachtwoord kan dus niet worden gesynchroniseerd en moet op de iPod touch worden ingevoerd. Tik hiervoor op 'Instellingen' en vervolgens op 'Mail, Contacten, Agenda'. Tik op uw Yahoo!-account en voer het wachtwoord in.

• Geavanceerd

Met deze opties kunt u de volgende keer dat u de iPod touch synchroniseert, de gegevens vervangen door de gegevens op uw computer.

#### <span id="page-13-2"></span><span id="page-13-0"></span>**Automatische synchronisatie uitschakelen**

U kunt instellen dat de iPod touch niet automatisch wordt gesynchroniseerd, bijvoorbeeld als u de iPod touch op een andere computer wilt aansluiten waarmee u het apparaat niet wilt synchroniseren.

**Automatische synchronisatie van de iPod touch uitschakelen:** Sluit de iPod touch op de computer aan. Selecteer de iPod touch in de navigatiekolom in iTunes en klik op de tab 'Samenvatting'. Schakel het aankruisvak 'Open iTunes bij aansluiten van deze iPod' (Mac) of 'iTunes openen bij aansluiten van deze iPod' (Windows) uit. U kunt nog wel handmatig synchroniseren door op de knop 'Synchroniseer' (Mac) of 'Synchroniseren' (Windows) te klikken.

**Instellen dat geen enkele iPhone of iPod wordt gesynchroniseerd:** Open iTunes en kies 'iTunes' > 'Voorkeuren' (Mac) of 'Bewerken' > 'Voorkeuren' (Windows), klik op 'Apparaten' en schakel het aankruisvak 'Schakel automatische synchronisatie voor alle iPhones en iPods uit' (Mac) of 'Automatische synchronisatie voor alle iPhones en iPods uitschakelen' (Windows) in.

Als dit aankruisvak is ingeschakeld, wordt de iPod touch niet automatisch gesynchroniseerd, ook al hebt u in het paneel 'Samenvatting' het aankruisvak 'Open iTunes bij aansluiten van deze iPod' (Mac) of 'iTunes openen bij aansluiten van deze iPod' (Windows) ingeschakeld.

**Automatische synchronisatie tijdelijk uitschakelen zonder de instellingen te wijzigen:** Open iTunes, sluit de iPod touch op uw computer aan en houd Command + Option (Mac) of Shift + Control (Windows) ingedrukt totdat de iPod touch in de navigatiekolom verschijnt.

**Handmatig synchroniseren:** Selecteer de iPod touch in de navigatiekolom in iTunes en klik op de knop 'Synchroniseer' (Mac) of 'Synchroniseren' (Windows) rechtsonder in het venster. Als u de synchronisatie-instellingen hebt gewijzigd, klikt u op 'Pas toe' (Mac) of 'Toepassen' (Windows).

#### <span id="page-13-1"></span>Accounts voor Mail, Contacten en Agenda

De iPod touch is compatibel met MobileMe, Microsoft Exchange en de meeste andere populaire e-mailprogramma's.

#### **Een account instellen**

MobileMe en Microsoft Exchange bevatten niet alleen e-mail, maar ook gegevens van contactpersonen en agenda's die automatisch en draadloos met de iPod touch kunnen worden gesynchroniseerd. MobileMe kan uw bladwijzers op de iPod touch ook synchroniseren met Safari op een Mac of met Safari of Microsoft Internet Explorer op een pc. U kunt e-mailaccounts voor MobileMe, Exchange en andere e-mailprogramma's rechtstreeks op de iPod touch configureren.

De iPod touch maakt gebruik van het Exchange ActiveSync-protocol om e-mail, agenda's en gegevens van contactpersonen te synchroniseren met de volgende versies van Microsoft Exchange:

- Exchange Server 2003 Service Pack 2
- Exchange Server 2007 Service Pack 1

Voor de meeste populaire e-mailaccounts worden de instellingen voor de iPod touch automatisch ingevoerd.

Als u nog geen e-mailaccount hebt, kunt u een gratis account aanvragen via [www.yahoo.com/nl](http://www.yahoo.com/nl), [www.google.com/nl](http://www.google.com/nl/) of [www.aol.com.](http://www.aol.com/) U kunt MobileMe ook zestig dagen lang gratis uitproberen. Ga hiervoor naar [www.me.com](http://www.me.com/).

#### **Een account op de iPod touch instellen**

- **1** Tik in het beginscherm van de iPod touch op 'Instellingen'.
- **2** Tik op 'Mail, Contacten, Agenda' en tik vervolgens op 'Voeg account toe'.
- **3** Tik op een accounttype:
	- Microsoft Exchange;
	- MobileMe:
	- Gmail (Google Mail);
	- Yahoo! Mail:
	- AOL:
	- Anders
- **4** Voer uw accountgegevens in en tik op 'Bewaar'.

Uw e-mailprovider of systeembeheerder kan u de benodigde accountinstellingen verstrekken.

*Exchange-accounts:* Voer uw volledige e-mailadres, het domein (optioneel), de gebruikersnaam, het wachtwoord en een beschrijving in. De beschrijving kan elke willekeurige tekst zijn.

De iPod touch ondersteunt de Autodiscovery-voorziening van Microsoft, die uw gebruikersnaam en wachtwoord gebruikt voor het bepalen van het adres van de Exchange-server. Als het serveradres niet kan worden bepaald, wordt u gevraagd het adres in te voeren. (Voer het volledige adres in het veld 'Server' in.) Wanneer u eenmaal een verbinding met de Exchange-server tot stand hebt gebracht, wordt u mogelijk gevraagd uw toegangscode te wijzigen in overeenstemming met het op de server ingestelde beleid.

**5** Als u een MobileMe- of Microsoft Exchange-account instelt, tikt u op de onderdelen die u op de iPod touch wilt gebruiken: e-mail, gegevens van contactpersonen, agenda's en bladwijzers (alleen bij MobileMe-accounts).

MobileMe bevat de voorziening Find My iPod touch, waarmee u uw iPod touch in geval van verlies of diefstal kunt zoeken. Met deze voorziening kunt u ook de iPod touch op afstand vergrendelen, een toegangscode instellen en de gegevens op het apparaat wissen. Zie "[Beveiligingsvoorzieningen"](#page-42-1) op pagina [43.](#page-42-0)

Als u Find My iPod touch inschakelt voor uw MobileMe-account, dient u ervoor te zorgen dat 'Push' is ingeschakeld voor het ophalen van nieuwe gegevens. Hiervoor tikt u op 'Instellingen' > 'Mail, Contacten, Agenda' > 'Nieuwe gegevens' en als 'Push' is uitgeschakeld, tikt u op 'Push' om deze service in te schakelen.

Voor Exchange-accounts kunt u instellen hoeveel dagen u e-mailberichten wilt synchroniseren met de iPod touch.

Als er al gegevens over contactpersonen of agenda's op de iPod touch staan wanneer u de account inschakelt, wordt u op de iPod touch gevraagd wat u met de bestaande gegevens op de iPod touch wilt doen. U kunt de bestaande gegevens samenvoegen in uw MobileMe- of Exchange-account. Als u de gegevens niet samenvoegt, kunt u deze in een afzonderlijke account op de iPod touch behouden. (De account krijgt de naam 'Op mijn iPod touch'.) U kunt de gegevens ook verwijderen. Bestaande bladwijzers kunnen alleen worden samengevoegd of worden verwijderd.

Als u de gegevens van contactpersonen of agenda's in een MobileMe- of Exchangeaccount uitschakelt of als u een account verwijdert, wordt u op de iPod touch gevraagd of de gegevens moeten worden bewaard of moeten worden verwijderd.

U kunt gegevens van contactpersonen toevoegen met behulp van een LDAP-account als uw bedrijf of organisatie hiervoor ondersteuning biedt. Zie ["Contactpersonen](#page-97-1)  [toevoegen](#page-97-1)" op pagina [98.](#page-97-0)

U kunt een abonnement nemen op CalDAV- of iCal-agenda's (.ics). Zie "[Een](#page-86-1)  [abonnement nemen op agenda's en agenda's delen"](#page-86-1) op pagina [87.](#page-86-0)

#### **Pushaccounts**

MobileMe, Microsoft Exchange en Yahoo! Mail worden ook wel pushaccounts genoemd: zodra er nieuwe informatie beschikbaar is, zoals een binnengekomen e-mail, wordt deze informatie automatisch afgeleverd (gepusht) op uw iPod touch. (Ter vergelijking: bij een zogeheten ophaalservice ("fetch") moet door uw e-mailsoftware regelmatig bij uw serviceaanbieder worden gecontroleerd of er nieuwe berichten zijn, waarna een verzoek moet worden ingediend om het bericht af te leveren.) MobileMe en Exchange maken ook gebruik van de pushtechnologie om de gegevens van uw contactpersonen, agenda's en bladwijzers (alleen bij MobileMe-accounts) te synchroniseren als u deze onderdelen hebt geselecteerd in de accountinstellingen.

<span id="page-16-0"></span>De synchronisatiegegevens worden automatisch gekopieerd via uw draadloze verbinding; u hoeft uw iPod touch dus niet op uw computer aan te sluiten om deze te synchroniseren. De iPod touch kan alleen gepushte gegevens via een Wi-Fi-verbinding ontvangen als de iPod touch niet in de sluimerstand staat (het scherm is ingeschakeld of uw iPod touch is aangesloten op uw computer of een lichtnetadapter).

#### Configuratieprofielen installeren

Wanneer u de iPod touch in een bedrijf gebruikt, kunt u wellicht accounts en andere onderdelen configureren door een configuratieprofiel te installeren. Met een configuratieprofiel kunnen systeembeheerders uw iPod touch snel configureren voor het informatiesysteem van uw bedrijf, school of organisatie. Zo zou uw iPod touch via een configuratieprofiel kunnen worden ingesteld voor toegang tot de Microsoft Exchange-servers op uw werk, zodat uw Exchange-e-mail, -agenda's en -contactgegevens met uw iPod touch kunnen worden benaderd.

Via een configuratieprofiel kunnen meerdere instellingen tegelijk op uw iPod touch worden geconfigureerd. Zo kunnen uw Microsoft Exchange- en VPN-account worden ingesteld en certificaten voor beveiligde toegang tot het netwerk en de gegevens van uw bedrijf worden aangemaakt. Via een configuratieprofiel kan ook het codeslot worden geactiveerd, waardoor u een toegangscode moet instellen en opgeven om uw iPod touch te kunnen gebruiken.

Uw systeembeheerder kan configuratieprofielen per e-mail verspreiden of op een beveiligde webpagina plaatsen. De systeembeheerder kan het configuratieprofiel ook rechtstreeks op uw iPod touch installeren.

#### **Een configuratieprofiel instellen**

- **1** Open op uw iPod touch het e-mailbericht met het configuratieprofiel van uw systeembeheerder of download het profiel van de vermelde website.
- **2** Wanneer het configuratieprofiel wordt geopend, tikt u op 'Installeer'.
- **3** Voer wachtwoorden en andere gegevens in wanneer daarom wordt gevraagd.

*Belangrijk:* Mogelijk moet u aangeven of u het configuratieprofiel vertrouwt. Bij twijfel raadpleegt u de systeembeheerder voordat u het configuratieprofiel installeert.

De instellingen die afkomstig zijn van een configuratieprofiel kunnen niet worden gewijzigd. Als u deze instellingen toch wilt wijzigen, moet u het huidige configuratieprofiel verwijderen of een bijgewerkt configuratieprofiel installeren.

**Een profiel verwijderen:** Tik op 'Instellingen' > 'Algemeen' > 'Profiel', selecteer het configuratieprofiel en tik vervolgens op 'Verwijder'.

Wanneer u een configuratieprofiel verwijdert, worden alle instellingen en overige gegevens die door het configuratieprofiel op uw iPod touch zijn geïnstalleerd, verwijderd.

#### <span id="page-17-0"></span>De iPod touch van de computer loskoppelen

Tenzij de iPod touch wordt gesynchroniseerd met uw computer, kunt u het apparaat op elk moment van uw computer loskoppelen.

Wanneer de iPod touch met uw computer wordt gesynchroniseerd, wordt de melding 'Bezig met synchroniseren' op uw iPod touch weergegeven. Als u uw iPod touch loskoppelt voordat de synchronisatie is voltooid, worden mogelijk niet alle gegevens overgebracht. Zodra de synchronisatie van de iPod touch is voltooid, wordt de melding 'iPod touch-synchronisatie is voltooid' in iTunes weergegeven.

**De synchronisatie annuleren:** Sleep de schuifknop op uw iPod touch.

# <span id="page-18-0"></span>**2 Basiskenmerken**

#### De iPod touch in één oogopslag

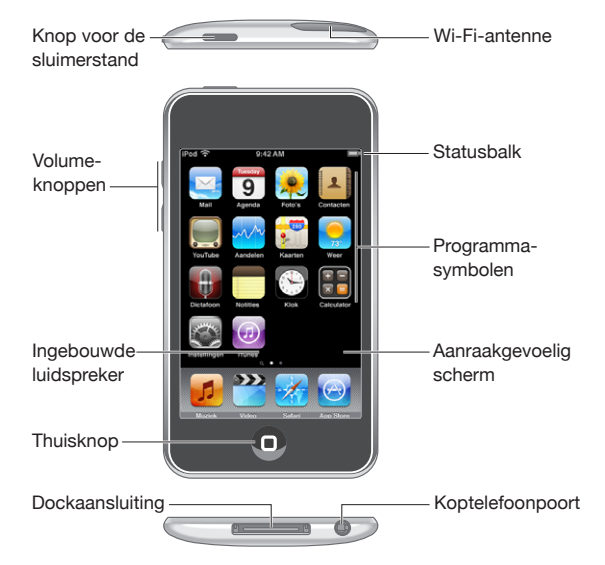

Uw beginscherm kan er anders uitzien, afhankelijk van het iPod touch-model dat u hebt en afhankelijk van het feit of u de volgorde van de symbolen hebt gewijzigd.

#### **Accessoires die bij de iPod touch worden geleverd**

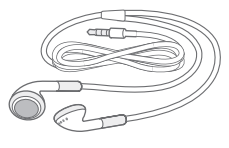

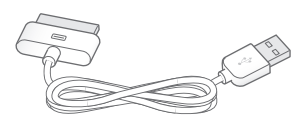

Stereokoptelefoon Dockconnector-naar-USB-kabel

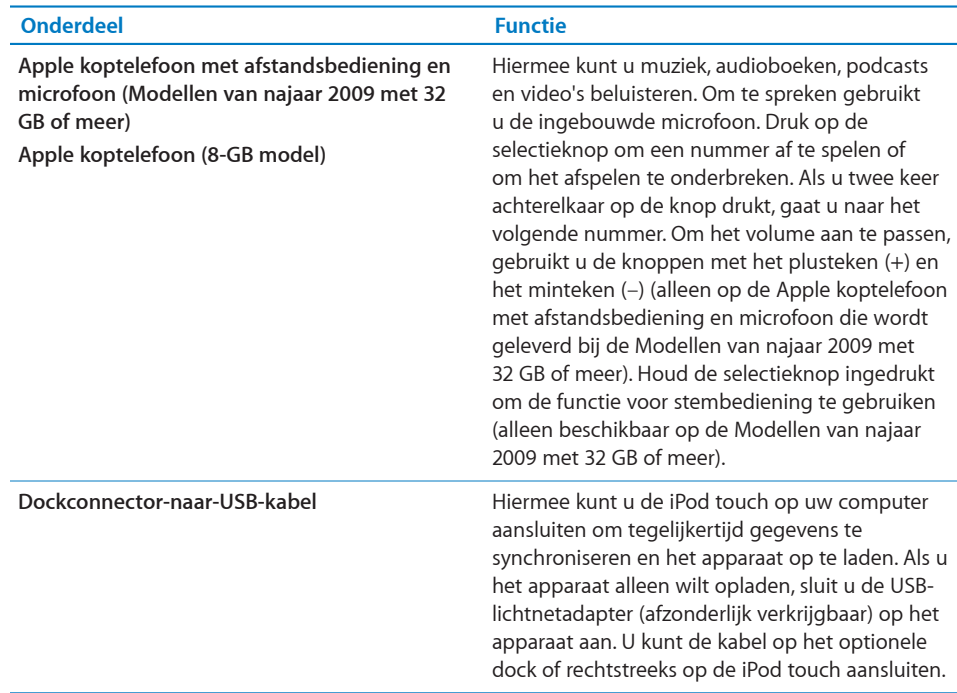

#### **Statussymbolen**

De symbolen in de statusbalk boven in het scherm geven informatie weer over de iPod touch.

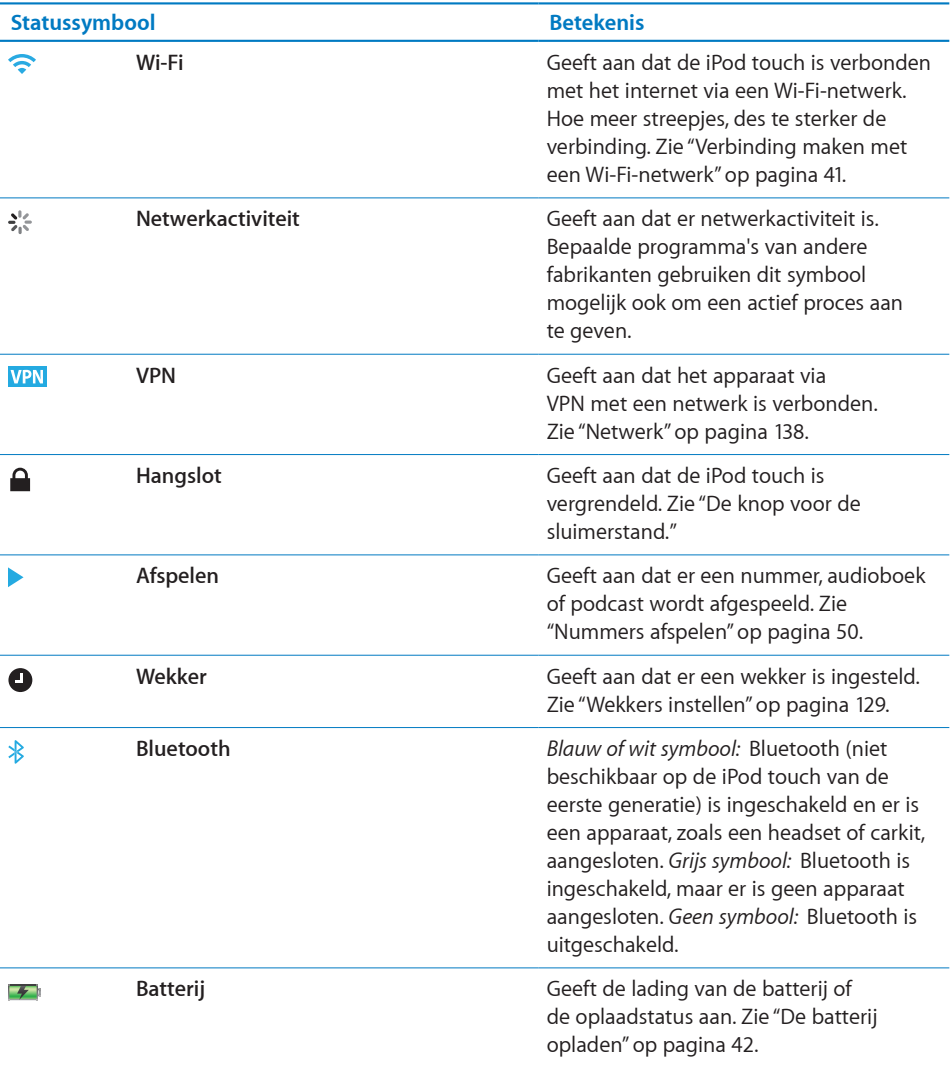

#### <span id="page-21-0"></span>Het beginscherm

U kunt op elk moment op de thuisknop ( $\Box$ ) drukken om het beginscherm met de programma's op uw iPod touch weer te geven. Tik op een programmasymbool om het programma te starten.

#### **Programma's op de iPod touch**

De iPod touch bevat standaard de volgende programma's:

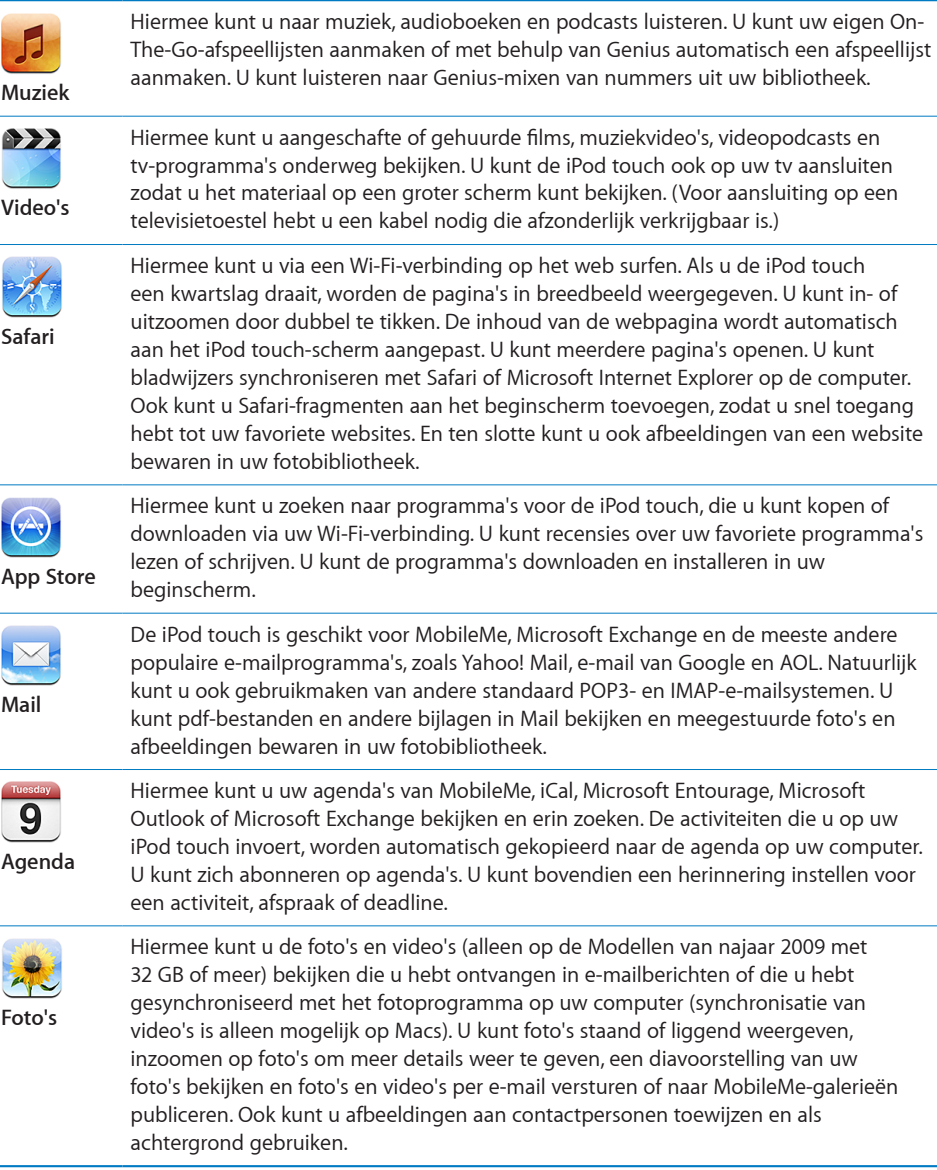

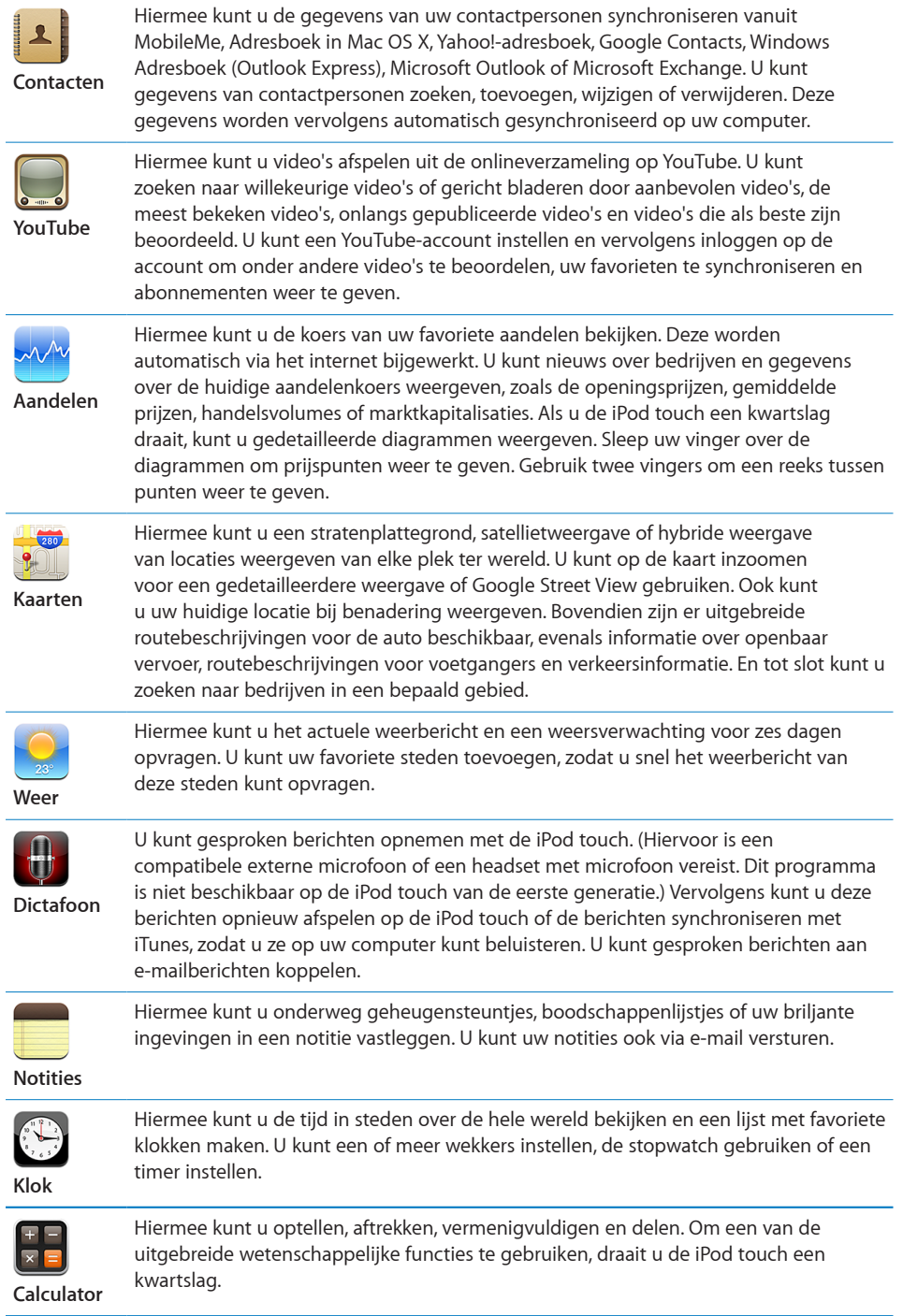

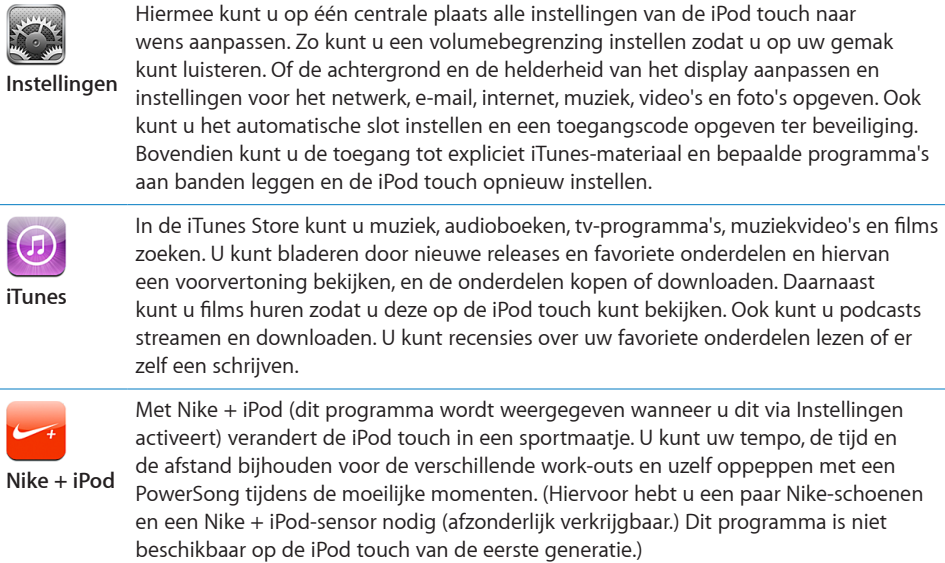

*Opmerking:* De functionaliteit en beschikbaarheid zijn afhankelijk van het land of de regio waarin u uw iPod touch hebt gekocht en gebruikt.

#### **De indeling van het beginscherm aanpassen**

U kunt de indeling van symbolen in het beginscherm aanpassen, inclusief de Dock-symbolen onder in het scherm. U kunt de symbolen zelfs op verschillende beginschermen weergeven.

#### **De volgorde van symbolen wijzigen**

- **1** Houd uw vinger op een willekeurig symbool op het beginscherm tot de symbolen gaan bewegen.
- **2** Wijzig de volgorde door de symbolen te slepen.
- **3** Druk op de thuisknop ( $\Box$ ) om uw wijzigingen te bewaren.

U kunt ook koppelingen naar uw favoriete webpagina's aan het beginscherm toevoegen. Zie ["Webfragmenten](#page-68-1)" op pagina [69.](#page-68-0)

Als de iPod touch op uw computer is aangesloten, kunt u ook de volgorde van de symbolen in het beginscherm en de volgorde van de schermen (in iTunes 9 of hoger) wijzigen. Selecteer de iPod touch in de navigatiekolom in iTunes en klik op de tab 'Programma's'.

<span id="page-24-0"></span>**Extra beginschermen aanmaken:** Sleep bij het rangschikken van de symbolen een knop naar de rand van het scherm, zodat er een nieuw scherm verschijnt. U kunt over het scherm vegen om naar het oorspronkelijke scherm terug te gaan en meer symbolen naar het nieuwe scherm te slepen.

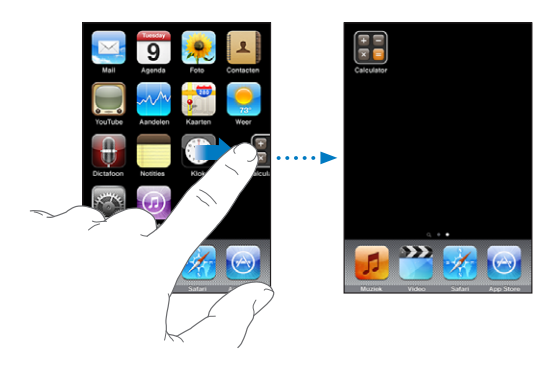

U kunt maximaal elf schermen aanmaken. Het aantal stippen boven het Dock geeft aan hoeveel beginschermen er zijn. Ook kunt u hieraan zien welk scherm momenteel actief is.

**Naar een ander beginscherm gaan:** Veeg met uw vinger naar links of rechts of tik links of rechts van de rij met stippen.

**Naar het eerste beginscherm gaan:** Druk op de thuisknop (O).

**De standaardindeling van het beginscherm herstellen:** Tik op 'Instellingen' > 'Algemeen' > 'Stel opnieuw in' en tik op 'Herstel beginschermindeling'.

#### De knoppen

Met een paar eenvoudige knoppen kunt u de iPod touch in- en uitschakelen en het volume regelen.

#### <span id="page-24-1"></span>**De knop voor de sluimerstand**

Wanneer u de iPod touch niet gebruikt, kunt u het apparaat vergrendelen.

Als de iPod touch is vergrendeld, gebeurt er niets als u het scherm aanraakt. U kunt nog wel naar muziek luisteren en het volume regelen. Met de selectieknop op de iPod touch-koptelefoon (of de equivalente knop op uw Bluetooth-headset) kunt u een nummer afspelen of het afspelen onderbreken.

Standaard is de iPod touch zo ingesteld dat deze automatisch wordt vergrendeld als u het scherm een minuut lang niet aanraakt.

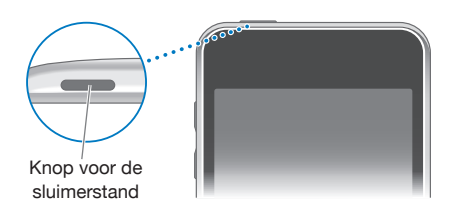

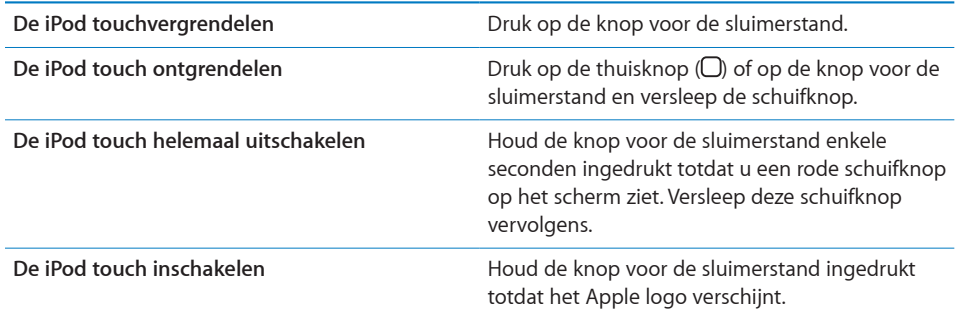

Zie ["Automatisch slot](#page-138-0)" op pagina [139](#page-138-1) om te zien hoe u kunt instellen dat de iPod touch automatisch wordt vergrendeld na een bepaalde periode van inactiviteit. Zie ["Codeslot](#page-138-2)" op pagina [139](#page-138-1) voor informatie over het instellen van een toegangscode om de iPod touch te ontgrendelen.

#### **Volumeknoppen**

Als u naar muziek luistert of een film of andere soorten media bekijkt of beluistert, kunt u met de knoppen aan de zijkant van de iPod touch het volume regelen. Ook kunt u met deze knoppen het volume van meldingen en andere geluidseffecten regelen.

*Opmerking:* De iPod touch van de eerste generatie heeft geen volumeknoppen.

*WAARSCHUWING:* Raadpleeg de handleiding *Belangrijke productinformatie* op [http://support.apple.com/nl\\_NL/manuals/ipodtouch](http://support.apple.com/nl_NL/manuals/ipodtouch/) voor belangrijke informatie over het voorkomen van gehoorbeschadiging.

Om het volume te wijzigen, gebruikt u de knoppen aan de zijkant van de iPod touch.

<span id="page-26-0"></span>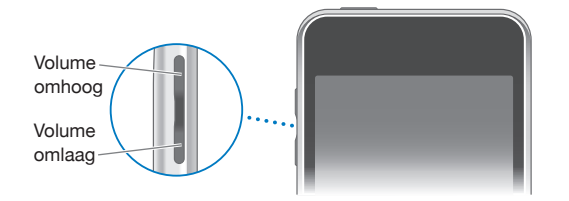

Zie ["Muziek](#page-144-1)" op pagina [145](#page-144-0) voor informatie over het instellen van een volumebegrenzing op de iPod touch voor muziek en video's.

#### **Touchscreen**

Afhankelijk van wat u aan het doen bent, worden er verschillende knoppen en regelaars op het touchscreen van de iPod touch weergegeven.

#### **Programma's openen**

**Een programma openen:** Tik op een symbool.

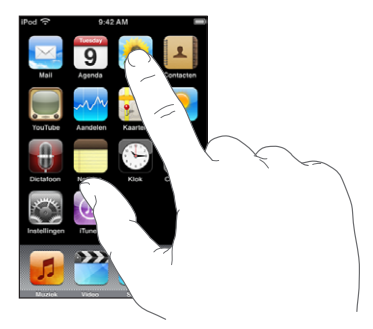

**Een programma stoppen en naar het beginscherm teruggaan:** Druk op de thuisknop  $($ O $)$  onder het display.

#### **Scrollen**

Sleep omhoog en omlaag om te scrollen. Soms kunt u ook opzij scrollen, zoals op een webpagina.

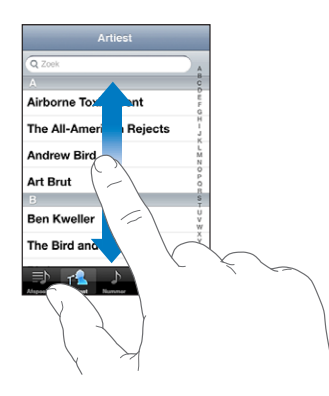

Als u uw vinger over het scherm sleept om te scrollen, kiest of activeert u niets op het scherm.

Veeg over het scherm om snel te scrollen.

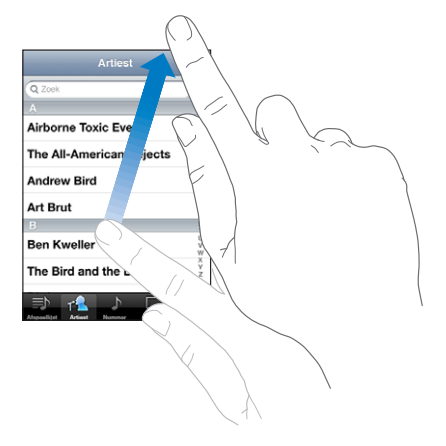

U kunt wachten tot het scrollen stopt of tijdens het scrollen het scherm aanraken om het scrollen direct te stoppen. Als u het scherm aanraakt om het scrollen te stoppen, kiest of activeert u niets.

Om snel naar het begin van een lijst, webpagina of e-mailbericht te scrollen, tikt u op de statusbalk.

#### **Lijsten**

Sommige lijsten hebben een index aan de rechterkant van het scherm, waarmee u snel kunt navigeren.

**Onderdelen in een lijst met een index zoeken:** Tik op een letter om naar de vermeldingen te gaan die beginnen met die letter. Sleep uw vinger vervolgens langs de index om snel door de lijst te scrollen.

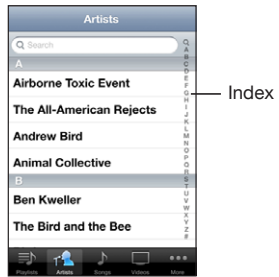

**Een onderdeel kiezen:** Tik op een onderdeel in de lijst.

Afhankelijk van de lijst kunt u door te tikken op een onderdeel verschillende handelingen uitvoeren, zoals een nieuwe lijst openen, een nummer afspelen, een e-mail openen of de gegevens van een contactpersoon weergeven.

**Teruggaan naar de vorige lijst:** Tik op de terugknop in de linkerbovenhoek.

#### **In- of uitzoomen**

Als u foto's, webpagina's, e-mailberichten of plattegronden aan het bekijken bent, kunt u in- en uitzoomen. Hiervoor beweegt u uw vingers naar elkaar toe of uit elkaar. Op foto's en webpagina's kunt u dubbel tikken (tweemaal snel echter elkaar tikken) om in te zoomen en opnieuw dubbel tikken om weer uit te zoomen. Op plattegronden tikt u dubbel om in te zoomen en tikt u eenmaal met twee vingers om uit te zoomen.

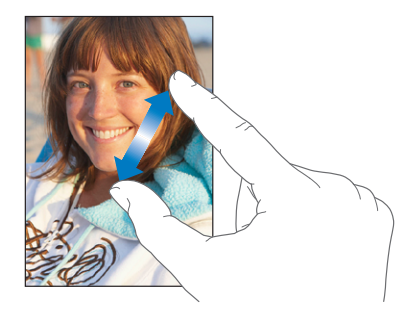

#### **Pagina's liggend weergeven**

In veel iPod touch-programma's kunt u het scherm zowel staand als liggend weergeven. Wanneer u de iPod touch een kwartslag draait, draait de weergave mee. De weergave wordt automatisch aangepast aan de nieuwe schermstand.

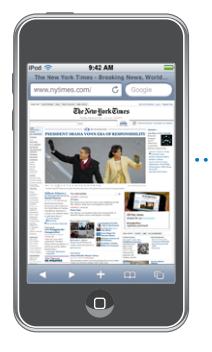

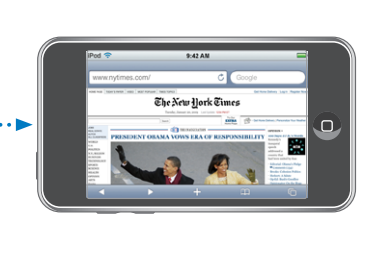

Een liggende weergave kan bijvoorbeeld handig zijn voor het bekijken van webpagina's in Safari of voor het invoeren van tekst. De webpagina's worden automatisch aangepast aan het bredere scherm in de liggende weergave, zodat de tekst en afbeeldingen groter worden weergegeven. Ook geldt dat het schermtoetsenbord groter is in de liggende weergave, zodat u sneller kunt typen en typfouten kunt voorkomen.

De volgende programma's ondersteunen zowel de staande als de liggende weergave:

- Muziek en Video
- Mail
- Safari
- Notities
- Contacten
- Aandelen
- Foto's
- Calculator

Films die u in Video en YouTube bekijkt, worden alleen liggend weergegeven, evenals de straatweergave in Kaarten.

#### <span id="page-30-0"></span>Het schermtoetsenbord

Met het schermtoetsenbord kunt u tekst typen, zoals gegevens van contactpersonen en webadressen.

#### **Tekst invoeren**

In sommige programma's biedt het slimme toetsenbord automatisch suggesties terwijl u typt om spelfouten te voorkomen.

#### **Tekst invoeren**

- **1** Tik op een tekstveld (bijvoorbeeld in een notitie of nieuwe gegevens van contactpersonen) om het toetsenbord te activeren.
- **2** Tik op de toetsen op het toetsenbord.

Gebruik in het begin alleen uw wijsvinger om te typen. Naarmate u bedrevener wordt in het typen, kunt u sneller typen door uw beide duimen te gebruiken.

Terwijl u op een lettertoets drukt, ziet u de letter boven uw duim of vinger. Als u per ongeluk de verkeerde toets aanraakt, plaatst u uw vinger op de juiste toets. De letter wordt pas ingevoerd op het moment dat u de toets loslaat.

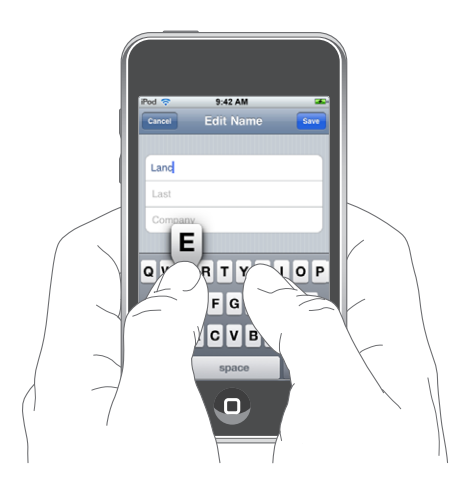

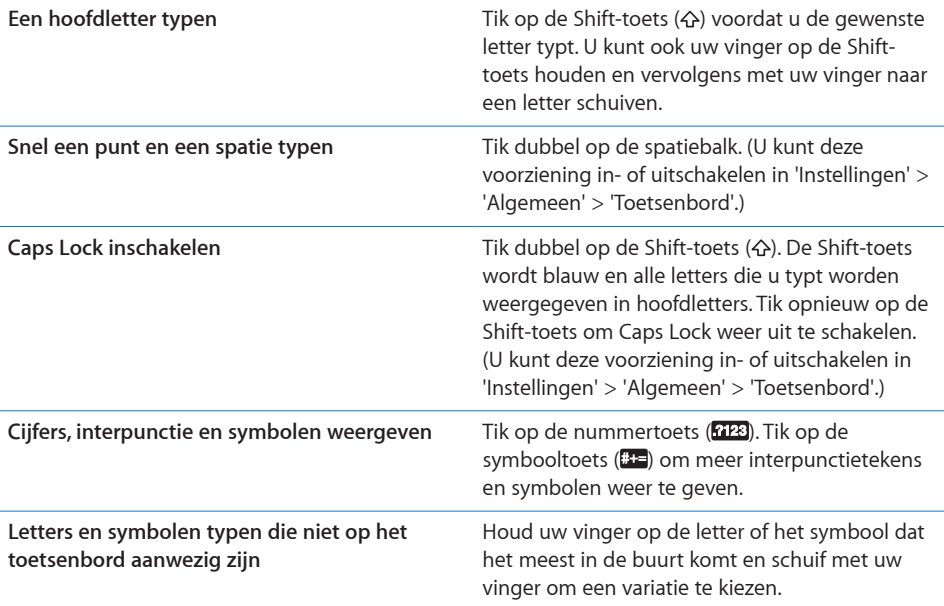

#### **Het woordenboek**

De iPod touch beschikt voor veel talen over woordenboeken die u helpen tijdens het typen. Als u een ondersteund toetsenbord selecteert, wordt automatisch het juiste woordenboek geactiveerd.

Ga voor een overzicht van ondersteunde talen naar [www.apple.com/nl/ipodtouch/specs.html.](http://www.apple.com/nl/ipodtouch/specs.html)

De iPod touch gebruikt het actieve woordenboek om correcties voor te stellen of woorden aan te vullen terwijl u typt. U hoeft niet te stoppen met typen om het voorgestelde woord te accepteren.

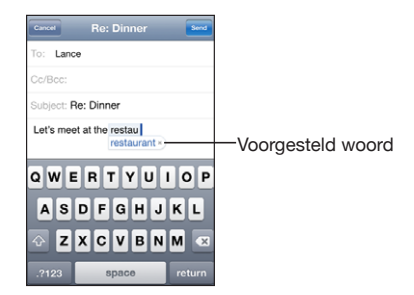

#### **Suggesties uit het woordenboek accepteren of verwerpen**

m *Om het voorgestelde woord te verwerpen,* gaat u verder met typen en tikt u op het kruisje voordat u iets anders typt. Als u de correctie voor een woord steeds weigert, zal de iPod touch het woord na verloop van tijd gewoon accepteren.

m *Om het voorgestelde woord te gebruiken,* typt u een spatie of een interpunctieteken of tikt u op de returntoets.

**Autocorrectie in- of uitschakelen:** Tik op 'Algemeen' > 'Toetsenbord' en schakel 'Autocorrectie' in of uit. De functie voor autocorrectie is standaard ingeschakeld.

*Opmerking:* Als u Chinees of Japanse tekst invoert, tikt u op een van de gesuggereerde alternatieven.

#### **Bewerken**

Met behulp van het vergrootglas op het scherm kunt u het invoegpunt op de gewenste positie plaatsen, zodat u tekst kunt typen en bewerken. Hiervoor selecteert u de tekst die u wilt knippen, kopiëren of plakken.

**Het invoegpunt op de gewenste positie plaatsen:** Houd uw vinger op de tekst zodat het vergrootglas verschijnt en sleep het invoegpunt naar de gewenste positie.

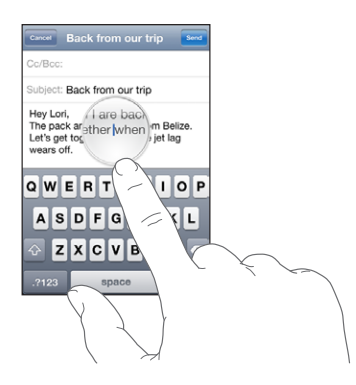

**Tekst selecteren:** Tik op het invoegpunt om de selectieknoppen weer te geven. Tik op 'Selecteer' om het aangrenzende woord te selecteren of tik op 'Selecteer alles' om alle tekst te selecteren. Tijdens het typen kunt u ook dubbel tikken om een woord te selecteren. In alleen-lezendocumenten (zoals webpagina's en e-mailberichten die u ontvangt) kunt u een woord selecteren door uw vinger op het woord te houden.

Sleep de greeppunten om meer of minder tekst te selecteren.

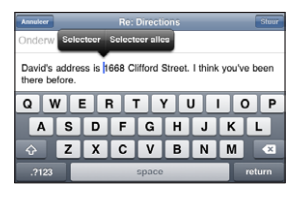

**Tekst knippen of kopiëren:** Selecteer tekst en tik vervolgens op 'Knip' of 'Kopieer'.

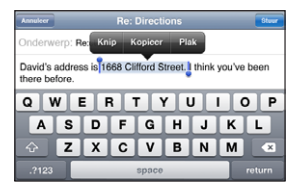

**Tekst plakken:** Tik op het invoegpunt en tik op 'Plak'. De tekst die u het laatst hebt geknipt of gekopieerd, wordt ingevoegd. U kunt ook de gewenste tekst selecteren en op 'Plak' tikken om de tekst te vervangen.

**De laatste bewerking herstellen:** Schud de iPod touch en tik op 'Herstel'.

#### **Internationale toetsenborden**

De iPod touch beschikt over een functie voor internationale toetsenborden, zodat u tekst in veel verschillende talen kunt invoeren, waaronder talen die van rechts naar links worden gelezen. Ga naar [www.apple.com/nl/ipodtouch/specs.html](http://www.apple.com/nl/ipodtouch/specs.html) voor een volledig overzicht van ondersteunde toetsenborden.

#### **Internationale toetsenborden in- of uitschakelen**

- **1** Tik op 'Instellingen' > 'Algemeen' > 'Landinstellingen' > 'Toetsenborden'.
- **2** Schakel de gewenste toetsenborden in. Als er voor een taal meerdere toetsenborden beschikbaar zijn, zoals voor het Japans en Chinees, wordt het aantal beschikbare toetsenborden weergegeven. Tik op het toetsenbord dat u voor de desbetreffende taal wilt gebruiken.

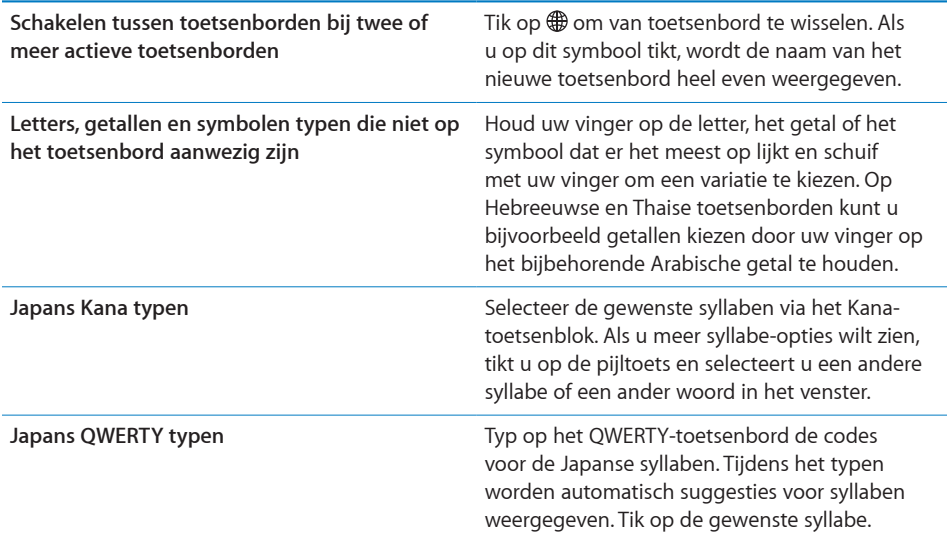

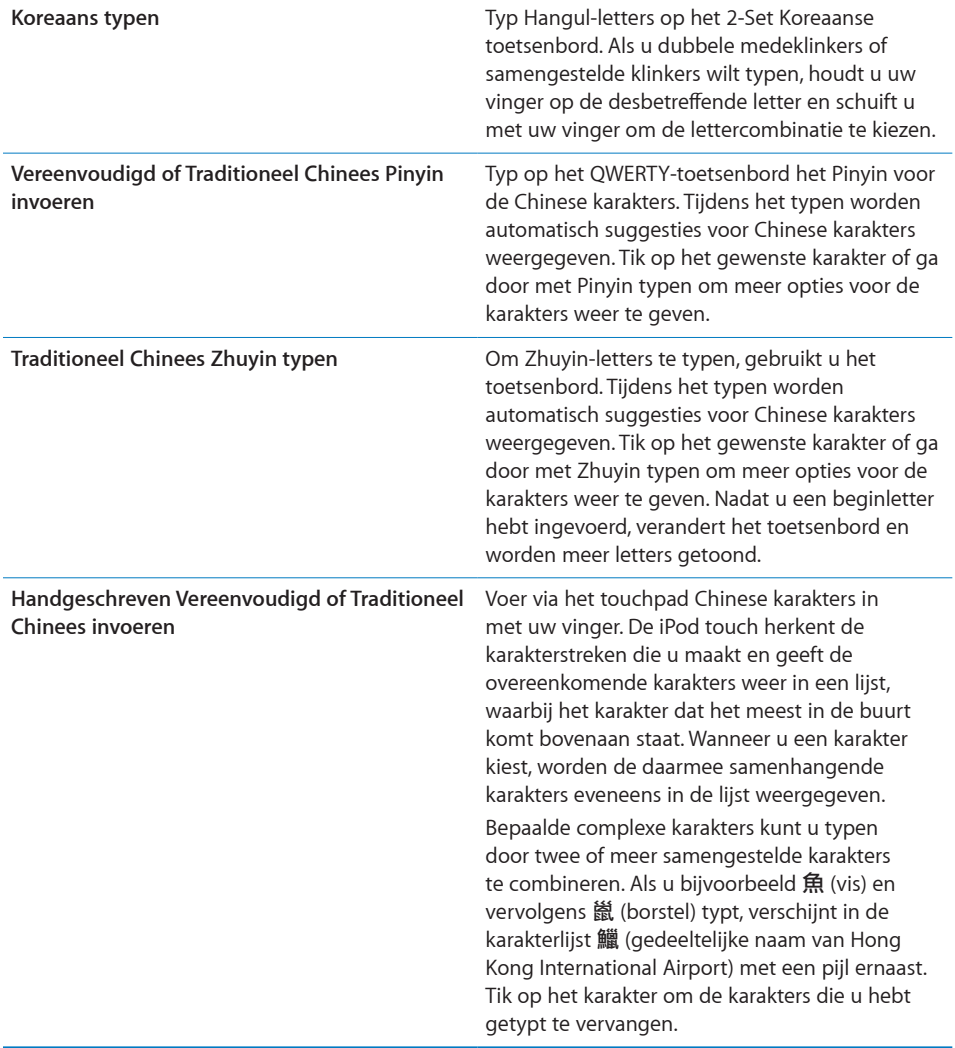

Wanneer de handschriftoptie voor Vereenvoudigd of Traditioneel Chinees is geactiveerd, kunt u Chinese karakters invoeren met uw vinger.

<span id="page-35-0"></span>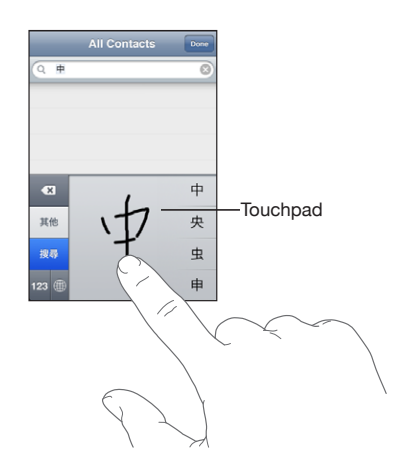

#### Zoeken

U kunt in verschillende programma's op de iPod touch zoeken, waaronder Mail, Agenda, Muziek, Video, Notities en Contacten. Met Spotlight kunt u in een afzonderlijk programma of in alle programma's tegelijk zoeken.

**Spotlight weergeven:** Veeg op de hoofdpagina van het beginscherm met uw vinger naar rechts.

Druk op de hoofdpagina van het beginscherm op de thuisknop om Spotlight weer te geven. Druk op de pagina van Spotlight op de thuisknop om terug te gaan naar de hoofdpagina van het beginscherm. U kunt op de iPod touch ook instellen dat Spotlight moet worden weergegeven wanneer u dubbel klikt op de thuisknop. Zie "[Thuisknop"](#page-141-0) op pagina [142](#page-141-1).

**Zoeken op de iPod touch:** Voer de gewenste tekst in het zoekveld op de pagina van Spotlight in. Tijdens het typen worden automatisch zoekresultaten weergegeven. Tik op 'Zoek' om meer resultaten weer te geven en het toetsenbord te laten verdwijnen.

Aan de hand van de symbolen links van de zoekresultaten kunt u zien uit welk programma de resultaten afkomstig zijn. Tik op een onderdeel in de lijst met resultaten om dit te openen.
<span id="page-36-1"></span>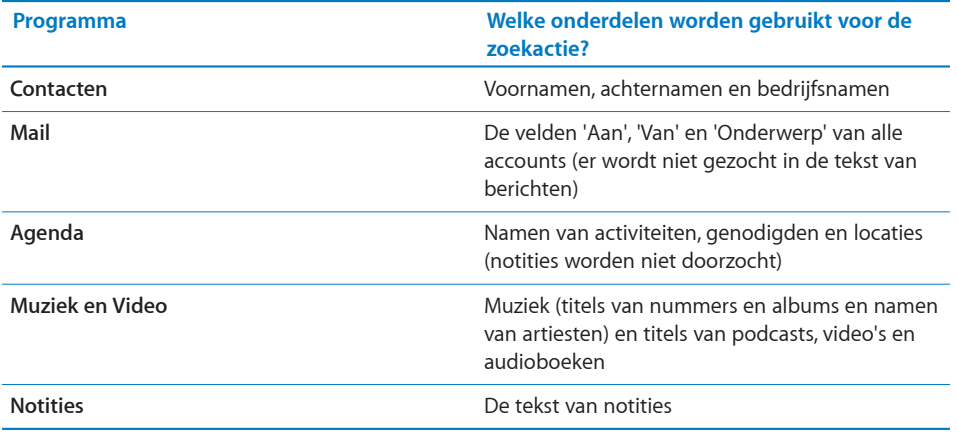

Met Spotlight kunt u ook de namen van de oorspronkelijke en de geïnstalleerde programma's op de iPod touch zoeken. Als u veel programma's op het apparaat hebt geïnstalleerd, kunt u met Spotlight eenvoudig programma's zoeken en openen.

**Programma's openen vanuit Spotlight:** Voer de programmanaam in en tik om het programma rechtstreeks vanuit de zoekresultaten te openen.

In de instellingen voor de zoekresultaten kunt u aangeven welke programma's kunnen worden gezocht en kunt u de volgorde opgeven waarin ze kunnen worden gezocht. Zie "[Thuisknop"](#page-141-0) op pagina [142](#page-141-1).

# <span id="page-36-0"></span>Stembediening

Met de functie voor stembediening (alleen beschikbaar op de Modellen van najaar 2009 met 32 GB of meer) kunt u het afspelen van muziek met het programma iPod bedienen met behulp van gesproken commando's.

*Opmerking:* Hiervoor is de meegeleverde headset of een compatibel accessoire met een microfoon vereist. De functie voor stembediening is niet in alle talen beschikbaar.

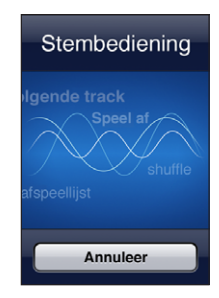

**Stembediening gebruiken:** Houd de thuisknop ingedrukt totdat het scherm 'Voice Control' wordt weergegeven en u een pieptoon hoort. U kunt ook de selectieknop op de iPod touch-headset (of de equivalente knop op uw Bluetooth-headset) ingedrukt houden.

**Het afspelen van muziek regelen** Zeg 'speel' of 'speel af'. Als u het afspelen wilt onderbreken, zegt u 'pauze' of 'pauzeer muziek'. U kunt ook 'volgend' of 'vorig' zeggen. **Een album, artiest of afspeellijst afspelen** Zeg 'speel af', en zeg vervolgens 'album', 'artiest' of 'afspeellijst' en spreek de naam uit. **De huidige afspeellijst in willekeurige volgorde afspelen** Zeg 'shuffle'. **Meer informatie verkrijgen over het nummer dat momenteel wordt afgespeeld** Zeg 'hoe heet dit nummer', 'welk nummer is dit', 'wie zingt dit nummer' of 'van wie is dit nummer'. **Vergelijkbare nummers afspelen met Genius** Zeg 'Genius', 'speel soortgelijke af' of 'speel soortgelijke nummers af'. **Stembediening annuleren Example 2** Zeg 'annuleer' of 'stop'.

U kunt nummers afspelen met behulp van de volgende commando's.

Voor een optimaal resultaat kunt u het best op de volgende manier te werk gaan:

- Spreek duidelijk en spreek op natuurlijke wijze.
- Â Spreek alleen commando's en namen uit die op de iPod touch aanwezig zijn. Pauzeer kort tussen de verschillende commando's.

Stembediening gaat er standaard vanuit dat u gesproken commando's in de taal geeft die voor de iPod touch is ingesteld via 'Instellingen' > 'Algemeen' > 'Landinstellingen' > 'Taal'. Via de instellingen van Stembediening kunt u een andere taal kiezen voor het uitspreken van commando's. Voor sommige talen zijn verschillende dialecten of accenten beschikbaar.

**De taal of het land wijzigen:** Tik op 'Instellingen' > 'Algemeen' > 'Landinstellingen' > 'Stembediening' en tik op de taal of het land.

Zie ["Stembediening gebruiken in het programma iPod](#page-54-0)" op pagina [55.](#page-54-1)

# Stereokoptelefoon

De headset die bij de Modellen van najaar 2009 met 32 GB of meer wordt geleverd (zie afbeelding), is voorzien van een microfoon, volumeknoppen en een geïntegreerde knop waarmee u het afspelen van audio en video kunt regelen.

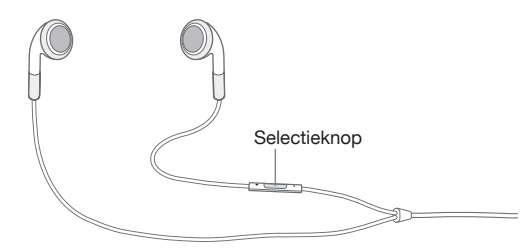

Als u de headset aansluit, kunt u naar muziek luisteren of een gesproken bericht opnemen met de ingebouwde microfoon. Met de selectieknop kunt u het afspelen van muziek regelen, zelfs wanneer de iPod touch is vergrendeld. U kunt deze functies ook regelen met de equivalente knop op uw Bluetooth-headset.

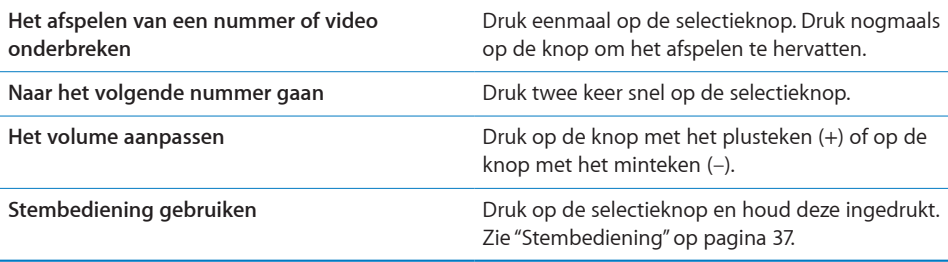

# Bluetooth-koptelefoon

U kunt een Bluetooth-stereokoptelefoon op de iPod touch aansluiten, zodat u draadloos naar muziek kunt luisteren (niet mogelijk op de iPod touch van de eerste generatie).

#### **De koptelefoon koppelen met de iPod touch**

Voordat u de Bluetooth-koptelefoon kunt gebruiken, moet u deze koppelen met de iPod touch.

#### **Een Bluetooth-koptelefoon koppelen met de iPod touch**

- **1** Volg de instructies bij de koptelefoon om deze detecteerbaar te maken.
- **2** Tik op 'Instellingen' > 'Algemeen' > 'Bluetooth' en schakel Bluetooth in.
- **3** Selecteer de koptelefoon en voer de toegangscode of pincode in als hierom wordt gevraagd. Raadpleeg de instructies voor de toegangscode of pincode die bij de koptelefoon zijn geleverd.

Nadat u de koptelefoon hebt gekoppeld met de iPod touch, worden de productnaam en het symbool van Bluetooth-audio ( $\gg$ ) in het scherm weergegeven bij de regelaars voor het afspelen van audio of video. Tik op  $\mathcal{P}$  om een andere uitvoerbron voor geluid te kiezen, bijvoorbeeld de interne luidspreker.

### **Bluetooth-status**

Het Bluetooth-symbool wordt in de statusbalk boven in het scherm van de iPod touch weergegeven:

- *∜ (blauw) of <sup>\*</sup>* (*wit)*: Bluetooth is ingeschakeld en er is een apparaat verbonden met de iPod touch. (De kleur is afhankelijk van de huidige kleur van de statusbalk.)
- $\frac{1}{2}$  *(grijs)*: Bluetooth is ingeschakeld, maar er is geen apparaat verbonden. Als u een apparaat hebt gekoppeld met de iPod touch, is het apparaat mogelijk buiten bereik of uitgeschakeld.
- Â *Geen Bluetooth-symbool:* Bluetooth is uitgeschakeld.

# **De koppeling tussen een Bluetooth-apparaat en de iPod touch ongedaan maken**

Als u de iPod touch hebt gekoppeld met een Bluetooth-apparaat en vervolgens een ander apparaat wilt gebruiken, moet u de koppeling met het eerste apparaat eerst opheffen.

#### **De koppeling met een Bluetooth-apparaat ongedaan maken**

- **1** Tik op 'Instellingen' > 'Algemeen' > 'Bluetooth' en schakel Bluetooth in.
- **2** Kies het apparaat en tik op 'Vergeet dit apparaat'.

# <span id="page-40-1"></span><span id="page-40-0"></span>Verbinding maken met het internet

De iPod touch maakt via Wi-Fi-netwerken (•) verbinding met het internet. Op de iPod touch kan een verbinding worden gemaakt met AirPort- en andere Wi-Finetwerken vanuit huis, vanaf werk of vanaf een van de Wi-Fi-hotspots over de hele wereld. Als u verbinding hebt gemaakt met een Wi-Fi-netwerk dat met het internet is verbonden, maakt de iPod touch automatisch verbinding met het internet zodra u Mail, Safari, YouTube, Aandelen, Kaarten, Weer, de App Store of de iTunes Store opent.

#### **Verbinding maken met een Wi-Fi-netwerk**

U kunt Wi-Fi inschakelen en verbinding maken met een Wi-Fi-netwerk via de Wi-Fiinstellingen.

**Wi-Fi inschakelen:** Tik op 'Instellingen' > 'Wi-Fi' en schakel Wi-Fi in.

**Verbinding maken met een Wi-Fi-netwerk:** Tik op 'Instellingen' > 'Wi-Fi', wacht totdat de iPod touch alle netwerken heeft gevonden die binnen het bereik liggen en selecteer vervolgens een netwerk. (Aan toegang tot sommige Wi-Fi-netwerken zijn mogelijk kosten verbonden.) Geef, indien nodig, een wachtwoord op en tik op 'Verbind'. Netwerken waarvoor een wachtwoord is vereist worden aangeduid met een hangslotsymbool  $($ **)**.

Als u handmatig verbinding hebt gemaakt met een Wi-Fi-netwerk, maakt de iPod touch automatisch verbinding met het netwerk als dit zich binnen het bereik bevindt. Als er zich meerdere bekende netwerken binnen het bereik bevinden, maakt de iPod touch verbinding met het netwerk dat het laatst is gebruikt.

Wanneer de iPod touch is verbonden met een Wi-Fi-netwerk, geeft het Wi-Fi-symbool ( ) in de statusbalk boven in het scherm de sterkte van de verbinding aan. Hoe meer streepjes er te zien zijn, des te sterker is de verbinding.

Zie "[Wi-Fi"](#page-134-0) op pagina [135](#page-134-1) voor informatie over het gebruik van de Wi-Fi-instellingen.

#### **VPN-toegang**

Met VPN (Virtual Private Network) kunt u via het internet beveiligde toegang tot privénetwerken krijgen, zoals het netwerk van uw bedrijf of school. U kunt VPN configureren en inschakelen via 'Instellingen' > 'Netwerk'. Zie "[Netwerk"](#page-137-0) op pagina [138.](#page-137-1)

VPN kan ook automatisch worden ingesteld met behulp van een configuratieprofiel. Zie "[Configuratieprofielen installeren](#page-16-0)" op pagina [17.](#page-16-1) Als VPN is ingesteld met een configuratieprofiel, wordt VPN op de iPod touch mogelijk automatisch ingeschakeld als dit nodig is. Neem voor meer informatie contact op met uw systeembeheerder.

# Batterij

De iPod touch bevat een oplaadbare batterij.De batterij mag alleen worden vervangen door een door Apple erkende serviceaanbieder.

# **De batterij opladen**

*WAARSCHUWING:* Raadpleeg voor belangrijke informatie over het opladen van de iPod touch de handleiding *Belangrijke productinformatie* op [http://support.apple.com/nl\\_NL/manuals/ipodtouch.](http://support.apple.com/nl_NL/manuals/ipodtouch/)

Het batterijsymbool in de rechterbovenhoek van het scherm geeft de status van de batterij aan.

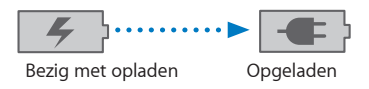

**De batterij opladen en de iPod touch synchroniseren:** Sluit de iPod touch op uw computer aan met behulp van de meegeleverde dockconnector-naar-USB-kabel.

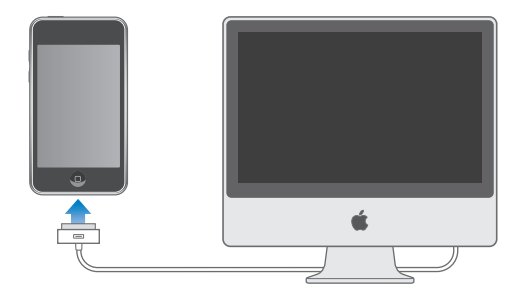

*Belangrijk:* Als de iPod touch is aangesloten op een computer die is uitgeschakeld of in de sluimerstand staat, loopt de batterij van de iPod touch mogelijk leeg in plaats van dat hij wordt opgeladen.

Als u de batterij oplaadt terwijl u de iPod touch synchroniseert of gebruikt, kan het opladen langer duren. U kunt de iPod touch ook opladen met een USB-lichtnetadapter van Apple (afzonderlijk verkrijgbaar).

*Belangrijk:* Als de batterij van de iPod touch bijna leeg is, wordt een van de volgende afbeeldingen weergegeven om aan te geven dat de iPod touch eerst tien minuten moet worden opgeladen voordat u het apparaat weer kunt gebruiken. Als de batterij van de iPod touch helemaal leeg is, kan het display twee minuten lang zwart zijn voordat een van deze afbeeldingen verschijnt.

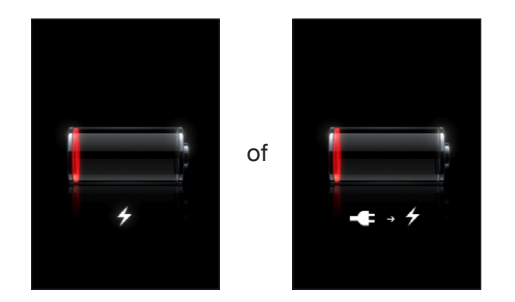

#### **De levensduur van de batterij maximaliseren**

De iPod touch gebruikt lithium-ionbatterijen. Voor meer informatie over het maximaliseren van de levensduur en gebruiksduur van de batterij van de iPod touch gaat u naar [www.apple.com/nl/batteries.](http://www.apple.com/nl/batteries/)

#### **De batterij vervangen**

Oplaadbare batterijen kunnen slechts een beperkt aantal malen worden opgeladen en moeten uiteindelijk worden vervangen. De batterij van de iPod touch mag alleen worden vervangen door een door Apple erkende serviceaanbieder. Ga voor meer informatie naar [www.apple.com/nl/support/ipod/service/battery.](http://www.apple.com/nl/support/ipod/service/battery/)

# Beveiligingsvoorzieningen

Met de beveiligingsvoorzieningen kunt u voorkomen dat andere personen toegang kunnen krijgen tot de gegevens op de iPod touch.

U kunt een toegangscode instellen die u moet invoeren wanneer u de iPod touch inschakelt of de sluimerstand uitschakelt.

**Een toegangscode instellen:** Tik op 'Algemeen' > 'Codeslot' en geef een code van vier cijfers op. Typ vervolgens de code nogmaals ter bevestiging. Deze code moet u voortaan opgeven om de iPod touch te ontgrendelen of de instellingen van de toegangscode te bekijken.

Zie ["Codeslot](#page-138-0)" op pagina [139](#page-138-1) voor meer informatie over het gebruik van een toegangscode.

Find My iPhone helpt u bij het zoeken van uw iPod touch wanneer u deze bent kwijtgeraakt of niet meer weet waar u hem hebt gelaten. Met deze voorziening kunt u op uw iPod touch een bericht weergeven met aanwijzingen hoe iemand het apparaat kan retourneren. Deze voorziening bevat een functie voor het op afstand verwijderen van al uw gegevens op de iPod touch voor het geval u het apparaat niet terugkrijgt. Met de voorziening Remote Passcode Lock kunt u uw iPod touch op afstand vergrendelen en een nieuwe of vervangende toegangscode van vier cijfers instellen.

Find My iPhone vereist een MobileMe-account. MobileMe is een internetdienst waarop u een abonnement kunt nemen. Ga naar [www.apple.com/nl/mobileme](http://www.apple.com/nl/mobileme) voor meer informatie.

Als u deze voorziening wilt activeren, schakelt u 'Find My iPod touch' in uw MobileMeaccountinstellingen in. Zie ["Een account instellen](#page-13-0)" op pagina [14.](#page-13-1)

**Uw iPod touch zoeken:** Log in op uw MobileMe-account op [www.me.com](http://www.me.com) en ga naar het gedeelte 'Find My iPhone'. Volg de instructies op het scherm om uw apparaat op een kaart op te sporen en geef een bericht op het scherm weer, eventueel in combinatie met een geluid.

**De gegevens op de iPod touch op afstand verwijderen:** Log in op uw MobileMeaccount op [www.me.com](http://www.me.com) en ga vervolgens naar het gedeelte 'Find My iPhone'. Klik op 'Remote Wipe' en volg de instructies op het scherm.

Deze voorziening heeft hetzelfde effect als de optie 'Wis alle inhoud en instellingen' in 'Instellingen'. Alle instellingen krijgen weer de standaardwaarden en al uw gegevens en mediabestanden worden gewist. Zie "De iPod [touch opnieuw instellen"](#page-143-0) op pagina [144](#page-143-1).

**Uw iPod touch op afstand vergrendelen:** Log in op uw MobileMe-account op [www.me.com](http://www.me.com) en ga vervolgens naar het gedeelte 'Find My iPhone'. Klik op 'Remote Passcode Lock' en volg de instructies op het scherm.

# De iPod touch reinigen

Als u de iPod touch wilt reinigen, koppelt u alle kabels van de iPod touch los en schakelt u het apparaat uit (houd de knop voor de sluimerstand ingedrukt en versleep de schuifknop op het scherm). Gebruik een vochtige, zachte, pluisvrije doek. Zorg dat er geen vocht in de openingen terechtkomt. Gebruik geen glasreinigers, allesreinigers, spuitbussen, oplosmiddelen, alcohol, ammoniak of schuurmiddelen om de iPod touch te reinigen.

Raadpleeg voor meer informatie over het gebruik van de iPod touch de handleiding *iPod touch Belangrijke productinformatie* op [http://support.apple.com/nl\\_NL/manuals/ipodtouch](http://support.apple.com/nl_NL/manuals/ipodtouch/).

# De iPod touch opnieuw opstarten en instellen

Als iets niet helemaal naar behoren werkt, wordt het probleem mogelijk verholpen door de iPod touch opnieuw op te starten, een programma geforceerd te stoppen of het apparaat opnieuw in te stellen.

**De iPod touch opnieuw opstarten:** Houd de knop voor de sluimerstand ingedrukt totdat u een rode schuifknop op het scherm ziet. Versleep deze schuifknop met uw vinger om de iPod touch uit te zetten. Om de iPod touch weer aan te zetten, houdt u de knop voor de sluimerstand ingedrukt totdat het Apple logo verschijnt.

Als u de iPod touch niet kunt uitschakelen of als het probleem zich blijft voordoen, moet u het apparaat mogelijk opnieuw instellen. Stel de iPod touch alleen opnieuw in als het probleem zich nog steeds voordoet nadat u het apparaat hebt uitgeschakeld en opnieuw hebt ingeschakeld.

**Een programma geforceerd stoppen:** Houd de knop voor de sluimerstand boven op de iPod touch enkele seconden ingedrukt totdat u een rode schuifknop ziet. Houd vervolgens de thuisknop ingedrukt totdat het programma wordt gestopt.

**De iPod touch opnieuw instellen:** Houd tegelijkertijd zowel de knop voor de sluimerstand als de thuisknop minimaal tien seconden ingedrukt, totdat het Apple logo verschijnt.

Zie Bijlage [A](#page-175-0),"[Problemen oplossen,](#page-175-0)" op pagina [176](#page-175-0) voor meer tips voor het oplossen van problemen.

# **3 Muziek en Video**

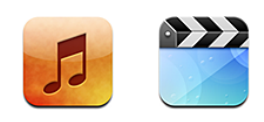

U synchroniseert de iPod touch met iTunes op uw computer om muziek, video's en andere mediabestanden uit uw iTunes-bibliotheek naar het apparaat over te zetten. Als u wilt weten hoe u iTunes gebruikt om muziek en andere media aan uw iTunesbibliotheek toe te voegen, opent u iTunes en kiest u 'Help' > 'iTunes Help'.

# Muziek, video's en ander materiaal ophalen

Om muziek, video's en ander materiaal op uw iPod touch te zetten, kunt u in iTunes op uw computer instellen dat het materiaal in uw bibliotheek automatisch wordt gesynchroniseerd. U kunt echter ook handmatig materiaal op uw iPod touch zetten.

### **Materiaal uit uw iTunes-bibliotheek synchroniseren**

U kunt muziek, video's en ander materiaal op de iPod touch zetten door materiaal vanuit iTunes te synchroniseren. U kunt al uw mediabestanden synchroniseren of slechts een selectie van uw nummers, video's, podcasts en iTunes U-collecties overbrengen.

#### **In iTunes instellen dat iPod-materiaal automatisch wordt gesynchroniseerd:**

- **1** Sluit de iPod touch op de computer aan.
- **2** Selecteer de iPod touch in de navigatiekolom in iTunes.
- **3** Selecteer in de panelen 'Muziek', 'Films', 'Tv-programma's', 'Podcasts' en 'iTunes U' het materiaal dat u naar de iPod touch wilt kopiëren. U kunt bijvoorbeeld alleen bepaalde muziekafspeellijsten en de laatste drie afleveringen van uw favoriete videopodcast synchroniseren.
- **4** Klik op 'Pas toe' (Mac) of 'Toepassen' (Windows).

*Belangrijk:* Als u een onderdeel uit iTunes verwijdert, wordt het bij de volgende synchronisatie ook van de iPod touch verwijderd.

Alleen nummers en video's die zijn gecodeerd in structuren die door de iPod touch worden ondersteund, worden naar de iPod touch gekopieerd. Zie "[Een nummer, video](#page-178-0)  [of ander onderdeel wordt niet afgespeeld"](#page-178-0) op pagina [179](#page-178-1) voor meer informatie over de structuren die door de iPod touch worden ondersteund.

Als uw iTunes-bibliotheek meer nummers bevat dan er op de iPod touch passen, wordt u gevraagd of u een speciale afspeellijst wilt maken die u naar de iPod touch kunt kopiëren. iTunes vult de afspeellijst met een willekeurige selectie uit uw bibliotheek. U kunt nummers uit de afspeellijst verwijderen en de synchronisatie opnieuw uitvoeren.

Als u slechts een gedeelte van een podcast of audioboek beluistert, wordt bij het synchroniseren van het materiaal met iTunes ook informatie opgenomen over waar u bent gebleven. Als u bijvoorbeeld op de iPod touch bent begonnen met afspelen, kunt u het verhaal later in iTunes op de computer verder afluisteren. Andersom geldt hetzelfde.

Zie ["De vereisten"](#page-6-0) op pagina [7](#page-6-1) als u wilt weten hoe u iTunes gebruikt om muziek en ander mediamateriaal op uw computer te zetten.

#### **Materiaal handmatig beheren**

Door uw materiaal handmatig te beheren, kunt u zelf kiezen welke muziek, video's en podcasts u op de iPod touch zet.

#### **De iPod touch voor handmatig beheer van materiaal instellen**

- **1** Sluit de iPod touch op de computer aan.
- **2** Selecteer de iPod touch in de navigatiekolom in iTunes.
- **3** Klik op de tab 'Samenvatting' en schakel het aankruisvak 'Beheer muziek en video's handmatig' (Mac) of 'Muziek en video's handmatig beheren' (Windows) in.
- **4** Klik op 'Pas toe' (Mac) of 'Toepassen' (Windows).

**Onderdelen aan de iPod touch toevoegen:** Sleep een nummer, video, podcast of afspeellijst in de iTunes-bibliotheek naar de iPod touch (in de navigatiekolom). Houd de Shift- of Command-toets ingedrukt (Mac) of houd de Control-toets ingedrukt (Windows) om meerdere onderdelen te selecteren die u vervolgens tegelijk kunt toevoegen.

Het geselecteerde materiaal wordt direct gesynchroniseerd. Als u het aankruisvak 'Beheer muziek en video's handmatig' (Mac) of 'Muziek en video's handmatig beheren' (Windows) uitschakelt, wordt het materiaal dat u handmatig hebt toegevoegd van de iPod touch verwijderd zodra de synchronisatie door iTunes wordt uitgevoerd.

**Onderdelen van de iPod touch verwijderen:** Sluit de iPod touch op uw computer aan en selecteer het symbool van de iPod touch in de navigatiekolom in iTunes. Klik op het driehoekje aan de linkerkant van het symbool om de inhoud weer te geven. Selecteer eerst het type materiaal, bijvoorbeeld 'Muziek' of 'Films', selecteer vervolgens de onderdelen die u wilt verwijderen en druk op de Delete-toets op het toetsenbord.

De onderdelen die u van de iPod touch verwijdert, worden niet uit uw iTunesbibliotheek verwijderd.

#### **Materiaal kopen en downloaden via de iTunes Store**

Via de iTunes Store op de iPod touch kunt u nummers, albums, tv-programma's, films, muziekvideo's en audioboeken kopen en direct naar de iPod touch downloaden. U kunt ook audio- en videopodcasts en iTunes U-materiaal streamen en downloaden. Zie ["Informatie over de iTunes Store](#page-153-0)" op pagina [154](#page-153-1).

#### **Gekocht materiaal naar een andere computer kopiëren**

U kunt materiaal op de iPod touch dat u via iTunes op een bepaalde computer hebt gekocht, naar de iTunes-bibliotheek op een andere, gemachtigde, computer kopiëren. Om het materiaal af te kunnen spelen, moet de computer gemachtigd zijn om materiaal uit uw iTunes Store-account af te spelen. Om de computer te machtigen, opent u iTunes op de computer en kiest u 'Store' > 'Machtig computer' (Mac) of 'Store' > 'Computer machtigen' (Windows).

**Gekocht materiaal kopiëren:** Sluit de iPod touch aan op de andere computer. iTunes vraagt u of u gekocht materiaal wilt kopiëren.

#### **Video's converteren voor de iPod touch**

U kunt ook andere video's dan de video's die u via de iTunes Store hebt gekocht op de iPod touch zetten, zoals video's die u in iMovie op een Mac hebt gemaakt of video's die u van het internet hebt gedownload en vervolgens aan iTunes hebt toegevoegd.

Als u een video vanuit iTunes naar de iPod touch kopieert en er een melding verschijnt dat de video niet op de iPod touch kan worden afgespeeld, kunt u de video converteren.

**Een video converteren voor gebruik met de iPod touch:** Selecteer de video in uw iTunes-bibliotheek en kies 'Geavanceerd' > 'Maak versie voor iPod of iPhone aan' (Mac) of 'Versie voor iPod of iPhone aanmaken' (Windows). Vervolgens kopieert u de geconverteerde video naar de iPod touch.

# Muziek en andere geluidsbestanden

De hoge resolutie van het Multi-Touch-display maakt van het luisteren naar nummers op de iPod touch niet alleen een muzikale, maar ook een visuele belevenis. U kunt door uw afspeellijsten scrollen of met Cover Flow door uw albumillustraties bladeren.

U kunt geluidsmateriaal beluisteren via de interne luidspreker (niet beschikbaar op de iPod touch van de eerste generatie), via een koptelefoon die op de koptelefoonpoort is aangesloten of via een draadloos gekoppelde Bluetooth-stereokoptelefoon. Wanneer u een koptelefoon op de speler hebt aangesloten of met de speler hebt gekoppeld, komt er geen geluid uit de luidspreker.

*WAARSCHUWING:* Raadpleeg de handleiding *Belangrijke productinformatie* op [http://support.apple.com/nl\\_NL/manuals/ipodtouch](http://support.apple.com/nl_NL/manuals/ipodtouch/) voor belangrijke informatie over het voorkomen van gehoorbeschadiging.

#### **Nummers afspelen**

**Door uw verzameling bladeren:** Tik op 'Afspeellijst', 'Artiest' of 'Nummer'. Tik op 'Meer' om door albums, audioboeken, compilaties, componisten, genres, iTunes U en podcasts te bladeren.

**Door Genius-mixen bladeren:** Tik op 'Genius'. Als Genius niet wordt weergegeven, moet u Genius inschakelen in iTunes 9 of hoger en vervolgens de iPod touch synchroniseren met iTunes. Zie "[De Genius-functie op de iPod](#page-56-0) touch gebruiken" op pagina [57.](#page-56-1)

**Een nummer afspelen:** Tik op het nummer.

**Schudden om de nummers in willekeurige volgorde af te spelen:** Schud de iPod touch om de shufflefunctie in te schakelen. Er wordt direct een ander nummer afgespeeld. U kunt het apparaat op elk gewenst moment schudden om een ander nummer af te spelen.

U kunt de voorziening 'Schud voor shuffle' in- en uitschakelen via 'Instellingen' > 'Muziek' (deze voorziening is standaard ingeschakeld). Zie "[Muziek"](#page-144-0) op pagina [145.](#page-144-1)

# **Regelaars voor het afspelen van nummers**

Als een nummer wordt afgespeeld, wordt het scherm 'Huidige' weergegeven.

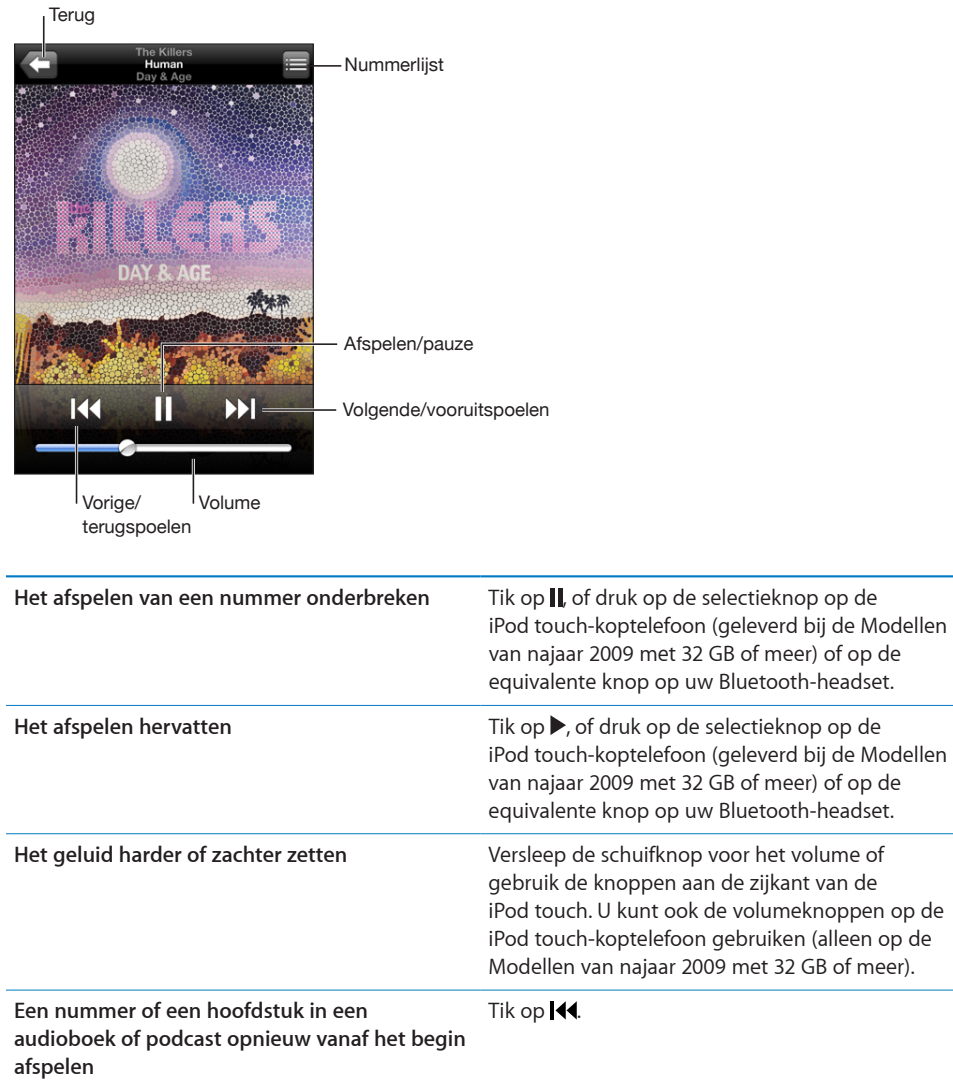

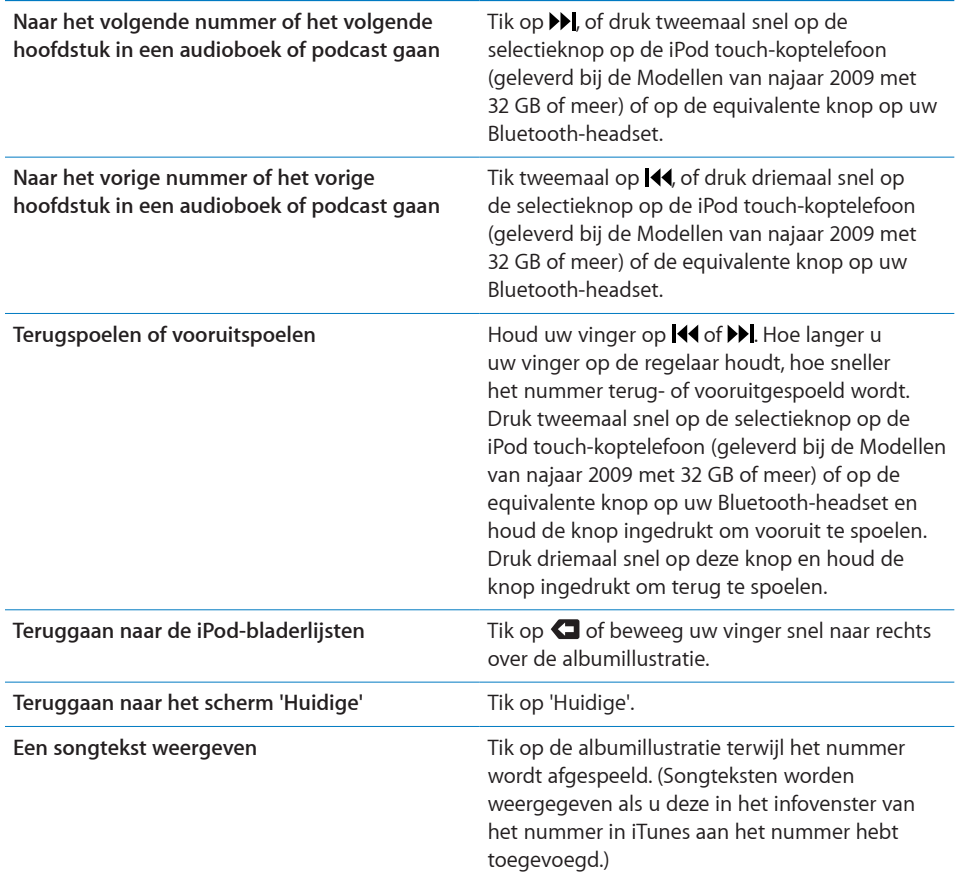

U kunt op elk moment tijdens het afspelen van muziek of het werken met een programma de afspeelregelaars weergeven, zelfs als de iPod touch is vergrendeld. Hiervoor drukt u tweemaal op de thuisknop  $($ ).

Als u in een programma werkt, worden de afspeelregelaars boven in het programma weergegeven. Nadat u de regelaars hebt gebruikt, kunt u ze verbergen of op 'Muziek' tikken om naar het scherm 'Huidige' te gaan. Als de iPod touch is vergrendeld, verschijnen de regelaars ook in het scherm, maar worden ze automatisch verborgen nadat u ze hebt gebruikt.

#### **Extra regelaars voor nummers**

Tik in het scherm 'Huidige' op de albumillustratie.

Het herhaal-, Genius- en shufflesymbool en de navigatiebalk verschijnen. U ziet de verstreken tijd, de resterende tijd en welk nummer van het album momenteel wordt afgespeeld. Als u in iTunes de songtekst aan een nummer hebt toegevoegd, wordt deze ook weergegeven.

Via de navigatiebalk kunt u naar een ander punt in de tijdbalk gaan. U kunt de scrubsnelheid wijzigen van 'Scrubben met hoge snelheid' in 'Nauwkeurig scrubben' door uw vinger omlaag te schuiven wanneer u de afspeelkop in de navigatiebalk sleept.

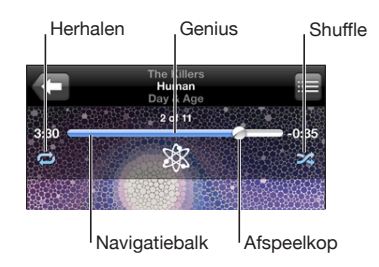

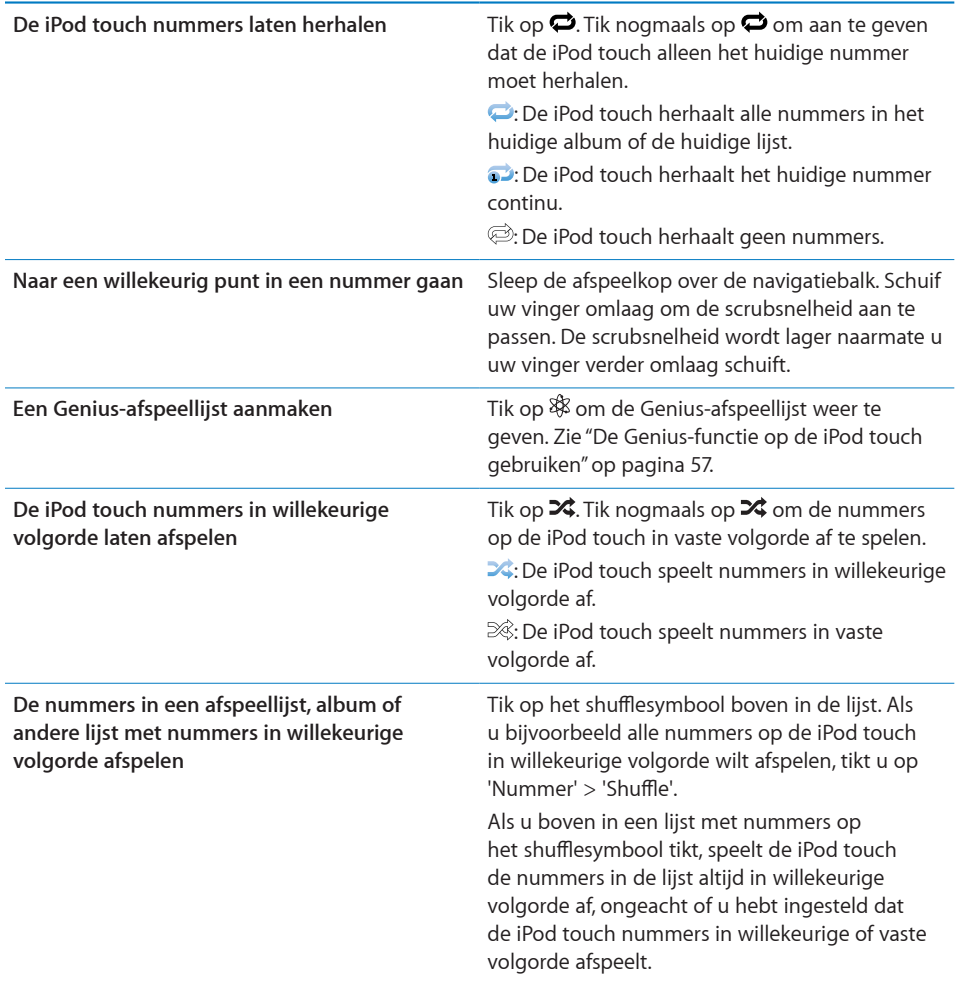

#### **Regelaars voor podcasts en audioboeken**

Tik in het scherm 'Huidige' op de illustratie van de podcast of het audioboek.

De symbolen voor e-mail, herhalingen van dertig seconden en de afspeelsnelheid verschijnen samen met de navigatiebalk. U ziet de verstreken tijd, de resterende tijd en het nummer van de aflevering of het hoofdstuk.

Via de navigatiebalk kunt u naar een ander punt in de tijdbalk gaan. U kunt de scrubsnelheid wijzigen van 'Scrubben met hoge snelheid' in 'Nauwkeurig scrubben' door uw vinger omlaag te schuiven wanneer u de afspeelkop in de navigatiebalk sleept.

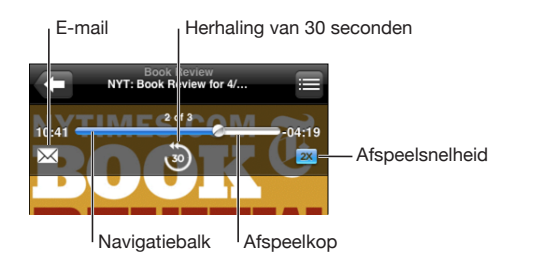

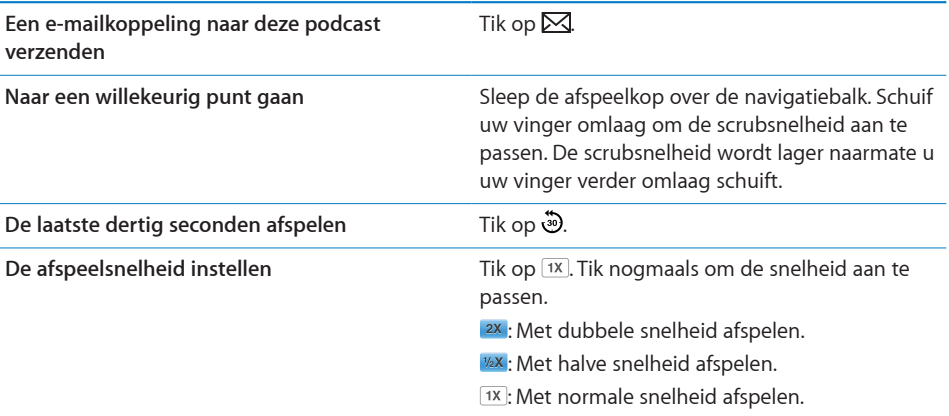

### <span id="page-54-1"></span><span id="page-54-0"></span>**Stembediening gebruiken in het programma iPod**

Met de functie voor stembediening (alleen beschikbaar op de Modellen van najaar 2009 met 32 GB of meer) kunt u het afspelen van muziek op de iPod touch regelen.

*Opmerking:* Hiervoor is de meegeleverde koptelefoon of een compatibel accessoire met een microfoon vereist. De functie voor stembediening is niet in alle talen beschikbaar.

**Stembediening gebruiken:** Houd de thuisknop ( $\Box$ ) ingedrukt totdat het scherm 'Stembediening' wordt weergegeven en u een pieptoon hoort. Met behulp van de commando's in het volgende gedeelte kunt u nummers afspelen.

U kunt de functie voor stembediening ook weergeven door de selectieknop op de iPod touch-koptelefoon (geleverd bij de Modellen van najaar 2009 met 32 GB of meer) of de equivalente knop op uw Bluetooth-headset ingedrukt te houden.

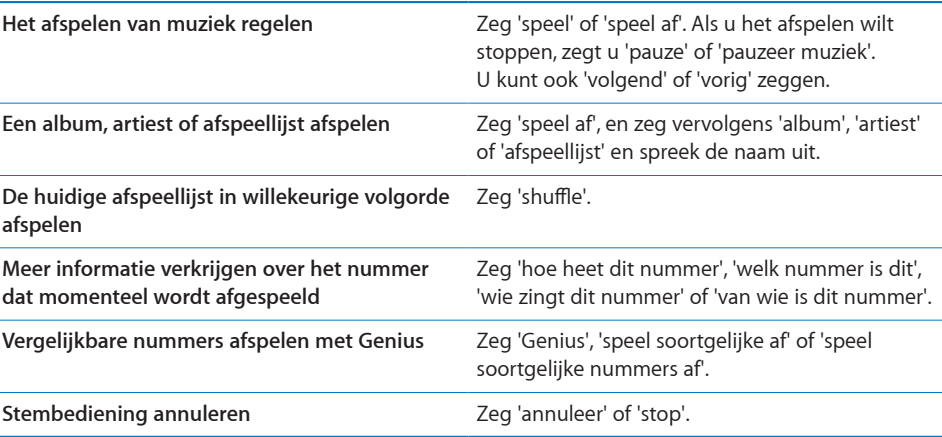

#### **Met Cover Flow door uw albums bladeren**

Als u door uw muziekbestanden bladert, kunt u de iPod touch een kwartslag draaien om het materiaal in iTunes weer te geven in Cover Flow en op albumillustratie door uw muziekcollectie te bladeren.

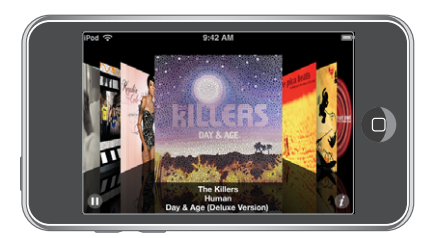

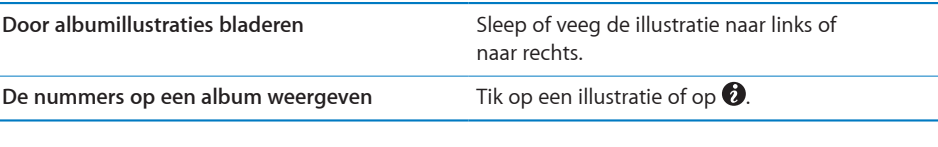

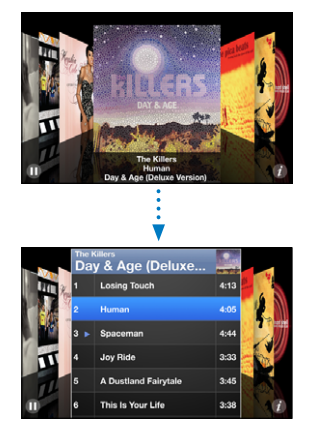

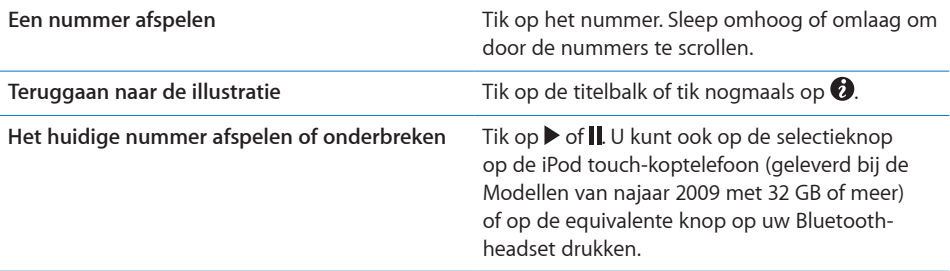

#### **Alle nummers op een album bekijken**

**Alle nummers weergeven op het album waarvan het huidige nummer wordt afgespeeld:** Tik in het scherm 'Huidige' op **目**. Tik op het nummer dat u wilt afspelen. Tik op de miniatuurafbeelding van het album om terug te gaan naar het scherm 'Huidige'.

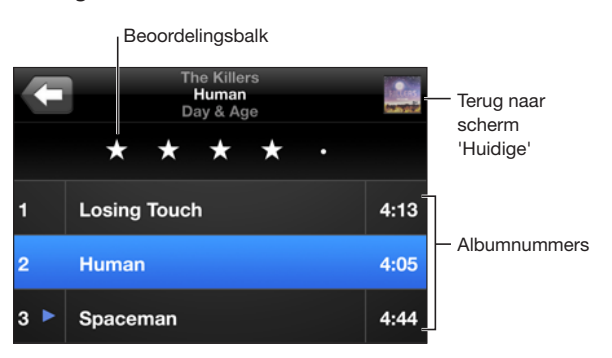

<span id="page-56-1"></span>In de nummerlijstweergave kunt u een beoordeling aan nummers toekennen. U kunt op basis van beoordelingen in iTunes slimme afspeellijsten aanmaken die dynamisch worden bijgewerkt, bijvoorbeeld een afspeellijst met al uw hoogst beoordeelde nummers.

**Een nummer beoordelen:** Sleep uw duim over de beoordelingsbalk om nul tot vijf sterren aan het nummer toe te kennen.

#### **Muziek zoeken**

U kunt zoeken naar titels, artiesten, albums, componisten, podcasts en ander materiaal dat u met de iPod touch hebt gesynchroniseerd.

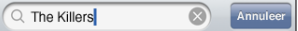

**Muziek zoeken:** Typ de gewenste tekst in het zoekveld boven een lijst van nummers, een afspeellijst, een artiestenlijst of andere weergave van uw iPod-materiaal. (Om snel naar het begin van een lijst te scrollen en het zoekveld weer te geven, tikt u op de statusbalk.)

Tijdens het typen worden automatisch zoekresultaten weergegeven. Tik op 'Zoek' om meer resultaten weer te geven en het toetsenbord te laten verdwijnen. U kunt ook muziek zoeken met Spotlight. Zie ["Zoeken](#page-35-0)" op pagina [36.](#page-35-1)

#### <span id="page-56-0"></span>**De Genius-functie op de iPod touch gebruiken**

Met de Genius-functie wordt in uw iTunes-bibliotheek gezocht naar nummers die goed bij elkaar passen. Een Genius-afspeellijst is een verzameling automatisch geselecteerde nummers die passen bij een nummer dat u in uw bibliotheek hebt geselecteerd. Een Genius-mix is een selectie nummers in dezelfde muziekstijl. Geniusmixen worden bij elke luisterbeurt opnieuw samengesteld, zodat ze altijd andere nummers bevatten.

U kunt Genius-afspeellijsten in iTunes aanmaken en ze vervolgens met de iPod touch synchroniseren. U kunt ook rechtstreeks op de iPod touch Genius-afspeellijsten aanmaken en bewaren.

Genius-mixen worden in iTunes aangemaakt. Er worden verschillende mixen aangemaakt op basis van de muziekstijlen in uw iTunes-bibliotheek. Er kunnen bijvoorbeeld Genius-mixen met R&B-nummers of Alternative Rock-nummers worden aangemaakt.

Om de Genius-functie te kunnen gebruiken op de iPod touch, moet u Genius in iTunes inschakelen en vervolgens uw iPod touch met iTunes synchroniseren. De Genius-mixen worden automatisch gesynchroniseerd, tenzij u uw muziek handmatig beheert en zelf kiest welke mixen u wilt synchroniseren in iTunes. Voor de Genius-functie worden geen kosten in rekening gebracht. U hebt echter wel een iTunes Store-account nodig.

Voor Genius-mixen is iTunes 9 of hoger vereist. Als u een Genius-mix synchroniseert, worden mogelijk nummers uit uw iTunes-bibliotheek geselecteerd en gesynchroniseerd die u niet eerder voor synchronisatie hebt geselecteerd.

**Door Genius-mixen bladeren:** Tik op 'Genius'. Het aantal stippen onder in het scherm geeft aan hoeveel mixen u hebt gesynchroniseerd vanuit iTunes. Ook kunt u hieraan zien welke mix momenteel actief is. Veeg naar links of rechts om uw andere mixen te activeren.

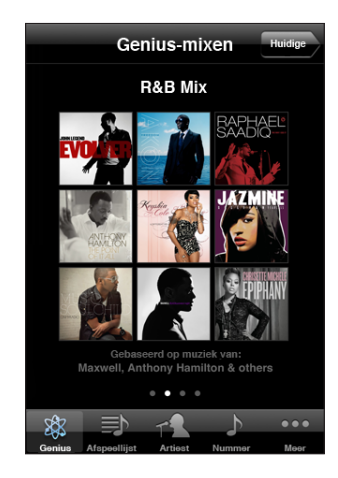

**Een Genius-mix afspelen:** Tik op de mix of tik op ▶.

#### **Een Genius-afspeellijst op de iPod touch aanmaken**

- **1** Tik op 'Afspeellijst' en vervolgens op 'Genius'.
- **2** Tik op een nummer in de lijst. Genius maakt een afspeellijst aan met nummers die passen bij het nummer waarop u hebt getikt.

U kunt ook een Genius-afspeellijst aanmaken met nummers die passen bij het huidige nummer. Tik in het scherm 'Huidige' op de albumillustratie om extra regelaars weer te geven en tik vervolgens op  $\&$ .

**Een Genius-afspeellijst bewaren:** Tik in de afspeellijst op 'Bewaar'. De afspeellijst wordt bewaard in 'Afspeellijsten' met de naam van het gekozen nummer.

U kunt net zoveel Genius-afspeellijsten aanmaken en bewaren als u wilt. Als u een Genius-afspeellijst bewaart die op de iPod touch is aangemaakt, wordt deze met iTunes gesynchroniseerd zodra u het apparaat op de computer aansluit.

**Een Genius-afspeellijst vernieuwen:** Tik in de afspeellijst op 'Vernieuw'.

Wanneer u een afspeellijst vernieuwt, wordt er een afspeellijst aangemaakt met nummers die passen bij het gekozen nummer. U kunt elke Genius-afspeellijst vernieuwen, of deze nu is aangemaakt in iTunes en naar de iPod touch is gesynchroniseerd of direct op de iPod touch is aangemaakt.

**Een Genius-afspeellijst aanmaken op basis van een nieuw nummer:** Tik in de afspeellijst op 'Nieuw' en tik vervolgens op een nieuw nummer.

**Een bewaarde Genius-afspeellijst verwijderen:** Tik in de afspeellijst die u direct op de iPod touch hebt bewaard op 'Wijzig' en tik vervolgens op 'Wis afspeellijst'.

Wanneer een Genius-afspeellijst is gesynchroniseerd met iTunes, kunt u de afspeellijst niet rechtstreeks op de iPod touch wissen. Via iTunes kunt u de naam van de afspeellijst wijzigen, de synchronisatie stoppen of de afspeellijst verwijderen.

#### **On-The-Go-afspeellijsten aanmaken**

#### **Een On-The-Go-afspeellijst aanmaken**

- **1** Tik op 'Afspeellijst' en vervolgens op 'On-The-Go'.
- **2** Zoek naar nummers met behulp van de knoppen onder in het scherm. Tik op een nummer of video om het nummer of de video aan de afspeellijst toe te voegen. Tik op 'Voeg alle nummers toe' boven in een lijst met nummers om alle nummers in de lijst aan de afspeellijst toe te voegen.
- **3** Tik op 'Gereed' wanneer u klaar bent.

Wanneer u een On-The-Go-afspeellijst aanmaakt en de iPod touch vervolgens met uw computer synchroniseert, wordt de afspeellijst bewaard op uw iPod touch en in uw iTunes-bibliotheek en vervolgens verwijderd van de iPod touch. De eerste afspeellijst wordt bewaard als 'On-The-Go 1', de tweede als 'On-The-Go 2', enzovoort. Om een afspeellijst weer naar de iPod touch te kopiëren, selecteert u de iPod touch in de navigatiekolom in iTunes, klikt u op de tab 'Muziek' en stelt u in dat u de afspeellijst wilt synchroniseren.

**Een On-The-Go-afspeellijst wijzigen:** Tik op 'Afspeellijst', tik op 'Wijzig' en voer dan een van de volgende handelingen uit:

- $\bullet$  *Om een nummer hoger of lager in de lijst te zetten, sleept u het symbool*  $\equiv$  naast het nummer naar de gewenste positie.
- $\bullet$  *Om een nummer uit de afspeellijst te verwijderen,* tikt u op  $\bigodot$  naast het nummer en tikt u vervolgens op 'Verwijder'. De nummers die u uit een On-The-Go-afspeellijst verwijdert, worden niet van de iPod touch verwijderd.
- Â *Om de gehele afspeellijst te wissen*, tikt u op 'Wis afspeellijst'.
- $\bullet$  *Om nummers aan de lijst toe te voegen, tikt u op*  $\bullet$ .

### Video's

Met de iPod touch kunt u videobestanden als films, muziekvideo's en videopodcasts bekijken. Als een video hoofdstukken bevat, is het mogelijk naar het volgende of vorige hoofdstuk te gaan. Ook kunt u een lijst oproepen en de video vanaf een gekozen hoofdstuk afspelen. Als een video functies voor andere talen biedt, kunt u de film in een bepaalde taal afspelen of ondertiteling weergeven.

#### **Video's afspelen**

**Een video afspelen:** Tik op 'Video' en tik vervolgens op de video. **Afspeelregelaars weergeven:** Tik op het scherm om de regelaars weer te geven. Tik nogmaals om de regelaars weer te verbergen.

#### **Regelaars voor het afspelen van video**

Video's worden in breedbeeld afgespeeld om het display optimaal te benutten.

Via de navigatiebalk kunt u naar een ander punt in de tijdbalk gaan. U kunt de scrubsnelheid wijzigen door uw vinger omlaag te schuiven wanneer u de afspeelkop in de navigatiebalk sleept.

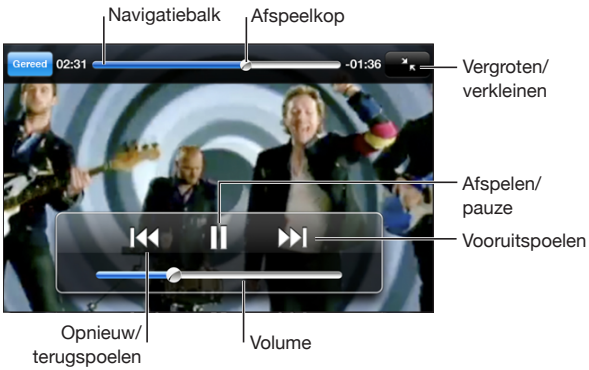

*Lovers in Japan* van Coldplay is via iTunes Store verkrijgbaar

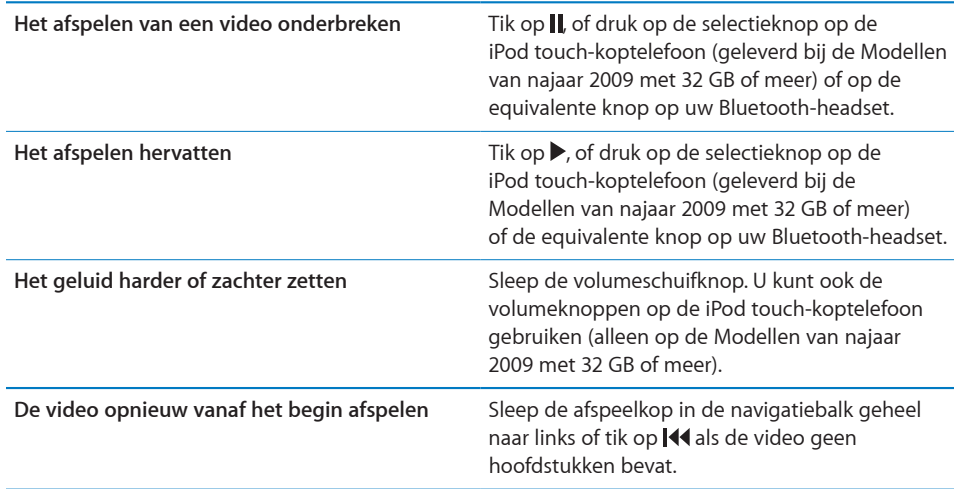

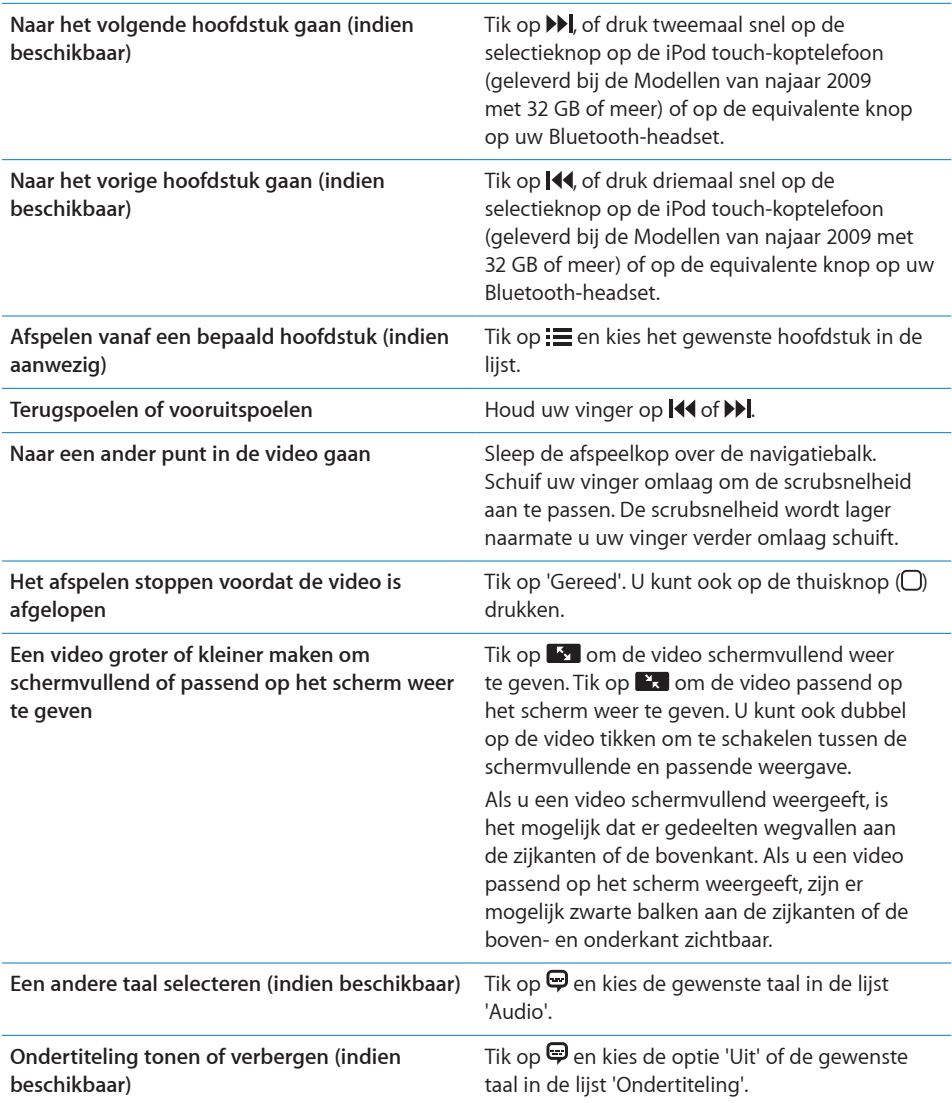

# **Video's zoeken**

U kunt de titels van films, tv-programma's en videopodcasts zoeken die u hebt gesynchroniseerd met de iPod touch.

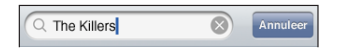

**Video's zoeken:** Voer de gewenste tekst in het zoekveld boven de lijst met video's in. Tijdens het typen worden automatisch zoekresultaten weergegeven. Tik op 'Zoek' om meer resultaten weer te geven en het toetsenbord te laten verdwijnen.

#### **Gehuurde films bekijken**

U kunt films in standaarddefinitie (480p) via de iTunes Store huren en ze bekijken op de iPod touch. U kunt de gehuurde films direct naar de iPod touch downloaden of ze vanuit iTunes naar uw computer en vervolgens naar de iPod touch kopiëren. U kunt gehuurde films ook weer vanaf de iPod touch terug naar iTunes kopiëren. (De optie om films te huren is uitsluitend in bepaalde landen beschikbaar.)

U kunt de film pas bekijken als deze volledig is gedownload. U kunt een download eventueel onderbreken en het downloaden op een later moment weer hervatten. U kunt films slechts een aantal dagen huren. Zodra u het afspelen van een gehuurde film start, hebt u een beperkte periode tijd om de film te bekijken. De resterende tijd wordt naast de titel van de film weergegeven. Zodra deze tijd is verstreken, wordt de film automatisch verwijderd. Voordat u een film bij de iTunes Store huurt, wordt u geadviseerd eerst de beschikbare tijd te controleren.

**Gehuurde films naar de iPod touch kopiëren:** Sluit de iPod touch op de computer aan. Selecteer de iPod touch in de navigatiekolom in iTunes, klik op 'Films' en selecteer de huurfilms die u wilt kopiëren. Hiervoor moet uw computer zijn verbonden met het internet.

**Een gehuurde film bekijken:** Tik op 'Video's' en selecteer een film.

#### **Video's bekijken op een televisie**

U kunt de iPod touch op een televisie aansluiten om uw video's op een groter scherm te bekijken. Hiervoor hebt u een Apple component AV-kabel, een Apple composite AVkabel of een andere voor de iPod touch geschikte kabel nodig. Met deze kabels kunt u de iPod touch ook via het Apple Universal Dock op de televisie aansluiten. (Het Apple Universal Dock wordt geleverd met een afstandsbediening waarmee u het apparaat op afstand kunt bedienen.) Kabels en docks van Apple zijn in veel landen afzonderlijk verkrijgbaar. Ga naar [www.apple.com/nl/ipodstore](http://www.apple.com/nl/ipodstore) (niet in alle landen beschikbaar).

#### **Video's van de iPod touch verwijderen**

U kunt video's van de iPod touch verwijderen om ruimte vrij te maken.

**Een video verwijderen:** Beweeg in de lijst 'Video' uw vinger snel naar links of rechts over de video en tik vervolgens op 'Verwijder'.

Als u een video van de iPod touch verwijdert (dit geldt niet voor gehuurde films), wordt deze niet uit uw iTunes-bibliotheek verwijderd. U kunt de video later dus weer met de iPod touch synchroniseren. Als u de video niet opnieuw met de iPod touch wilt synchroniseren, stelt u in iTunes in dat de video niet wordt gesynchroniseerd. Zie "[De](#page-6-0)  [vereisten"](#page-6-0) op pagina [7](#page-6-1).

*Belangrijk:* Gehuurde films die u van de iPod touch verwijdert, worden permanent verwijderd en kunnen niet meer naar de computer worden gekopieerd.

# Een timer voor de sluimerstand instellen

U kunt instellen dat de iPod touch na een bepaalde periode stopt met het afspelen van muziek of video's.

**Een timer voor de sluimerstand instellen:** Tik vanuit het beginscherm op 'Klok' > 'Timer' en stel de gewenste uren en minuten in. Tik op 'Als timer eindigt' en tik op 'Sluimer iPod'. Tik op 'Stel in' en vervolgens op 'Start' om de timer te starten.

Als de timer is afgeteld, stopt de iPod touch met het afspelen van de muziek of video, worden eventueel geopende programma's gesloten en wordt het apparaat automatisch vergrendeld.

# De bladerknoppen wijzigen

U kunt de bladerknoppen onder in het scherm vervangen door knoppen die u vaker gebruikt. Als u bijvoorbeeld veel naar podcasts luistert, kunt u de knop 'Nummer' vervangen door de knop 'Podcast'.

**De bladerknoppen wijzigen:** Tik op 'Meer' en tik vervolgens op 'Wijzig'. Sleep de gewenste knop naar de onderkant van het scherm over de knop die u wilt vervangen.

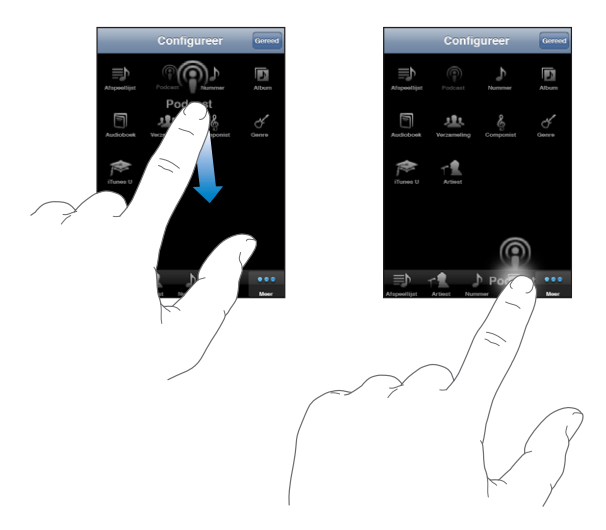

U kunt de knoppen onder in het scherm verslepen om de volgorde ervan te wijzigen. Tik op 'Gereed' wanneer u klaar bent. Door op 'Meer' te tikken hebt u toegang tot de knoppen die u hebt vervangen.

# **4 Safari**

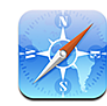

# Webpagina's bekijken

Met Safari kunt u op het internet surfen en op de iPod touch webpagina's bekijken op dezelfde manier als op uw computer. U kunt bladwijzers aanmaken op de iPod touch en bladwijzers synchroniseren met de computer. Voor uw favoriete webpagina's kunt u bovendien webfragmenten aan het beginscherm toevoegen.

Om Safari te kunnen gebruiken, moet de iPod touch verbinding maken met een Wi-Fi-netwerk dat met het internet is verbonden. Zie ["Verbinding maken met het](#page-40-0)  [internet](#page-40-0)" op pagina [41.](#page-40-1)

U kunt webpagina's zowel staand als liggend weergeven. Wanneer u de iPod touch een kwartslag draait, draait de webpagina mee. De weergave wordt automatisch aangepast.

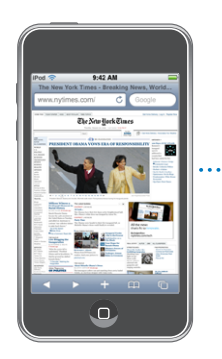

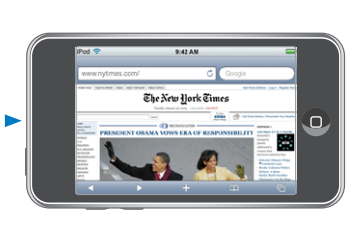

#### **Webpagina's openen**

**Een webpagina openen:** Tik op het adresveld (links van de titelbalk), typ het webadres en tik vervolgens op 'Ga'. Als het adresveld niet zichtbaar is, tikt u op de statusbalk boven in het scherm om snel naar het adresveld bovenaan de webpagina te scrollen.

Terwijl u het adres typt, worden eronder automatisch de webadressen weergegeven die met die letters beginnen. Dit zijn pagina's waarvan u een bladwijzer hebt aangemaakt of die u onlangs hebt bezocht. Om naar een van deze pagina's te gaan, tikt u op het desbetreffende adres. Ga door met typen als u een webadres wilt invoeren dat niet in de lijst staat.

**De tekst in het adresveld wissen:** Tik op het adresveld en tik vervolgens op .

#### **Door een webpagina scrollen en in- en uitzoomen**

**In- of uitzoomen:** Tik dubbel op een kolom op een webpagina om deze te vergroten. Tik nogmaals dubbel om weer uit te zoomen.

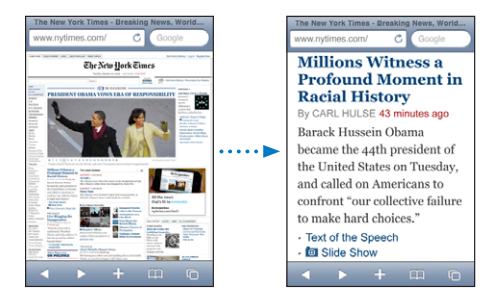

U kunt ook twee vingers uit elkaar of naar elkaar toe bewegen om handmatig in of uit te zoomen.

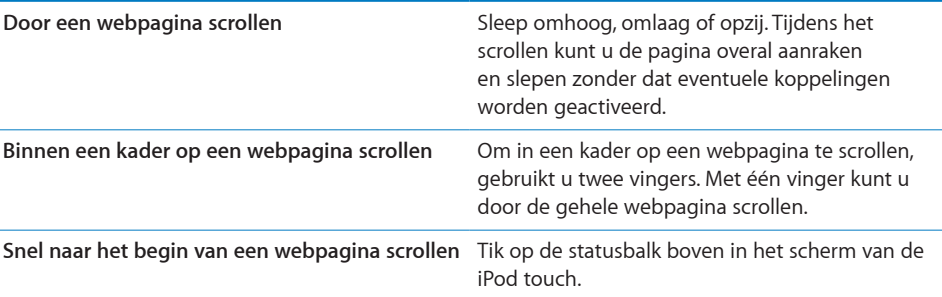

### **Webpagina's bekijken**

Via koppelingen op een webpagina komt u doorgaans op een andere webpagina terecht.

#### **Een koppeling op een webpagina openen:** Tik op de koppeling.

Via koppelingen op de iPod touch kunt u ook een locatie in Kaarten weergeven of een vooraf geadresseerd e-mailbericht in Mail opstellen. Als u terug wilt gaan naar Safari nadat via een koppeling een ander programma is geopend, drukt u op de thuisknop (C) en tikt u op 'Safari'.

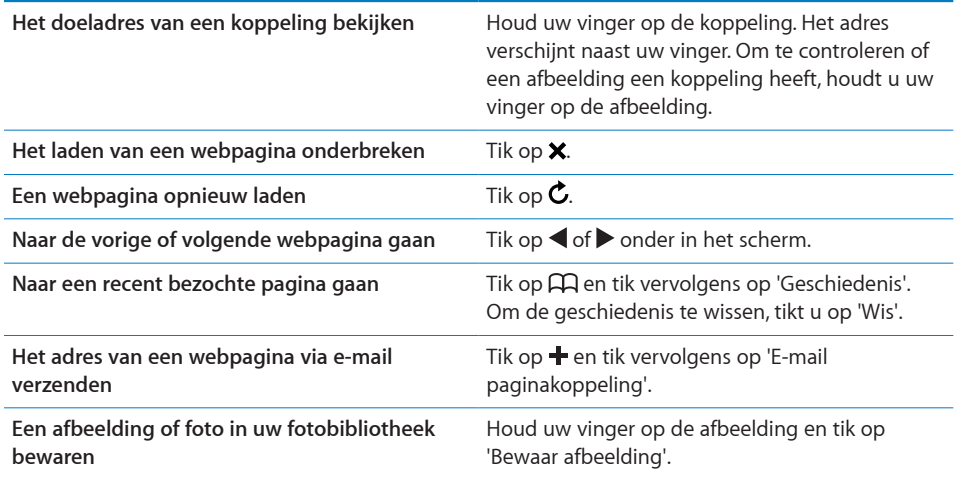

### **Meerdere webpagina's tegelijk openen**

U kunt maximaal acht webpagina's tegelijkertijd openen. Sommige koppelingen worden automatisch in een nieuwe pagina geopend in plaats van de huidige pagina te vervangen.

Het getal op het paginasymbool  $\overline{(\mathbb{C})}$  onder in het scherm geeft aan hoeveel pagina's u hebt geopend. Als het symbool geen getal bevat, hebt u slechts één pagina geopend. Voorbeelden:

: U hebt één pagina geopend.

: U hebt drie pagina's geopend.

Een nieuwe pagina openen: Tik op <sup>(1</sup>) en tik vervolgens op 'Nieuwe pagina'.

Naar een andere pagina gaan: Tik op <sup>f</sup>o en veeg met uw vinger naar links of naar rechts. Tik op de pagina die u wilt weergeven.

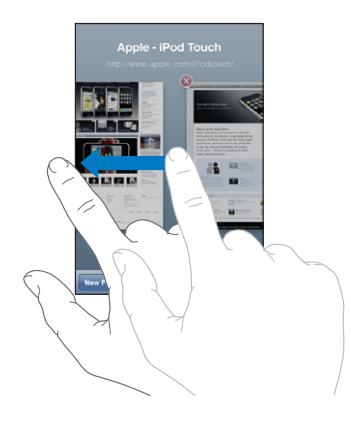

Een pagina sluiten: Tik op <sup>C</sup>D en tik vervolgens op <sup>3</sup>. Als u nog maar één pagina geopend hebt, kunt u deze niet sluiten.

#### **Tekst invoeren en formulieren invullen**

Sommige webpagina's bevatten formulieren of tekstvelden waarin u gegevens kunt invoeren. U kunt instellen dat de namen en wachtwoorden van bezochte websites worden onthouden en dat tekstvelden automatisch worden gevuld met gegevens uit Contacten. Zie ["Safari"](#page-150-0) op pagina [151.](#page-150-1)

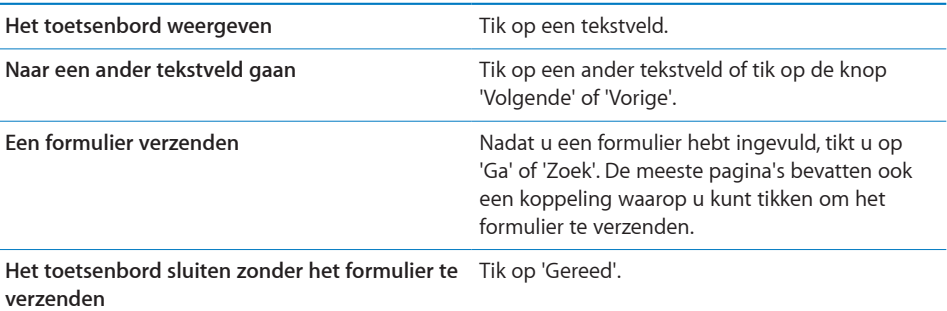

**Instellen dat webformulieren automatisch worden ingevuld:** Tik op 'Instellingen' > 'Safari' > 'Formulieren' en voer een van de volgende handelingen uit:

Â *Om gegevens uit Contacten te gebruiken,* schakelt u 'Gebruik contactinfo' in en selecteert u de contactpersoon wiens gegevens u wilt gebruiken.

In Safari worden de gegevens uit Contacten gebruikt om de velden voor contactpersonen in webformulieren in te vullen.

Â *Om gegevens van namen en wachtwoorden te gebruiken,* schakelt u 'Naam/ wachtwoord' in.

Hiermee worden de namen en wachtwoorden van bezochte websites in Safari onthouden en worden deze gegevens automatisch ingevuld op het moment dat u de website opnieuw bezoekt.

Â *Om alle formuliergegevens te verwijderen,* tikt u op 'Wis alles'.

# Zoeken op het internet

Safari gebruikt standaard Google als zoekmachine. U kunt ook instellen dat Yahoo! moet worden gebruikt voor zoekopdrachten.

#### **Zoeken naar informatie op het web**

- **1** Tik op het zoekveld (rechts van de titelbalk).
- **2** Typ een of meer zoektermen en tik vervolgens op 'Google'.
- **3** Tik op een koppeling in de lijst met zoekresultaten om de bijbehorende webpagina te openen.

**Yahoo! instellen als de zoekmachine voor Safari:** Tik vanuit het beginscherm op 'Instellingen' > 'Safari' > 'Zoekmachine' en tik vervolgens op 'Yahoo!'.

# **Bladwijzers**

U kunt voor webpagina's een bladwijzer aanmaken, zodat u later snel naar deze pagina kunt gaan.

**Een bladwijzer voor een webpagina toevoegen:** Open de pagina en tik op  $\pm$ . Tik vervolgens op 'Voeg bladwijzer toe'.

Wanneer u een bladwijzer bewaart, kunt u de naam ervan wijzigen. Bladwijzers worden standaard toegevoegd aan de map 'Bladwijzers' op het hoogste niveau. Tik op 'Bladwijzers' om een andere map te kiezen.

Als u Safari gebruikt op een Mac, of Safari of Microsoft Internet Explorer op een pc, kunt u uw bladwijzers synchroniseren met de bladwijzers op uw computer.

#### **Bladwijzers synchroniseren met de bladwijzers op uw computer**

- **1** Sluit de iPod touch op de computer aan.
- **2** Selecteer de iPod touch in de navigatiekolom in iTunes.
- **3** Klik op de tab 'Info', selecteer 'Synchroniseer … bladwijzers' (Mac) of '… bladwijzers synchroniseren' (Windows) onder 'Webbrowser' en klik op 'Pas toe' (Mac) of 'Toepassen' (Windows).

Zie ["Synchroniseren](#page-8-0)" op pagina [9](#page-8-1).

**Uw bladwijzers synchroniseren met MobileMe:** Tik op de iPod touch op 'Instellingen' en selecteer 'Bladwijzers' in uw MobileMe-account. Zie ["Een account instellen"](#page-13-0) op pagina [14](#page-13-1).

Een webpagina via een bladwijzer openen: Tik op  $\Box$  en kies vervolgens een bladwijzer of tik op een map om de bladwijzers in de map weer te geven.

Een bladwijzer of bladwijzermap wijzigen: Tik op  $\Box$ , kies de map met de bladwijzer of de map die u wilt wijzigen en tik op 'Wijzig'. Voer vervolgens een van de volgende handelingen uit:

- Â *Om een nieuwe map aan te maken,* tikt u op 'Nieuwe map'.
- Om een bladwijzer of map te verwijderen, tikt u op  $\bigcirc$  en vervolgens op 'Verwijder'.
- Om een bladwijzer of map op een andere plaats te zetten, sleept u het symbool  $\equiv$ .
- Â *Om de naam of het adres te wijzigen, of om het onderdeel in een andere map te zetten,*  tikt u op de bladwijzer of de map.

Tik op 'Gereed' wanneer u klaar bent.

# Webfragmenten

U kunt fragmenten in Safari aan het beginscherm toevoegen, zodat u snel toegang hebt tot uw favoriete webpagina's. Webfragmenten worden in de vorm van symbolen weergegeven en u kunt uw webfragmenten net als de andere symbolen op het beginscherm rangschikken. Zie "[Programma's op de iPod](#page-21-0) touch" op pagina [22](#page-21-1).

**Een webfragment toevoegen:** Open de webpagina en tik op  $\pm$ . Tik vervolgens op 'Zet in beginscherm'.

Zodra u een webfragment opent, wordt het gedeelte van de webpagina dat werd weergegeven toen u het webfragment opsloeg automatisch door Safari met het juiste zoomniveau weergegeven. Het symbool van het webfragment in het beginscherm wordt bovendien op basis van het weergegeven gedeelte aangemaakt, tenzij de webpagina een eigen symbool heeft.

U kunt de namen van webfragmenten wijzigen. Als de naam te lang is (meer dan tien tekens), wordt deze mogelijk afgekort in het beginscherm.

Webfragmenten zijn geen bladwijzers en worden niet met MobileMe of iTunes gesynchroniseerd.

#### **Een webfragment verwijderen**

- **1** Houd uw vinger op een willekeurig symbool op het beginscherm tot de symbolen gaan bewegen.
- **2** Tik op  $\odot$  in de hoek van het webfragment dat u wilt verwijderen.
- **3** Tik op 'Verwijder' en druk vervolgens op de thuisknop (O) om de wijziging te bewaren.

# App Store **5**

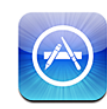

# Informatie over de App Store

In de App Store kunt u programma's bekijken en zoeken, recensies over programma's lezen en programma's kopen en direct naar de iPod touch downloaden. Van programma's die u via de App Store hebt gedownload en geïnstalleerd op de iPod touch, wordt tijdens de eerstvolgende synchronisatie van de iPod touch met de computer een reservekopie gemaakt. Programma's die u via iTunes op de computer hebt gekocht en gedownload, kunt u tijdens de eerstvolgende synchronisatie op uw iPod touch installeren.

*Opmerking:* De App Store is niet in alle landen beschikbaar.

Om de App Store te kunnen gebruiken, moet de iPod touch verbinding maken met een Wi-Fi-netwerk dat met het internet is verbonden. Zie "[Verbinding maken met het](#page-40-0)  [internet](#page-40-0)" op pagina [41.](#page-40-1) Om programma's te kunnen downloaden, hebt u bovendien een iTunes Store-account (niet in alle landen beschikbaar) nodig. Standaard haalt de iPod touch de instellingen van uw iTunes Store-account op uit iTunes. Als u nog geen iTunes Store-account hebt of als u aankopen vanaf een andere iTunes Store-account wilt doen, gaat u naar 'Instellingen' > 'Store'. Zie "[Store"](#page-145-0) op pagina [146](#page-145-1).

# Bladeren en zoeken

U kunt op 'Uitgelicht' tikken om nieuwe, opmerkelijke of aanbevolen programma's te bekijken of u kunt op 'Top 25' tikken om de populairste programma's te bekijken. U kunt met de zoekfunctie zoeken naar een bepaald programma.

**Bladeren door programma's:** Tik op 'Uitgelicht', 'Genres' of 'Top 25'. Kies een genre of kies een sorteermethode boven in het scherm als u door lijsten wilt bladeren, zoals de lijsten 'Nieuw', 'What's Hot', 'Genius', 'Top betaald' of 'Top gratis'.

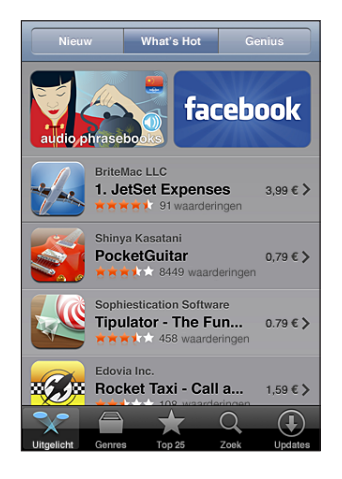

**Bladeren met Genius:** Tik op 'Genius' om een lijst met aanbevolen programma's weer te geven op basis van de programma's die u al hebt. Volg de instructies op het scherm om Genius in te schakelen. Voor de Genius-functie worden geen kosten in rekening gebracht. U hebt echter wel een iTunes Store-account nodig.

**Zoeken naar programma's:** Tik op 'Zoek', tik op het zoekveld, geef een of meer zoektermen op en tik op 'Zoek'.

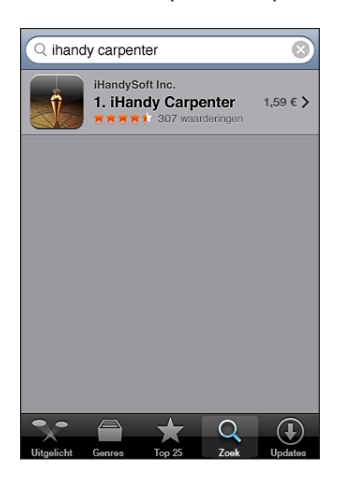

# Het scherm 'Info'

Als u meer informatie over een bepaald programma wilt zien, zoals de prijs, schermafbeeldingen, beoordelingen en andere informatie, tikt u op het desbetreffende programma.

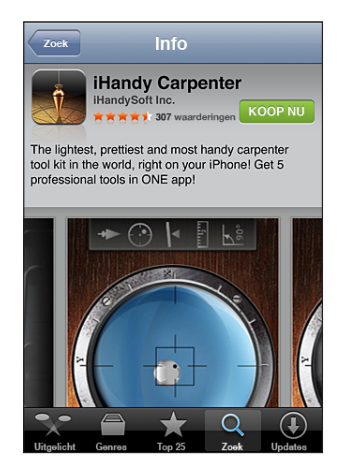

Als u het programma al hebt geïnstalleerd, wordt in het scherm 'Info' niet de prijs maar 'Geïnstalleerd' weergegeven.

**Per e-mail een koppeling naar de informatiepagina van een programma in iTunes versturen:** Tik op 'Vertel anderen' onder in het scherm 'Info'.

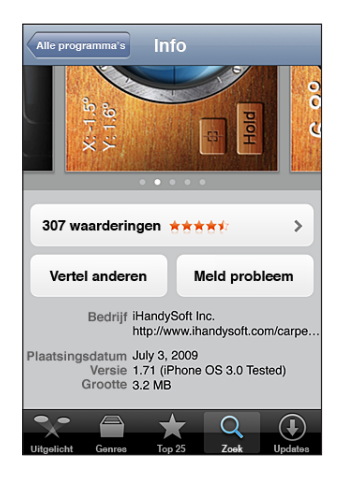

**Schermafbeeldingen weergeven:** Veeg met uw vinger naar links of naar rechts over een schermafbeelding om extra pagina's met schermafbeeldingen weer te geven. Tik dubbel om in te zoomen.

**Beoordelingen bekijken en recensies lezen:** Tik op 'Beoordelingen' onder in het scherm 'Info'.
**Een probleem rapporteren:** Tik op 'Meld probleem' onder in het scherm 'Info'. Kies een probleem uit de lijst of typ zelf een opmerking en tik vervolgens op 'Meld'.

### Programma's downloaden

Als u in de App Store een programma ziet dat u graag wilt hebben, kunt u het kopen en downloaden naar de iPod touch. Als het programma gratis is, kunt u het kosteloos downloaden nadat u de inloggegevens van uw iTunes-account hebt opgegeven.

Zodra het programma is gedownload, wordt het op de iPod touch geïnstalleerd.

#### **Een programma kopen en downloaden**

- **1** Tik op de prijs (of tik op 'Gratis') en tik op 'Koop nu'.
- **2** Log in op uw account wanneer u daarom wordt gevraagd en tik vervolgens op 'OK'.

Als u geen iTunes Store-account hebt, tikt u op 'Maak nieuwe account aan' om een account aan te maken.

Het bedrag van gekochte downloads wordt afgeboekt van de creditcard die u voor uw iTunes Store-account hebt opgegeven. Als u binnen een kwartier nog meer programma's downloadt, hoeft u uw wachtwoord niet opnieuw op te geven.

Voor sommige programma's geldt dat u aankopen kunt doen vanuit het programma. In Instellingen kunt u beperkingen instellen voor het doen van aankopen vanuit programma's. Zie "[Beperkingen](#page-139-0)" op pagina [140.](#page-139-1)

In sommige programma's worden pushberichtgevingen gebruikt om u te waarschuwen als er nieuwe informatie beschikbaar is, zelfs wanneer het programma niet actief is. Welke berichtgevingen worden weergegeven, is afhankelijk van het programma. De berichtgevingen kunnen tekst- of geluidsmeldingen zijn, of een getal op het symbool van het programma in het beginscherm. Zie ["Berichtgevingen"](#page-135-0) op pagina [136](#page-135-1).

U kunt uw aankopen ook betalen met iTunes Store-cadeaubonnen, andere cadeaubonnen of actiecodes. Als u bent ingelogd op uw account, wordt onder in de meeste App Store-schermen uw resterende winkelkrediet bij uw accountgegevens weergegeven.

**Een code invoeren:** Tik onder in het scherm 'Uitgelicht' op 'Wissel in' en volg de instructies op het scherm.

**De downloadstatus van programma's bekijken:** Nadat het downloaden van een programma is gestart, verschijnt in het beginscherm een symbool dat de voortgang weergeeft.

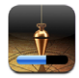

Als een download is onderbroken, wordt deze automatisch vervolgd zodra de iPod touch weer een internetverbinding heeft. U kunt ook iTunes op uw computer starten. De download wordt dan automatisch vervolgd en het materiaal wordt naar uw iTunes-bibliotheek gekopieerd (mits uw computer een internetverbinding heeft en u bent ingelogd op dezelfde iTunes-account).

### Programma's verwijderen

Programma's die u hebt gedownload en geïnstalleerd vanuit de App Store, kunt u ook weer verwijderen. Wanneer u een programma verwijdert, zijn de bijbehorende gegevens niet meer toegankelijk voor de iPod touch, tenzij u het programma opnieuw installeert en de gegevens terugzet vanaf een reservekopie.

U kunt een programma opnieuw installeren en de bijbehorende gegevens terugzetten als u een reservekopie van de iPod touch op uw computer hebt gemaakt met iTunes. (Als u een programma probeert te verwijderen waarvan nog geen reservekopie op de computer is gemaakt, verschijnt een waarschuwing.) Om de programmagegevens te herstellen, moet u een reservekopie met de gegevens terugzetten op de iPod touch. Zie ["Een reservekopie terugzetten](#page-183-0)" op pagina [184.](#page-183-1)

#### **Een App Store-programma verwijderen**

- **1** Houd uw vinger op een willekeurig programmasymbool op het beginscherm tot de symbolen gaan bewegen.
- **2** Tik op  $\odot$  in de hoek van het programma dat u wilt verwijderen.
- **3** Tik op 'Verwijder' en druk vervolgens op de thuisknop (O) om de wijziging te bewaren.

Nadat u een programma hebt verwijderd, zijn de bijbehorende gegevens niet meer toegankelijk via de gebruikersinterface van de iPod touch. De gegevens zijn echter nog niet van uw iPod touch gewist. Om alle inhoud en instellingen te wissen, gebruikt u de optie 'Wis alle inhoud en instellingen' in 'Instellingen' op de iPod touch. Zie "[De](#page-143-0)  iPod [touch opnieuw instellen"](#page-143-0) op pagina [144](#page-143-1).

#### Recensies schrijven

U kunt recensies van programma's schrijven en deze rechtstreeks via iPod touch verzenden.

#### **Een recensie schrijven**

- **1** Tik op 'Beoordelingen' onder in het scherm 'Info'.
- **2** Tik in het scherm 'Recensies' op 'Schrijf recensie'.
- **3** Selecteer het aantal sterren (1-5) dat u aan het programma wilt toekennen, voer uw bijnaam in, geef de recensie een titel en schrijf desgewenst een recensie. Als u al eens eerder een recensie hebt geschreven, is uw bijnaam al ingevuld. Als u nog niet eerder een recensie hebt geschreven, dient u een bijnaam voor uzelf op te geven.
- **4** Tik op 'Stuur'.

U moet op uw iTunes Store-account zijn ingelogd en het programma hebben gekocht of gedownload om er een recensie over te kunnen schrijven.

# Programma's bijwerken

Zodra u naar de App Store gaat, wordt gecontroleerd of er updates beschikbaar zijn voor de door u geïnstalleerde programma's. De App Store controleert bovendien elke week automatisch of er updates beschikbaar zijn. Op het App Store-symbool wordt het aantal beschikbare updates weergegeven.

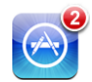

Als er een update beschikbaar is en u naar de App Store gaat, wordt direct het scherm 'Updates' weergegeven. Programma-updates worden automatisch gedownload en geïnstalleerd als u opgeeft dat u uw programma('s) wilt bijwerken. Programmaupgrades zijn nieuwe releases die u kunt kopen of downloaden via de App Store op uw iPod touch of de iTunes Store op uw computer.

#### **Een programma bijwerken**

- **1** Tik op 'Updates' onder in het scherm.
- **2** Tik op een programma om aanvullende informatie weer te geven.
- **3** Tik op 'Werk bij'.

**Alle programma's bijwerken:** Tik onder in het scherm op 'Updates' en tik vervolgens op 'Werk alles bij'.

Als u een programma wilt bijwerken dat via een andere iTunes Store-account is gekocht, wordt u gevraagd de gebruikersnaam en het wachtwoord voor die account op te geven. Vervolgens kunt u de update downloaden.

# Gekochte programma's synchroniseren

Programma's die u via de iPod touch hebt gedownload of gekocht, worden automatisch gesynchroniseerd met uw iTunes-bibliotheek zodra u de iPod touch op uw computer aansluit. Op deze manier hebt u ook toegang tot gedownload materiaal op de computer en beschikt u over een reservekopie wanneer u programma's van de iPod touch wist.

Van gedownloade programma's wordt de volgende keer dat u met iTunes synchroniseert een reservekopie gemaakt. Daarna wordt alleen een reservekopie gemaakt van programmagegevens wanneer u met iTunes synchroniseert.

Programma's worden gesynchroniseerd met de afspeellijst 'Programma's' in uw iTunesbibliotheek. iTunes maakt deze afspeellijst automatisch aan als deze nog niet bestaat.

# **6 Mail**

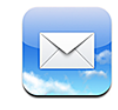

Mail is geschikt voor MobileMe, Microsoft Exchange en de meeste andere populaire e-mailprogramma's, zoals Yahoo! Mail, e-mail van Google en AOL. Natuurlijk kunt u ook gebruikmaken van andere standaard POP3- en IMAP-e-mailsystemen. Met Mail kunt u bijlagen met foto's en afbeeldingen ontvangen en versturen, en meegestuurde pdf-bestanden en andere bijlagen weergeven.

Om berichten te downloaden en te versturen in Mail, moet de iPod touch verbinding maken met een Wi-Fi-netwerk dat met het internet is verbonden. Zie "[Verbinding](#page-40-0)  [maken met het internet](#page-40-0)" op pagina [41](#page-40-1).

# E-mailaccounts instellen

Manieren om e-mailaccounts op de iPod touch in te stellen:

- Rechtstreeks op de iPod touch een account instellen. Zie "[Een account instellen](#page-13-0)" op pagina [14.](#page-13-1)
- Via de voorkeurenvensters voor de iPod touch in iTunes de instellingen voor de e-mailaccounts van uw computer synchroniseren. Zie ["Synchroniseren](#page-8-0)" op pagina [9](#page-8-1).

# E-mailberichten verzenden

U kunt e-mailberichten sturen naar iedereen die een e-mailadres heeft.

#### **Een bericht opstellen en versturen**

- 1 Tik op  $\overline{a}$ .
- **2** Typ een naam of e-mailadres in het veld 'Aan' of tik op  $\bullet$  om een van uw contactpersonen toe te voegen.

Terwijl u een e-mailadres typt, verschijnen eronder overeenkomende e-mailadressen van uw contactpersonen. Tik op het adres dat u wilt toevoegen. Als u meer namen wilt toevoegen, tikt u op de returntoets of op  $\bigcirc$ .

*Opmerking:* Als u een e-mail opstelt met uw Microsoft Exchange-account en u toegang hebt tot de GAL-voorziening (Global Address List) van uw bedrijf, worden eerst de overeenkomende adressen van contactpersonen op de iPod touch weergegeven, gevolgd door de overeenkomende GAL-adressen.

- **3** Tik op 'Kopie/Blind, Van' als u een kopie of blinde kopie van het bericht naar anderen wilt versturen of de account wilt wijzigen vanaf waar u het bericht verzendt. Als u meerdere e-mailaccounts hebt, kunt u tikken op het veld 'Van' om in te stellen vanaf welke account u e-mailberichten verstuurt.
- **4** Typ een onderwerp en typ vervolgens het bericht.

U kunt naar het volgende veld gaan door op de returntoets te tikken.

**5** Tik op 'Stuur'.

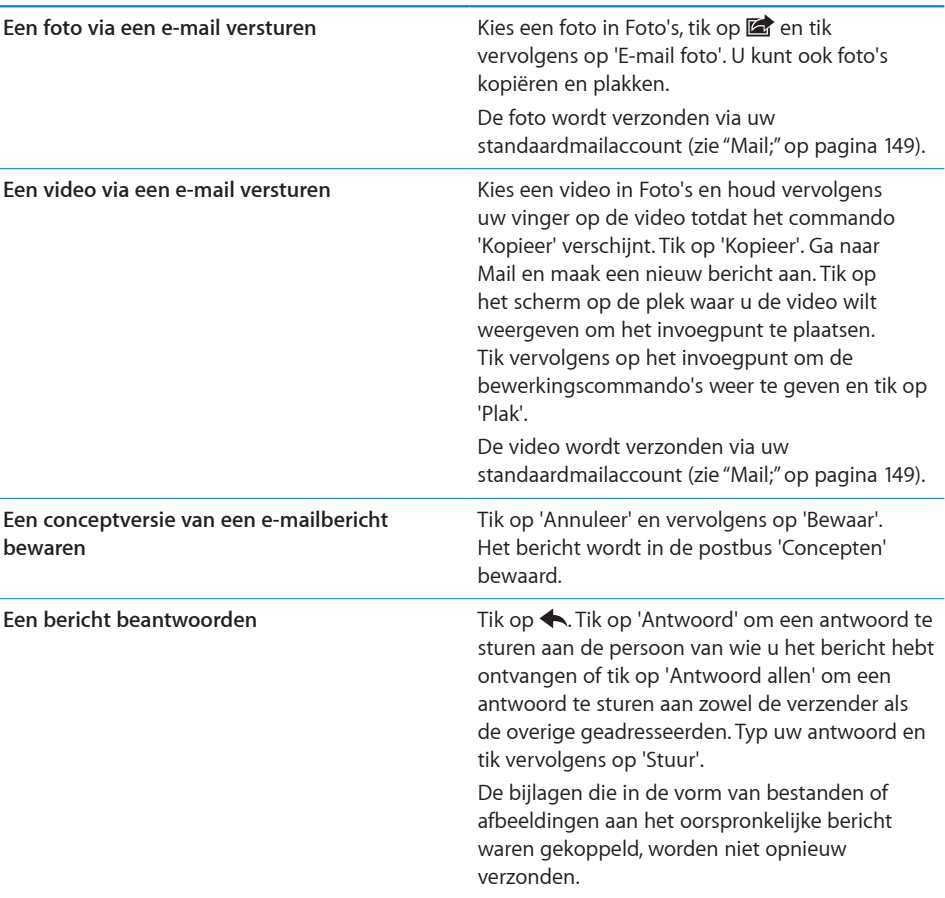

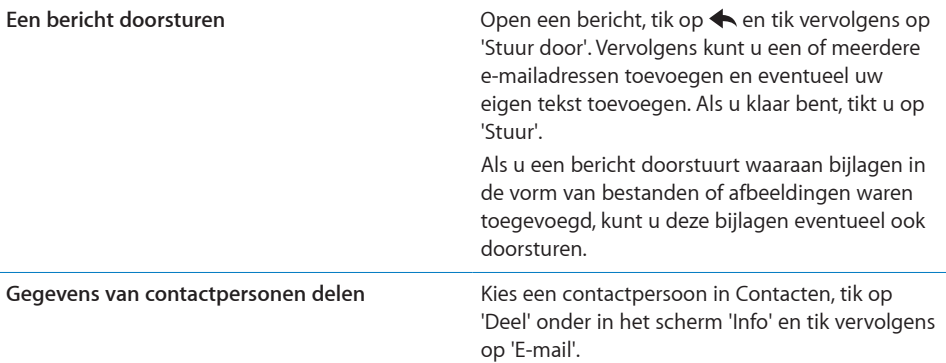

# Controleren of er nieuwe berichten zijn en uw berichten lezen

Op het symbool van Mail wordt het aantal ongelezen berichten in al uw postbussen voor inkomende post weergegeven. Mogelijk bevatten ook andere postbussen nog ongelezen berichten.

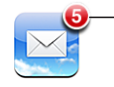

Aantal ongelezen e-mailberichten in uw postbussen voor inkomende post

Controleren of er nieuwe berichten zijn: Kies een postbus of tik op  $C$ .

In elk accountscherm wordt naast de bijbehorende postbus het aantal ongelezen berichten weergegeven.

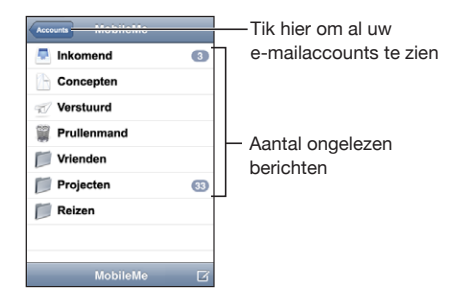

Om de berichten in een postbus weer te geven, tikt u erop. Ongelezen berichten zijn gemarkeerd met een blauwe stip (.).

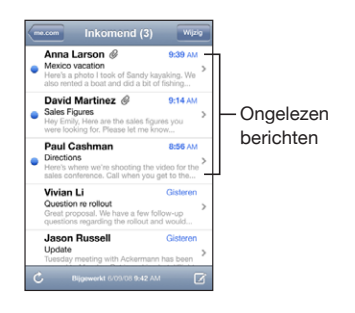

Wanneer u een postbus opent, laadt Mail het aantal meest recente berichten dat in uw Mail-instellingen is opgegeven indien de berichten nog niet automatisch zijn geladen. (Zie ["Mail;](#page-148-0)" op pagina [149](#page-148-1).)

**Extra berichten laden:** Scrol naar de onderzijde van de lijst met berichten en tik op 'Laad meer berichten'.

**Een bericht lezen:** Tik op een postbus en tik vervolgens op het bericht. Om vanuit een geopend bericht naar het volgende of vorige bericht te gaan, tikt u respectievelijk op  $\triangle$  of  $\nabla$ .

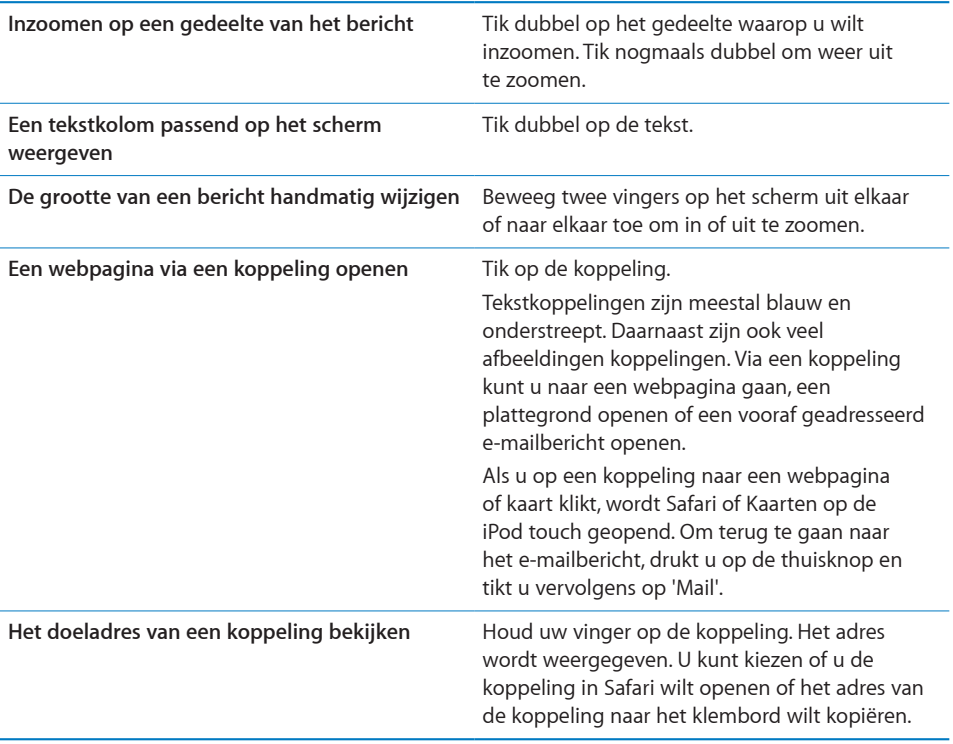

Op de iPod touch worden meegestuurde afbeeldingen in de meeste populaire structuren (JPEG, GIF en TIFF) samen met de tekst van het e-mailbericht weergegeven. Op de iPod touch kunnen vele typen audiobijlagen worden afgespeeld (zoals MP3, AAC, WAV en AIFF). U kunt de bestanden die u als bijlage bij een e-mail ontvangt (bijvoorbeeld een pdf, webpagina, tekst-, Pages-, Keynote- of Numbers-bestand of een Microsoft Word-, Excel- of PowerPoint-document) downloaden en weergeven.

**Een bijlage openen:** Tik op de bijlage. Het bestand wordt naar de iPod touch gedownload en vervolgens geopend.

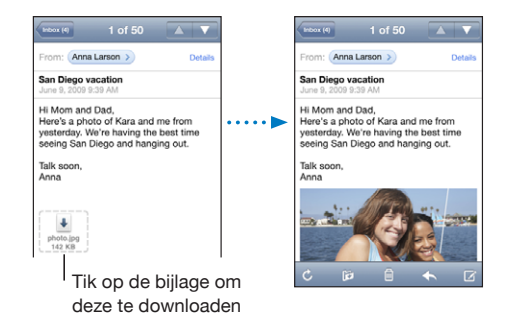

U kunt bijlagen zowel staand als liggend weergeven. Als de structuur van een bijlage niet door de iPod touch wordt ondersteund, kunt u de naam van het bestand wel zien, maar is het niet mogelijk het bestand te openen. De iPod touch ondersteunt de volgende documenttypen:

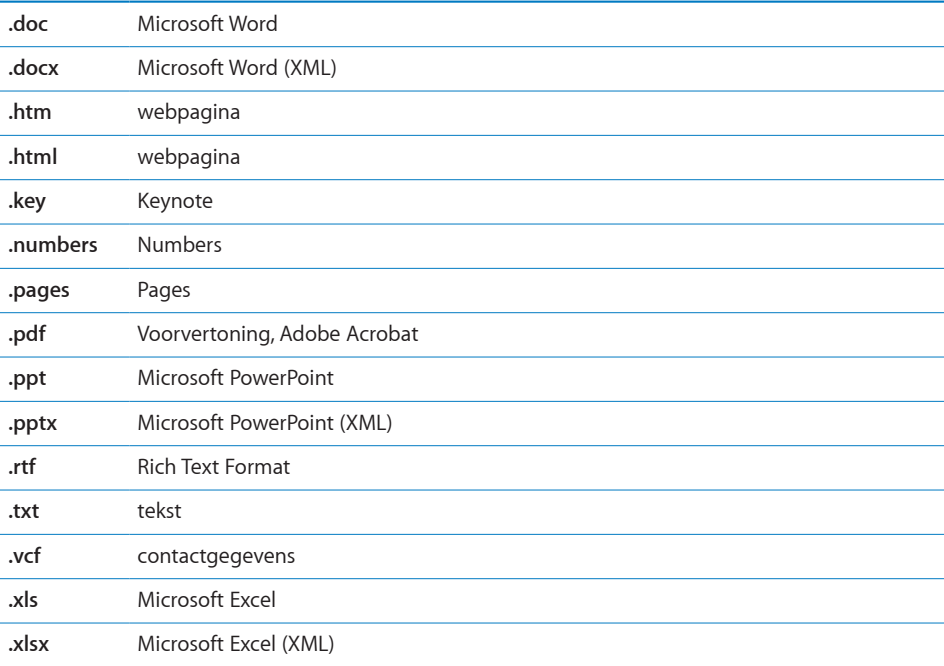

**Een meegestuurde foto bewaren in het album 'Bewaarde foto's':** Tik op de foto en vervolgens op 'Bewaar afbeelding'. Als de foto nog niet is gedownload, tikt u eerst op de downloadmelding.

**Een meegestuurde video bewaren in het album 'Bewaarde foto's':** Houd uw vinger op de bijlage en tik op 'Bewaar video'. Als de video nog niet is gedownload, tikt u eerst op de downloadmelding.

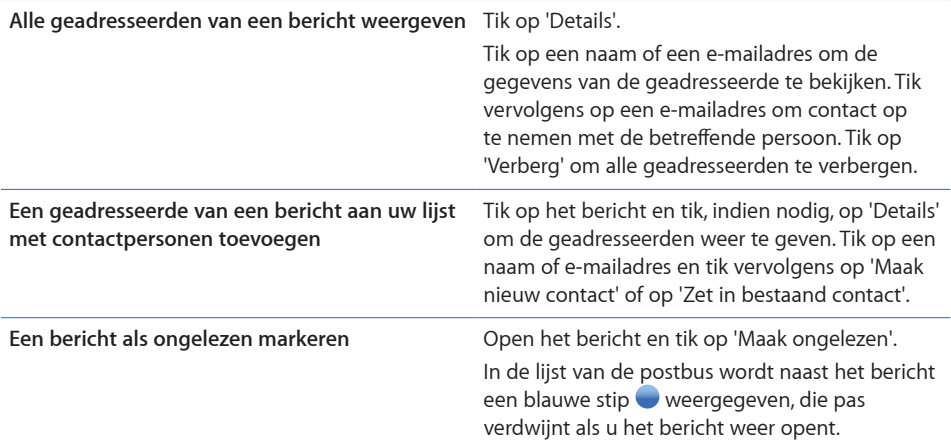

**Een uitnodiging voor een vergadering openen:** Tik op de uitnodiging.

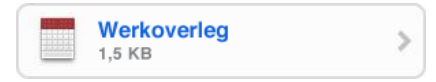

U kunt de contactgegevens opvragen van de organisator en andere aanwezigen, een herinnering instellen, aantekeningen toevoegen aan de activiteit en opmerkingen toevoegen die in het antwoord staan dat u aan de organisator hebt gestuurd. U kunt de uitnodiging accepteren, voorlopig accepteren of afslaan. Zie "[Reageren op](#page-88-0)  [uitnodigingen voor een vergadering"](#page-88-0) op pagina [89.](#page-88-1)

**Push in- of uitschakelen:** Tik op 'Instellingen' > 'Mail, Contacten, Agenda' > 'Nieuwe gegevens' en schakel 'Push' in of uit.

# Zoeken in e-mailberichten

U kunt zoeken in de velden 'Aan', 'Van' en 'Onderwerp' in e-mailberichten. In Mail wordt gezocht in de gedownloade berichten van de geopende postbus. Voor MobileMe-, Exchange- en bepaalde IMAP-e-mailaccounts kunt u ook zoeken in berichten op de server.

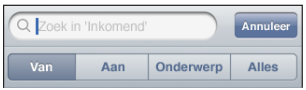

**Zoeken in e-mailberichten:** Open een postbus, scrol naar het begin en voer de gewenste tekst in het zoekveld in. Tik op 'Van', 'Aan', 'Onderwerp' of 'Alle' ('Van', 'Aan' en 'Onderwerp') om aan te geven in welke velden moet worden gezocht. (Om snel naar het begin van de lijst te gaan en het zoekveld weer te geven, tikt u op de statusbalk.)

De zoekresultaten in berichten die al naar de iPod touch zijn gedownload, worden tijdens het typen automatisch weergegeven. Tik op 'Zoek' om meer resultaten weer te geven en het toetsenbord te laten verdwijnen.

**Berichten op de server zoeken:** Tik op 'Ga door met zoeken op server' onder in de lijst met zoekresultaten.

*Opmerking:* Welke zoekresultaten voor de berichten op servers worden weergegeven, is per account verschillend. Op sommige servers wordt bijvoorbeeld alleen naar hele woorden gezocht.

# Mail aanpassen

U kunt berichten één voor één verwijderen, of een hele groep tegelijk selecteren. U kunt berichten ook naar een andere postbus of map verplaatsen.

Een bericht verwijderen: Open het bericht en tik op .

U kunt een bericht ook direct uit een postbus verwijderen door uw vinger snel naar links of rechts over de titel van het bericht te bewegen en vervolgens op 'Verwijder' te tikken.

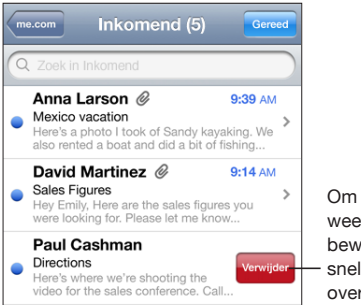

Om de knop 'Verwijder' weer te geven. beweegt u uw vinger snel naar links of rechts over het bericht.

**Meerdere berichten verwijderen:** Terwijl een lijst met e-mailberichten wordt weergegeven, tikt u op 'Wijzig', selecteert u de e-mailberichten die u wilt verwijderen en tikt u vervolgens op 'Verwijder'.

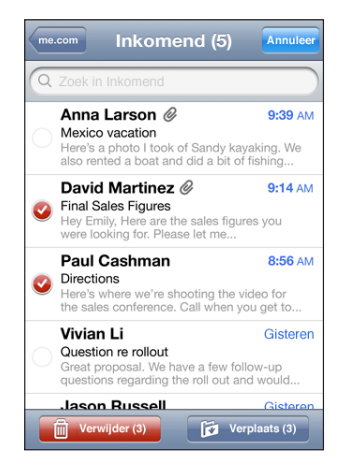

**Een e-mailbericht naar een andere postbus of map verplaatsen:** Terwijl het e-mailbericht wordt weergegeven, tikt u op id en kiest u vervolgens een postbus of map.

**Meerdere berichten verplaatsen:** Terwijl een lijst met e-mailberichten wordt weergegeven, tikt u op 'Wijzig', selecteert u de e-mailberichten die u wilt verplaatsen en tikt u vervolgens op 'Verplaats'. Selecteer een postbus of map.

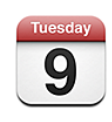

# Informatie over Agenda

In Agenda kunt u afzonderlijke agenda's voor uw verschillende accounts of een gecombineerde agenda voor alle accounts weergeven. U kunt uw activiteiten in een lijst, per dag of per maand weergeven en activiteiten zoeken op titel, deelnemer of locatie.

U kunt de agenda's op uw computer met de iPod touch synchroniseren. De afspraken die u maakt, bewerkt of annuleert op de iPod touch, kunt u bovendien synchroniseren met de computer. U kunt een abonnement nemen op Google-, Yahoo!- of Mac OS X iCal-agenda's via een CalDAV- of iCalendar-account (.ics). Als u een Microsoft Exchange-account hebt, kunt u uitnodigingen voor vergaderingen ontvangen en erop reageren.

# Agenda's synchroniseren

Manieren om uw agenda te synchroniseren:

- Nadat u de iPod touch op de computer hebt aangesloten, gebruikt u de voorkeurenpanelen van de iPod touch in iTunes om te synchroniseren met iCal of Microsoft Entourage op een Mac of met Microsoft Outlook 2003 of 2007 op een pc. Zie ["Synchroniseren](#page-8-0)" op pagina [9](#page-8-1).
- Tik in 'Instellingen' op de iPod touch op 'Agenda' in uw MobileMe- of Microsoft Exchange-account om uw agendagegevens draadloos te synchroniseren. Zie ["Een](#page-13-0)  [account instellen"](#page-13-0) op pagina [14](#page-13-1).

Om agenda's te kunnen synchroniseren, moet de iPod touch verbinding maken met een Wi-Fi-netwerk dat met het internet is verbonden. Zie "[Verbinding maken met](#page-40-0)  [het internet](#page-40-0)" op pagina [41.](#page-40-1)

# Uw agenda bekijken

U kunt afzonderlijke agenda's voor uw verschillende accounts of een gecombineerde agenda voor alle accounts weergeven.

**Een andere agenda weergeven:** Tik op 'Agenda' en selecteer een agenda. Tik op 'Alle agenda's' om een combinatie van activiteiten uit alle agenda's weer te geven.

U kunt de activiteiten in uw agenda in een lijst, per dag of per maand weergeven. Op de iPod touch worden de activiteiten voor alle gesynchroniseerde agenda's in één agenda weergegeven.

**Een andere weergave kiezen:** Tik op 'Lijst', 'Dag' of 'Maand'.

- Â *Lijstweergave:* Alle afspraken en activiteiten worden weergegeven in een lijst waarin u kunt scrollen.
- Dagweergave: Scrol omhoog of omlaag om de activiteiten van een bepaalde dag te bekijken. Tik op  $\triangleleft$  of  $\blacktriangleright$  om de activiteiten van de vorige of volgende dag te bekijken.
- Maandweergave: Tik op een dag om de activiteiten van de betreffende dag te bekijken. Tik op  $\blacktriangleleft$  of  $\blacktriangleright$  om naar de vorige of volgende maand te gaan.

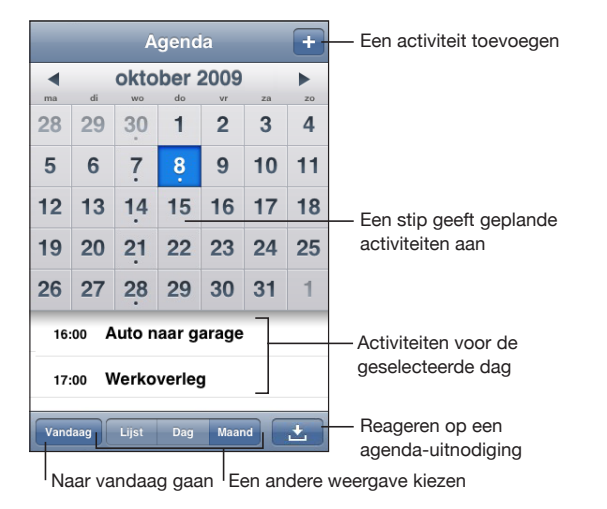

**De details van een activiteit bekijken:** Tik op de activiteit.

# <span id="page-86-1"></span>Zoeken in agenda's

U kunt zoeken naar de namen, deelnemers en locaties van de activiteiten in uw agenda's. In Agenda wordt gezocht in de agenda die momenteel wordt weergegeven (als alle agenda's worden weergegeven, wordt in alle agenda's gezocht).

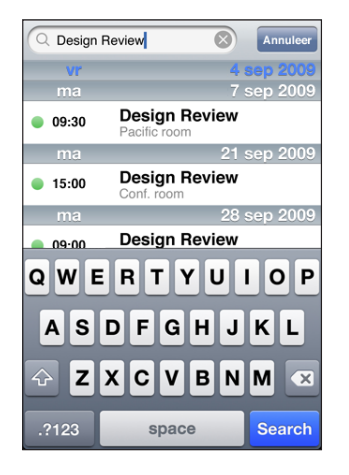

**Activiteiten zoeken:** Voer in de lijstweergave de gewenste tekst in het zoekveld in.

Tijdens het typen worden automatisch zoekresultaten weergegeven. Tik op 'Zoek' om meer resultaten weer te geven en het toetsenbord te laten verdwijnen.

# <span id="page-86-0"></span>Een abonnement nemen op agenda's en agenda's delen

U kunt een abonnement nemen op agenda's met de structuur CalDAV of iCalendar (.ics). Veel op agenda's gebaseerde voorzieningen, zoals Yahoo!, Google en iCal in Mac OS X, ondersteunen beide structuren.

De agenda's waarop u een abonnement hebt, hebben de alleen-lezenstructuur. U kunt de activiteiten in agenda's waarop u een abonnement hebt genomen op de iPod touch lezen, maar u kunt ze niet bewerken of nieuwe activiteiten aanmaken. Bovendien kunt u geen uitnodigingen vanaf CalDAV-accounts accepteren.

#### **Een abonnement nemen op een CalDAV- of .ics-agenda**

- **1** Tik op 'Instellingen' > 'Mail, Contacten, Agenda' en tik vervolgens op 'Voeg account toe'.
- **2** Tik op 'Anders' > 'Voeg CalDAV-account toe' of 'Voeg agenda-abonnement toe'.
- **3** Voer uw accountgegevens in en tik vervolgens op 'Volgende' om de account te controleren.
- **4** Tik op 'Bewaar'.

Apple biedt koppelingen naar een aantal gratis iCal-agenda's (zoals agenda's voor nationale feestdagen of sportevenementen) waarop u een abonnement kunt nemen. Als u deze agenda's downloadt, worden ze automatisch aan iCal op uw bureaublad toegevoegd. Vervolgens kunt u de agenda's synchroniseren met de iPod touch aan de hand van de instructies in ["Een abonnement nemen op agenda's en agenda's](#page-86-0)  [delen"](#page-86-0) op pagina [87](#page-86-1). Ga naar [www.apple.com/nl/downloads/macosx/calendars](http://www.apple.com/nl/downloads/macosx/calendars/).

U kunt ook een abonnement nemen op een iCal-agenda (of een andere .ics-agenda) die op het web is gepubliceerd door te tikken op een koppeling naar de agenda die u in een e-mailbericht hebt ontvangen op de iPod touch.

#### Agenda-activiteiten op de iPod touch toevoegen

U kunt afspraken en activiteiten ook rechtstreeks op de iPod touch invoeren of wijzigen.

**Een activiteit toevoegen:** Tik op  $+$  en voer gegevens over de activiteit in. Tik vervolgens op 'Gereed'.

U kunt de volgende gegevens invoeren:

- de naam van de activiteit:
- de locatie:
- de begin- en eindtijd (of schakel 'Hele dag' in als de activiteit de gehele dag beslaat);
- Â de frequentie van de activiteit (geen, dagelijks, wekelijks, tweewekelijks, maandelijks of jaarlijks);
- Â de tijd waarop u een melding van de activiteit ontvangt (variërend van vijf minuten tot twee dagen voor de activiteit);

Als u een meldingstijd instelt, hebt u de mogelijkheid om nog een tweede meldingstijd in te stellen. Wanneer de meldtijd is bereikt, wordt op de iPod touch een bericht weergegeven. U kunt ook instellen dat de iPod touch een geluid weergeeft (zie ["Meldingen"](#page-90-0) op pagina [91\)](#page-90-1).

*Belangrijk:* Als u op reis bent, gaat de wekker van de iPod touch daarom mogelijk niet op de juiste lokale tijd af. Zie "[Datum en tijd"](#page-141-0) op pagina [142](#page-141-1) voor informatie over het handmatig instellen van de juiste tijd.

• Notities

Om een agenda te selecteren waaraan u de activiteit wilt toevoegen, tikt u op 'Agenda'. Agenda's waarvoor u alleen-lezenbevoegdheden hebt, worden niet in de lijst weergegeven.

<span id="page-88-1"></span>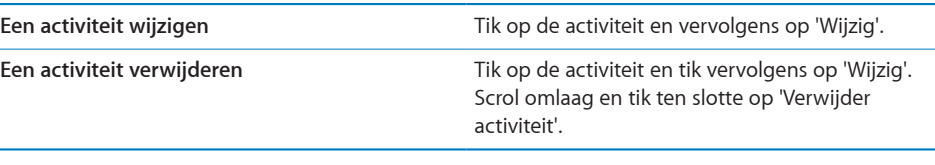

### <span id="page-88-0"></span>Reageren op uitnodigingen voor een vergadering

Als op uw iPod touch een Microsoft Exchange-account is ingesteld en u 'Agenda' voor deze account hebt ingeschakeld, kunt u uitnodigingen voor vergaderingen van uw collega's ontvangen en hierop reageren. Zodra u een uitnodiging krijgt, wordt de vergadering in uw agenda weergegeven met een stippellijn eromheen. Het symbool rechts onder in het scherm geeft aan hoeveel nieuwe uitnodigingen u hebt. Het aantal uitnodigingen wordt ook op het symbool van Agenda in het beginscherm weergegeven. Om uitnodigingen voor vergaderingen te ontvangen en hierop te reageren, moet de iPod touch verbinding maken met een Wi-Fi-netwerk dat met het internet is verbonden.

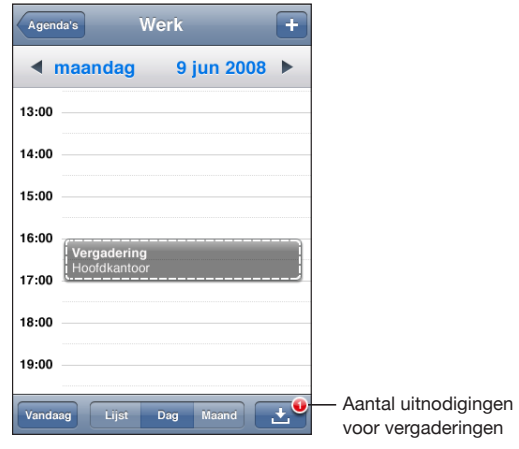

#### **Reageren op een uitnodiging in Agenda**

**1** Tik op een uitnodiging voor een vergadering in de agenda of tik op  $\blacksquare$  om het scherm 'Activiteit' weer te geven. Tik vervolgens op een uitnodiging.

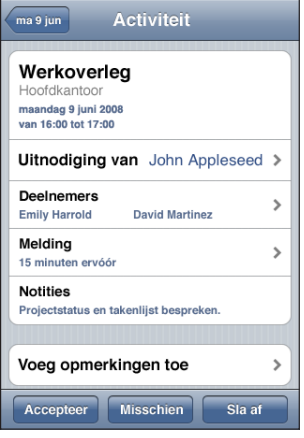

- Â Tik op 'Uitnodiging van' om gegevens op te vragen van de organisator van de vergadering. Tik op het e-mailadres om een bericht te sturen naar de organisator van de vergadering.
- Tik op 'Deelnemers' om te zien wie de andere genodigden zijn. Tik op een naam om de gegevens van een genodigde te bekijken. Tik op het e-mailadres om een bericht naar de persoon te sturen.
- Tik op 'Melding' om op de iPod touch een geluidssignaal te laten klinken voordat de vergadering begint.
- Tik op 'Voeg opmerkingen toe' als u in uw e-mailbericht aan de organisator van de vergadering opmerkingen wilt toevoegen. Uw opmerkingen verschijnen ook in uw scherm 'Info' voor de vergadering.

De organisator van de vergadering zorgt voor de notulen.

**2** Tik op 'Accepteer', 'Misschien' of 'Sla af'.

Als u de uitnodiging accepteert, voorlopig accepteert of afslaat, worden uw reactie en eventuele opmerkingen in een e-mailbericht naar de organisator verzonden.

Als u de uitnodiging (voorlopig) accepteert, kunt u uw reactie later nog wijzigen. Tik op 'Voeg opmerkingen toe' als u uw opmerkingen wilt wijzigen.

Exchange-uitnodigingen worden tevens in een e-mailbericht verzonden. Hiermee kunt u het scherm 'Info' van de vergadering in Mail openen.

<span id="page-90-1"></span>**Een uitnodiging voor een vergadering in een e-mailbericht openen:** Tik op de uitnodiging.

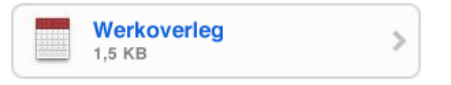

# <span id="page-90-0"></span>Meldingen

**Agendameldingen instellen:** Tik in 'Instellingen' op 'Algemeen' > 'Geluiden' en schakel vervolgens 'Agendameldingen' in. Als 'Agendameldingen' is uitgeschakeld, verschijnt op de iPod touch vlak voor de aanvangstijd van de activiteit een bericht. Er wordt echter geen geluidssignaal weergegeven.

**Een geluidssignaal voor uitnodigingen instellen:** Tik op 'Instellingen' > 'Mail, Contacten, Agenda'. Tik onder 'Agenda's' op 'Melding uitnodigingen' om deze voorziening in te schakelen.

# Foto's<br>**8**

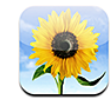

# Informatie over Foto's

U kunt op de iPod touch foto's en video's zetten, zodat u deze aan anderen kunt laten zien. U kunt foto's en video's (alleen op een Mac) vanaf uw computer synchroniseren en foto's als achtergrond instellen. Ook is het mogelijk foto's en video's per e-mail te versturen en foto's toe te voegen aan MobileMe-galerieën.

# Uw apparaat synchroniseren met de foto's en video's op uw computer

iTunes kan uw foto's en video's (alleen op een Mac) met de volgende programma's synchroniseren:

- *Mac:* iPhoto 4.0.3 of hoger, of Aperture
- *Pc:* Adobe Photoshop Elements 3.0 of hoger

Zie ["Synchroniseren met iTunes"](#page-8-2) op pagina [9.](#page-8-1)

De iPod touch ondersteunt de videostructuren H.264 en MPEG-4 met AAC-audio. Als het u niet lukt om een video met de iPod touch te synchroniseren, kunt u met iTunes een versie van de video aanmaken die geschikt is voor de iPod touch.

#### **Een versie van een video aanmaken die geschikt is voor de iPod touch:**

- **1** Kopieer de video naar uw iTunes-bibliotheek.
- **2** Selecteer 'Films' in de lijst 'Bibliotheek' in iTunes en selecteer de video die u wilt synchroniseren.
- **3** Kies 'Geavanceerd' > 'Maak versie voor iPod of iPhone aan' (Mac) of 'Versie voor iPod of iPhone aanmaken' (Windows).

Ga naar [http://support.apple.com/kb/HT1211?viewlocale=nl\\_NL](http://support.apple.com/kb/HT1211?viewlocale=nl_NL) voor meer informatie.

# Foto's en video's bekijken

In Foto's kunt u foto's en video's (alleen op een Mac) bekijken die zijn gesynchroniseerd vanuit het fotoprogramma op uw computer of die u in een e-mail hebt ontvangen en vervolgens hebt bewaard.

#### **Foto's en video's bekijken:**

- **1** Tik in Foto's op een fotoalbum.
- **2** Tik op een miniatuurafbeelding om de foto of video schermvullend weer te geven.

**De regelaars tonen of verbergen:** Tik in de schermvullende weergave op de foto of video om de regelaars te tonen. Tik nogmaals om de regelaars te verbergen.

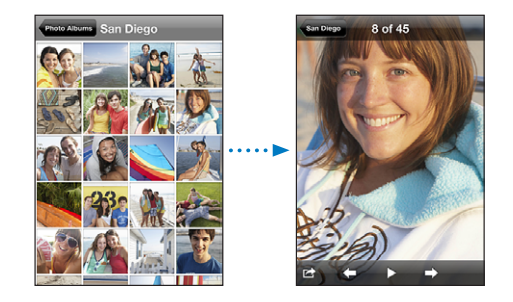

**Een video afspelen:** Tik op ▶ midden in het scherm.

Om een video opnieuw af te spelen, tikt u op  $\blacktriangleright$  onder in het scherm. Als u $\blacktriangleright$  niet ziet, tikt u op het scherm om de regelaars te tonen.

**Een foto of video liggend weergeven:** Draai de iPod touch een kwartslag. De richting van de foto of video wordt automatisch aangepast. Als het om een liggende foto of video gaat, wordt deze vergroot om het scherm te vullen.

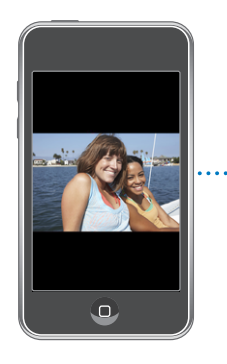

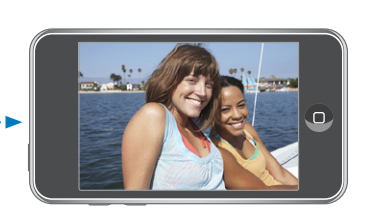

**Inzoomen op een gedeelte van de foto:** Tik dubbel op het gedeelte waarop u wilt inzoomen. Tik nogmaals dubbel om weer uit te zoomen. U kunt ook twee vingers uit elkaar of naar elkaar toe bewegen om in of uit te zoomen.

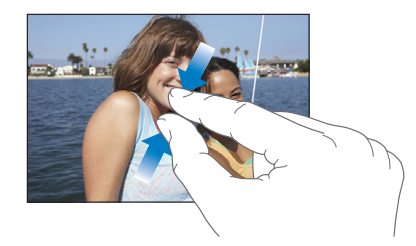

**Een video schermvullend of passend op het scherm weergeven:** Tik dubbel op het scherm om de video schermvullend weer te geven. Tik nogmaals dubbel op het scherm om de video passend op het scherm weer te geven.

**Een foto naar links of rechts bewegen:** Sleep de foto.

**Naar de volgende of vorige foto of video gaan:** Veeg met uw vinger naar links of naar rechts. U kunt ook op het scherm tikken om de regelaars te tonen en vervolgens  $op \rightarrow of \leftarrow$  tikken.

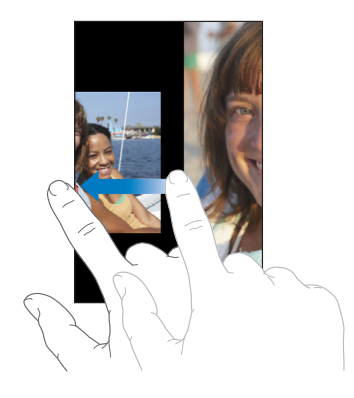

# Diavoorstellingen

U kunt fotoalbums in een diavoorstelling weergeven, compleet met een achtergrondmuziekje.

**Een fotoalbum in een diavoorstelling weergeven:** Tik op een album en tik vervolgens op $\blacktriangleright$ .

Video's worden automatisch afgespeeld wanneer ze in de diavoorstelling worden weergegeven.

**Een diavoorstelling stoppen:** Tik op het scherm.

**Instellingen voor diavoorstellingen opgeven:** Tik op 'Instellingen', > 'Foto's' en stel de volgende opties in:

- Â *Om in te stellen hoe lang elke foto wordt weergegeven,* tikt u op 'Vertoon elke dia' en kiest u vervolgens een tijd.
- Om overgangseffecten tussen foto's in te stellen, tikt u op 'Overgang' en kiest u vervolgens een type overgang.
- Â *Om diavoorstellingen te laten herhalen,* schakelt u 'Herhaal' in of uit.
- Â *Om in te stellen dat foto's en video's in willekeurige volgorde worden weergegeven,*  schakelt u 'Shuffle' in of uit.

**Muziek afspelen tijdens een diavoorstelling:** Speel met het programma iPod een nummer af en tik vervolgens op 'Foto's' in het beginscherm om een diavoorstelling te starten.

#### Foto's en video's delen

U kunt ook foto's en video's in e-mails versturen, en foto's aan MobileMe-galerieën toevoegen. Bovendien kunt u foto's en video's kopiëren en plakken, foto's en video's uit e-mails in Foto's bewaren, of afbeeldingen van webpagina's in Foto's bewaren.

#### **Een foto of video via een e-mailbericht versturen**

Een foto versturen: Kies de gewenste foto, tik op **et** en tik vervolgens op 'E-mail foto'. Als u **n**iet ziet, tikt u op het scherm om de regelaars te tonen.

#### **Een video in een e-mail plakken:**

- **1** Houd uw vinger op de video totdat het commando 'Kopieer' verschijnt.
- **2** Tik op 'Kopieer'.
- **3** Ga naar Mail en maak een nieuw bericht aan.
- **4** Tik op het scherm op de plek waar u de video wilt weergeven om het invoegpunt te plaatsen. Tik vervolgens op het invoegpunt om de bewerkingscommando's weer te geven.
- **5** Tik op 'Plak'.

Indien nodig kunt u de foto op de iPod touch comprimeren.

#### **Foto's en video's kopiëren en plakken**

U kunt ook een foto of video in Foto's kopiëren en deze in een e-mail plakken. Bepaalde programma's van andere fabrikanten bieden mogelijk ook ondersteuning voor het kopiëren en plakken van foto's en video's.

**Een foto of video kopiëren:** Houd uw vinger op het scherm totdat de knop 'Kopieer' verschijnt. Tik vervolgens op 'Kopieer'.

**Een foto of video plakken:** Tik op het scherm op de plek waar u de foto of video wilt weergeven om het invoegpunt te plaatsen. Tik vervolgens op het invoegpunt en tik op 'Plak'.

#### **Een foto aan een MobileMe-galerie toevoegen**

Als u een MobileMe-account hebt, kunt u foto's rechtstreeks van de iPod touch aan een door u aangemaakte galerie toevoegen. U kunt ook foto's naar de MobileMegalerie van een andere gebruiker versturen. Hiervoor moet u wel toestemming van de desbetreffende persoon hebben.

Voordat u foto's naar een galerie kunt versturen, doet u het volgende:

- Stel uw MobileMe-account op de iPod touch in.
- Publiceer een MobileMe-galerie en sta het toevoegen van foto's via e-mail of de iPod touch toe.
- Maak verbinding met een Wi-Fi-netwerk dat is verbonden met het internet.

Raadpleeg MobileMe Help voor meer informatie over het aanmaken van een galerie en het toevoegen van foto's aan een galerie.

**Een foto aan uw galerie toevoegen:** Tik op een foto en tik op **a**. Tik vervolgens op 'Stuur naar MobileMe'. Voer eventueel een titel en een beschrijving in en selecteer vervolgens het album waaraan u de foto wilt toevoegen. Tik op 'Publiceer'.

Als u **c** niet ziet, tikt u op het scherm om de regelaars te tonen.

Op de iPod touch verschijnt een melding wanneer de foto is gepubliceerd. Vervolgens kunt u de foto in MobileMe bekijken of in een e-mail naar iemand anders sturen.

**Een foto aan de galerie van iemand anders toevoegen:** Kies de gewenste foto, tik op **the** en tik vervolgens op 'E-mail foto'. Voer het e-mailadres van het album in en klik vervolgens op 'Stuur'.

#### **Foto's en video's uit e-mails en foto's van webpagina's bewaren**

**Een foto uit een e-mail bewaren in het album 'Bewaarde foto's':** Tik op de foto en vervolgens op 'Bewaar afbeelding'. Als de foto nog niet is gedownload, tikt u eerst op de downloadmelding.

**Een video uit een e-mail bewaren in het album 'Bewaarde foto's':** Houd uw vinger op de bijlage en tik op 'Bewaar video'. Als de video nog niet is gedownload, tikt u eerst op de downloadmelding.

**Een foto van een webpagina bewaren in het album 'Bewaarde foto's':** Houd uw vinger op de foto en tik op 'Bewaar afbeelding'.

U kunt de foto's en video's in het album 'Bewaarde foto's' downloaden naar het fotoprogramma op uw computer door de iPod touch op uw computer aan te sluiten.

# Een foto als afbeelding voor een contactpersoon instellen

U kunt een foto als afbeelding voor een contactpersoon instellen.

#### **Een foto als afbeelding voor een contactpersoon instellen**

- 1 Kies een foto op de iPod touch en tik op **a**.
- **2** Tik op 'Wijs toe aan contact' en tik op een contactpersoon.
- **3** U kunt de foto naar wens verplaatsen en vergroten of verkleinen.

Sleep de foto of zoom met twee vingers op het scherm in of uit.

**4** Tik op 'Stel foto in'.

U kunt ook rechtstreeks in Contacten een foto aan een contactpersoon toewijzen door op 'Wijzig' te tikken en vervolgens op het fotosymbool te tikken.

### Achtergrond

Als u de iPod touch ontgrendelt, wordt een achtergrondafbeelding weergegeven.

#### **Een foto als achtergrondafbeelding instellen**

- **1** Kies de gewenste foto, tik op **e** en tik vervolgens op 'Gebruik als achtergrond'.
- **2** Sleep de foto of zoom met twee vingers op het scherm in of uit tot de foto er naar wens uitziet.
- **3** Tik op 'Stel in'.

U kunt ook een keuze maken uit de diverse achtergrondafbeeldingen die standaard op de iPod touch aanwezig zijn door vanuit het beginscherm 'Instellingen' > 'Achtergrond' > 'Achtergrond' te kiezen.

# **9 Contacten**

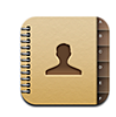

#### Contactpersonen toevoegen

Manieren om op de iPod touch contactpersonen toe te voegen:

- In iTunes gegevens van contactpersonen uit Google of Yahoo! synchroniseren of gegevens van contactpersonen synchroniseren met programma's op uw computer (zie "[Synchroniseren"](#page-8-0) op pagina [9](#page-8-1))
- Een MobileMe- of Microsoft Exchange-account instellen op de iPod touch, waarbij 'Contacten' is ingeschakeld (zie ["Een account instellen](#page-13-0)" op pagina [14\)](#page-13-1)
- Een profiel installeren waarmee een Exchange-account wordt ingesteld, waarbij 'Contacten' is ingeschakeld (zie "[Configuratieprofielen installeren](#page-16-0)" op pagina [17\)](#page-16-1)
- Een LDAP-account op de iPod touch instellen
- Gegevens van contactpersonen rechtstreeks op de iPod touch invoeren

Hoeveel contactpersonen u kunt toevoegen, is afhankelijk van de hoeveelheid geheugen op de iPod touch.

#### **Een LDAP-account instellen**

- **1** Tik in 'Instellingen' op 'Mail Contacten, Agenda's' en tik vervolgens op 'Voeg account toe'.
- **2** Tik op 'Anders' en tik op 'Voeg LDAP-account toe'.
- **3** Voer uw LDAP-accountgegevens in en tik op 'Volgende' om de account te controleren.
- **4** Tik op 'Bewaar'.

Wanneer u een LDAP-account instelt, kunt u contactpersonen zoeken op de LDAPserver van uw bedrijf of organisatie. De server wordt in Contacten als een nieuwe groep weergegeven. Omdat LDAP-contactpersonen niet naar de iPod touch worden gekopieerd, hebt u een verbinding met het internet nodig om de contactpersonen te kunnen bekijken. Controleer bij uw systeembeheerder of u specifieke accountinstellingen of andere vereisten (zoals VPN) nodig hebt.

#### Een contactpersoon opzoeken

U kunt op de iPod touch in de gegevens van contactpersonen zoeken naar voornamen, achternamen en bedrijfsnamen. Als op uw iPod touch een Microsoft Exchange-account is geconfigureerd, kunt u mogelijk ook contactpersonen van uw organisatie zoeken in de GAL-voorziening (Global Address List) van uw bedrijf. Als u op uw iPod touch een LDAP-account hebt ingesteld, kunt u contactpersonen zoeken op de LDAP-server van uw bedrijf.

Terwijl u een zoekopdracht typt, verschijnen direct contactpersonen met overeenkomende gegevens.

**Gegevens van contactpersonen zoeken:** Tik op 'Contacten', tik op het zoekveld boven in een lijst met contactpersonen en voer een voornaam, achternaam of bedrijfsnaam in. (Tik op de statusbalk om snel naar het begin van de lijst te scrollen.)

**In een GAL (Global Address List) zoeken:** Tik op 'Groepen' en vervolgens op 'Adreslijsten' onder in de lijst en voer een voornaam, achternaam of bedrijfsnaam in.

GAL-contactgegevens kunnen niet worden gewijzigd of worden bewaard op de iPod touch.

**Contactpersonen op een LDAP-server zoeken:** Tik op 'Groepen' en vervolgens op de naam van de LDAP-server en voer een voornaam, achternaam of bedrijfsnaam in.

LDAP-contactgegevens kunnen niet worden gewijzigd of worden bewaard op de iPod touch.

# Gegevens van contactpersonen op de iPod touch beheren

**Gegevens van contactpersonen aan de iPod touch toevoegen:** Tik op 'Contacten' en tik vervolgens op  $+$ .

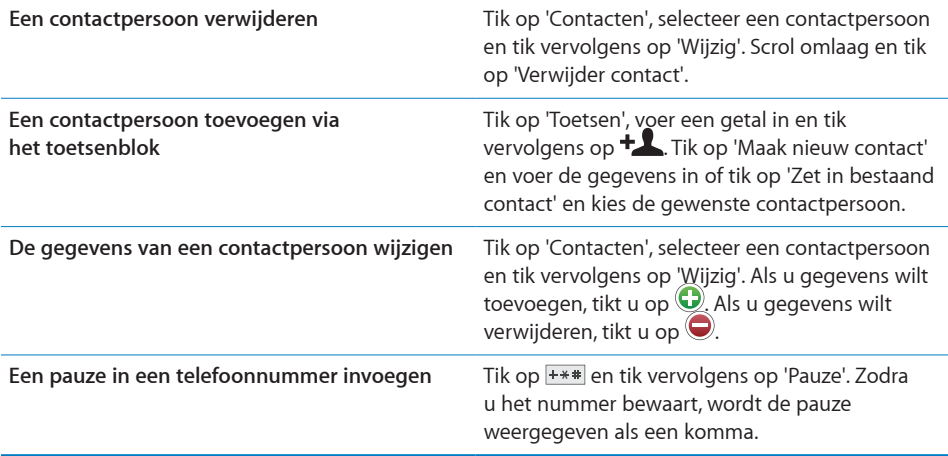

#### **Een foto als afbeelding voor een contactpersoon instellen**

- **1** Tik op 'Contacten' en tik op een contactpersoon.
- **2** Tik op 'Wijzig' en tik vervolgens op 'Voeg foto toe' of tik op de bestaande foto.
- **3** Tik op 'Kies foto' en kies vervolgens een foto.
- **4** Sleep de foto of zoom in of uit.
- **5** Tik op 'Stel foto in'.

**10 YouTube**

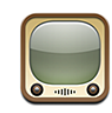

# Video's zoeken en bekijken

YouTube is een site waarop gebruikers wereldwijd korte video's kunnen publiceren. Bepaalde voorzieningen op de iPod touch kunt u pas gebruiken als u bent ingelogd op een YouTube-account wanneer u hierom wordt gevraagd. Ga naar [www.youtube.com](http://www.youtube.com) voor meer informatie over de vereisten en het aanmaken van een YouTube-account.

*Opmerking:* YouTube is niet in alle talen en landen beschikbaar.

Om YouTube te kunnen gebruiken, moet de iPod touch verbinding maken met een Wi-Fi-netwerk dat met het internet is verbonden. Zie ["Verbinding maken met het](#page-40-0)  [internet](#page-40-0)" op pagina [41.](#page-40-1)

**Door video's bladeren:** Tik op 'Uitgelicht', 'Veelbekeken' of 'Favorieten'. Als u op 'Meer' tikt, kunt u bladeren in de categorieën 'Meest recent', 'Beste', 'Geschiedenis', 'Abonnement' of 'Afspeellijsten'.

- Â *Uitgelicht:* Video's die zijn bekeken en worden aanbevolen door de medewerkers van YouTube.
- Â *Veelbekeken:* Video's die het meest worden bekeken door YouTube-gebruikers. Tik op 'Alles' voor een lijst van de meest bekeken video's aller tijden of tik op 'Vandaag' of 'Deze week' voor de meest bekeken video's van vandaag of deze week.
- Favorieten: Video's die u aan 'Favorieten' hebt toegevoegd. Wanneer u inlogt op een YouTube-account, worden de favorieten voor de account weergegeven en eventuele bestaande favorieten die met uw account kunnen worden gesynchroniseerd.
- Â *Meest recent:* Video's die als laatste aan YouTube zijn toegevoegd.
- Â *Beste:* Video's die de hoogste waardering krijgen van YouTube-gebruikers. Om video's te beoordelen, gaat u naar [www.youtube.com](http://www.youtube.com).
- Â *Geschiedenis:* Video's die u onlangs hebt bekeken.
- Abonnement: Video's van YouTube-accounts waarop u een abonnement hebt genomen. U kunt deze voorziening alleen gebruiken als u bent ingelogd op een YouTube-account.
- Â *Afspeellijsten:* Video's die u hebt toegevoegd aan afspeellijsten. U kunt deze voorziening alleen gebruiken als u bent ingelogd op een YouTube-account.

#### **Zoeken naar een video**

- **1** Tik op 'Zoek' en tik vervolgens in het YouTube-zoekveld.
- **2** Typ een of meer zoektermen en tik vervolgens op 'Zoek'.

YouTube toont de zoekresultaten op basis van de videotitels, beschrijvingen, labels en gebruikersnamen. Voor de weergegeven video's wordt informatie weergegeven, zoals de titel, de beoordeling, het aantal keer dat de video is bekeken, de lengte en de accountnaam van de gebruiker die de video heeft gepubliceerd.

**Een video afspelen:** Tik op de video.

De video wordt naar de iPod touch gedownload. De voortgang wordt in een statusbalk weergegeven. Als er voldoende van de video is gedownload, wordt het afspelen automatisch gestart. U kunt ook op  $\blacktriangleright$  tikken om het afspelen te starten.

#### Regelaars voor het afspelen van video

Wanneer het afspelen van een video begint, verdwijnen de regelaars zodat ze niet overlappen met het beeld.

**De videoregelaars tonen of verbergen:** Tik op het scherm.

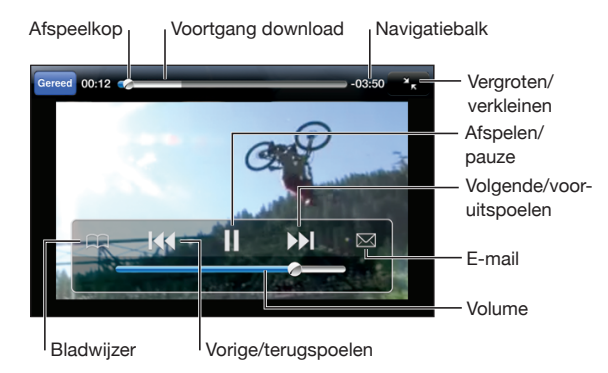

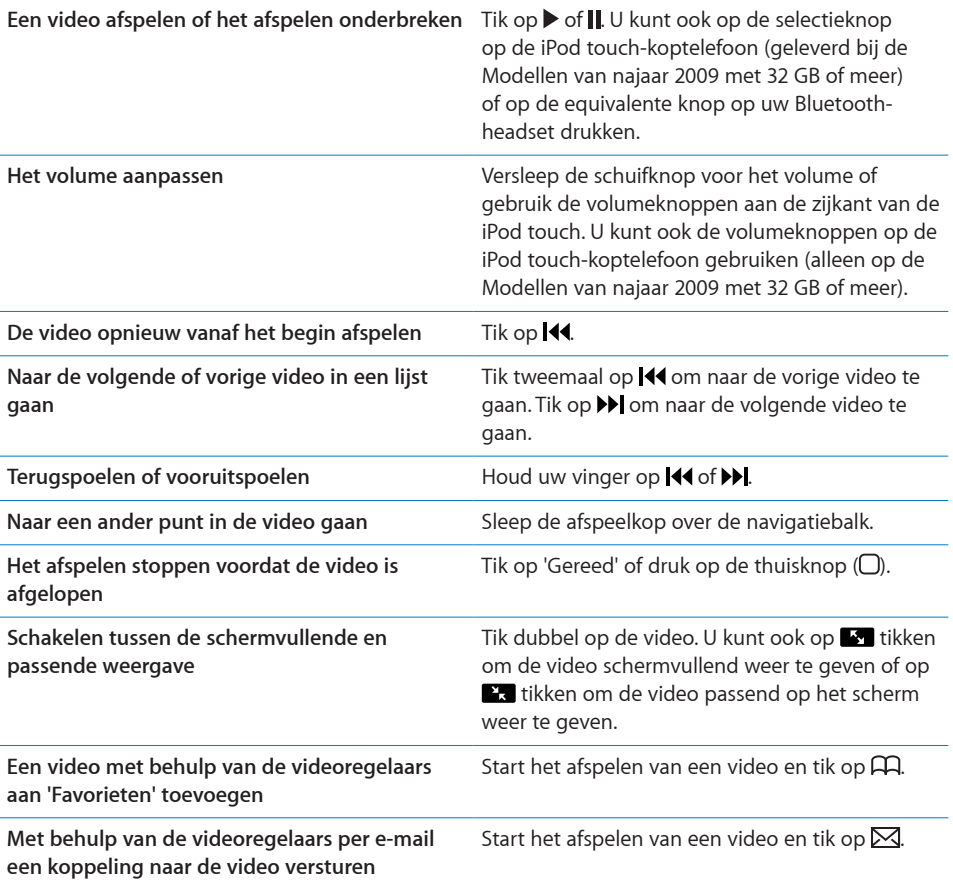

# Video's beheren

Tik op  $\bullet$  naast een video om verwante video's en meer regelaars voor het beheren van video's weer te geven.

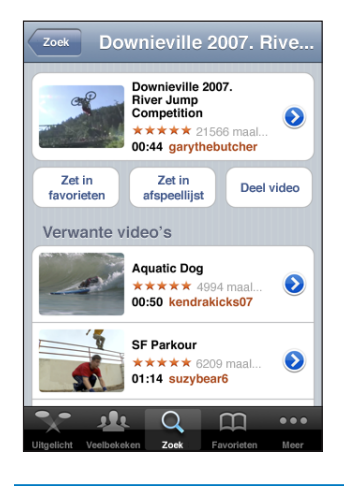

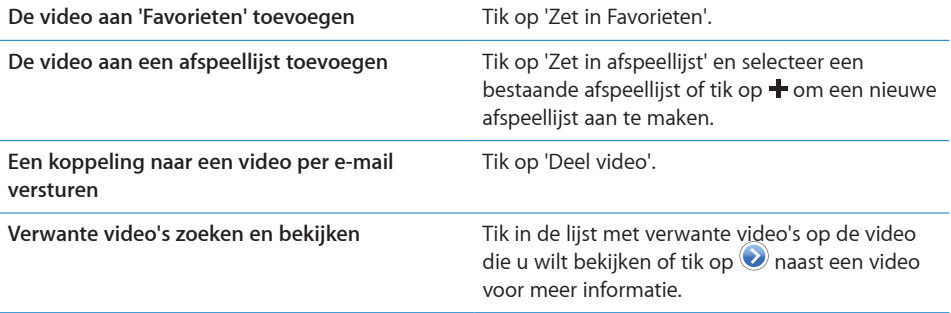

# Meer informatie opvragen

Tik op  $\bullet$  naast de video om de reacties, beschrijvingen, de datum waarop de video is toegevoegd en andere informatie weer te geven.

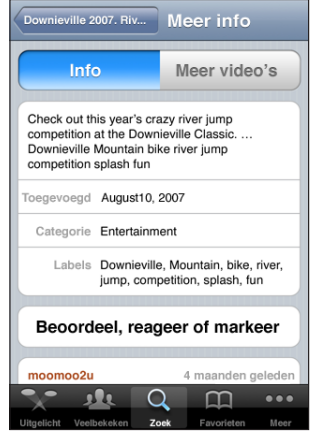

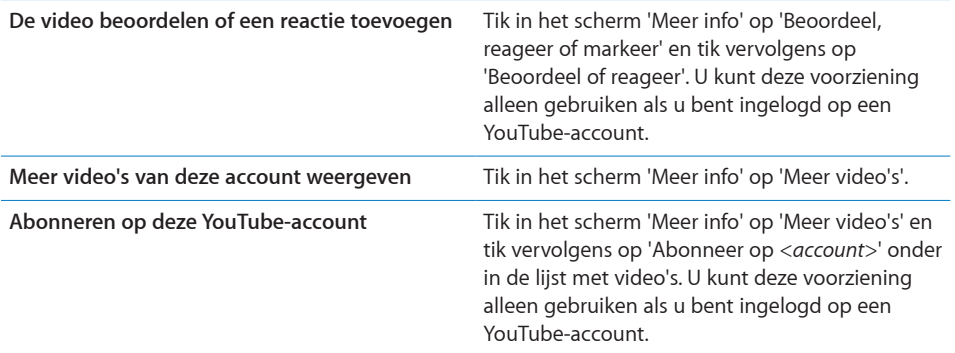

# De voorzieningen voor YouTube-accounts gebruiken

Als u een YouTube-account hebt, kunt u gebruikmaken van bepaalde voorzieningen, zoals abonnementen, reacties, beoordelingen en afspeellijsten. Ga naar [www.youtube.com](http://www.youtube.com) om een YouTube-account aan te maken.

**De favorieten weergeven die u aan uw account hebt toegevoegd:** Tik in 'Favorieten' op 'Log in' en voer uw gebruikersnaam en wachtwoord in om de favorieten voor uw account weer te geven. Eventuele favorieten die u aan de iPod touch hebt toegevoegd, kunnen tijdens het inloggen worden samengevoegd met de favorieten voor uw account.

Een favoriet verwijderen: Tik in 'Favorieten' op 'Wijzig', tik op  $\bigcirc$  naast een video en tik vervolgens op 'Verwijder'.

**De abonnementen weergeven die u aan uw account hebt toegevoegd:** Tik in 'Abonnement' op 'Log in' en voer uw gebruikersnaam en wachtwoord in om de abonnementen voor uw account weer te geven. Tik op een account in de lijst om alle video's voor de account weer te geven.

**Abonnement op een YouTube-account opzeggen:** Tik in 'Abonnement' op een account in de lijst en tik vervolgens op 'Zeg abonnement op'.

**Afspeellijsten weergeven:** Tik in 'Afspeellijsten' op een afspeellijst om de lijst met toegevoegde video's weer te geven. Tik op een video in de afspeellijst om vanaf dat punt in de afspeellijst te beginnen met het afspelen van video's.

**Een afspeellijst wijzigen:** Tik in 'Afspeellijsten' op 'Wijzig' en voer een van de volgende handelingen uit:

- Om een volledige afspeellijst te verwijderen, tikt u op  $\bigcirc$  naast een afspeellijst en tikt u vervolgens op 'Verwijder'.
- Om een nieuwe afspeellijst aan te maken, tikt u op + en voert u de naam voor de afspeellijst in.

Een video aan een afspeellijst toevoegen: Tik op **●** naast een video, tik op 'Zet in afspeellijst' en tik op een afspeellijst.

#### **Een video uit een afspeellijst verwijderen**

- **1** Tik in 'Afspeellijsten' op een afspeellijst en tik vervolgens op 'Wijzig'.
- **2** Tik op **O** naast een afspeellijst en tik vervolgens op 'Verwijder'.

# De bladerknoppen wijzigen

U kunt de knoppen 'Uitgelicht', 'Veelbekeken', 'Bladwijzers' en 'Zoek' onder in het scherm vervangen door knoppen die u vaker gebruikt. Als u bijvoorbeeld vaak naar video's met de hoogste beoordeling kijkt en slechts zelden naar de aanbevolen video's kijkt, kunt u de knop 'Uitgelicht' vervangen door de knop 'Beste'.

**De bladerknoppen wijzigen:** Tik op 'Meer' en tik vervolgens op 'Wijzig'. Sleep de gewenste knop naar de onderkant van het scherm over de knop die u wilt vervangen.

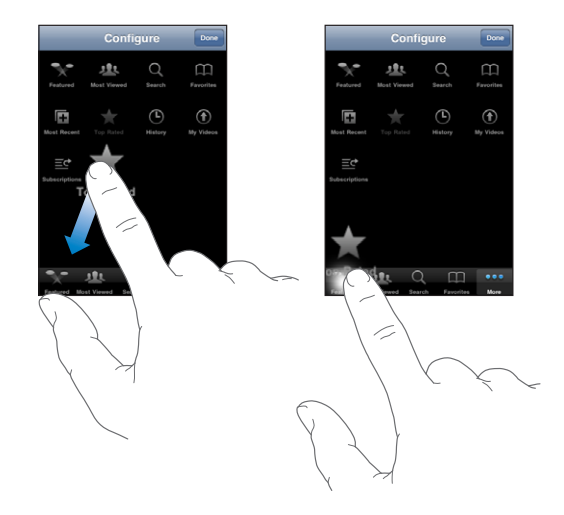

U kunt de knoppen onder in het scherm verslepen om de volgorde ervan te wijzigen. Tik op 'Gereed' wanneer u klaar bent.

Als u bladert naar video's, kunt u de bladerknoppen weergeven door op 'Meer' te tikken.

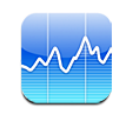

# Aandelenkoersen bekijken

Via Aandelen kunt u de meest recente koers van uw aandelen, fondsen en indexen controleren. Om Aandelen te kunnen gebruiken, moet de iPod touch verbinding maken met een Wi-Fi-netwerk dat met het internet is verbonden. Zie "[Verbinding](#page-40-0)  [maken met het internet](#page-40-0)" op pagina [41](#page-40-1).

De koersen worden telkens bijgewerkt als u Aandelen opent terwijl u verbinding met het internet hebt. De informatie over de aandelen kan tot twintig minuten (of meer) zijn vertraagd, afhankelijk van de dienst die de informatie levert.

#### **Een aandeel, index of fonds aan Aandelen toevoegen**

- **1** Tik op  $\bigcirc$  en tik vervolgens op  $+$ .
- **2** Voer een symbool, bedrijfsnaam, index of fondsnaam in en tik vervolgens op 'Zoek'.
- **3** Selecteer het gewenste onderdeel in de zoekresultaten en tik op 'Gereed'.

**Diagrammen liggend weergeven:** Draai de iPod touch een kwartslag. Veeg met uw vinger naar links of rechts om de andere diagrammen in Aandelen weer te geven.

**De ontwikkeling van een aandeel, fonds of index over een bepaalde periode weergeven:** Tik op een aandeel, fonds of index in de lijst en tik vervolgens op '1d', '1w', '1m', '3m', '6m', '1j' of '2j'. In het diagram worden vervolgens de koerswijzigingen van één dag, één week, één maand, drie maanden, zes maanden, één of twee jaar weergegeven.
Wanneer u een diagram liggend weergeeft, kunt u het diagram aanraken om de waarde op een bepaald moment in de tijd weer te geven.

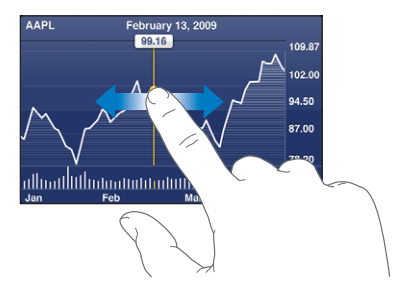

Gebruik twee vingers als u de gewijzigde waarde over een bepaalde periode wilt bekijken.

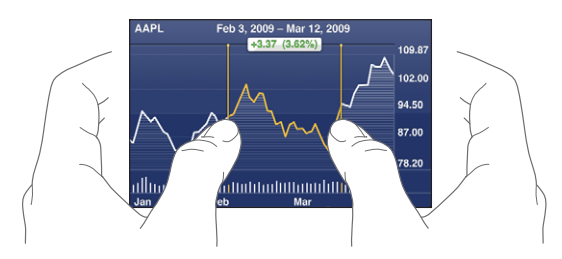

**Een aandeel verwijderen:** Tik op  $\bullet$ , tik op  $\bullet$  naast een aandeel en tik op 'Verwijder'. **De volgorde van onderdelen in de lijst wijzigen:** Tik op  $\bullet$ . Sleep het symbool  $\equiv$ naast een aandeel of index naar een andere plaats in de lijst.

**Schakelen tussen de weergave in percentages, prijzen of marktkapitalisaties:** Tik op een waarde aan de rechterkant van het scherm. Tik nogmaals om naar de andere weergave terug te keren. U kunt ook tikken op  $\bullet$  en vervolgens tikken op '%', 'Prijs' of 'Marktkap'. Tik vervolgens op 'Gereed'.

# Meer informatie opvragen

**Een samenvatting, het diagram of de nieuwspagina over een aandeel, fonds of index bekijken:** Selecteer het aandeel, het fonds of de index in de lijst en veeg met uw vinger over de pagina's onder de aandelen om een samenvatting, het diagram of de nieuwspagina weer te geven.

Op de nieuwspagina kunt u omhoog en omlaag scrollen om de koppen te lezen. Tik op een kop om het artikel in Safari te lezen.

**Meer informatie bekijken op Yahoo.com:** Selecteer het aandeel, het fonds of de index in de lijst en tik vervolgens op  $\mathbf{D}$ .

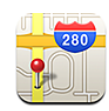

# Locaties zoeken en weergeven

*WAARSCHUWING:* Raadpleeg de handleiding *Belangrijke productinformatie* op [http://support.apple.com/nl\\_NL/manuals/ipodtouch](http://support.apple.com/nl_NL/manuals/ipodtouch/) voor belangrijke informatie over veilig rijden en veilig gebruik van navigatie.

Met Kaarten vindt u plattegronden van straten, satellietfoto's, een hybride weergave en straatweergaven van locaties in een groot aantal landen. U kunt uitgebreide routebeschrijvingen voor de auto, informatie over openbaar vervoer, routebeschrijvingen voor voetgangers en verkeersinformatie opvragen. U kunt uw huidige (geschatte) locatie bepalen. Uw huidige locatie kan vervolgens worden gebruikt om een routebeschrijving naar een andere locatie te maken.

Om Kaarten te kunnen gebruiken, moet de iPod touch verbinding maken met een Wi-Fi-netwerk dat is verbonden met het internet. Zie ["Verbinding maken met het](#page-40-0)  [internet](#page-40-0)" op pagina [41.](#page-40-1)

*Belangrijk:* Plattegronden, routebeschrijvingen en locatiespecifieke programma's die door Apple beschikbaar worden gesteld, zijn afhankelijk van de gegevens en diensten die door derden worden verleend. Deze op gegevens gebaseerde diensten zijn onderhevig aan wijzigingen en zijn mogelijk niet in alle geografische gebieden beschikbaar, waardoor plattegronden, routegegevens en locatiespecifieke informatie niet voorhanden, onjuist of onvolledig kunnen zijn. Controleer de gegevens die door uw iPod touch worden verstrekt op basis van de omgeving waarin u zich bevindt, en aan de hand van borden die langs de weg zijn opgesteld. De locatiegegevens worden zodanig verzameld dat het niet mogelijk is om u op basis van deze gegevens persoonlijk te identificeren. Als u niet wilt dat dergelijke gegevens worden verzameld, moet u deze functie niet gebruiken. De functionaliteit van uw iPod touch wordt niet beïnvloed als u de niet-locatiespecifieke functie niet gebruikt.

#### **Een locatie zoeken en een plattegrond bekijken**

- **1** Tik in het zoekveld om het toetsenbord te activeren.
- **2** Typ een adres, een naam van een kruising, een streek, een oriëntatiepunt, een bladwijzer, een persoon in uw lijst met contactpersonen of een postcode.
- **3** Tik op 'Zoek'.

De locatie wordt met een speld gemarkeerd. Tik op de speld om de naam of beschrijving van de locatie te bekijken.

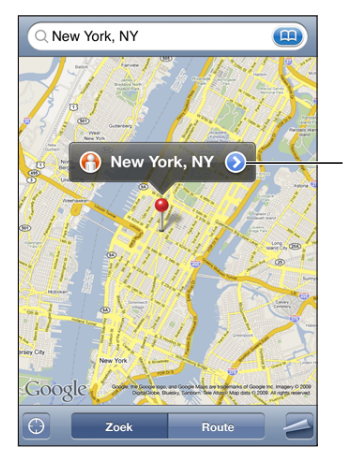

Tik op  $\bigcirc$  om informatie over de locatie weer te geven, een routebeschrijving op te vragen, de locatie aan uw bladwijzers of contactpersonen toe te voegen of een koppeling naar Google Maps te e-mailen.

Locaties kunnen plaatsmarkeringen zijn die zijn toegevoegd door gebruikers van Google My Maps ('Van gebruiker') of gesponsorde koppelingen die als speciale symbolen worden weergegeven (bijvoorbeeld  $\overline{P}$ ).

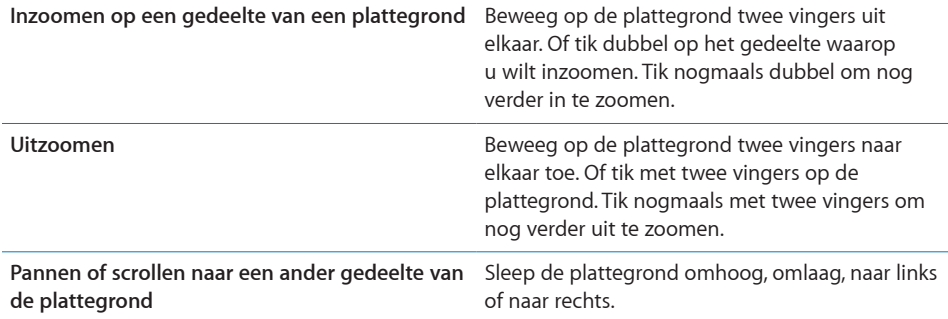

**Uw huidige locatie bepalen** Tik op **.** 

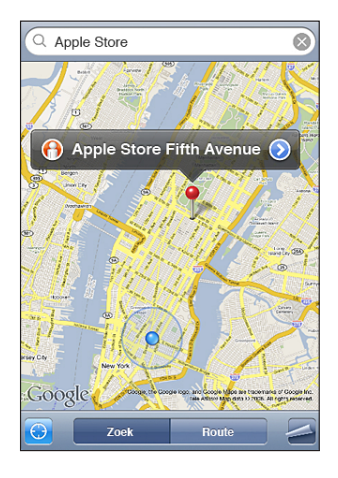

Uw huidige (geschatte) locatie wordt aangegeven met een blauwe markering. Als uw locatie niet nauwkeurig kan worden bepaald, verschijnt om de markering een blauwe cirkel. De grootte van de cirkel is afhankelijk van hoe nauwkeurig de locatie kan worden bepaald: hoe kleiner de cirkel, hoe nauwkeuriger de locatie kan worden bepaald.

Als u de plattegrond sleept en nogmaals op  $\bullet$  tikt, wordt de geschatte locatie opnieuw gecentreerd weergegeven op de plattegrond van de iPod touch.

De iPod touch maakt gebruik van locatievoorzieningen om uw locatie te bepalen. Locatievoorzieningen maken gebruik van de beschikbare gegevens van lokale Wi-Fi-netwerken (hiervoor moet Wi-Fi zijn ingeschakeld). Deze voorziening is niet overal beschikbaar.

Als de locatievoorzieningen zijn uitgeschakeld, wordt u gevraagd ze weer in te schakelen. U kunt uw huidige locatie niet bepalen en volgen als de locatievoorzieningen zijn uitgeschakeld. Zie "[Locatievoorzieningen"](#page-138-0) op pagina [139](#page-138-1).

Om uw batterij te sparen, kunt u de locatievoorzieningen uitschakelen wanneer u deze niet gebruikt. Hiervoor tikt u op 'Instellingen' > 'Algemeen' > 'Locatievoorzieningen'.

**Informatie over uw huidige locatie ophalen:** Tik op de blauwe markering en tik vervolgens op  $\bigcirc$ . Op de iPod touch wordt, indien beschikbaar, het adres van uw huidige locatie weergegeven. Aan de hand van deze informatie kunt u:

- routebeschrijvingen opvragen;
- de locatie toevoegen aan de gegevens van een contactpersoon;
- het adres via e-mail versturen;
- de locatie van een bladwijzer voorzien.

Een speld in een plattegrond plaatsen: Tik op **2** en tik vervolgens op 'Laat speld vallen'.

Er wordt een speld in de plattegrond geplaatst. U kunt deze vervolgens naar elke gewenste locatie slepen.

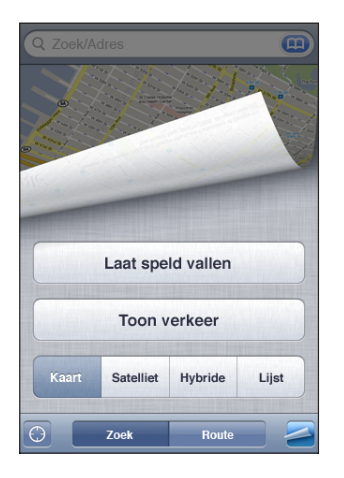

**De speld vervangen:** Tik op  $\blacksquare$  en tik vervolgens op 'Vervang speld'. Op de iPod touch wordt de speld in het gebied geplaatst dat u aan het bekijken bent.

**Een satellietweergave of hybride weergave bekijken:** Tik op **en tik vervolgens** op 'Satelliet' of 'Hybride' om een satellietweergave of een combinatie van een stratenplattegrond en een satellietweergave te bekijken.

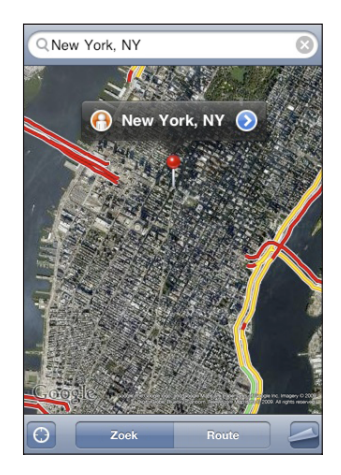

Tik op 'Kaart' om naar de plattegrondweergave terug te keren.

**Een locatie bekijken in Google Street View:** Tik op  $\Theta$ . Veeg met uw vinger naar links of naar rechts om door de panoramische weergave van 360 graden te bewegen. (De huidige weergave wordt in het kleine venster getoond.) Tik op een pijl om door de straat te bewegen.

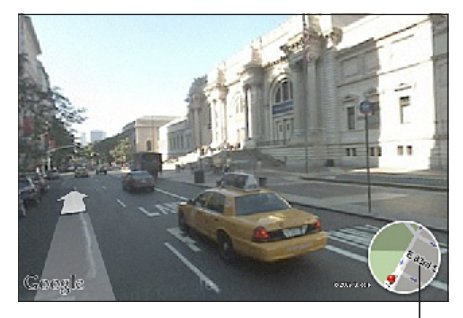

Tik hierop om terug te gaan naar de plattegrondweergave

Tik op het kleine venster rechtsonder om naar de plattegrondweergave terug te keren. De straatweergave is niet overal beschikbaar.

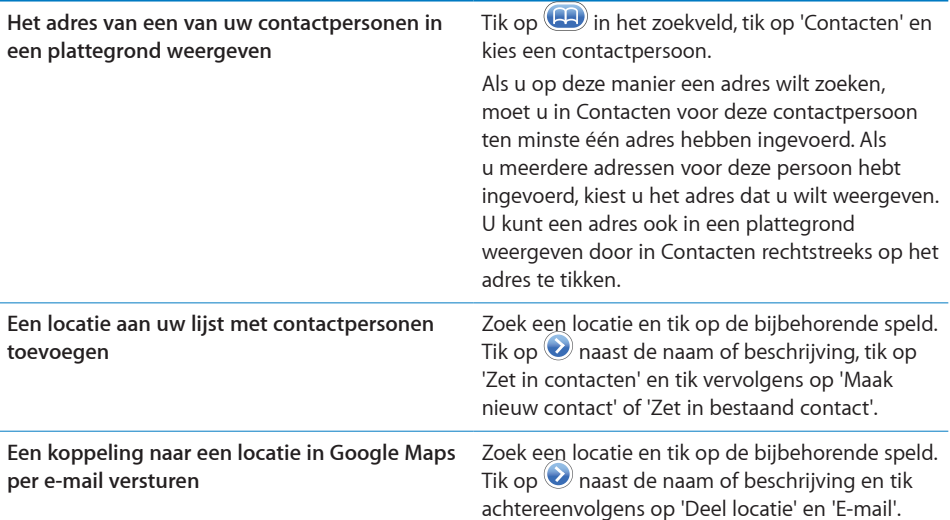

# Een bladwijzer voor een locatie aanmaken

U kunt voor locaties een bladwijzer aanmaken, zodat u deze later makkelijk terugvindt.

**Een locatie van een bladwijzer voorzien:** Zoek een locatie en tik op de bijbehorende speld. Tik op  $\bullet$  naast de naam of beschrijving en tik vervolgens op 'Zet in bladwijzers' onder in het scherm 'Info'.

**Een locatie met een bladwijzer of een recente locatie bekijken:** Tik op **(B)** in het zoekveld en tik vervolgens op 'Bladwijzers' of 'Recent'.

# Routebeschrijvingen opvragen

U kunt een stapsgewijze routebeschrijving voor de auto, het openbaar vervoer of een wandelroute naar een bestemming opvragen.

#### **Een routebeschrijving opvragen**

- **1** Tik op 'Route'.
- **2** Voer de start- en eindlocatie in de desbetreffende velden in. De iPod touch gebruikt als startlocatie standaard uw huidige geschatte locatie (mits deze beschikbaar is). Tik op in een van beide velden en kies een locatie uit de lijst met bladwijzers (inclusief uw huidige geschatte locatie en de geplaatste speld, indien beschikbaar), recente locaties of contactpersonen.

Als uw lijst met contactpersonen bijvoorbeeld het adres van een vriend bevat, kunt u op 'Contacten' tikken en vervolgens op de naam van uw vriend tikken. U hoeft het adres niet meer te typen.

Als u de richting van de routebeschrijving wilt wijzigen, tikt u op  $\mathbf{u}$ .

**3** Tik op 'Route' (als u handmatig locaties hebt ingevoerd) en selecteer een routebeschrijving voor de auto  $\left(\bigoplus_{i} \right)$ , het openbaar vervoer  $\left(\bigoplus_{i} \right)$  of een wandelroute  $\left(\bigwedge_{i} \right)$ .

De beschikbare opties zijn afhankelijk van de route.

- **4** Voer een van de volgende handelingen uit:
	- Als u de routebeschrijving stapsgewijs wilt bekijken, tikt u op 'Start' en tikt u vervolgens op  $\Rightarrow$  om het volgende gedeelte van de route te zien. Tik op  $\Leftarrow$  om terug te gaan.

• Als u de gehele routebeschrijving in een lijst wilt weergeven, tikt u op  $\blacktriangle$  en tikt u vervolgens op 'Lijst'. Tik op een onderdeel in de lijst om een bepaald gedeelte van de route in een plattegrond weer te geven. Tik op 'Routeoverzicht' om naar het overzichtsscherm terug te gaan.

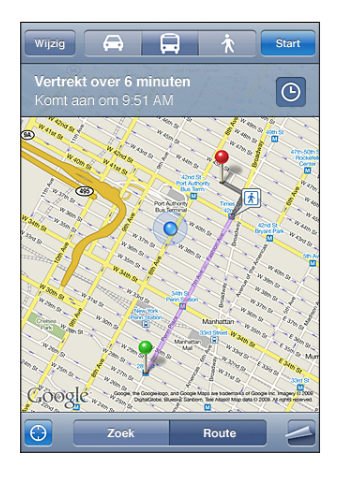

Als u rijdt of loopt, verschijnen de gemiddelde afstand en reistijd boven in het scherm. Als er verkeersinformatie beschikbaar is, wordt de reistijd aan de hand van deze informatie aangepast.

Als u met het openbaar vervoer reist, ziet u in het overzichtsscherm elk gedeelte van de reis en het bijbehorende vervoermiddel. Ook wordt aangegeven wanneer u moet lopen. Boven in het scherm ziet u de vertrektijd van de bus of trein bij de eerste halte of het eerste station, de geschatte aankomsttijd en de totale prijs. Tik op  $\Theta$  om uw vertrek- of aankomsttijd in te stellen en een reisplan te kiezen. Tik op het symbool van een halte of station om de vertrektijd van de bijbehorende bus of trein weer te geven en om contactgegevens of een koppeling van het vervoersbedrijf te tonen. Wanneer u op 'Start' tikt en de route stapsgewijs doorloopt, verschijnt boven in het scherm uitgebreide informatie over elk gedeelte van de reis.

U kunt ook een routebeschrijving opvragen door een locatie op de plattegrond te zoeken, op de bijbehorende speld te tikken en vervolgens op @ en op 'Route hier naartoe' of op 'Route hier vandaan' te tikken.

**Schakelen tussen het start- en eindpunt voor een routebeschrijving in de andere**  richting: Tik op  $\mathfrak{w}$ .

Als u  $\mathbf{u}$  niet ziet, tikt u op 'Lijst' en vervolgens op 'Wijzig'.

Recent weergegeven routebeschrijvingen bekijken: Tik op **42** in het zoekveld en tik vervolgens op 'Recent'.

# Verkeersinformatie tonen

Als er verkeersinformatie beschikbaar is, kunt u deze op de plattegrond weergeven.

**Verkeersinformatie tonen of verbergen:** Tik op  $\Box$  en tik vervolgens op 'Toon verkeer' of 'Verberg verkeer'.

De doorstroomsnelheid op snelwegen wordt gemarkeerd met een kleur.

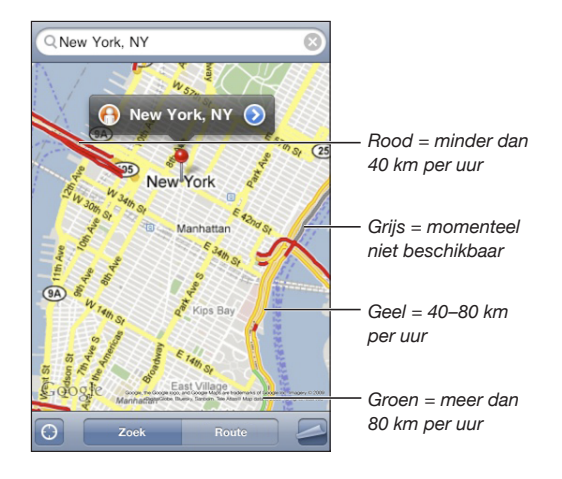

Als de snelwegen niet met een kleur worden gemarkeerd, moet u mogelijk verder uitzoomen, totdat de grotere wegen in uw omgeving zichtbaar zijn. Het is echter ook mogelijk dat er geen verkeersinformatie voor het gebied beschikbaar is.

# Bedrijven en de gegevens van contactpersonen van bedrijven zoeken

## **Bedrijven in een gebied zoeken**

- **1** Zoek een locatie, zoals een stad, land of straat. U kunt ook naar een locatie op een plattegrond scrollen.
- **2** Typ het gewenste soort bedrijf in het tekstveld en tik op 'Zoek'.

Gevonden bedrijven worden in de plattegrond met een speld gemarkeerd. Als u bijvoorbeeld bioscopen in uw stad zoekt en op 'Zoek' tikt, worden alle bioscopen in uw stad gemarkeerd.

Tik op een speld om de naam of beschrijving van het bedrijf weer te geven.

**Bedrijven zoeken zonder eerst een locatie te zoeken:** U kunt zoektermen opgeven, zoals:

- restaurants amsterdam
- apple inc new york

**Contact opnemen met een bedrijf of een routebeschrijving opvragen:** Tik op de speld van een bepaald bedrijf en tik vervolgens op  $\bullet$  naast de bedrijfsnaam. Vervolgens kunt u het volgende doen:

- Â Tik op een e-mailadres waarnaar u een e-mail wilt versturen of een webadres van een pagina die u wilt bezoeken.
- Als u een routebeschrijving nodig hebt, tikt u op 'Route hier naartoe' of op 'Route hier vandaan'.
- Als u het bedrijf aan uw lijst met contactpersonen wilt toevoegen, scrolt u naar beneden en tikt u op 'Maak nieuw contact' of op 'Zet in bestaand contact'.
- U kunt ook de locatie van een bedrijf per e-mail uitwisselen.

**Een lijst met bedrijven bekijken die met een zoekactie zijn gevonden:** Tik in het scherm 'Kaart' op 'Lijst'.

Tik op een bedrijf om de locatie ervan op de plattegrond weer te geven. U kunt ook op naast een bedrijf tikken om de beschikbare informatie te bekijken.

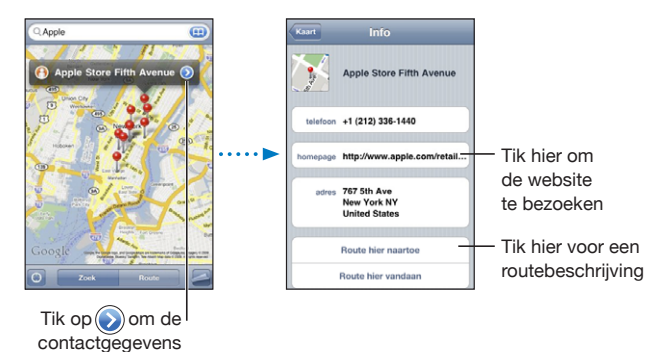

weer te geven

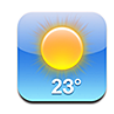

# De weersverwachting bekijken

Tik op 'Weer' in het beginscherm om de huidige temperatuur en een weersverwachting voor zes dagen op te vragen van een of meer steden over de hele wereld.Om Weer te kunnen gebruiken, moet de iPod touch verbinding maken met een Wi-Fi-netwerk dat met het internet is verbonden. Zie "[Verbinding maken met het](#page-40-0)  [internet](#page-40-0)" op pagina [41.](#page-40-1)

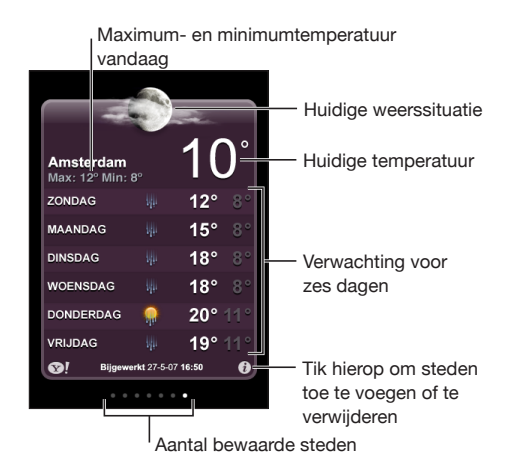

Als het midden van het scherm lichtblauw is, is het in de desbetreffende stad dag (tussen 6:00 uur en 18:00 uur). Als het midden van het scherm donkerpaars is, is het in de desbetreffende stad nacht (tussen 18:00 uur en 6:00 uur).

#### **Een stad toevoegen**

- **1** Tik op  $\bigcirc$  en tik vervolgens op  $+$ .
- **2** Voer een stadsnaam of postcode in en tik op 'Zoek'.
- **3** Tik op een stad in de lijst met zoekresultaten.

**Naar een andere stad overschakelen:** Veeg met uw vinger naar links of rechts of tik links of rechts van de rij met stippen. Het aantal stippen onder in het scherm geeft het aantal bewaarde steden aan.

**Steden in een andere volgorde weergeven:** Tik op  $\bullet$  en sleep vervolgens het symbool  $\equiv$  naast een stad naar een andere plaats in de lijst.

Een stad verwijderen: Tik op  $\bullet$ , tik op  $\bullet$  naast een stad en tik vervolgens op 'Verwijder'.

**De temperatuur in Fahrenheit of Celsius weergeven:** Tik op  $\Theta$  en tik vervolgens op '°F' of '°C'.

# Meer informatie opvragen

Op deze site vindt u een uitgebreide weersverwachting, nieuws en websites over de stad en nog veel meer.

**Informatie over een stad bekijken op Yahoo.com:** Tik op <sup>.</sup>.

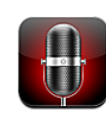

# Gesproken berichten opnemen

Met het programma Dictafoon kunt u de iPod touch als draagbaar opnameapparaat gebruiken (dit programma is niet beschikbaar op de iPod touch van de eerste generatie).

*Belangrijk:* Om het programma op de iPod touch te kunnen gebruiken, moet u de Apple koptelefoon met afstandsbediening en microfoon (geleverd bij de Modellen van najaar 2009 met 32 GB of meer) of een compatibel accessoire met een microfoon (zoals oordopjes van Apple of accessoires van een andere fabrikant met het logo "Made for iPod" van Apple) aansluiten.

U kunt het opnamevolume aanpassen door de microfoon dichter bij de geluidsbron te plaatsen die u wilt opnemen of juist verder ervan af. U behaalt een betere opnamekwaliteit wanneer de volumemeter voor het hoogste volume tussen -3 dB en 0 dB aangeeft.

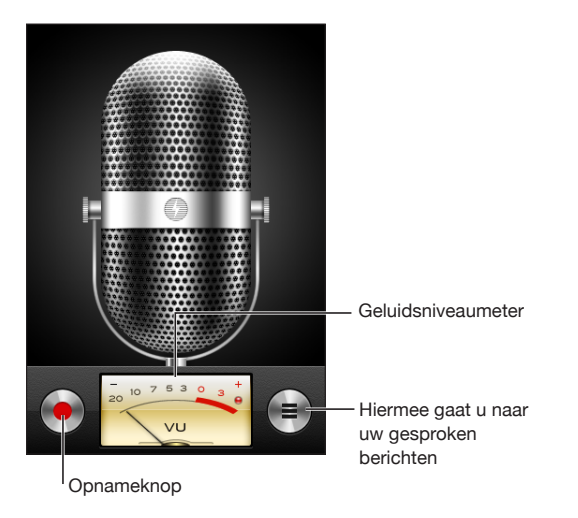

#### **Een gesproken bericht opnemen**

- **1** Tik op om de opname te starten. U kunt ook op de selectieknop op een compatibele koptelefoon met microfoon drukken.
- **2** Tik op  $\parallel$  om de opname te onderbreken of tik op  $\parallel$  om de opname te beëindigen. U kunt de opname ook onderbreken door op de selectieknop op een compatibele koptelefoon met microfoon te drukken.

U kunt in mono of in stereo opnemen, afhankelijk van de externe microfoon die u gebruikt.

Bij het starten van de opname klinkt op de iPod touch het geluid van de sluiter.

Als u tijdens het opnemen van gesproken berichten in een ander programma's wilt werken, kunt u de iPod touch vergrendelen of op de thuisknop  $\left(\bigcirc\right)$  drukken.

Het zojuist opgenomen gesproken bericht afspelen: Tik op  $\blacktriangleright$ .

# Gesproken berichten beluisteren

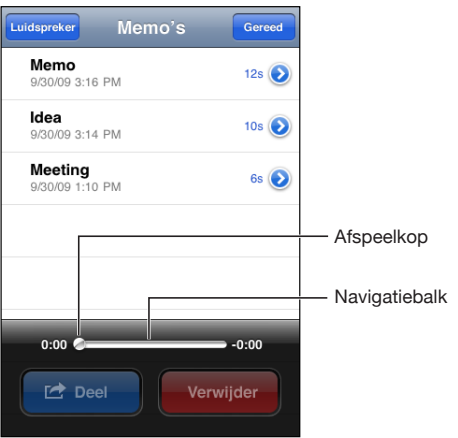

#### **Een eerder opgenomen gesproken bericht afspelen**

1 Tik op  $\equiv$ 

De berichten worden in chronologische volgorde afgespeeld, waarbij het recentste bericht als eerste wordt afgespeeld.

**2** Tik op een bericht en tik vervolgens op ▶.

Tik op II om het afspelen te onderbreken en tik vervolgens op  $\blacktriangleright$  om het afspelen te hervatten.

**Naar een ander punt in een bericht gaan:** Sleep de afspeelkop over de navigatiebalk. **Een bericht beluisteren via de ingebouwde luidspreker:** Tik op 'luidspreker'.

# Gesproken berichten beheren

**Een gesproken bericht verwijderen:** Tik op een bericht in de lijst en tik vervolgens op 'Verwijder'.

**Meer informatie weergeven:** Tik op  $\bullet$  naast het bericht. In het scherm 'Info' vindt u informatie over de lengte, de tijd en datum van de opname, en vindt u opties voor het wijzigen en delen van gesproken berichten.

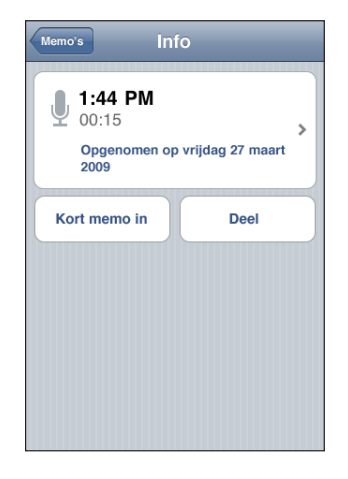

**Een label toevoegen aan een gesproken bericht:** Tik in het scherm 'Info' op  $\ge$  en selecteer een label in de lijst op het scherm 'Label'. Om een aangepast label aan te maken, tikt u op 'Aangepast' onder in de lijst en typt u een naam voor het label.

# Gesproken berichten inkorten

U kunt het begin of het eind van een gesproken bericht inkorten om eventuele ongewenste stiltes of geluiden te verwijderen.

#### **Een gesproken bericht inkorten**

- **1** Tik in het scherm 'Dictafoon' op  $\bullet$  naast het gesproken bericht dat u wilt inkorten.
- **2** Tik op 'Kort memo in'.
- **3** Sleep de randen van het audiogebied (gebruik de tijdmarkeringen hierbij als hulp) om het begin en eind van het gesproken bericht in te korten. Om de wijziging vooraf te beluisteren, tikt u op  $\blacktriangleright$ .

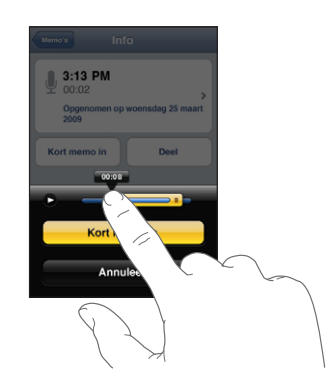

**4** Tik op 'Kort memo in'.

*Belangrijk:* De wijzigingen die u in gesproken berichten aanbrengt, kunnen niet ongedaan worden gemaakt.

# Gesproken berichten delen

U kunt uw gesproken berichten delen door ze als bijlage aan e-mailberichten toe te voegen.

#### **Een gesproken bericht delen**

- **1** Tik in het scherm 'Dictafoon' of 'Info' op 'Deel'.
- **2** Tik op 'E-mail memo' om in Mail een nieuw bericht te openen waaraan het gesproken bericht als bijlage is toegevoegd.

Als het bestand dat u wilt versturen, te groot is, verschijnt hiervan een melding.

# Gesproken berichten synchroniseren

Gesproken berichten worden automatisch met uw iTunes-bibliotheek gesynchroniseerd zodra u de iPod touch op uw computer aansluit. Op deze manier kunt u gesproken berichten ook op de computer beluisteren en beschikt u over een reservekopie wanneer u de berichten van de iPod touch wist.

Gesproken berichten worden gesynchroniseerd met de afspeellijst 'Gesproken memo's'. iTunes maakt deze afspeellijst automatisch aan als deze nog niet bestaat. Wanneer u gesproken berichten met iTunes synchroniseert, blijven de berichten in Dictafoon aanwezig totdat u ze verwijdert. Als u een gesproken bericht van de iPod touch verwijdert, wordt het bericht niet uit de afspeellijst 'Gesproken memo's' in iTunes verwijderd. Andersom geldt echter wel dat als u een gesproken bericht uit iTunes verwijdert, het bij de volgende synchronisatie ook van de iPod touch verwijderd.

U kunt de afspeellijst 'Gesproken memo's' in iTunes synchroniseren met het programma Muziek op de iPod touch. Dit doet u via het paneel 'Muziek' in iTunes.

#### **De afspeellijst 'Gesproken memo's' met de iPod touch synchroniseren**

- **1** Sluit de iPod touch op de computer aan.
- **2** Selecteer de iPod touch in de navigatiekolom in iTunes.
- **3** Klik op de tab 'Muziek'.
- **4** Schakel het aankruisvak 'Inclusief gesproken memo's' in en klik op 'Pas toe' (Mac) of 'Toepassen' (Windows).

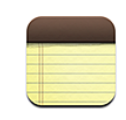

# Notities aanmaken en lezen

Notities worden op basis van de laatste wijzigingsdatum in een lijst geordend, waarbij de notitie die het laatst is gewijzigd, boven in de lijst staat. In de lijst ziet u de eerste woorden van elke notitie. Door de iPod touch een kwartslag te draaien kunt u notities liggend weergeven, zodat u een groter toetsenbord kunt gebruiken.

**Een notitie toevoegen:** Tik op  $+$ , typ de notitie en tik op 'Gereed'.

**Een notitie lezen:** Tik op de notitie. Tik op → of ← om de volgende of vorige notitie te bekijken.

**Een notitie bewerken:** Tik op de notitie om het toetsenbord te activeren.

**Een notitie verwijderen:** Tik op de notitie en tik vervolgens op .

# Zoeken in notities

U kunt in de tekst van notities zoeken.

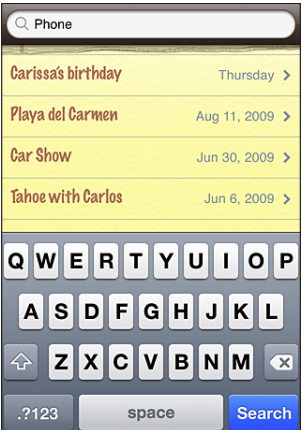

#### **Zoeken in notities**

- **1** Sleep de lijst met notities omlaag of tik op de statusbalk om het zoekvenster weer te geven.
- **2** Voer de gewenste tekst in het zoekveld in.

Tijdens het typen worden automatisch zoekresultaten weergegeven. Tik op 'Zoek' om meer resultaten weer te geven en het toetsenbord te laten verdwijnen.

# Notities per e-mail versturen

Een notitie per e-mail versturen: Tik op de notitie en tik vervolgens op  $\boxtimes$ . Om een notitie per e-mail te versturen, moet u de iPod touch voor het gebruik van e-mail hebben ingesteld. Zie ["E-mailaccounts instellen"](#page-76-0) op pagina [77.](#page-76-1)

# Notities synchroniseren

U kunt in iTunes instellen dat uw notities automatisch worden gesynchroniseerd met e-mailprogramma's als Mac OS X Mail (hiervoor is Mac OS X versie 10.5.7 of hoger vereist) of Microsoft Outlook 2003 of 2007 op een pc. Zie "[Synchroniseren met](#page-8-0)  [iTunes"](#page-8-0) op pagina [9.](#page-8-1)

# **16 Klok**

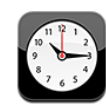

# Wereldklokken

U kunt klokken toevoegen die de tijd in andere grote steden over de hele wereld weergeven.

**Klokken weergeven:** Tik op 'Wereldklok'.

Als de wijzerplaat van de klok wit is, is het dag in de desbetreffende stad. Als de wijzerplaat van de klok zwart is, is het nacht in de desbetreffende stad. Als u meer dan vier klokken hebt ingesteld, kunt u erdoorheen scrollen door over het scherm te vegen.

#### **Een klok toevoegen**

**1** Tik op 'Wereldklok'.

**2** Tik op  $\boldsymbol{\pm}$  en typ vervolgens de naam van een stad.

De namen van steden die overeenkomen met wat u typt, worden weergegeven.

**3** Tik op een stad om een klok voor die stad toe te voegen.

Als u de gewenste stad niet kunt vinden, kunt u een andere grote stad in dezelfde tijdzone gebruiken.

**Een klok verwijderen:** Tik op 'Wereldklok' en vervolgens op 'Wijzig'. Tik op  $\bigcirc$  naast een klok en tik vervolgens op 'Verwijder'.

**De volgorde van klokken wijzigen:** Tik op 'Wereldklok' en vervolgens op 'Wijzig'. Sleep vervolgens het symbool  $\equiv$  naast een klok naar een andere plaats in de lijst.

# Wekkers instellen

U kunt meerdere wekkers instellen. U kunt voor elke wekker instellen op welke dagen de wekker afgaat of instellen dat de wekker maar eenmaal afgaat.

#### **Een wekker instellen**

- **1** Tik op 'Wekker' en tik op  $\bigstar$ .
- **2** Pas de volgende instellingen aan:
	- Â *Om de wekker op bepaalde dagen te laten afgaan,* tikt u op 'Herhaal' en kiest u de gewenste dagen.
	- Â *Om het geluid in te stellen dat klinkt als de wekker afgaat,* tikt u op 'Geluid'.
	- Â *Om in te stellen of de snoozeknop verschijnt als de wekker afgaat,* schakelt u 'Snooze' in of uit. Als 'Snooze' is ingeschakeld en u op 'Snooze' tikt als de wekker afgaat, stopt de wekker en gaat deze vervolgens tien minuten later opnieuw af.
	- Â *Om een beschrijving voor een wekker in te stellen,* tikt u op 'Label'. De iPod touch geeft het label weer als de wekker afgaat.

Als er minimaal één wekker is ingesteld en is ingeschakeld, verschijnt het symbool in de statusbalk boven in het scherm van de iPod touch.

**Een wekker in- of uitschakelen:** Tik op 'Wekker' en schakel een wekker in of uit. Als een wekker is uitgeschakeld, gaat de wekker pas weer af nadat u hem opnieuw hebt ingeschakeld.

Als voor een wekker is ingesteld dat deze maar eenmaal afgaat, wordt de wekker automatisch uitgeschakeld nadat hij is afgegaan. U kunt de wekker opnieuw inschakelen.

**De instellingen voor een wekker wijzigen:** Tik op 'Wekker' en vervolgens op 'Wijzig'. Tik op  $\bullet$  naast de wekker die u wilt wijzigen.

Een wekker verwijderen: Tik achtereenvolgens op 'Wekker' en 'Wijzig', tik op  $\bigcirc$  naast de wekker en tik vervolgens op 'Verwijder'.

# De stopwatch gebruiken

#### **De tijd meten met de stopwatch**

- **1** Tik op 'Stopwatch'.
- **2** Tik op 'Start' om de stopwatch te starten.
	- Â *Om rondetijden bij te houden,* tikt u na elke ronde op 'Ronde'.
	- Â *Om de stopwatch stop te zetten,* tikt u op 'Stop'. Tik op 'Start' om verder te gaan.
	- Â *Om de stopwatch opnieuw in te stellen,* tikt u op 'Opnieuw' wanneer de stopwatch is stopgezet.

Als u de stopwatch start en naar een ander programma op de iPod touch gaat, blijft de stopwatch op de achtergrond doorlopen.

# De timer gebruiken

**De timer instellen:** Tik op 'Timer' en veeg met uw vinger over de cijfers om de gewenste uren en minuten in te stellen. Tik op 'Start' om de timer te starten.

**Het geluid instellen:** Tik op 'Als timer eindigt'.

**Een timer voor de sluimerstand instellen:** Stel de timer in, tik op 'Als timer eindigt' en tik op 'Sluimer iPod'.

Als u een timer voor de sluimerstand instelt, stopt de iPod touch met het afspelen van muziek of video zodra de tijd is verstreken.

Als u de timer start en naar een ander programma op de iPod touch gaat, blijft de timer doorlopen.

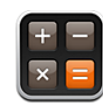

# Calculator gebruiken

U kunt in Calculator op getallen en functies tikken, net als bij een gewone rekenmachine. Als u op de knoppen voor optellen, aftrekken, vermenigvuldigen of delen tikt, geeft een witte cirkel om de knop aan welke bewerking u uitvoert. Als u de iPod touch een kwartslag draait, wordt een uitgebreide rekenmachine weergegeven voor wetenschappelijke functies.

# Standaardgeheugenfuncties

- C: Tik hierop om het weergegeven getal te wissen.
- *MC:* Tik hierop om het geheugen te wissen.
- M+: Tik hierop om het weergegeven getal bij het getal in het geheugen op te tellen. Als er geen getal in het geheugen is opgeslagen en u op deze toets tikt, wordt het weergegeven getal in het geheugen opgeslagen.
- M-: Tik hierop om het weergegeven getal van het getal in het geheugen af te trekken.
- MR: Tik hierop om het weergegeven getal te vervangen door het getal in het geheugen. Als rondom de knop een witte ring zichtbaar is, is er een getal in het geheugen opgeslagen.

Het opgeslagen getal blijft in het geheugen staan wanneer u tussen de gewone en de wetenschappelijke rekenmachine overschakelt.

# Toetsen van de wetenschappelijke rekenmachine

Als u de iPod touch een kwartslag draait , wordt de wetenschappelijke rekenmachine weergegeven.

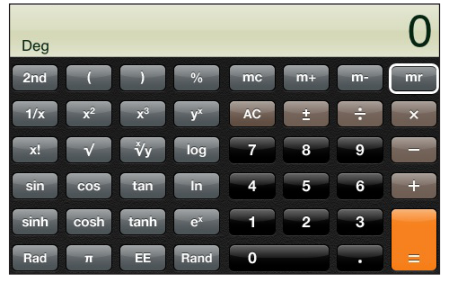

 $500 + 8 \% =$ 

Het resultaat hiervan is 540.

**x**<sup>2</sup> Hiermee verheft u een waarde tot de tweede macht. **x**<sup>3</sup> Hiermee verheft u een waarde tot de derde macht.

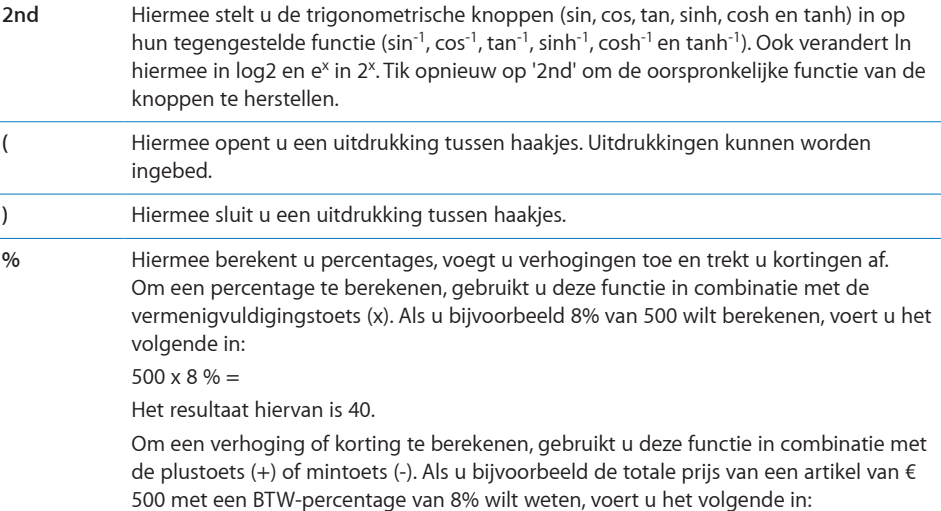

**1/x** Hiermee berekent u de omgekeerd evenredige waarde van een getal in decimalen.

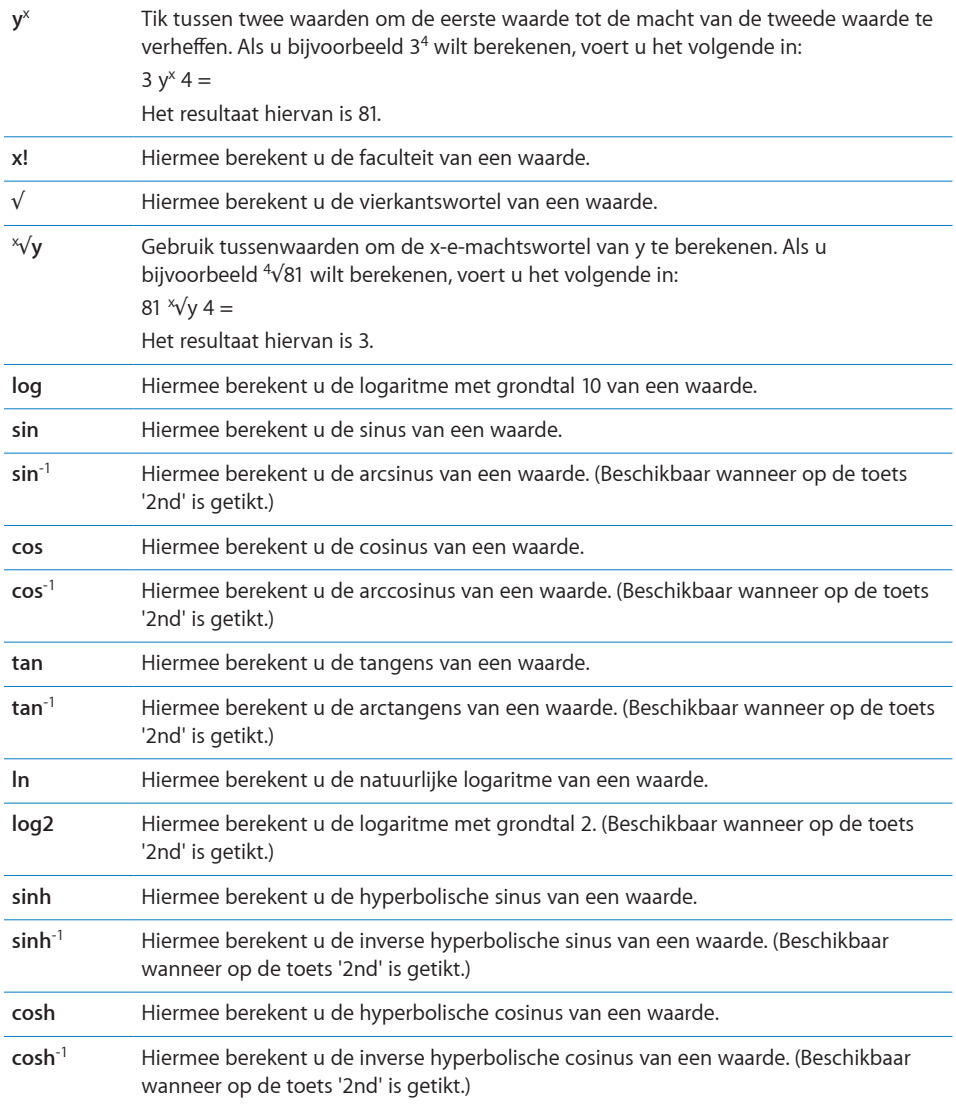

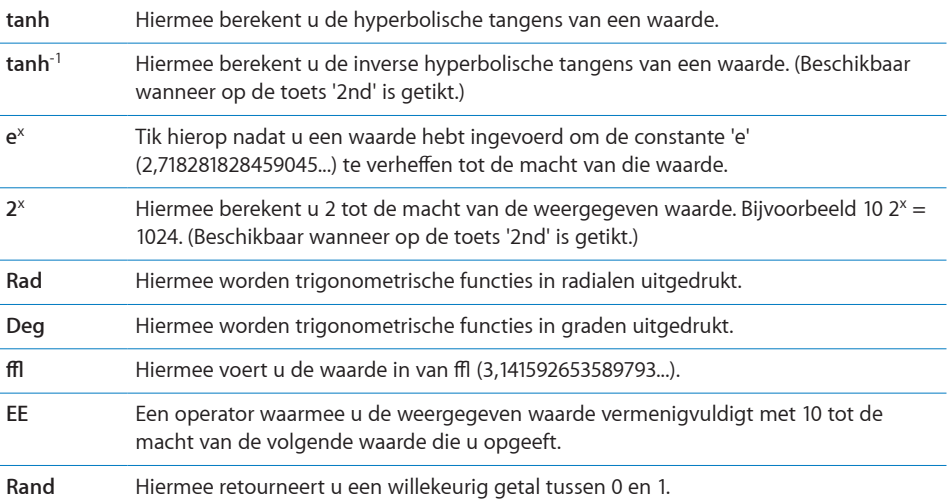

**18 Instellingen**

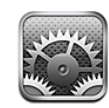

Met Instellingen kunt u de programma's van de iPod touch aanpassen, de datum en de tijd instellen, netwerkverbindingen configureren en andere voorkeuren voor de iPod touch opgeven.

# Wi-Fi

Met de Wi-Fi-instellingen bepaalt u of de iPod touch gebruikmaakt van lokale Wi-Finetwerken om verbinding te maken met het internet.

**Wi-Fi in- of uitschakelen:** Tik op 'Instellingen' > 'Wi-Fi' en schakel Wi-Fi in.

**Verbinding maken met een Wi-Fi-netwerk:** Tik op 'Wi-Fi', wacht totdat de iPod touch netwerken die binnen bereik zijn heeft gevonden en kies vervolgens een netwerk. Voer een wachtwoord in als u daarom wordt gevraagd en tik op 'Verbind'. (Netwerken waarvoor een wachtwoord is vereist, worden aangeduid met een hangslotsymbool  $\left( \bigcirc$ .).

Als u handmatig verbinding hebt gemaakt met een Wi-Fi-netwerk, maakt de iPod touch automatisch verbinding met het netwerk als dit zich binnen het bereik bevindt. Als er zich meerdere bekende netwerken binnen het bereik bevinden, maakt de iPod touch verbinding met het netwerk dat het laatst is gebruikt.

Wanneer de iPod touch is verbonden met een Wi-Fi-netwerk, geeft het Wi-Fi-symbool  $\langle \hat{\mathbf{F}} \rangle$  in de statusbalk boven in het scherm de sterkte van de verbinding aan. Hoe meer streepjes, des te sterker is het signaal.

**Instellen dat de iPod touch u vraagt of u verbinding met een nieuw netwerk wilt maken:** Tik op 'Wi-Fi' en schakel 'Vraag om verbinding' in of uit.

Wanneer u bijvoorbeeld Safari of Mail gebruikt om verbinding met het internet te maken en u zich niet binnen het bereik van een Wi-Fi-netwerk bevindt dat u eerder hebt gebruikt, stelt u met deze optie in dat de iPod touch naar een ander netwerk moet zoeken. Op de iPod touch wordt een lijst weergegeven van alle beschikbare Wi-Fi-netwerken. (Netwerken waarvoor een wachtwoord is vereist, worden aangeduid met een hangslotsymbool  $($   $)$ .) Als 'Vraag om verbinding' is ingeschakeld, moet u handmatig verbinding maken met een netwerk als eerder gebruikte netwerken niet beschikbaar zijn.

**De iPod touch een netwerk laten vergeten, zodat er niet automatisch verbinding mee wordt gemaakt:** Tik op 'Wi-Fi' en tik op  $\bullet$  naast een netwerk waarmee u eerder verbinding hebt gemaakt. Tik vervolgens op 'Vergeet dit netwerk'.

**Verbinding maken met een gesloten Wi-Fi-netwerk:** Om verbinding te maken met een Wi-Fi-netwerk dat niet wordt weergegeven in de lijst met gevonden netwerken, tikt u op 'Wi-Fi' > 'Ander' en geeft u vervolgens de netwerknaam op. Als voor het netwerk een wachtwoord is vereist, tikt u achtereenvolgens op 'Beveiliging' en op het type beveiliging dat het netwerk gebruikt en geeft u het wachtwoord op.

Om verbinding te maken met een gesloten netwerk moet u de naam, het wachtwoord en het beveiligingstype van het netwerk weten.

Voor sommige Wi-Fi-netwerken kan het nodig zijn om aanvullende instellingen op te geven of aan te passen, zoals een client-ID of een statisch IP-adres. Vraag de netwerkbeheerder welke instellingen u moet gebruiken.

**De instellingen voor verbinding met een Wi-Fi-netwerk wijzigen:** Tik op 'Wi-Fi' en tik vervolgens op **O** naast een netwerknaam.

## VPN

Deze instelling wordt weergegeven wanneer u VPN hebt geconfigureerd op uw iPod touch. Hiermee kunt u VPN in- of uitschakelen. Zie ["Netwerk"](#page-137-0) op pagina [138.](#page-137-1)

# Berichtgevingen

Deze instelling wordt weergegeven wanneer u een programma uit de App Store hebt geïnstalleerd waarvoor de dienst voor pushberichtgevingen van Apple wordt gebruikt.

In sommige programma's worden pushberichtgevingen gebruikt om u te waarschuwen als er nieuwe informatie beschikbaar is, zelfs wanneer het programma niet actief is. Welke berichtgevingen worden weergegeven, is afhankelijk van het programma. De berichtgevingen kunnen tekst- of geluidsmeldingen zijn, of een getal op het symbool van het programma in het beginscherm.

U kunt berichtgevingen uitschakelen als u deze niet wilt ontvangen of de batterij wilt sparen.

**Alle berichtgevingen uitschakelen:** Tik op 'Meldingen' en schakel de berichtgevingen in of uit.

**Geluiden, meldingen of badges voor een programma in- of uitschakelen:** Tik op 'Meldingen', kies een programma in de lijst en selecteer de typen berichtgevingen die u wilt in- of uitschakelen.

# Helderheid

De helderheid van het display bepaalt mede hoe lang de batterij meegaat. U kunt de helderheid van het display bijvoorbeeld aanpassen als u de iPod touch langer wilt gebruiken voordat u het apparaat hoeft op te laden. U kunt ook instellen dat de helderheid automatisch wordt aangepast.

**De helderheid van het display aanpassen:** Tik op 'Helderheid' en versleep de schuifknop.

**Instellen dat de iPod touch de helderheid van het display automatisch aanpast:** Tik op 'Helderheid' en schakel 'Pas automatisch aan' in of uit. Als de optie voor het automatisch aanpassen van de helderheid van het display is ingeschakeld, zorgt de ingebouwde lichtsensor van de iPod touch ervoor dat de helderheid wordt aangepast aan het omgevingslicht.

# Algemeen

De algemene instellingen bevatten instellingen voor datum en tijd, beveiliging, netwerk en andere instellingen die van toepassing zijn op meerdere programma's. Via deze instellingen kunt u informatie over uw iPod touch bekijken en de oorspronkelijke instellingen van de iPod touch herstellen.

## **Info**

Tik op 'Algemeen' > 'Info' om algemene informatie over de iPod touch te bekijken, zoals:

- het aantal nummers, video's en foto's;
- de totale opslagcapaciteit;
- de beschikbare ruimte:
- de softwareversie:
- het serie- en modelnummer:
- Wi-Fi- en Bluetooth-adressen;
- juridische informatie;
- veiligheidsvoorschriften.

## <span id="page-137-1"></span>**Achtergrond**

Als u de iPod touch ontgrendelt, wordt een achtergrondafbeelding weergegeven. U kunt een van de standaardafbeeldingen van de iPod touch kiezen of een foto gebruiken die u van uw computer naar de iPod touch hebt gekopieerd.

**De achtergrond instellen:** Tik op 'Achtergrond' en kies een afbeelding.

#### **Geluiden**

**Het volume van meldingen aanpassen:** Tik op 'Algemeen' > 'Geluiden' en versleep de schuifknop. Als er geen muziek of video wordt afgespeeld, kunt u ook de volumeknoppen aan de zijkant van de iPod touch gebruiken.

*Opmerking:* Op een iPod touch van de eerste generatie tikt u op 'Algemeen' > 'Geluiden' en geeft u aan of geluidseffecten moeten worden afgespeeld via de interne luidspreker, via de koptelefoon of via zowel de interne luidspreker als de koptelefoon.

**Geluiden voor meldingen en effecten instellen:** Tik op 'Algemeen' > 'Geluiden' en schakel onderdelen in of uit.

U kunt instellen dat de iPod touch een geluid weergeeft bij de volgende activiteiten:

- inkomend e-mailbericht;
- uitgaand e-mailbericht;
- afspraken waarvoor u een melding hebt ingesteld;
- vergrendelen van de iPod touch;
- typen op het schermtoetsenbord.

#### <span id="page-137-0"></span>**Netwerk**

Met de netwerkinstellingen kunt u een VPN-verbinding (virtual private network) configureren of de Wi-Fi-instellingen wijzigen.

**Een nieuwe VPN-configuratie toevoegen:** Tik op 'Algemeen' > 'Netwerk' > 'VPN' > 'Voeg VPN-configuratie toe'.

VPN's worden in organisaties gebruikt om privégegevens veilig te versturen via een publiek netwerk. Misschien moet u bijvoorbeeld VPN configureren om op uw iPod touch gebruik te kunnen maken van de e-mailaccount van uw werk.

De iPod touch kan verbinding maken met VPN's die gebruikmaken van een van de volgende protocollen: L2TP, PPTP of Cisco IPSec.

Vraag uw netwerkbeheerder welke instellingen u moet gebruiken. In de meeste gevallen kunt u op uw iPod touch de VPN-instellingen gebruiken die u ook op uw computer gebruikt.

Nadat u de VPN-instellingen hebt opgegeven, verschijnt er in het menu met instellingen een VPN-schakelaar waarmee u VPN kunt in- en uitschakelen.

VPN kan ook automatisch worden geconfigureerd met behulp van een configuratieprofiel. Zie ["Configuratieprofielen installeren](#page-16-0)" op pagina [17.](#page-16-1)

<span id="page-138-1"></span>**Een VPN-configuratie wijzigen:** Tik op 'Algemeen' > 'Netwerk' > 'VPN' en tik op de configuratie die u wilt bijwerken.

**VPN in- of uitschakelen:** Tik op 'Instellingen' en schakel VPN in of uit.

**Een VPN-configuratie verwijderen:** Tik op 'Algemeen' > 'Netwerk' > 'VPN', tik op de blauwe pijl rechts van de configuratienaam en tik op 'Verwijder VPN' onder in het scherm.

#### **Bluetooth**

U kunt een draadloze verbinding tussen de iPod touch en Bluetooth-koptelefoons tot stand brengen, zodat u draadloos naar muziek kunt luisteren (niet beschikbaar op de iPod touch van de eerste generatie). Zie "[Bluetooth-koptelefoon"](#page-39-0) op pagina [40](#page-39-1).

**Bluetooth in- of uitschakelen:** Tik op 'Algemeen' > 'Bluetooth' en schakel de Bluetooth-voorziening in of uit.

#### <span id="page-138-0"></span>**Locatievoorzieningen**

Met locatievoorzieningen kunnen programma's als Kaarten gegevens over uw locatie verzamelen en gebruiken. De verzamelde locatiegegevens worden niet aan uw persoonlijke gegevens gekoppeld. Uw locatie wordt bij benadering bepaald op basis van beschikbare informatie van lokale Wi-Fi-netwerken (als Wi-Fi is ingeschakeld).

U kunt de locatievoorzieningen uitschakelen als u er geen gebruik van wilt maken. Wanneer een programma probeert toegang te krijgen tot de locatievoorzieningen als deze zijn uitgeschakeld, wordt gevraagd of u de voorzieningen weer wilt inschakelen.

**Locatievoorzieningen in- of uitschakelen:** Tik op 'Algemeen' > 'Locatievoorzieningen' en schakel de locatievoorzieningen in of uit.

Om uw batterij te sparen, kunt u de locatievoorzieningen uitschakelen wanneer u deze niet gebruikt.

## **Automatisch slot**

Door de iPod touch te vergrendelen, schakelt u het display uit, zodat u de batterij spaart en voorkomt dat de iPod touch door anderen kan worden gebruikt.

**Instellen na hoeveel tijd de iPod touch wordt vergrendeld:** Tik op 'Algemeen' > 'Automatisch slot' en kies een tijd.

#### **Codeslot**

Standaard hoeft u op de iPod touch geen toegangscode op te geven om het apparaat te ontgrendelen.

**Een toegangscode instellen:** Tik op 'Algemeen' > 'Codeslot' en geef een code van vier cijfers op. Typ vervolgens de code nogmaals ter bevestiging. Deze code moet u voortaan opgeven om de iPod touch te ontgrendelen of de instellingen van de toegangscode te bekijken.

**De toegangscode uitschakelen:** Tik op 'Algemeen' > 'Codeslot' en geef uw toegangscode op. Tik vervolgens op 'Zet code uit' en geef uw toegangscode opnieuw op.

**De toegangscode wijzigen:** Tik op 'Algemeen' > 'Codeslot', geef uw toegangscode op en tik op 'Wijzig toegangscode'. Geef uw toegangscode opnieuw op en geef vervolgens tweemaal uw nieuwe toegangscode op.

Als u de toegangscode vergeet, moet u de software van de iPod touch herstellen. Zie "De software van de iPod [touch bijwerken of herstellen](#page-184-0)" op pagina [185](#page-184-1).

**Instellen na hoeveel tijd de toegangscode moet worden ingevoerd:** Tik op 'Algemeen' > 'Codeslot' en geef uw toegangscode op. Tik op 'Vraag om code' en stel in hoe lang de iPod touch inactief mag zijn voordat u een toegangscode moet invoeren om het apparaat te ontgrendelen.

**Gegevens wissen na tien mislukte pogingen om de toegangscode in te voeren:** Tik op 'Algemeen' > 'Codeslot', geef uw toegangscode op en tik op 'Wis gegevens' om deze voorziening in te schakelen.

Na tien mislukte pogingen om de toegangscode in te voeren, worden uw instellingen hersteld naar de standaardwaarden en worden al uw gegevens en mediabestanden gewist:

- Â *Op Modellen van najaar 2009 met 32 GB of meer:* De coderingssleutel voor de gegevens wordt verwijderd (de gegevens worden gecodeerd met behulp van 256-bits-AES-codering).
- Â *Op modellen van najaar 2009 met minder dan 32 GB en op modellen van vóór najaar 2009:* De gegevens worden overschreven.

*Belangrijk:* U kunt de iPod touch niet gebruiken wanneer de gegevens worden overschreven. Dit proces kan tot vier uur (en soms nog langer) duren, afhankelijk van de opslagcapaciteit van uw iPod touch. (Op Modellen van najaar 2009 met 32 GB of meer wordt de coderingssleutel meteen verwijderd.)

## **Beperkingen**

Voor iPod-materiaal en bepaalde programma's op de iPod touch kunt u beperkingen instellen. Op deze manier kunnen ouders bijvoorbeeld voorkomen dat nummers met expliciete teksten in een afspeellijst verschijnen of dat hun kinderen toegang hebben tot YouTube.

#### **Beperkingen inschakelen**

- **1** Tik op 'Algemeen' > 'Beperkingen' en tik op 'Schakel beperkingen in'.
- **2** Geef een code van vier cijfers op.
- **3** Geef de code nogmaals op.

**Beperkingen uitschakelen:** Tik op 'Algemeen' > 'Beperkingen' en geef de toegangscode op. Tik op 'Schakel beperkingen uit' en geef nogmaals de toegangscode op.

Als u de toegangscode niet meer weet, moet u de software van de iPod touch herstellen vanuit iTunes. Zie "De software van de iPod [touch bijwerken of herstellen](#page-184-0)" op pagina [185](#page-184-1).

**Beperkingen voor programma's instellen:** Stel de gewenste beperkingen in door op de desbetreffende opties te tikken. Standaard zijn alle opties ingeschakeld (geen beperkingen ingesteld). Tik op een onderdeel om het uit te schakelen en zo het gebruik ervan te beperken.

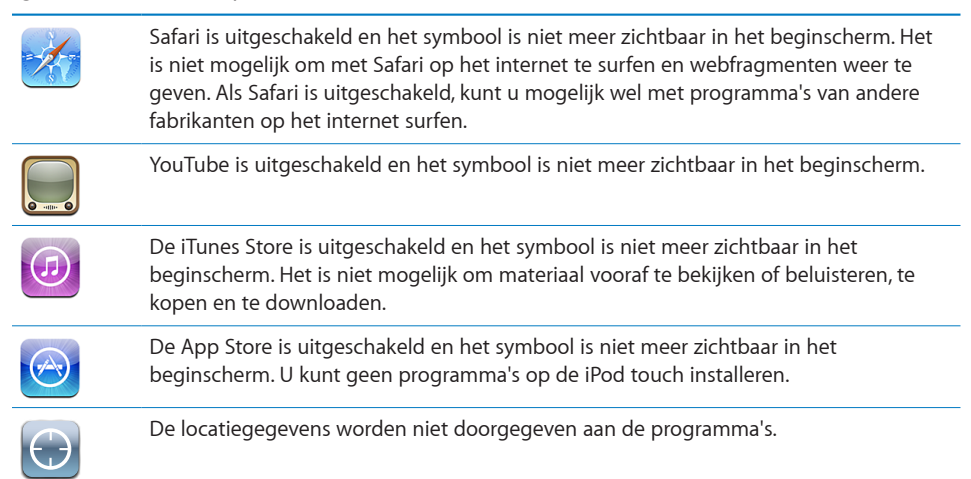

**Aankopen vanuit programma's beperken:** Schakel 'Kopen vanuit programma's' uit. Als deze optie is ingeschakeld, kunt u extra materiaal of voorzieningen kopen vanuit de programma's die u via de App Store hebt gedownload.

**Beperkingen voor materiaal instellen:** Tik op 'Leeftijdskeuring' en selecteer een land in de lijst. Vervolgens kunt u beperkingen instellen met behulp van het systeem voor leeftijdskeuringen voor het land dat u hebt geselecteerd. U kunt beperkingen instellen voor de volgende categorieën:

- muziek en podcasts;
- $\cdot$  films;
- tv-programma's;
- programma's.

Als u in de Verenigde Staten bijvoorbeeld alleen films wilt toestaan met de leeftijdskeuring 'PG' (Parental Guidance) of lager, tikt u op 'Films' en selecteert u 'PG' in de lijst.

*Opmerking:* Niet voor alle landen is een systeem voor leeftijdskeuringen aanwezig.

## **Thuisknop**

Tik op 'Algemeen' > 'Thuisknop' om voorkeuren in te stellen voor tweemaal drukken op de thuisknop en het zoeken in categorieën op de Spotlight-pagina. U kunt instellen of het beginscherm, het zoekscherm of het iPod-scherm wordt weergegeven als u op de thuisknop van de iPod touch drukt.

**Instellen dat de iPod-knoppen worden weergegeven als u tweemaal op de thuisknop drukt:** Schakel 'iPod-knoppen' in om de iPod-knoppen weer te geven als u tweemaal op de thuisknop drukt terwijl er muziek wordt afgespeeld. Deze voorziening werkt ook als het display is uitgeschakeld of als de iPod touch is vergrendeld.

**Instellen welke categorieën in de zoekresultaten worden weergegeven:** Tik op 'Zoekresultaten'. Standaard worden alle zoekcategorieën in de lijst geselecteerd. Tik op een categorie om de selectie ervan op te heffen.

**De volgorde van categorieën voor zoekresultaten instellen:** Tik op 'Zoekresultaten' en sleep $\equiv$ naast een zoekcategorie naar een nieuwe plek in de lijst.

## **Datum en tijd**

Met deze instellingen bepaalt u hoe de tijd wordt weergegeven in de statusbalk boven in het scherm, in de wereldklokken en in de agenda's.

**Instellen dat op de iPod touch een 24-uursklok of een 12-uursklok wordt weergegeven:** Tik op 'Algemeen' > 'Datum en tijd' en schakel '24-uursklok' in of uit. (Uitsluitend in bepaalde landen beschikbaar.)

**De datum en tijd instellen:** Tik op 'Algemeen' > 'Datum en tijd'. Tik op 'Tijdzone' en geef de naam op van een grote stad in uw tijdzone. Tik op de knop 'Datum en tijd' om terug te keren naar het vorige scherm, tik op 'Stel datum en tijd in' en voer de datum en tijd in.

## **Toetsenbord**

**Autocorrectie in- of uitschakelen:** Tik op 'Algemeen' > 'Toetsenbord' en schakel 'Autocorrectie' in of uit.

Als er voor het standaardtoetsenbord voor de geselecteerde taal een woordenboek aanwezig is, worden de woorden die u typt automatisch door de iPod touch gecorrigeerd of aangevuld.

**Hoofdlettergevoeligheid in- of uitschakelen:** Tik op 'Algemeen' > 'Toetsenbord' en schakel 'Hoofdlettergevoelig' in of uit.

Standaard laat de iPod touch woorden die u typt na een interpunctieteken aan het einde van een zin of na een regeleinde automatisch met een hoofdletter beginnen.

**Caps Lock in- of uitschakelen:** Tik op 'Algemeen' > 'Toetsenbord' en schakel 'Schakel Caps Lock in' in of uit.

Als Caps Lock is ingeschakeld en u dubbel op de Shift-toets  $(\hat{\varphi})$  op het toetsenbord tikt, worden alle letters die u typt automatisch weergegeven in hoofdletters. Als Caps Lock is ingeschakeld, is de Shift-toets blauw.

**De sneltoets voor punt in- of uitschakelen:** Tik op 'Algemeen' > 'Toetsenbord' en schakel 'Sneltoets voor punt' in of uit.

Met de sneltoets voor punt kunt u tijdens het typen door dubbel te tikken op de spatiebalk een punt gevolgd door een spatie invoeren. De voorziening is standaard ingeschakeld.

**Internationale toetsenborden in- of uitschakelen:** Tik op 'Algemeen' > 'Toetsenborden' > 'Internationale versies' en schakel de gewenste toetsenborden in.

Als u verschillende toetsenborden hebt ingeschakeld, tikt u op  $\bigcirc$  om tijdens het typen een ander toetsenbord te activeren. Als u op dit symbool tikt, wordt heel even de naam van het nieuwe toetsenbord weergegeven. Zie ["Internationale](#page-33-0)  [toetsenborden](#page-33-0)" op pagina [34](#page-33-1).

#### **Landinstellingen**

Met de landinstellingen kunt u de taal voor de iPod touch instellen, toetsenborden voor verschillende talen in- en uitschakelen, en de notatie voor datum, tijd en telefoonnummers instellen.

**De taal voor de iPod touch instellen:** Tik op 'Algemeen' > 'Landinstellingen' > 'Taal', kies de gewenste taal en tik vervolgens op 'Gereed'.

**De taal voor stembediening op de iPod touch instellen:** Tik op 'Algemeen' > 'Landinstellingen' > 'Stembediening' en kies de taal die u wilt gebruiken (alleen beschikbaar op de Modellen van najaar 2009 met 32 GB of meer).

**Internationale toetsenborden in- of uitschakelen:** Tik op 'Algemeen' > 'Landinstellingen' > 'Toetsenborden' en schakel de gewenste toetsenborden in.

Als u verschillende toetsenborden hebt ingeschakeld, tikt u op  $\bigcirc$  om tijdens het typen een ander toetsenbord te activeren. Als u op dit symbool tikt, wordt heel even de naam van het nieuwe toetsenbord weergegeven. Zie ["Internationale](#page-33-0)  [toetsenborden](#page-33-0)" op pagina [34](#page-33-1).

**De notatie voor datum, tijd en telefoonnummers instellen:** Tik op 'Algemeen' > 'Landinstellingen' > 'Regionotatie' en kies vervolgens uw regio.

De regionotatie bepaalt ook de taal waarin de dagen en maanden worden weergegeven in de standaardprogramma's op de iPod touch.

#### **Voorzieningen voor mensen met een beperking**

Als u de voorzieningen voor mensen met een beperking wilt inschakelen (alleen beschikbaar op de Modellen van najaar 2009 met 32 GB of meer), tikt u op 'Toegankelijkheid' en selecteert u vervolgens de voorzieningen die u wilt gebruiken. Zie Hoofdstuk [21](#page-163-0),"[Voorzieningen voor mensen met een beperking,](#page-163-0)" op pagina [164](#page-163-0).

# **De iPod touch opnieuw instellen**

**Alle instellingen herstellen:** Tik op 'Algemeen' > 'Stel opnieuw in' en tik op 'Herstel alle instellingen'.

Al uw voorkeuren en instellingen worden opnieuw ingesteld. Gegevens (zoals de gegevens van uw contactpersonen en agenda's) en mediabestanden (zoals uw nummers en video's) worden niet verwijderd.

**Alle inhoud en instellingen wissen:** Sluit de iPod touch op uw computer of op een lichtnetadapter aan. Tik op 'Algemeen' > 'Stel opnieuw in' en tik op 'Wis alle inhoud en instellingen'.

Hierdoor krijgen alle instellingen weer de standaardwaarden en worden al uw gegevens en mediabestanden gewist:

- Â *Op Modellen van najaar 2009 met 32 GB of meer:* De coderingssleutel voor de gegevens wordt verwijderd (de gegevens worden gecodeerd met behulp van 256-bits-AES-codering).
- Â *Op modellen van najaar 2009 met minder dan 32 GB en op modellen van vóór najaar 2009:* De gegevens worden overschreven.

*Belangrijk:* U kunt de iPod touch niet gebruiken wanneer de gegevens worden overschreven. Dit proces kan tot vier uur (en soms nog langer) duren, afhankelijk van de opslagcapaciteit van uw iPod touch. (Op Modellen van najaar 2009 met 32 GB of meer wordt de coderingssleutel meteen verwijderd.)

**De netwerkinstellingen opnieuw instellen:** Tik op 'Algemeen' > 'Stel opnieuw in' en tik op 'Herstel netwerkinstellingen'.

Als u de netwerkinstellingen opnieuw instelt, worden de lijst met eerder gebruikte netwerken en uw VPN-instellingen die niet met behulp van een configuratieprofiel zijn geïnstalleerd, verwijderd. Wi-Fi wordt uitgeschakeld en daarna weer ingeschakeld, zodat alle netwerkverbindingen zijn verbroken. De Wi-Fi-instellingen en de instelling bij 'Vraag om verbinding' blijven ingeschakeld.

Om de VPN-instellingen te verwijderen die met behulp van een configuratieprofiel zijn geïnstalleerd, tikt u achtereenvolgens op 'Instellingen' > 'Algemeen' > 'Profiel'. Selecteer het profiel en tik op 'Verwijder'.

**Het toetsenbordwoordenboek opnieuw instellen:** Tik op 'Algemeen' > 'Stel opnieuw in' en tik op 'Herstel toetsenbordwoordenboek'.

U voegt woorden aan het toetsenbordwoordenboek toe door woorden die de iPod touch voorstelt als correctie tijdens het typen, te weigeren. Tik op een woord om de correctie te weigeren en het woord aan het toetsenbordwoordenboek toe te voegen. Als u het toetsenbordwoordenboek opnieuw instelt, worden alle woorden die u eraan hebt toegevoegd, gewist.

**De indeling van het beginscherm herstellen:** Tik op 'Algemeen' > 'Stel opnieuw in' en tik op 'Herstel beginschermindeling'.
<span id="page-144-1"></span>**De locatiewaarschuwingen opnieuw instellen:** Tik op 'Algemeen' > 'Stel opnieuw in' en tik op 'Herstel locatiewaarschuwingen'.

Locatiewaarschuwingen zijn verzoeken van programma's (zoals Kaarten) om de locatievoorzieningen te gebruiken. Als u voor de tweede keer op 'OK' hebt getikt, wordt de waarschuwing voor een programma niet meer op de iPod touch weergegeven. Als u de waarschuwingen weer wilt weergeven, tikt u op 'Herstel locatiewaarschuwingen'.

#### <span id="page-144-2"></span>Muziek

De instellingen voor muziek gelden voor nummers, podcasts en audioboeken.

**'Schud voor Shuffle' in- of uitschakelen:** Tik op 'Muziek' en schakel 'Schud voor shuffle' in of uit. Als deze optie is ingeschakeld, kunt u de iPod touch schudden om direct een ander nummer af te spelen.

**In iTunes instellen dat nummers met hetzelfde geluidsniveau worden afgespeeld:** Kies 'iTunes' > 'Voorkeuren' (Mac) of 'Bewerken' > 'Voorkeuren' (Windows), klik op 'Afspelen' en schakel het aankruisvak 'Geluidscontrole' in.

**De volume-instellingen van iTunes ('Geluidscontrole') op de iPod touch gebruiken:** Tik op 'Muziek' en schakel 'Geluidscontrole' in.

**Het geluid op de iPod touch aanpassen met behulp van de equalizer:** Tik op 'Muziek' > 'Equalizer' en kies een instelling.

**Een volumebegrenzing voor muziek en video's instellen:** Tik op 'Muziek' > 'Volumebegrenzing' en sleep de schuifknop om het maximumvolume in te stellen.

Tik op 'Vergrendel volumebegrenzing' en geef een code op om te voorkomen dat anderen de instelling kunnen wijzigen.

*WAARSCHUWING:* Raadpleeg de handleiding *Belangrijke productinformatie* op [http://support.apple.com/nl\\_NL/manuals/ipodtouch](http://support.apple.com/nl_NL/manuals/ipodtouch/) voor belangrijke informatie over het voorkomen van gehoorbeschadiging.

# <span id="page-144-0"></span>Video's

Video-instellingen gelden voor videobestanden (inclusief gehuurde films). U kunt opgeven vanaf welk punt video's die u eerder hebt gestart moeten worden hervat, bijschriften voor geluid in- of uitschakelen en de iPod touch configureren voor het afspelen van video's op een televisie.

**Instellen vanaf welk punt het afspelen van video's moet worden hervat:** Tik op 'Video' > 'Start afspelen' en geef op of video's die u eerder hebt gestart vanaf het begin moeten worden hervat of vanaf het punt waar u het afspelen hebt onderbroken.

<span id="page-145-1"></span>**Bijschriften voor geluid in- of uitschakelen:** Tik op 'Video' en schakel 'Bijschriften geluid' in of uit.

#### **Tv-uitvoer**

Met deze instellingen kunt u opgeven hoe de iPod touch video's op uw televisie afspeelt. Zie ["Video's bekijken op een televisie](#page-61-0)" op pagina [62](#page-61-1) voor meer informatie over het afspelen van video's op een televisie via de iPod touch.

**De breedbeeldvoorziening in- of uitschakelen:** Tik op 'Video' en schakel 'Breedbeeld' in of uit.

**Het tv-signaal op NTSC of PAL instellen:** Tik op 'Video' > 'Tv-signaal' en selecteer 'NTSC' of 'PAL'.

PAL en NTSC zijn uitzendstandaarden voor televisies. Als u de iPod touch met behulp van een componentkabel op een tv aansluit, wordt NTSC 480p/PAL 576p weergegeven. Als u het apparaat met behulp van een compositekabel op een tv aansluit, wordt NTSC 480i/PAL 576i weergegeven. Op uw tv wordt een van deze standaarden gebruikt, afhankelijk van het land waarin u het tv-toestel hebt gekocht. Als u niet zeker weet welke standaard u voor uw televisie moet instellen, raadpleegt u de documentatie die u bij de televisie hebt ontvangen.

# Foto's

Met deze instellingen kunt u opgeven op welke manier foto's in diavoorstellingen worden weergegeven.

**De weergaveduur van dia's instellen:** Tik op 'Foto's' > 'Vertoon elke dia' en selecteer een tijdsduur.

**Een overgangseffect instellen:** Tik op 'Foto's' > 'Overgang' en selecteer het gewenste overgangseffect.

**Instellen of diavoorstellingen moeten worden herhaald:** Tik op 'Foto's' en schakel 'Herhaal' in of uit.

**Foto's in willekeurige of vaste volgorde weergeven:** Tik op 'Foto's' en schakel 'Shuffle' in of uit.

#### <span id="page-145-0"></span>Store

Met de instellingen in Store kunt u een iTunes Store-account wijzigen of aanmaken. Standaard wordt in deze instellingen de iTunes-account weergegeven waarop u bent ingelogd tijdens het synchroniseren van de iPod touch met uw computer. U kunt de accounts op de iPod touch wijzigen als u muziek of programma's via een andere account wilt kopen. Als u geen iTunes-account hebt, kunt u er een aanmaken in de instellingen in Store.Ga voor informatie over de voorwaarden van de iTunes Store naar [www.apple.com/legal/itunes/ww/](http://www.apple.com/nl/legal/itunes/ww/).

**Inloggen op een account:** Tik op 'Store', tik op 'Log in' en voer uw gebruikersnaam en wachtwoord in.

**De gegevens van uw iTunes Store-account bekijken:** Tik op 'Store', tik op 'Toon account', voer uw wachtwoord in en volg de instructies op het scherm.

**Inloggen op een andere account:** Tik op 'Store', tik op 'Log uit', tik op 'Log in' en voer de gebruikersnaam en wachtwoord van de andere account in.

**Een nieuwe account aanmaken:** Tik op 'Store' > 'Maak nieuwe account aan' en volg de instructies op het scherm.

# Mail, Contacten, Agenda

Met deze instellingen kunt u de volgende accounts op de iPod touch instellen en aanpassen:

- Microsoft Exchange;
- MobileMe:
- Gmail (Google Mail);
- Yahoo! Mail:
- AOL:
- andere POP- en IMAP-e-mailsystemen;
- LDAP-accounts voor Contacten;
- CalDAV- of iCalendar-accounts (.ics) voor Agenda.

#### **Accounts**

In het accountgedeelte kunt u accounts op de iPod touch configureren. Welke instellingen beschikbaar zijn, is afhankelijk van het type account dat u configureert. Uw e-mailprovider of systeembeheerder kan u waarschijnlijk vertellen welke gegevens u moet invoeren.

Zie voor meer informatie:

- ["Een account instellen"](#page-13-0) op pagina [14](#page-13-1)
- ["Contactpersonen toevoegen](#page-97-0)" op pagina [98](#page-97-1)
- ["Een abonnement nemen op agenda's en agenda's delen"](#page-86-0) op pagina [87](#page-86-1)

**De instellingen van een account wijzigen:** Tik op 'Mail, Contacten, Agenda', tik op een account en breng de gewenste wijzigingen aan.

Wijzigingen die u in de instellingen van een account op de iPod touch aanbrengt, wordt *niet* met de computer gesynchroniseerd, zodat u uw accounts op de iPod touch kunt configureren zonder de instellingen voor de accounts op uw computer te wijzigen.

**Een account uitschakelen:** Tik op 'Mail, Contacten, Agenda', tik op een account en schakel vervolgens de optie 'Account' uit.

Als een account is uitgeschakeld, wordt deze niet meer op de iPod touch weergegeven en worden evenmin e-mailberichten via deze account verzonden of ontvangen of andere informatie met deze account gesynchroniseerd. Als u de account weer wilt gebruiken, moet u deze weer inschakelen.

**Geavanceerde instellingen wijzigen:** Tik op 'Mail, Contacten, Agenda', tik op een account en voer een van de volgende handelingen uit:

Â *Als u wilt instellen of conceptversies, verstuurde berichten en verwijderde berichten op de iPod touch worden bewaard of extern op uw e-mailserver worden bewaard (alleen mogelijk voor IMAP-accounts),* tikt u op 'Geavanceerd' en tikt u vervolgens op 'Concepten', 'Verstuurd' of 'Verwijderd'.

Als u berichten op de iPod touch bewaart, kunt u deze zelfs bekijken als de iPod touch geen verbinding met het internet heeft.

- Â *Als u wilt instellen na hoeveel tijd berichten permanent uit Mail op de iPod touch moeten worden verwijderd,* tikt u op 'Geavanceerd', tikt u vervolgens op 'Verwijder' en kiest u een van de volgende opties: nooit, na één dag, na één week of na één maand.
- Â *Als u de instellingen voor de e-mailserver wilt aanpassen,* tikt u op 'Hostnaam', 'Gebruikersnaam' of 'Wachtwoord' onder 'Server inkomende post' of 'Server uitgaande post'. Neem contact op met uw netwerkbeheerder of internetaanbieder voor de juiste instellingen.
- Â *Als u instellingen voor SSL en uw wachtwoord wilt aanpassen,* tikt u op 'Geavanceerd'. Neem contact op met uw netwerkbeheerder of internetaanbieder voor de juiste instellingen.

**Een account van de iPod touch verwijderen:** Tik op 'Mail, Contacten, Agenda', tik op een account, scrol omlaag en tik op 'Verwijder account'.

Als u een account verwijdert, hebt u vanaf uw iPod touch geen toegang meer tot de account. Alle e-mailberichten en gegevens van contactpersonen, agenda's en bladwijzers die met de account zijn gesynchroniseerd, worden van de iPod touch verwijderd. Als u een account verwijdert, worden de account en de bijbehorende gegevens echter niet van de computer verwijderd.

#### <span id="page-148-1"></span>**Nieuwe gegevens**

Met deze instelling kunt u het gebruik van "push" in- of uitschakelen voor MobileMe, Microsoft Exchange en Yahoo! Mail en andere pushaccounts die u op uw iPod touch zijn geconfigureerd. Pushaccounts versturen nieuwe gegevens automatisch naar de iPod touch zodra deze informatie beschikbaar is op de server (hierbij is mogelijk sprake van enige vertraging).Om nieuwe gegevens op te kunnen halen of gepushte gegevens te kunnen synchroniseren, moet de iPod touch verbinding maken met een Wi-Fi-netwerk dat met het internet is verbonden. U kunt het gebruik van push uitschakelen als u de aflevering van e-mail of andere informatie tijdelijk wilt opschorten of als u de batterij wilt sparen.

Wanneer het gebruik van push is uitgeschakeld, kunnen accounts die geen push ondersteunen, gegevens nog steeds "fetchen", dat wil zeggen dat de iPod touch op de server controleert of er nieuwe informatie beschikbaar is. Met de optie 'Nieuwe gegevens' kunt u instellen hoe vaak wordt gecontroleerd of er informatie beschikbaar is. Om de batterij te sparen, verdient het aanbeveling om de frequentie niet te hoog in te stellen.

**Push inschakelen:** Tik op 'Mail, Contacten, Agenda' > 'Nieuwe gegevens' en schakel 'Push' in.

**Instellen hoe vaak gegevens worden opgehaald:** Tik op 'Mail, Contacten, Agenda' > 'Nieuwe gegevens' en kies hoe vaak u gegevens wilt ophalen voor alle accounts.

Om de batterij te sparen, verdient het aanbeveling om de frequentie niet te hoog in te stellen.

Als u in het scherm 'Nieuwe gegevens' de optie 'Push' instelt op 'Uit' of 'Fetch' instelt op 'Handmatig', worden instellingen voor afzonderlijke accounts genegeerd.

#### <span id="page-148-0"></span>**Mail;**

Tenzij anders vermeld, zijn de instellingen voor Mail van toepassing op alle accounts die u op de iPod touch hebt ingesteld.

Om de geluidssignalen voor nieuwe of verzonden e-mail in of uit te schakelen, tikt u op 'Algemeen' > 'Geluiden'.

**Instellen hoeveel berichten op de iPod touch worden weergegeven:** Tik op 'Mail, Contacten, Agenda' > 'Toon' en kies de gewenste instelling.

Geef op of u de laatste 25, 50, 75, 100 of 200 berichten wilt weergeven. Als u Mail hebt geopend en u meer berichten wilt downloaden, scrolt u naar de onderzijde van de postbus voor inkomende e-mail en tikt u op 'Laad meer berichten'.

*Opmerking:* Kies voor Microsoft Exchange-accounts 'Mail, Contacten, Agenda' en kies de Exchange-account. Tik op 'Synchr. e-mail' en kies het aantal dagen dat u wilt synchroniseren met de server.

**Instellen hoeveel regels per bericht in de berichtenlijst worden weergegeven:** Tik op 'Mail, Contacten, Agenda' > 'Voorvertoning' en kies de gewenste instelling.

U kunt per bericht maximaal vijf regels laten weergeven. Op die manier hebt u snel een overzicht van de berichten in een postbus en krijgt u een indruk van de inhoud van de berichten.

**Een minimumwaarde voor de tekstgrootte van berichten instellen:** Tik op 'Mail, Contacten, Agenda' > 'Min. tekstgrootte' en tik vervolgens op 'Klein', 'Normaal', 'Groot', 'Extra groot' of 'Enorm'.

**Instellen of de labels 'Aan' en/of 'Kopie' op de iPod touch in berichtenlijsten worden weergegeven:** Tik op 'Mail, Contacten, Agenda' en schakel vervolgens de optie 'Toon Aan/Kopie-label' in of uit.

Als u de optie 'Toon Aan/Kopie-label' hebt ingeschakeld, wordt naast elk bericht in een lijst **To** of **Cc** weergegeven, zodat u in één oogopslag kunt zien of het bericht rechtstreeks naar u is verstuurd of dat u een kopie van het bericht hebt ontvangen.

**De verwijdering van een e-mailbericht op de iPod touch bevestigen:** Tik op 'Mail, Contacten, Agenda' en schakel 'Vraag bij verwijderen' in of uit.

Als u de optie 'Vraag bij verwijderen' hebt ingeschakeld en u een bericht wilt verwijderen, moet u op fitikken en vervolgens ter bevestiging op 'Verwijder' tikken.

**Instellen of afbeeldingen automatisch op de iPod touch moeten worden geladen:** Tik op 'Mail, Contacten, Agenda' en schakel 'Laad afbeeldingen' in of uit. Als deze optie is uitgeschakeld, kunt u afbeeldingen handmatig laden tijdens het lezen van berichten.

**Met de iPod touch een kopie van verstuurde e-mailberichten aan uzelf sturen:** Tik op 'Mail, Contacten, Agenda' en schakel 'Blinde kopie naar mij' in of uit.

**Een standaardaccount instellen:** Tik op 'Mail, Contacten, Agenda' > 'Standaardaccount' en tik vervolgens op een account.

Met deze optie stelt u in via welke account een bericht wordt verstuurd wanneer u een bericht aanmaakt via een ander programma op de iPod touch (bijvoorbeeld als u via Foto's een foto wilt versturen of in Kaarten op een e-mailadres van een bedrijf tikt). Als u het bericht via een andere account wilt versturen, tikt u op het veld 'Van' in het bericht en kiest u een andere account.

**Een handtekening aan uw e-mailberichten toevoegen:** Tik op 'Mail, Contacten, Agenda' > 'Handtekening' en voer de gewenste handtekening in.

U kunt instellen dat door de iPod touch onder in elk bericht dat u verstuurt een handtekening wordt toegevoegd in de vorm van bijvoorbeeld uw favoriete citaat of uw naam, functie en telefoonnummer.

#### **Contacten**

**Instellen hoe de gegevens van contactpersonen worden gesorteerd:** Tik op 'Mail, Contacten, Agenda', tik onder 'Contacten' op 'Sorteer' en voer een van de volgende handelingen uit:

- Â *Om alfabetisch te sorteren op voornaam,* tikt u op 'Voornaam, Achternaam'.
- Â *Om alfabetisch te sorteren op achternaam,* tikt u op 'Achternaam, Voornaam'.

**Instellen hoe contactpersonen worden weergegeven:** Tik op 'Mail, Contacten, Agenda', tik onder 'Contacten' op 'Weergave' en voer een van de volgende handelingen uit:

- Â *Om de voornaam als eerste weer te geven,* tikt u op 'Voornaam, Achternaam'.
- Â *Om de achternaam als eerste weer te geven,* tikt u op 'Achternaam, Voornaam'.

#### **Agenda**

**Instellen dat een geluid wordt weergegeven als u een uitnodiging ontvangt:** Tik op 'Mail, Contacten, Agenda' en tik onder 'Agenda' op 'Melding uitnodigingen' om deze voorziening in te schakelen.

**Instellen tot hoe ver in het verleden agenda-activiteiten op uw iPod touch worden weergegeven:** Tik op 'Mail, Contacten, Agenda' > 'Synchroniseer' en kies een tijdsperiode.

**Tijdzoneondersteuning voor agenda's inschakelen:** Tik op 'Mail, Contacten, Agenda' > 'Tijdzone' en schakel 'Tijdzone' in. Selecteer een tijdzone voor agenda's door op 'Tijdzone' te tikken en de naam van een grote stad op te geven.

Als tijdzoneondersteuning is ingeschakeld, worden de datums van activiteiten in de agenda weergegeven in de tijdzone van de stad die u hebt opgegeven. Als tijdzoneondersteuning is uitgeschakeld, worden de datums van activiteiten in de agenda weergegeven in de tijdzone van uw huidige locatie op basis van de netwerktijd.

*Belangrijk:* Als u de iPod touch op reis meeneemt, is het daarom mogelijk dat voor activiteiten niet de juiste lokale tijd wordt weergegeven en de wekker niet op de juiste lokale tijd afgaat. Zie "[Datum en tijd"](#page-141-0) op pagina [142](#page-141-1) voor informatie over het handmatig instellen van de juiste tijd.

#### Safari

Met deze instellingen kunt u beveiligingsopties configureren en opgeven welke zoekmachine u voor het internet wilt gebruiken. Ontwikkelaars kunnen via deze instellingen opties voor foutopsporing opgeven.

#### **Algemeen**

U kunt met Google of Yahoo! zoeken op het internet.

**Een zoekmachine selecteren:** Tik op 'Safari' > 'Zoekmachine' en selecteer de zoekmachine die u wilt gebruiken.

U kunt in Safari instellen dat webformulieren automatisch worden ingevuld met gegevens van contactpersonen en dat de namen en wachtwoorden die u eerder hebt ingevoerd, automatisch worden ingevuld (of beide).

**De optie 'Formulieren' inschakelen:** Tik op 'Safari' > 'Formulieren' en voer een van de volgende handelingen uit:

Â *Om gegevens uit Contacten te gebruiken,* schakelt u 'Gebruik contactinfo' in en selecteert u de contactpersoon wiens gegevens u wilt gebruiken.

In Safari worden de gegevens uit Contacten gebruikt om de velden voor contactpersonen in webformulieren in te vullen.

Â *Om gegevens van namen en wachtwoorden te gebruiken,* schakelt u 'Naam/ wachtwoord' in.

Hiermee worden de namen en wachtwoorden van bezochte websites in Safari onthouden en worden deze gegevens automatisch ingevuld op het moment dat u de website opnieuw bezoekt.

Â *Om alle formuliergegevens te verwijderen,* tikt u op 'Wis alles'.

#### **Beveiligingsinstellingen**

Safari is standaard zo ingesteld dat bepaalde inhoud van het internet wordt weergegeven, zoals bepaalde films, animaties en internetprogramma's. U kunt de beveiligingsvoorzieningen wijzigen om de iPod touch te beveiligen tegen mogelijke veiligheidsrisico's op het internet.

**De beveiligingsinstellingen wijzigen:** Tik op 'Safari' en voer een van de volgende handelingen uit:

Â *Om in te stellen of er een waarschuwing verschijnt wanneer u potentieel frauduleuze websites bezoekt,* schakelt u 'Fraudemelding' in of uit.

Deze voorziening biedt bescherming tegen potentieel frauduleuze internetsites. Als u een verdachte site bezoekt, verschijnt er een waarschuwing in Safari en wordt de pagina niet geladen.

Â *Om JavaScript in of uit te schakelen,* schakelt u 'JavaScript' in of uit.

Met JavaScript kunnen internetprogrammeurs onderdelen op de pagina besturen. Een pagina met JavaScript kan bijvoorbeeld de huidige datum en tijd weergeven of een gekoppelde pagina openen in een nieuw venster.

Â *Om plugins in of uit te schakelen,* schakelt u 'Plugins' in of uit. Met behulp van plugins kan Safari bepaalde soorten audio- en videobestanden afspelen en Microsoft Worden Microsoft Excel-documenten weergeven.

- Â *Om pop-ups te blokkeren of toe te staan,* schakelt u 'Blokkeer pop-ups' in of uit. Als u deze optie inschakelt, worden alleen de pop-ups geblokkeerd die verschijnen wanneer u een pagina sluit of een pagina opent door het adres te typen. Pop-ups die verschijnen wanneer u op een koppeling tikt, worden niet geblokkeerd.
- Â *Om in te stellen of Safari wel of geen cookies accepteert,* tikt u op 'Accepteer cookies' en tikt u op 'Nooit', 'Van bezocht' of 'Altijd'.

Een cookie bestaat uit een kleine hoeveelheid gegevens die op de iPod touch worden bewaard, zodat de website nog weet wie u bent als u deze weer bezoekt. De webpagina's worden dan bijvoorbeeld aangepast op basis van de informatie die u hebt verstrekt.

Sommige pagina's kunnen alleen goed worden weergegeven als u hebt ingesteld dat op de iPod touch cookies mogen worden bewaard.

- Â *Om de geschiedenis te wissen van webpagina's die u hebt bezocht,* tikt u op 'Wis geschiedenis'.
- Â *Om alle cookies te wissen,* tikt u op 'Wis cookies'.
- Â *Om de cache van de browser leeg te maken,* tikt u op 'Wis cache'.

In de browsercache wordt de inhoud van pagina's bewaard, zodat de pagina's de volgende keer sneller kunnen worden weergegeven. Als een pagina die u opent geen nieuwe inhoud bevat, kunt u dit probleem vaak verhelpen door de cache te legen.

#### **Instellingen voor ontwikkelaars**

Met behulp van de debug-console kunt u fouten op webpagina's oplossen. Als deze optie is ingeschakeld, verschijnt de console automatisch wanneer er een fout optreedt op een webpagina.

**De debug-console in- of uitschakelen:** Tik op 'Safari' > 'Ontwikkelaars' en schakel 'Debug-console' in of uit.

#### $Nike + iPod$

Met de instellingen van Nike + iPod kunt u het programma Nike + iPod activeren en de instellingen voor het programma wijzigen (niet beschikbaar op de iPod touch van de eerste generatie). Zie Hoofdstuk [20](#page-161-0),"[Nike + iPod](#page-161-0)," op pagina [162.](#page-161-0)

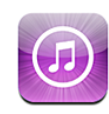

# Informatie over de iTunes Store

In de iTunes Store kunt u bladeren en zoeken naar muziek, audioboeken, tvprogramma's, films en muziekvideo's, de onderdelen vooraf beluisteren en/of bekijken en vervolgens kopen en direct naar de iPod touch downloaden. U kunt geluids- of videopodcasts uit de iTunes Store weergeven. Deze bestanden kunt u vanaf het internet streamen of rechtstreeks naar de iPod touch downloaden.

*Opmerking:* De iTunes Store is niet in alle landen beschikbaar en de inhoud van de iTunes Store kan per land verschillen.

Om de iTunes Store te kunnen gebruiken, moet de iPod touch verbinding maken met een Wi-Fi-netwerk dat met het internet is verbonden. Zie "[Verbinding maken met het](#page-40-0)  [internet](#page-40-0)" op pagina [41.](#page-40-1)

Voor het kopen van nummers of het schrijven van recensies hebt u een iTunes Storeaccount nodig. Standaard haalt de iPod touch de instellingen van uw iTunes Storeaccount op uit iTunes. Als u nog geen iTunes Store-account hebt of als u aankopen vanaf een andere iTunes Store-account wilt doen, gaat u naar 'Instellingen' > 'Store'. Zie ["Store](#page-145-0)" op pagina [146.](#page-145-1)

U hebt geen iTunes Store-account nodig om podcasts af te spelen of te downloaden.

# Muziek, video's en ander materiaal zoeken

**Bladeren door materiaal:** Tik op 'Muziek', 'Video's' of 'Podcasts' of tik op 'Meer' als u door audioboeken, iTunes U of downloads wilt bladeren. Kies een sorteermethode boven in het scherm als u door lijsten wilt bladeren, zoals de lijsten 'Uitgelicht', 'Top 10' of 'Genres'.

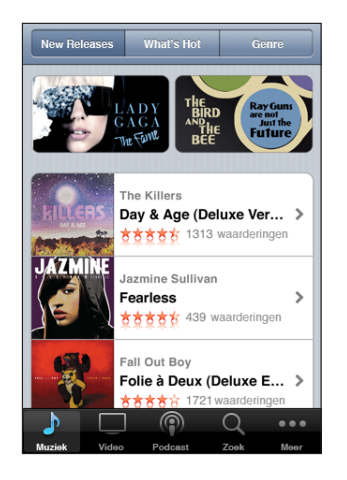

**Materiaal zoeken:** Tik op 'Zoek', tik op het zoekveld, geef een of meer zoektermen op en tik op 'Zoek'. De zoekresultaten worden gegroepeerd per categorie (bijvoorbeeld 'Films', 'Albums' of 'Podcasts').

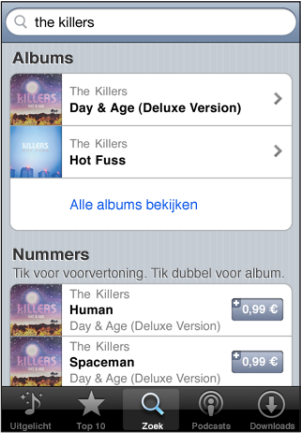

Tik op een onderdeel in een lijst om meer informatie over het onderdeel in het scherm 'Info' weer te geven. U kunt recensies lezen, uw eigen recensie schrijven of een koppeling over het onderdeel naar iemand anders versturen. Afhankelijk van het onderdeel kunt u dit kopen, downloaden of huren.

*Opmerking:* Als u zich in een Starbucks-vestiging met een Wi-Fi-netwerk bevindt en verbinding maakt met dit netwerk, verschijnt onder in het scherm het symbool 'Starbucks' (uitsluitend beschikbaar in de Verenigde Staten). U kunt een gedeelte van het nummer dat momenteel wordt afgespeeld beluisteren en dit nummer of een ander nummer uit de aanbevolen Starbucks-collecties kopen.

# Muziek of audioboeken kopen

Als u in de iTunes Store een nummer, album of audioboek ziet dat u graag wilt hebben, kunt u het kopen en downloaden naar de iPod touch. Als u zeker wilt weten of u het juiste onderdeel hebt geselecteerd, kunt u een deel ervan beluisteren.

**Een gedeelte van een nummer of audioboek vooraf beluisteren:** Tik op het onderdeel.

#### **Een nummer, album of audioboek kopen en downloaden**

- **1** Tik op de prijs en tik op 'Koop nu'.
- **2** Log in op uw account wanneer u daarom wordt gevraagd en tik vervolgens op 'OK'.

Als u geen iTunes Store-account hebt, tikt u op 'Maak nieuwe account aan' om een account aan te maken.

Het bedrag wordt afgeboekt van de creditcard die u voor uw iTunes Store-account hebt opgegeven. Als u binnen een kwartier nog meer nummers of albums koopt, hoeft u uw wachtwoord niet opnieuw op te geven.

Er verschijnt een melding als u eerder een of meer nummers van een album hebt gekocht. Tik op 'Koop' als u het volledige album wilt kopen (inclusief de nummers die u eerder hebt gekocht), of tik op 'Annuleer' als u alleen de overige nummers wilt kopen.

Sommige albums bevatten bonusmateriaal. Dit materiaal wordt ook naar uw iTunesbibliotheek op de computer gedownload. Echter, niet al het bonusmateriaal wordt rechtstreeks naar de iPod touch gedownload.

Wanneer u een onderdeel hebt gekocht, wordt het downloadproces gestart en wordt het onderdeel weergegeven in het scherm 'Downloads'. Zie "[De downloadstatus](#page-158-0)  [controleren"](#page-158-0) op pagina [159](#page-158-1).

Gekochte nummers worden op de iPod touch toegevoegd aan de afspeellijst 'Aankopen'. Als u deze afspeellijst wist, maakt iTunes automatisch een nieuwe afspeellijst 'Aankopen' aan zodra u weer een nieuw onderdeel via de iTunes Store koopt.

U kunt uw aankopen ook betalen met iTunes Store-cadeaubonnen, andere cadeaubonnen of actiecodes. Als u bent ingelogd op uw account, wordt onder in de meeste iTunes Store-schermen uw resterende krediet bij uw accountgegevens weergegeven.

**Een code invoeren:** Tik op 'Muziek', tik op 'Wissel in' onder in het scherm en volg de instructies op het scherm.

# Video's kopen of huren

Als u in de iTunes Store films, tv-programma's of muziekvideo's ziet die u graag wilt hebben, kunt u deze kopen en downloaden naar de iPod touch. Films en tvprogramma's zijn beschikbaar met de structuur 'Standaarddefinitie' (480p) of 'Hoge definitie' (720p).

Wanneer u een video met de structuur 'Hoge definitie' koopt op de iPod touch, wordt direct een standaarddefinitieversie (compatibel met iPod en iPhone) gedownload die u kunt bekijken. De versie met hoge definitie wordt in de wachtrij 'Downloads' van iTunes op de computer weergegeven. U kunt de onderdelen in deze wachtrij pas bekijken en downloaden als u bent ingelogd op uw iTunes Store-account op de computer.

Huurfilms zijn alleen beschikbaar in standaarddefinitie (uitsluitend in bepaalde landen beschikbaar). Zie "[Gehuurde films bekijken](#page-61-2)" op pagina [62](#page-61-1).

**Een video vooraf bekijken:** Tik op 'Voorvertoning'.

#### **Een video kopen of huren**

- **1** Tik op 'Koop' of 'Huur'.
- **2** Log in op uw account wanneer u daarom wordt gevraagd en tik vervolgens op 'OK'.

Als u geen iTunes Store-account hebt, tikt u op 'Maak nieuwe account aan' om een account aan te maken.

Het bedrag wordt afgeboekt van de creditcard die u voor uw iTunes Store-account hebt opgegeven. Als u binnen een kwartier nog meer nummers of albums koopt, hoeft u uw wachtwoord niet opnieuw op te geven.

Wanneer u een onderdeel hebt gekocht, wordt het downloadproces gestart en wordt het onderdeel weergegeven in het scherm 'Downloads'. U kunt de films die u hebt gehuurd pas afspelen als deze volledig zijn gedownload. Zie "[De downloadstatus](#page-158-0)  [controleren"](#page-158-0) op pagina [159](#page-158-1).

Gekochte video's worden op de iPod touch toegevoegd aan de afspeellijst 'Aankopen'. Als u deze afspeellijst wist, maakt iTunes automatisch een nieuwe afspeellijst 'Aankopen' aan zodra u weer een nieuw onderdeel via de iTunes Store koopt.

U kunt uw aankopen ook betalen met iTunes Store-cadeaubonnen, andere cadeaubonnen of actiecodes. Als u bent ingelogd op uw account, wordt onder in de meeste iTunes Store-schermen uw resterende krediet bij uw accountgegevens weergegeven.

**Een code invoeren:** Tik op 'Muziek', tik op 'Wissel in' onder in het scherm en volg de instructies op het scherm.

# Podcasts streamen of downloaden

Via de iTunes Store kunt u audio- of videopodcasts die via het internet zijn gestreamd beluisteren of bekijken. U kunt ook audio- en videopodcasts naar de iPod touch downloaden. Podcasts die u naar de iPod touch hebt gedownload, worden automatisch met uw iTunes-bibliotheek gesynchroniseerd zodra u de iPod touch op uw computer aansluit.

Tik op 'Podcasts' om door de podcasts in de iTunes Store te bladeren. Tik op een podcast om een lijst van afleveringen weer te geven. Videopodcasts worden aangeduid met het symbool  $\Box$ .

**Een podcast streamen:** Tik op de titel van de podcast.

**Een podcast downloaden:** Tik op de knop 'Gratis' en vervolgens op 'Download'. Gedownloade podcasts verschijnen in de lijst 'Podcasts' in Muziek.

**Een gedownloade podcast afspelen:** Tik op 'Muziek', tik op 'Podcasts' onder in het scherm (mogelijk moet u eerst op 'Meer' tikken) en tik vervolgens op de podcast. Videopodcasts worden ook in uw lijst van video's getoond.

**Meer afleveringen ophalen van een podcast die u hebt gedownload:** Tik op de gewenste podcast in de lijst met podcasts in Muziek en tik vervolgens op 'Download meer afleveringen'.

**Een podcast verwijderen:** Veeg in de lijst met podcasts in Muziek uw vinger snel naar links of rechts over de podcast en tik vervolgens op 'Verwijder'.

# <span id="page-158-1"></span><span id="page-158-0"></span>De downloadstatus controleren

In het scherm 'Downloads' kunt u de status van de huidige en geplande downloads bekijken (inclusief aankopen die u hebt besteld).

**De status bekijken van onderdelen die worden gedownload:** Tik op 'Downloads'.

Om een download te onderbreken, tikt u op ...

Als een download is onderbroken, wordt de download automatisch vervolgd zodra de iPod touch weer een internetverbinding heeft. U kunt ook iTunes op uw computer starten. De download wordt dan automatisch vervolgd en het materiaal wordt naar uw iTunes-bibliotheek gekopieerd (mits uw computer een internetverbinding heeft en u bent ingelogd op dezelfde iTunes-account).

**De status bekijken van bestelde onderdelen:** Tik op 'Downloads'.

Bestelde onderdelen worden in een lijst weergegeven tot de verschijningsdatum. Tik op het onderdeel voor informatie over de verschijningsdatum. Zodra het onderdeel beschikbaar is om te worden gedownload, verschijnt het downloadsymbool ( $\bullet$ ) naast de download.

**Een besteld onderdeel downloaden:** Tik op het onderdeel en tik vervolgens op .

Bestelde onderdelen worden niet automatisch gedownload zodra ze beschikbaar zijn. Om het downloaden te starten, gaat u terug naar het scherm 'Downloads'.

# Gekocht materiaal synchroniseren

Alle onderdelen die u via uw iPod touch hebt gedownload of gekocht, worden automatisch gesynchroniseerd met uw iTunes-bibliotheek zodra u uw iPod touch op uw computer aansluit. Op deze manier hebt u ook toegang tot het gedownloade materiaal op uw computer en beschikt u over een reservekopie wanneer u materiaal op de iPod touch wist.

Het gekochte materiaal wordt gesynchroniseerd met de afspeellijst 'Aangeschaft op [naam van uw iPod touch]'. iTunes maakt deze afspeellijst automatisch aan als deze nog niet bestaat. iTunes kopieert uw aankopen ook naar de afspeellijst 'Aangeschaft' waarin alle aankopen die u via de computer doet, worden bewaard. Dit gebeurt alleen als de afspeellijst 'Aangeschaft' bestaat en u hebt ingesteld dat deze afspeellijst met de iPod touch moet worden gesynchroniseerd.

Gedownloade podcasts worden gesynchroniseerd met de lijst 'Podcasts' in uw iTunes-bibliotheek.

# De bladerknoppen wijzigen

U kunt de knoppen 'Muziek', 'Podcasts', 'Video' en 'Zoek' onder in het scherm vervangen door knoppen die u vaker gebruikt. Als u bijvoorbeeld veel audioboeken downloadt en slechts zelden naar video's kijkt, kunt u de knop 'Video' vervangen door de knop 'Audioboeken'.

**De bladerknoppen wijzigen:** Tik op 'Meer' en tik vervolgens op 'Wijzig'. Sleep de gewenste knop naar de onderkant van het scherm over de knop die u wilt vervangen.

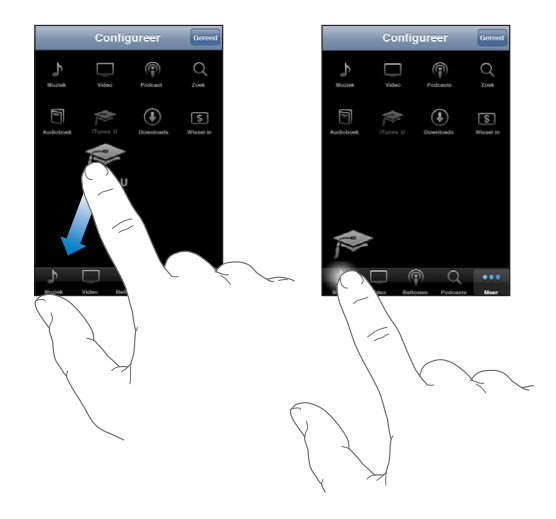

U kunt de knoppen onder in het scherm verslepen om de volgorde ervan te wijzigen. Tik op 'Gereed' wanneer u klaar bent.

U kunt tijdens het bladeren de bladerknoppen weergeven door op 'Meer' te tikken.

# <span id="page-160-1"></span><span id="page-160-0"></span>Accountgegevens bekijken

Om uw accountgegevens voor de iTunes Store op uw iPod touch weer te geven, tikt u op uw account (onder in de meeste iTunes Store-schermen). U kunt ook op 'Instellingen' > 'Store' tikken en vervolgens op 'Toon account' tikken. Hiervoor moet u wel zijn ingelogd op uw account. Zie ["Store"](#page-145-0) op pagina [146](#page-145-1).

# Aankopen controleren

U kunt via iTunes op uw computer controleren of alle muziek, video's, programma's en andere onderdelen die u via de iTunes Store of App Store hebt gekocht, in uw iTunesbibliotheek staan. Dit is bijvoorbeeld handig als een download om de een of andere reden is onderbroken.

#### **Uw aankopen controleren**

- **1** Controleer of u computer verbinding heeft met het internet.
- **2** Kies in iTunes 'Store' > 'Zoek naar beschikbare downloads' (Mac) of 'Store' > 'Naar beschikbare downloads zoeken' (Windows).
- **3** Geef de ID en het wachtwoord van uw iTunes Store-account op en klik op 'Zoek' (Mac) of 'Zoeken' (Windows).

Aankopen die nog niet in uw iTunes-bibliotheek staan, worden naar de computer gedownload.

Al uw aankopen worden vermeld in de afspeellijst 'Aangeschaft'. Aangezien u deze lijst zelf kunt wijzigen door nummers of albums te verwijderen of toe te voegen, is de lijst mogelijk echter niet accuraat. Om al uw aankopen te zien, logt u in op uw account en kiest u 'Store' > 'Toon mijn account' (Mac) of 'Store' > 'Mijn account tonen' (Windows) en klikt u vervolgens op 'Aankoopgeschiedenis'.

# <span id="page-161-0"></span>**Nike + iPod** 20

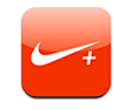

# Nike + iPod activeren

Als u Nike + iPod in 'Instellingen' hebt geactiveerd, staat het programma in het beginscherm (niet beschikbaar op de iPod touch van de eerste generatie). Als u een Nike + iPod-sensor (afzonderlijk verkrijgbaar) hebt, kan met Nike + iPod gesproken feedback worden geleverd over uw snelheid, de afstand, de verstreken tijd en het aantal verbrande calorieën tijdens een (hard)loopsessie. Als u de iPod touch aansluit op de computer en iTunes is geopend, kunt u uw work-outgegevens versturen naar [www.nikeplus.com,](http://www.nikeplus.com/) waar u uw voortgang kunt bijhouden, doelen kunt stellen en mee kunt doen aan wedstrijden.

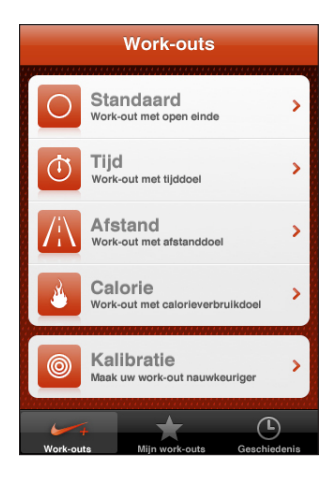

Raadpleeg de documentatie bij Nike + iPod voor informatie over het activeren en gebruiken van Nike + iPod.

**Nike + iPod in- of uitschakelen:** Tik op 'Instellingen' > 'Nike + iPod' en schakel Nike + iPod in of uit. Als Nike + iPod is ingeschakeld, verschijnt het symbool van het programma in het beginscherm.

# Aanvullende instellingen voor Nike + iPod

Tik op 'Instellingen' > 'Nike + iPod' om de instellingen voor Nike + iPod te activeren en te wijzigen.

**Een PowerSong kiezen:** Tik op 'PowerSong' en selecteer een nummer uit uw muziekbibliotheek.

**Gesproken feedback in- of uitschakelen:** Tik op 'Gesproken feedback' en selecteer een mannelijke of vrouwelijke stem als begeleiding bij uw work-outs of selecteer 'Uit' om gesproken feedback uit te schakelen.

**De eenheid van afstand instellen:** Tik op 'Afstand' en selecteer vervolgens 'Mijl' of 'Kilometer' als eenheid van afstand voor uw work-outs.

**Uw gewicht invoeren:** Tik op 'Gewicht' en veeg met uw vinger om uw gewicht in te voeren.

**De schermstand instellen:** Tik op 'Zet scherm vast' en selecteer vervolgens de voorkeursschermstand.

**Nike + iPod-sensor instellen:** Tik op 'Sensor' en volg de instructies op het scherm om de sensor (afzonderlijk verkrijgbaar) in te stellen.

U kunt een met Nike+ compatible afstandsbediening (afzonderlijk verkrijgbaar) gebruiken om Nike + iPod draadloos te bedienen. Voordat u een afstandsbediening kunt gebruiken, moet u deze op de iPod touch configureren.

**Nike + iPod-afstandsbediening configureren:** Tik op 'Afstandsbediening' en volg de instructies op het scherm om uw afstandsbediening (product van een andere fabrikant dat afzonderlijk verkrijgbaar is) te configureren.

# **21 Voorzieningen voor mensen met een beperking**

# Voorzieningen voor mensen met een beperking

De iPod touch bevat verschillende voorzieningen die ervoor zorgen dat het apparaat voor iedereen eenvoudig te gebruiken is. Dankzij de voorzieningen voor mensen met een beperking (alleen beschikbaar op de Modellen van najaar 2009 met 32 GB of meer) kunnen ook gebruikers met visuele en auditieve beperkingen (en gebruikers met een andere handicap) de iPod touch gebruiken. De iPod touch bevat de volgende voorzieningen voor mensen met een beperking:

- VoiceOver
- Zoomen
- Wit op zwart
- Monogeluid
- Het uitspreken van invultekst

Met uitzondering van VoiceOver kunnen deze voorzieningen in alle iPod touchprogramma's worden gebruikt, ook in programma's van andere fabrikanten die u via de App Store hebt gedownload. VoiceOver kan worden gebruikt in alle programma's die vooraf op de iPod touch zijn geïnstalleerd. Daarnaast kunnen externe ontwikkelaars hun programma's voor VoiceOver-gebruikers via de iPod touch Accessibility API beschikbaar stellen.

Ga voor meer informatie over de voorzieningen voor mensen met een beperking op de iPod touch naar [www.apple.com/nl/accessibility](http://www.apple.com/nl/accessibility).

U kunt de afzonderlijke voorzieningen voor mensen met een beperking in- en uitschakelen via 'Instellingen' > 'Toegankelijkheid' op de iPod touch. Als de iPod touch op uw computer is aangesloten, kunt u deze voorzieningen bovendien in iTunes in- en uitschakelen.

#### **Voorzieningen voor mensen met een beperking in iTunes in- of uitschakelen**

- **1** Sluit de iPod touch op de computer aan.
- **2** Selecteer de iPod touch in de navigatiekolom in iTunes.
- **3** Klik in het gedeelte 'Opties' van het paneel 'Samenvatting' op 'Configureer universele toegang' (Mac) of 'Universele toegang configureren' (Windows).

**4** Selecteer de voorzieningen die u wilt gebruiken en klik op 'OK'.

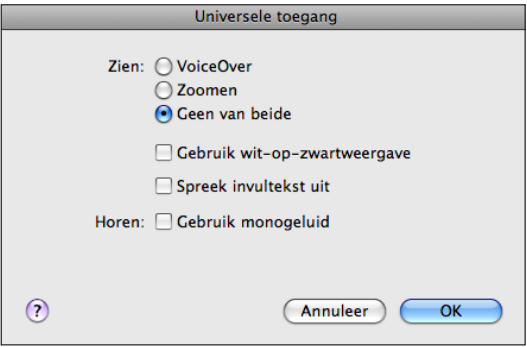

# VoiceOver

VoiceOver spreekt hardop uit, wat er op het scherm gebeurt, zodat u de iPod touch kunt gebruiken zonder het apparaat te zien. VoiceOver gebruikt de taal die in de landinstellingen is opgegeven. Mogelijk is de regio-instelling hierop van invloed.

*Opmerking:* VoiceOver is niet in alle talen beschikbaar.

Wanneer u een onderdeel op het scherm selecteert, wordt de beschrijving van het desbetreffende onderdeel uitgesproken. Het geselecteerde onderdeel wordt gemarkeerd met een zwarte rechthoek (voor gebruikers die het scherm kunnen zien), waarna de naam van het onderdeel wordt uitgesproken of het onderdeel wordt beschreven. Deze markeringsrechthoek wordt ook wel de VoiceOver-cursor genoemd. Als u tekst selecteert, wordt de tekst uitgesproken. Als u een besturingselement, zoals een knop of schakelaar, selecteert en de optie 'Spreek aanwijzingen' is ingeschakeld, geeft VoiceOver een beschrijving van welke handeling met het onderdeel wordt uitgevoerd, of instructies voor het gebruik ervan, bijvoorbeeld 'tik dubbel om te openen'.

Wanneer u naar een nieuw scherm gaat, laat VoiceOver een geluid horen en wordt automatisch het eerste onderdeel op het scherm geselecteerd en uitgesproken. (Doorgaans is dit het onderdeel in de linkerbovenhoek.) Daarnaast wordt u op de hoogte gebracht als de stand van het display wordt gewijzigd in 'Liggend' of 'Staand' en wanneer het scherm wordt vergrendeld of ontgrendeld.

#### **VoiceOver instellen**

*Belangrijk:* Met VoiceOver gebruikt u andere bewegingen om de iPod touch te bedienen. Als VoiceOver is ingeschakeld, moet u de bewegingen van VoiceOver gebruiken om de iPod touch te bedienen, zelfs als u VoiceOver wilt uitschakelen om opnieuw gebruik te kunnen maken van de standaardbediening.

**VoiceOver in- of uitschakelen:** Tik op 'Instellingen' > 'Algemeen' > 'Toegankelijkheid' > 'VoiceOver' en tik vervolgens op de schakelaar voor het in- en uitschakelen van VoiceOver.

U kunt ook instellen dat VoiceOver wordt in- of uitgeschakeld als u driemaal op de thuisknop drukt. Zie ["Driemaal thuisknop"](#page-173-0) op pagina [174](#page-173-1).

*Opmerking:* VoiceOver en de zoomfunctie kunnen niet tegelijkertijd worden gebruikt.

**Gesproken aanwijzingen in- of uitschakelen:** Tik op 'Instellingen' > 'Algemeen' > 'Toegankelijkheid' > 'VoiceOver' en tik vervolgens op de schakelaar voor het in- en uitschakelen van de functie 'Spreek aanwijzingen'. Gesproken aanwijzingen zijn standaard ingeschakeld.

**De spreeksnelheid voor VoiceOver instellen:** Tik op 'Instellingen' > 'Algemeen' > 'Toegankelijkheid' > 'VoiceOver' en versleep de schuifknop 'Spreeksnelheid'. U kunt opgeven welke feedback u tijdens het typen wilt krijgen. U kunt instellen dat VoiceOver tekens, woorden, beide of niets uitspreekt. Als u opgeeft dat u zowel tekens als woorden wilt horen, spreekt VoiceOver elk teken uit terwijl u typt, en zegt vervolgens het volledige woord zodra u het woord completeert door een spatie of leesteken te typen.

**Feedback tijdens het typen instellen:** Tik op 'Instellingen' > 'Algemeen' > 'Toegankelijkheid' > 'VoiceOver' > 'Feedback bij typen' en tik vervolgens op 'Tekens', 'Woorden', 'Tekens en woorden' of 'Niets'.

**De taal instellen waarin tekst door VoiceOver wordt uitgesproken:** Tik op 'Instellingen' > 'Algemeen' > 'Landinstellingen' > 'Taal', selecteer de gewenste taal en tik vervolgens op 'OK'. Sommige talen worden mogelijk door de regio-instelling beïnvloed. Tik op 'Instellingen' > 'Algemeen' > 'Landinstellingen' > 'Regionotatie' en selecteer de notatie.

*Opmerking:* VoiceOver is niet in alle talen beschikbaar.

**Bewegingen oefenen:** Tik op 'Instellingen' > 'Algemeen' > 'Toegankelijkheid' > 'VoiceOver' > 'Oefen gebaren' en tik vervolgens op 'Oefen VoiceOver-gebaren'. Oefen de bewegingen aan de hand van de beschrijvingen in het gedeelte ["VoiceOver](#page-165-0)[bewegingen"](#page-165-0) hieronder. Tik op 'Gereed' wanneer u klaar bent met oefenen.

#### <span id="page-165-0"></span>**VoiceOver-bewegingen**

Wanneer VoiceOver is ingeschakeld, hebben de standaardtouchscreenbewegingen een ander effect. Met behulp van deze en andere speciale bewegingen kunt u de weergave op het scherm wijzigen en de afzonderlijke elementen bedienen die u selecteert. Tot de VoiceOver-bewegingen behoren tikken en vegen met twee of drie vingers. Bewegingen met twee en drie vingers zijn het eenvoudigst te maken als u uw vingers ontspant en wat ruimte tussen uw vingers laat wanneer u het scherm aanraakt.

Als u standaardbewegingen wilt gebruiken wanneer VoiceOver is ingeschakeld, tikt u dubbel en houdt u uw vinger op het scherm. Er klinkt een reeks tonen om aan te geven dat de standaardbewegingen van kracht zijn. De standaardbewegingen blijven van kracht totdat u uw vinger optilt. Vervolgens worden de VoiceOver-bewegingen weer actief.

U kunt verschillende technieken toepassen om VoiceOver-bewegingen te maken. U kunt bijvoorbeeld tikken met twee vingers van één hand of met één vinger van elke hand. U kunt ook uw duimen gebruiken. Probeer verschillende technieken om te bepalen welke techniek het best voor u werkt.

Als uw bewegingen geen effect hebben, probeert u de bewegingen sneller uit te voeren. Dit is vooral belangrijk bij dubbel tikken en vegen. Bij vegen strijkt u snel met uw vinger of vingers over het scherm. Als u de VoiceOver-bewegingen wilt oefenen, tikt u op 'Instellingen' > 'Algemeen' > 'Toegankelijkheid' > 'VoiceOver' > 'Oefen gebaren' en tikt u vervolgens op de knop 'Oefen VoiceOver-gebaren'.

Hier volgt een overzicht van de belangrijkste VoiceOver-bewegingen:

#### **Navigeren en lezen**

- Tikken: Onderdeel uitspreken.
- Naar rechts of links vegen: Het volgende of vorige onderdeel selecteren.
- Â *Omhoog of omlaag vegen:* Afhankelijk van de instelling voor de rotorbesturing. Zie ["Rotorbesturing](#page-167-0)" op pagina [168.](#page-167-1)
- Â *Tikken met twee vingers:* Uitspreken van het huidige onderdeel stoppen.
- Met twee vingers omhoog vegen: Alles vanaf boven in het scherm voorlezen.
- Met twee vingers omlaag vegen: Alles vanaf de huidige positie in het scherm voorlezen.
- Met drie vingers omhoog of omlaag vegen: Eén pagina tegelijk omhoog of omlaag scrollen.
- Â *Met drie vingers naar rechts of naar links vegen:* Naar de volgende of vorige pagina gaan (bijvoorbeeld in het beginscherm, in Aandelen of in Safari).
- Â *Met drie vingers tikken:* De scrolstatus uitspreken, dat wil zeggen aangeven welke pagina of rijen zichtbaar zijn.

#### **Selecteren en activeren**

- Â *Dubbel tikken:* Het geselecteerde onderdeel activeren.
- Â *Een onderdeel aanraken met één vinger en op het scherm tikken met een andere vinger ("gesplitst tikken"):* Het onderdeel activeren.
- Â *Dubbel tikken en (één seconde) vasthouden + standaardbeweging:* Een standaardbeweging gebruiken.

<span id="page-167-1"></span>Door dubbel te tikken en vast te houden geeft u aan dat de iPod touch achtereenvolgende bewegingen als standaardbewegingen moet interpreteren. U kunt bijvoorbeeld dubbel tikken en vasthouden en vervolgens, zonder uw vinger op te tillen, met uw vinger slepen om een schakelaar te verschuiven.

- Â *Met twee vingers dubbel tikken:* Afspelen of pauzeren (iPod, YouTube, Dictafoon of Foto's). Een opname starten of pauzeren (Dictafoon). De stopwatch starten of stopzetten.
- Met drie vingers dubbel tikken: Het geluid van VoiceOver in- of uitschakelen.
- Â *Driemaal met drie vingers tikken:* Het display in- of uitschakelen.

U moet snel met één vinger vegen om duidelijk onderscheid aan te brengen met bewegingen waarbij u met één vinger sleept.

#### <span id="page-167-0"></span>**Rotorbesturing**

De rotorbesturing is een onzichtbare kiesschijf waarmee u het effect van veegbewegingen van uw vingers naar boven of naar beneden kunt wijzigen wanneer VoiceOver is ingeschakeld.

**De rotor bedienen:** Draai met twee vingers op het scherm van de iPod touch om de kiesschijf als het ware te draaien om tussen opties te kiezen.

Het effect van de rotor is afhankelijk van wat u op dat moment doet. Als u bijvoorbeeld de tekst laat voorlezen van een e-mail die u hebt ontvangen, kunt u de rotor gebruiken om te schakelen tussen het woord voor woord of teken voor teken weergeven van gesproken tekst wanneer u met uw vinger omhoog of omlaag veegt. Als u door een webpagina bladert, kunt u de rotor gebruiken om aan te geven of u de tekst woord voor woord of teken voor teken wilt horen, of dat u alleen de kopjes wilt horen of alleen de koppelingen (alle koppelingen, bezochte koppelingen of koppelingen die u nog niet hebt bezocht), of dat u de formulieronderdelen wilt horen of de beschrijving van afbeeldingen. Met andere woorden: u kunt de rotorinstelling gebruiken om alle tekst te horen of van het ene element van een bepaald type naar het andere te springen, zoals van kopje naar kopje of van koppeling naar koppeling.

De rotoropties zijn afhankelijk van wat u op dat moment doet.

#### **Tekst laten uitspreken**

- Tekst selecteren en teken voor teken laten uitspreken
- Tekst selecteren en woord voor woord laten uitspreken

#### **Door een webpagina bladeren**

- Tekst selecteren en teken voor teken laten uitspreken
- Tekst selecteren en woord voor woord laten uitspreken
- Kopjes selecteren en laten uitspreken
- Koppelingen selecteren en laten uitspreken
- Formulierregelaars selecteren en laten uitspreken
- Bezochte koppelingen selecteren en laten uitspreken
- Niet-bezochte koppelingen selecteren en laten uitspreken
- Afbeeldingen selecteren en laten uitspreken
- Statische tekst selecteren en laten uitspreken
- In- of uitzoomen

#### **Tekst invoeren**

- Invoegpunt verplaatsen en tekst teken voor teken laten uitspreken
- Invoegpunt verplaatsen en tekst woord voor woord laten uitspreken
- Tekstbewerkingsfuncties
- Invultekst

**Een bedieningselement gebruiken (zoals het draaiwiel om de tijd in Klok in te stellen)**

- Waarde selecteren en teken voor teken laten uitspreken
- Waarde selecteren en woord voor woord laten uitspreken
- De waarde van het bedieningselement aanpassen

#### **VoiceOver gebruiken**

**Onderdelen op het scherm selecteren:** Sleep uw vinger over het scherm. Elk onderdeel dat u aanraakt, wordt door VoiceOver beschreven. U kunt ook systematisch van het ene naar het andere onderdeel gaan door met één vinger naar links of naar rechts te vegen. Onderdelen worden van links naar rechts en van boven naar beneden geselecteerd. Veeg met uw vinger naar rechts om naar het volgende onderdeel te gaan en veeg met uw vinger naar links om naar het vorige onderdeel te gaan.

**Op een geselecteerd onderdeel tikken wanneer VoiceOver is ingeschakeld:** Tik dubbel op een willekeurige plek in het scherm.

**De tekst van een onderdeel teken voor teken of woord voor woord laten uitspreken:** Selecteer het gewenste onderdeel en veeg met één vinger naar boven of naar beneden. Veeg naar beneden om het volgende teken te lezen of veeg naar boven om het vorige teken te lezen. Draai de rotor als u wilt dat de tekst woord voor woord wilt laten oplezen.

**Een schuifknop aanpassen:** Veeg met één vinger naar boven om de instelling te verhogen of veeg met één vinger naar beneden om de instelling te verlagen. Tijdens het aanpassen vertelt VoiceOver u wat de waarde van de instelling is.

**Scrollen door een lijst of gebied op het scherm:** Veeg met drie vingers naar boven of naar beneden. Veeg naar beneden om één pagina omlaag te bladeren in de lijst of veeg naar boven om één pagina omhoog te bladeren in de lijst. Als u door een lijst bladert, wordt het weergegeven bereik van de onderdelen door VoiceOver uitgesproken (bijvoorbeeld "rijen 5 tot en met 10 worden weergegeven").

U kunt ook door een lijst scrollen in plaats van bladeren. Hiervoor tikt u dubbel en houdt u uw vingers op het display. Zodra u een reeks tonen hoort, kunt u uw vinger omhoog of omlaag bewegen om door de lijst te scrollen. Wanneer u uw vinger optilt, wordt het scrollen gestopt.

**Een lijstindex gebruiken:** Sommige lijsten hebben een alfabetische index aan de rechterkant van het scherm. U kunt de index niet selecteren door te vegen. U moet de index rechtstreeks aanraken om deze te selecteren. Als de index is geselecteerd, veegt u omhoog of omlaag om door de index te scrollen. U kunt ook dubbel tikken en vervolgens uw vinger omhoog of omlaag schuiven.

**De iPod touch ontgrendelen:** Selecteer de ontgrendelingsschakelaar en tik vervolgens dubbel op het scherm.

**De volgorde van de symbolen in het beginscherm wijzigen:** Selecteer in het beginscherm het symbool dat u wilt verplaatsen. Tik dubbel, houd uw vingers op het display en sleep vervolgens het symbool. Terwijl u het symbool sleept, wordt de rij- en kolompositie uitgesproken. Laat het symbool los wanneer het op de gewenste plaats staat. U kunt op dezelfde manier nog meer symbolen verslepen. Sleep een onderdeel naar de linker- of rechterrand van het scherm om het naar een andere pagina van het beginscherm te verplaatsen. Wanneer u klaar bent met het verplaatsen van de symbolen, drukt u op de thuisknop  $($   $\Box$ ).

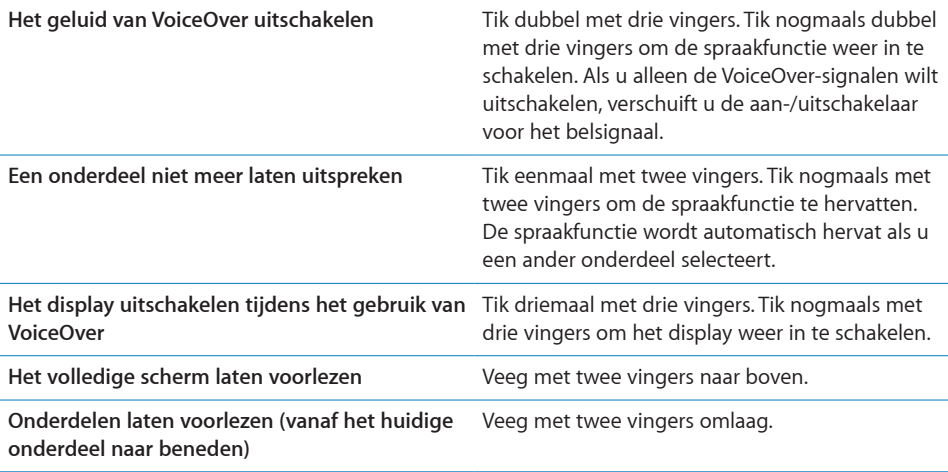

Als u de bovenkant van het scherm aanraakt, krijgt u statusinformatie over de iPod touch te horen, zoals bijvoorbeeld de tijd, de batterijstatus en de Wi-Fisignaalsterkte.

#### **Tekst invoeren en wijzigen**

Als u een tekstveld selecteert met VoiceOver, kunt u tekst invoeren met behulp van het schermtoetsenbord. U kunt tekst in het tekstveld knippen, kopiëren of plakken met de bewerkingsfuncties van de iPod touch.

*Opmerking:* Safari biedt geen ondersteuning voor het kopiëren van materiaal van webpagina's. De bewerkingsfuncties werken alleen in bewerkbare tekstvelden.

#### **Tekst invoeren**

**1** Selecteer een bewerkbaar tekstveld met VoiceOver en tik dubbel om het invoegpunt en het schermtoetsenbord weer te geven. Als het veld al tekst bevat, wordt het invoegpunt aan het begin of aan het einde van de tekst geplaatst. Tik nogmaals dubbel om het invoegpunt naar de andere kant van de tekst te verplaatsen. VoiceOver vertelt u waar het invoegpunt zich bevindt.

Als u een tekstveld selecteert, is het mogelijk dat het invoegpunt en het schermtoetsenbord automatisch worden weergegeven. VoiceOver vertelt u wanneer de bewerkingsmodus actief is.

**2** Om tekst te typen, selecteert u een toets op het toetsenbord door naar links of naar rechts te vegen en tikt u vervolgens dubbel om het teken in te voeren. U kunt ook met uw vinger rond het toetsenbord slepen om een toets te selecteren. Houd vervolgens de toets met één vinger vast en tik met een andere vinger op het scherm om het teken in te voeren. VoiceOver spreekt de toets uit wanneer deze wordt geselecteerd, en nogmaals wanneer het overeenkomstige teken wordt ingevoerd.

Als u een speciaal teken wilt invoeren, tikt u dubbel en houdt u uw vinger op het scherm totdat u een geluid hoort dat aangeeft dat de speciale tekens beschikbaar zijn. Sleep naar links of rechts om een speciaal teken te selecteren. Het desbetreffende teken wordt vervolgens uitgesproken. Laat de toets los om het geselecteerde teken in te voeren.

**Het invoegpunt verplaatsen:** Veeg omhoog of omlaag om het invoegpunt in de tekst naar voren of naar achteren te verplaatsen. VoiceOver geeft een geluidssignaal weer wanneer het invoegpunt wordt verplaatst en spreekt het teken uit dat het invoegpunt is gepasseerd. Gebruik de rotor om aan te geven of het invoegpunt per teken of per woord moet worden verplaatst.

**Tekst selecteren:** Gebruik de rotor om de bewerkingsmodus te kiezen. Veeg omhoog of omlaag om 'Selecteer' of 'Selecteer alles' te kiezen en tik vervolgens dubbel. Als u 'Selecteer' hebt gekozen en vervolgens dubbel tikt, wordt het woord geselecteerd dat zich het dichtst bij het invoegpunt bevindt. Als u 'Selecteer alles' hebt gekozen, wordt de hele tekst geselecteerd.

Beweeg twee vingers uit elkaar of naar elkaar toe om de selectie te vergroten of te verkleinen.

**Knippen, kopiëren of plakken:** Zorg ervoor dat de bewerkingsmodus is ingesteld met de rotor. Selecteer tekst, veeg omhoog of omlaag om 'Knip', 'Kopieer' of 'Plak' te kiezen en tik vervolgens dubbel.

**Herstellen:** Schud de iPod touch, veeg naar links of rechts om de bewerking te selecteren die u wilt herstellen en tik vervolgens dubbel.

#### **Kaarten gebruiken**

Met VoiceOver kunt u in- of uitzoomen, spelden selecteren en informatie over locaties ophalen.

**In- of uitzoomen:** Gebruik de rotor om de zoommodus te kiezen en veeg omhoog of omlaag om in of uit te zoomen.

**Een speld selecteren:** Raak een speld aan, of veeg naar links of rechts om van onderdeel naar onderdeel te gaan.

**Informatie over een locatie ophalen:** Selecteer een speld en tik dubbel om de informatiemarkering weer te geven. Veeg naar links of rechts om de markering te selecteren en tik vervolgens dubbel om de informatiepagina weer te geven.

#### **Gesproken berichten wijzigen**

U kunt VoiceOver-bewegingen gebruiken om gesproken berichten in te korten.

**Een gesproken bericht inkorten** Selecteer in het scherm 'Memo's' de knop rechts naast het gesproken bericht dat u wilt inkorten en tik vervolgens dubbel. Selecteer 'Kort memo in' en tik dubbel. Selecteer het begin of het einde van de inkortingsbalk. Veeg omhoog om naar rechts te slepen of veeg omlaag om naar links te slepen. VoiceOver vertelt met hoeveel tijd de opname wordt ingekort bij de huidige positie. Om het gesproken bericht in te korten, selecteert u 'Kort memo in' en tikt u dubbel.

#### Zoomen

In veel programma's op de iPod touch kunt u op specifieke onderdelen in- en uitzoomen. U kunt bijvoorbeeld dubbel tikken of twee vingers uit elkaar bewegen om de kolommen in een webpagina in Safari groter te maken. De zoomfunctie is een speciale voorziening voor mensen met een beperking waarmee u de volledige schermafbeelding kunt vergroten in elk programma dat u gebruikt, zodat u beter kunt zien wat er op het display wordt weergegeven.

**Zoomen in- of uitschakelen:** Tik op 'Instellingen' > 'Algemeen' > 'Toegankelijkheid' > 'Zoomen' en tik vervolgens op de schakelaar voor het in- en uitschakelen van de zoomfunctie.

*Opmerking:* VoiceOver en de zoomfunctie kunnen niet tegelijkertijd worden gebruikt.

**In- of uitzoomen:** Tik met drie vingers dubbel op het scherm. Standaard wordt het scherm vergroot tot 200%. Als u het zoompercentage handmatig wijzigt (door te tikken en te slepen, zoals hieronder wordt beschreven), wordt dit percentage op de iPod touch automatisch hersteld wanneer u inzoomt door met drie vingers dubbel te tikken.

**Het zoompercentage wijzigen:** Tik met drie vingers en sleep uw vingers naar de bovenkant van het scherm (om het zoompercentage te vergroten) of sleep uw vingers naar de onderkant van het scherm (om het zoompercentage te verkleinen). Deze beweging is vergelijkbaar met dubbel tikken, met uitzondering van het feit dat u uw vingers niet optilt bij de tweede tik. In plaats daarvan sleept u uw vingers over het scherm. Voor het slepen zelf kunt u één vinger gebruiken.

**De weergave op het scherm wijzigen:** Als u hebt ingezoomd, sleept u het scherm of veegt u het scherm met drie vingers. Tijdens het slepen zelf kunt u één vinger gebruiken, zodat u meer van het scherm kunt zien. Houd één vinger bij de rand van het display om in te zoomen op dat gedeelte van de schermafbeelding. Beweeg uw vinger dichter naar de rand om sneller in te zoomen. Wanneer u een nieuw scherm opent, wordt altijd ingezoomd op het middelste gedeelte boven in het scherm.

#### Wit op zwart

U kunt de functie 'Wit op zwart' gebruiken om de kleuren op het display van de iPod touch om te keren, zodat u onderdelen op het scherm gemakkelijker kunt lezen. Als 'Wit op zwart' is ingeschakeld, ziet het scherm eruit als een negatief van een foto.

**De kleuren op het scherm omkeren:** Tik op 'Instellingen' > 'Algemeen' > 'Toegankelijkheid' en tik vervolgens op de schakelaar 'Wit op zwart'.

## Monogeluid

Met monogeluid wordt het geluid van de linker- en rechterkanalen in een monosignaal gecombineerd dat aan beide kanten wordt afgespeeld. Zo kunnen gebruikers die aan één oor slechthorend zijn, het volledige geluidssignaal met het andere oor horen.

**Monogeluid in- of uitschakelen:** Tik op 'Instellingen' > 'Algemeen' > 'Toegankelijkheid' en tik vervolgens op de schakelaar 'Monogeluid'.

# <span id="page-173-1"></span>Het uitspreken van tekst

Met de voorziening voor het uitspreken van tekst worden de tekstcorrecties en -suggesties uitgesproken die tijdens het typen op de iPod touch worden aangeboden.

**De voorziening voor het uitspreken van tekst in- of uitschakelen:** Tik op 'Instellingen' > 'Algemeen' > 'Toegankelijkheid' en tik vervolgens op de schakelaar 'Spreek invultekst'.

De functie 'Spreek invultekst' werkt ook met de VoiceOver- en zoomfunctie.

# <span id="page-173-0"></span>Driemaal thuisknop

U kunt instellen dat bepaalde voorzieningen voor mensen met een beperking worden in- of uitgeschakeld wanneer driemaal snel op de thuisknop (O) wordt gedrukt. U kunt instellen dat VoiceOver wordt in- of uitgeschakeld, 'Wit op zwart' wordt in- of uitgeschakeld of een aantal opties wordt weergegeven voor de volgende handelingen:

- VoiceOver in- of uitschakelen;
- zoomen in- of uitschakelen:
- 'Wit op zwart' in- of uitschakelen.

'Driemaal thuisknop' is standaard uitgeschakeld.

**De functie 'Driemaal thuisknop' instellen:** Tik op 'Instellingen' > 'Algemeen' > 'Toegankelijkheid' > 'Driemaal thuisknop' en kies de gewenste functie.

# Bijschriften voor geluid en andere nuttige voorzieningen

Veel functies die beschikbaar zijn op alle modellen van de iPod touch zorgen ervoor dat de iPod touch toegankelijk is voor alle gebruikers, ook gebruikers met visuele of auditieve beperkingen.

#### **Bijschriften voor geluid**

Voor video's kunt u bijschriften voor geluid inschakelen in de iPod-instellingen. Zie "[Video's"](#page-144-0) op pagina [145.](#page-144-1)

#### **Stembediening**

Met de functie voor stembediening (alleen beschikbaar op de Modellen van najaar 2009 met 32 GB of meer) kunt u het afspelen van muziek met het programma iPod bedienen met behulp van gesproken commando's. Zie "[Stembediening gebruiken in](#page-54-0)  [het programma iPod](#page-54-0)" op pagina [55](#page-54-1).

#### **Breedbeeldtoetsenbord**

In de volgende programma's kunt u de iPod touch tijdens het typen een kwartslag draaien, zodat u een groter toetsenbord kunt gebruiken:

- Mail:
- Safari
- Notities
- Contacten

#### **IM-chats (Instant Messaging)**

De App Store bevat verschillende IM-programma's (Internet Messaging), zoals AIM, BeejiveIM, ICQ en Yahoo! Messenger, die zijn geoptimaliseerd voor de iPod touch.

#### **De minimumtekstgrootte voor e-mailberichten**

U kunt de leesbaarheid van e-mailberichten vergroten door de minimumtekstgrootte in te stellen op 'Groot', 'Extra groot' of 'Enorm'. Zie ["Mail;](#page-148-0)" op pagina [149](#page-148-1).

#### **Universele toegang in Mac OS X**

Gebruik de voorzieningen voor universele toegang in Mac OS X wanneer u met iTunes gegevens en mediabestanden uit uw iTunes-bibliotheek synchroniseert met de iPod touch. Kies in de Finder 'Help' > 'Mac Help' en zoek op "universele toegang".

Ga voor meer informatie over de iPod touch en de voorzieningen voor mensen met een beperking in Mac OS X naar [www.apple.com/nl/accessibility.](http://www.apple.com/nl/accessibility)

# **Problemen oplossen**

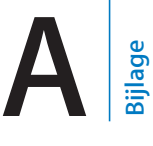

# De iPod touch-ondersteuningswebsite van Apple

Ga voor uitgebreide ondersteuningsinformatie naar [www.apple.com/nl/support/ipodtouch/country](http://www.apple.com/nl/support/ipodtouch/country).

# Algemeen

# **Er verschijnt een symbool dat aangeeft dat de batterij bijna leeg is**

De batterij van de iPod touch is bijna leeg en moet tot tien minuten worden opgeladen voordat u het apparaat kunt gebruiken. Voor informatie over het opladen van de batterij van de iPod touch raadpleegt u "[De batterij opladen](#page-41-0)" op pagina [42.](#page-41-1)

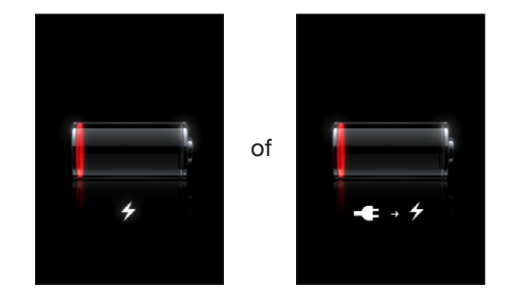

#### **De iPod touch reageert niet**

- Mogelijk moet de batterij van de iPod touch worden opgeladen. Sluit de iPod touch op uw computer of op de lichtnetadapter aan om het apparaat op te laden. Zie "[De](#page-41-0)  [batterij opladen"](#page-41-0) op pagina [42](#page-41-1).
- Houd de knop voor de sluimerstand boven op de iPod touch enkele seconden ingedrukt totdat u een rode schuifknop ziet. Houd de thuisknop ingedrukt totdat het actieve programma wordt gesloten.
- Als dit niet helpt, schakelt u de iPod touch uit en vervolgens weer in. Houd de knop voor de sluimerstand boven op de iPod touch enkele seconden ingedrukt totdat u een rode schuifknop ziet. Versleep deze schuifknop. Houd vervolgens de knop voor de sluimerstand opnieuw ingedrukt, totdat het Apple logo verschijnt.

• Als dit niet helpt, stelt u de iPod touch opnieuw in. Houd zowel de knop voor de sluimerstand als de thuisknop  $\circlearrowright$ ) minimaal tien seconden ingedrukt, totdat het Apple logo verschijnt.

# **Zelfs nadat u de iPod touch opnieuw hebt ingesteld, reageert het apparaat niet**

- Stel de instellingen van de iPod touch opnieuw in. Tik vanuit het beginscherm op 'Instellingen' > 'Algemeen' > 'Stel opnieuw in' > 'Herstel alle instellingen'. Alle instellingen worden opnieuw ingesteld. Uw gegevens en mediabestanden blijven echter ongewijzigd.
- Als dit niet helpt, wist u de gehele inhoud van de iPod touch. Zie ["De iPod](#page-143-0) touch [opnieuw instellen](#page-143-0)" op pagina [144.](#page-143-1)
- Als dit niet helpt, herstelt u de software van de iPod touch. Zie "De software van de iPod [touch bijwerken of herstellen](#page-184-0)" op pagina [185.](#page-184-1)

# **De melding 'De iPod touch ondersteunt dit accessoire niet' wordt weergegeven**

Het accessoire dat u hebt aangesloten, is mogelijk niet geschikt voor gebruik met de iPod touch. Zorg dat de dockconnector schoon is.

# **Er verschijnt een melding dat u het apparaat met iTunes moet verbinden**

De iPod touch moet worden geregistreerd via iTunes.Sluit de iPod touch op uw computer aan en open iTunes (als het programma niet automatisch wordt geopend).

# iTunes en synchronisatie

## **De iPod touch verschijnt niet in iTunes**

- Mogelijk moet de batterij van de iPod touch worden opgeladen. Voor informatie over het opladen van de batterij van de iPod touch raadpleegt u "[De batterij](#page-41-0)  [opladen](#page-41-0)" op pagina [42.](#page-41-1)
- Koppel andere USB-apparaten los van uw computer en sluit de iPod touch aan op een andere USB 2.0-poort van uw computer (niet op het toetsenbord).
- Start de computer opnieuw op en sluit de iPod touch opnieuw op uw computer aan.
- Download en installeer (opnieuw) de nieuwste versie van iTunes vanaf [www.apple.com/nl/itunes.](http://www.apple.com/nl/itunes)

#### **De synchronisatie kan niet worden uitgevoerd**

- Mogelijk moet de batterij van de iPod touch worden opgeladen. Voor informatie over het opladen van de batterij van de iPod touch raadpleegt u "[De batterij](#page-41-0)  [opladen](#page-41-0)" op pagina [42.](#page-41-1)
- Koppel andere USB-apparaten los van uw computer en sluit de iPod touch aan op een andere USB 2.0-poort van uw computer (niet op het toetsenbord).
- Start de computer opnieuw op en sluit de iPod touch opnieuw op uw computer aan.
- Voor pushaccounts controleert u of de iPod touch verbinding heeft gemaakt met een Wi-Fi-netwerk dat met het internet is verbonden. Zie "[Verbinding maken met](#page-40-0)  [het internet](#page-40-0)" op pagina [41.](#page-40-1)
- Download en installeer (opnieuw) de nieuwste versie van iTunes vanaf [www.apple.com/nl/itunes.](http://www.apple.com/nl/itunes)

#### **De gegevens van contactpersonen, agenda's of bladwijzers worden niet gesynchroniseerd**

- Download en installeer (opnieuw) de nieuwste versie van iTunes vanaf www.apple.com/nl/itunes.
- Voor pushaccounts controleert u of de iPod touch verbinding heeft gemaakt met een Wi-Fi-netwerk dat met het internet is verbonden. Zie "[Verbinding maken met](#page-40-0)  [het internet](#page-40-0)" op pagina [41.](#page-40-1)

#### **Uw Yahoo!-of Google Contacts wordt niet gesynchroniseerd**

Mogelijk kan iTunes geen verbinding maken met Yahoo! of Google.Controleer of de iPod touch verbinding heeft gemaakt met een Wi-Fi-netwerk dat met het internet is verbonden. Zorg dat u een werkende internetverbinding hebt en dat u uw ID en wachtwoord correct hebt ingevoerd in iTunes. Sluit de iPod touch aan op uw computer, klik op de tab 'Info' in iTunes, klik op 'Configureer' (Mac) of 'Configureren' (Windows) in het gedeelte 'Contactgegevens' en geef uw huidige ID en wachtwoord op.

# **Het Yahoo!-adresboek bevat nog steeds gegevens van contactpersonen die op de iPod touch zijn verwijderd**

Yahoo!-adresboeken kunnen via synchronisatie geen contactgegevens met een Messenger ID worden verwijderd. Als u de gegevens van een contactpersoon met een Messenger ID wilt verwijderen, logt u in op uw online Yahoo!-account en verwijdert u de contactgegevens via Yahoo!-adresboek.

# Geluid, muziek en video

# **De iPhone geeft geen geluid weer**

- Koppel de koptelefoon los en sluit hem weer aan. Controleer of de connector goed is aangesloten.
- Controleer of het volume misschien te laag staat.
- Mogelijk is het afspelen van muziek op de iPod touch onderbroken. Druk op de selectieknop op de iPod touch-koptelefoon (geleverd bij de Modellen van najaar 2009 met 32 GB of meer) of druk op de equivalente knop op uw Bluetooth-headset om het afspelen te hervatten. U kunt ook in het beginscherm op 'Muziek' tikken, op 'Huidige' tikken en vervolgens op tikken.
- Controleer of de volumebegrenzing is ingesteld. Tik vanuit het beginscherm op 'Instellingen' > 'iPod' > 'Volumebegrenzing'. Zie "[Muziek"](#page-144-2) op pagina [145](#page-144-1) voor meer informatie.
- Controleer of u de nieuwste versie van iTunes gebruikt (ga naar [www.apple.com/nl/itunes](http://www.apple.com/nl/itunes)).
- Als u de geluidsuitvoerpoort van het optionele dock gebruikt, controleert u of u de externe luidsprekers of de stereo-installatie hebt ingeschakeld en of deze apparatuur goed functioneert.

## **Een nummer, video of ander onderdeel wordt niet afgespeeld**

Het bestand heeft mogelijk een structuur die niet door de iPod touch wordt ondersteund. De iPod touch ondersteunt de volgende audiobestandsstructuren (deze lijst bevat ook ondersteunde structuren voor audioboeken en podcasts):

- AAC (M4A, M4B, M4P, maximaal 320 kbps)
- Apple Lossless (een gecomprimeerde structuur van hoge kwaliteit)
- MP3 (maximaal 320 kbps)
- MP3 VBR (Variable Bit Rate)
- WAV
- AA (gesproken materiaal van audible.com, structuur 2, 3 en 4)
- AAX (gesproken materiaal van audible.com, structuur AudibleEnhanced)
- AIFF

De iPod touch ondersteunt de volgende videobestandsstructuren:

- H.264 (Baseline Profile Level 3.0)
- MPEG-4 (Simple Profile)

Een nummer dat is gecodeerd in de Apple Lossless-structuur is van cd-kwaliteit, maar neemt slechts de helft van de opslagruimte in die nodig is voor nummers die zijn gecodeerd in de AIFF- of WAV-structuur. Wanneer het nummer in de AAC- of MP3-structuur is gecodeerd, neemt het nog minder ruimte in beslag. Als u in iTunes nummers van een cd importeert, worden deze nummers automatisch geconverteerd naar de AAC-structuur.

Met iTunes voor Windows kunt u niet-beveiligde WMA-bestanden omzetten in de AAC- of MP3-structuur. Dit kan handig zijn als uw muziekbibliotheek is gecodeerd in de WMA-structuur.

De iPod touch ondersteunt geen WMA-, MPEG Layer 1- en MPEG Layer 2-audiobestanden. Ook structuur 1 van audible.com wordt niet ondersteund.

Als een nummer of video in uw iTunes-bibliotheek niet door de iPod touch wordt ondersteund, kunt u het nummer of de video mogelijk omzetten in een structuur die wel door de iPod touch wordt ondersteund. Raadpleeg voor meer informatie iTunes Help.

# iTunes Stores

#### **De iTunes Store is niet beschikbaar**

Om de iTunes Store te kunnen gebruiken, moet de iPod touch verbonden zijn met het internet. Zie "[Verbinding maken met het internet"](#page-40-0) op pagina [41](#page-40-1). De iTunes Store is niet in alle landen beschikbaar.

#### **Het is niet mogelijk materiaal te kopen**

Om de iTunes Store of de App Store te kunnen gebruiken, moet de iPod touch verbinding maken met een Wi-Fi-netwerk dat met het internet is verbonden. Zie "[Verbinding maken met het internet"](#page-40-0) op pagina [41](#page-40-1).

Om materiaal bij de iTunes Store of de App Store te kunnen kopen, moet u een iTunes Store-account hebben. Als u nog geen account hebt, opent u iTunes op uw computer en kiest u 'Store' > 'Maak account aan' (Mac) of 'Store' > 'Account aanmaken' (Windows). U kunt ook op de iPod touch een account instellen. Zie ["Accountgegevens](#page-160-0)  [bekijken](#page-160-0)" op pagina [161.](#page-160-1)

*Opmerking:* De iTunes Store is niet in alle landen beschikbaar.
# Safari, Mail en Contacten

## **Het is niet mogelijk e-mail te versturen**

Als u met de iPod touch geen e-mails kunt versturen, probeert u het volgende:

- Â Tik op 'Instellingen' > 'Mail, Contacten, Agenda' en selecteer de account die u probeert te gebruiken. Tik op 'Accountinfo' en tik vervolgens op 'SMTP' onder 'Server uitgaande post'. U kunt extra SMTP-servers instellen of een SMTP-server van een andere e-mailaccount op de iPod touch selecteren. Neem contact op met uw internetaanbieder voor de juiste configuratiegegevens.
- Configureer uw e-mailaccount rechtstreeks op de iPod touch, niet via iTunes. Tik op 'Instellingen' > 'Mail, Contacten, Agenda', tik op 'Voeg account toe' en voer uw accountgegevens in. Als de iPod touch de instellingen van uw e-mailprovider niet kan vinden wanneer u uw e-mailadres invoert, gaat u naar [www.apple.com/support/country](http://www.apple.com/support/country/) en zoekt u op "HT1277" voor meer informatie over het configureren van uw account.
- Schakel de iPod touch uit en vervolgens weer in. Houd de knop voor de sluimerstand boven op de iPod touch enkele seconden ingedrukt totdat u een rode schuifknop ziet. Versleep deze schuifknop. Houd vervolgens de knop voor de sluimerstand opnieuw ingedrukt, totdat het Apple logo verschijnt.

Ga voor aanvullende ondersteuningsinformatie naar [www.apple.com/support/country](http://www.apple.com/support/country/) en zoek op "TS1426". Als u nog steeds geen e-mail kunt versturen, kunt u een Apple Expert bellen (niet in alle landen beschikbaar). Ga naar [www.apple.com/support/expert](http://www.apple.com/support/expert/) voor meer informatie. Als in uw land geen Apple Expert beschikbaar is, kunt u het best een gratis GMail-, Yahoo!- of AOL-account nemen en proberen de mail naar die account door te sturen.

## **Het is niet mogelijk e-mail te ontvangen**

Als u op de iPod touch geen e-mails kunt ontvangen, probeert u het volgende:

- Controleer of het probleem niet wordt veroorzaakt door de e-mailaccountinstellingen op een computer die u gebruikt. Ga voor meer informatie naar [www.apple.com/nl/support](http://www.apple.com/nl/support/) en zoek op "TS2621".
- Configureer uw e-mailaccount rechtstreeks op de iPod touch, niet via iTunes. Tik op 'Instellingen' > 'Mail, Contacten, Agenda', tik op 'Voeg account toe' en voer uw accountgegevens in. Als de iPod touch de instellingen van uw e-mailprovider niet kan vinden wanneer u uw e-mailadres invoert, gaat u naar [www.apple.com/support/country](http://www.apple.com/support/country/) en zoekt u op "HT1277" voor meer informatie over het configureren van uw account.
- Schakel de iPod touch uit en vervolgens weer in. Houd de knop voor de sluimerstand boven op de iPod touch enkele seconden ingedrukt totdat u een rode schuifknop ziet. Versleep deze schuifknop. Houd vervolgens de knop voor de sluimerstand opnieuw ingedrukt, totdat het Apple logo verschijnt.

• Schakel Wi-Fi uit, zodat de iPod touch via het mobieletelefoonnetwerk verbinding met het internet maakt. Tik op 'Instellingen' > 'Wi-Fi' en schakel Wi-Fi uit.

Ga voor aanvullende ondersteuningsinformatie naar [www.apple.com/support/country](http://www.apple.com/support/country/) en zoek op "TS1426". Als u nog steeds geen e-mail kunt ontvangen, kunt u een Apple Expert bellen (niet in alle landen beschikbaar). Ga naar [www.apple.com/support/expert](http://www.apple.com/support/expert/) voor meer informatie. Als in uw land geen Apple Expert beschikbaar is, kunt u het best een gratis GMail-, Yahoo!- of AOL-account nemen en proberen de mail naar die account door te sturen.

## **Een e-mailbijlage kan niet worden geopend**

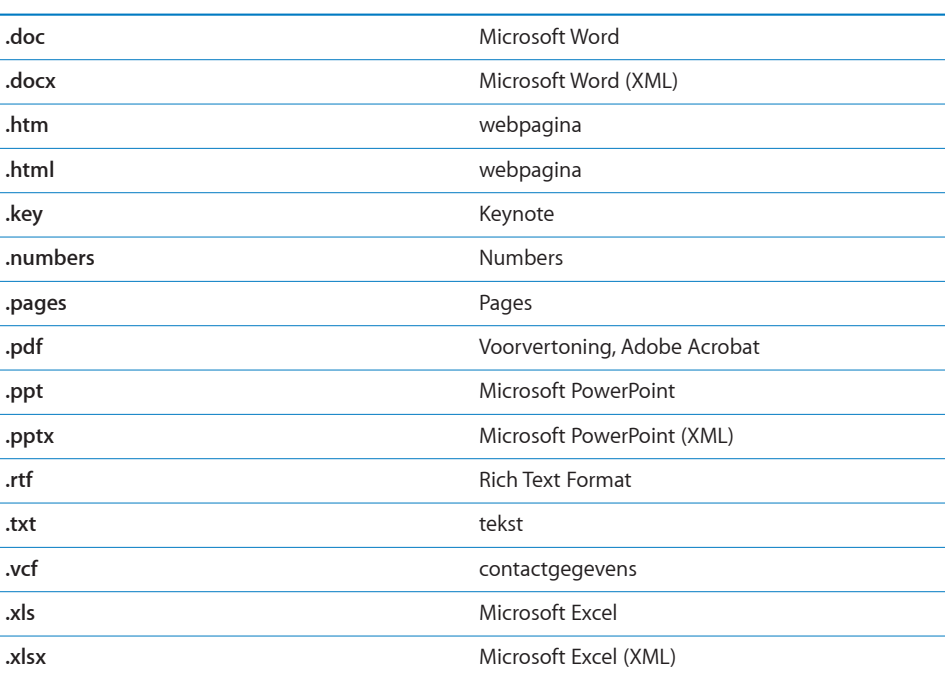

Mogelijk wordt het bestandstype niet ondersteund. De iPod touch ondersteunt de volgende bestandsstructuren voor e-mailbijlagen:

## **GAL-contactgegevens worden niet weergegeven**

Controleer of de iPod touch verbinding heeft gemaakt met een Wi-Fi-netwerk dat met het internet is verbonden.Controleer of u de juiste server hebt opgegeven in uw Microsoft Exchange-instellingen. Tik op 'Instellingen' > 'Mail, Contacten, Agenda' en tik op de account waarvan u de instellingen wilt weergeven.

Als u naar GAL-contactgegevens wilt zoeken in Contacten, tikt u op 'Groepen' en op 'Adreslijsten' onder in de lijst.

# Een reservekopie van de iPod touch maken

iTunes maakt reservekopieën van de instellingen, gedownloade programma's en gegevens, en andere informatie op de iPod touch. U kunt deze onderdelen vanaf een reservekopie terugzetten op uw iPod touch nadat u de software hebt hersteld of om gegevens naar een andere iPod touch te kopiëren.

Een reservekopie van de iPod touch maken of terugzetten is niet hetzelfde als het synchroniseren van materiaal en andere onderdelen (zoals muziek, podcasts, foto's, video's en programma's die u hebt gedownload via iTunes) met uw iTunes-bibliotheek. Reservekopieën bevatten instellingen, gedownloade programma's en gegevens, en andere informatie die afkomstig zijn van de iPod touch. U kunt deze onderdelen via iTunes vanaf een reservekopie terugzetten. U moet het materiaal in uw iTunesbibliotheek echter ook opnieuw synchroniseren.

Van gedownloade programma's van de App Store wordt de volgende keer dat u met iTunes synchroniseert een reservekopie gemaakt. Daarna wordt alleen een reservekopie gemaakt van programmagegevens wanneer u met iTunes synchroniseert.

## **Reservekopieën maken**

Manieren om een reservekopie te maken:

- Nadat de iPod touch is geconfigureerd om met een bepaalde computer te worden gesynchroniseerd, maakt iTunes automatisch een reservekopie van de iPod touch op dezelfde computer wanneer u een synchronisatie uitvoert. iTunes maakt geen automatische reservekopieën van een iPod touch die niet is geconfigureerd om met de desbetreffende computer te worden gesynchroniseerd. Als u uw iPod touch hebt geconfigureerd om automatisch met iTunes te synchroniseren op een bepaalde computer, maakt iTunes telkens een reservekopie wanneer u de iPod touch op de computer aansluit. Automatische synchronisatie is standaard ingeschakeld. iTunes maakt slechts één reservekopie elke keer dat u de iPhone aansluit, zelfs wanneer u meerdere keren een synchronisatie uitvoert voordat u het apparaat loskoppelt.
- Wanneer u de software op uw iPod touch bijwerkt, maakt iTunes automatisch een reservekopie van de iPod touch, zelfs wanneer deze niet is geconfigureerd om met de desbetreffende computer te worden gesynchroniseerd.
- Wanneer u aangeeft dat u de software op de iPod touch wilt bijwerken, vraagt iTunes of u een reservekopie van de iPod touch wilt maken voordat u de software bijwerkt.

Wanneer u een Bluetooth-headset of -carkit gebruikt in combinatie met de iPod touch en u de instellingen herstelt, moet u het Bluetooth-apparaat opnieuw met de iPod touch koppelen voordat u het weer kunt gebruiken.

Ga naar [www.apple.com/nl/support](http://www.apple.com/nl/support/) voor meer informatie over reservekopieën, waaronder de instellingen en de informatie die in een reservekopie worden bewaard, en zoek op "HT1766".

## **Een reservekopie terugzetten**

U kunt de instellingen, programmagegevens en andere gegevens van een reservekopie terugzetten, of u kunt de reservekopie gebruiken om deze onderdelen naar een andere iPod touch te kopiëren.

#### **De iPod touch vanaf een reservekopie herstellen**

- **1** Sluit uw iPod touch aan op de computer waarmee u het apparaat doorgaans synchroniseert.
- **2** Houd de Control-toets ingedrukt terwijl u op de iPod touch klikt in de navigatiekolom in iTunes en kies vervolgens 'Zet terug vanaf reservekopie' (Mac) of 'Terugzetten vanaf reservekopie' (Windows) uit het menu dat verschijnt.
- **3** Selecteer in het venstermenu de reservekopie die u wilt terugzetten en klik vervolgens op 'Herstel' (Mac) of 'Herstellen' (Windows).

Als uw reservekopie is gecodeerd, moet u uw wachtwoord invoeren.

Nadat u een reservekopie hebt teruggezet, zijn de vorige gegevens niet meer toegankelijk via de gebruikersinterface van de iPod touch. De gegevens zijn echter nog niet van uw iPod touch gewist. Zie "De iPod [touch opnieuw instellen](#page-143-0)" op pagina [144](#page-143-1) voor meer informatie over het wissen van alle inhoud en instellingen.

*Belangrijk:* Als u een reservekopie terugzet op de iPod touch, worden alle gegevens in de reservekopie teruggezet, inclusief gegevens van andere programma's. Als u een oude reservekopie terugzet, is het mogelijk dat gegevens van programma's worden vervangen door gegevens die niet actueel zijn.

## **Een reservekopie verwijderen**

In iTunes kunt u een reservekopie van de iPod touch uit de lijst met reservekopieën verwijderen. Dit is bijvoorbeeld handig als u op de computer van iemand anders een reservekopie hebt gemaakt.

#### **Een reservekopie verwijderen**

- **1** Open het iTunes-voorkeurenvenster in iTunes.
	- Windows: Kies 'Bewerken' > 'Voorkeuren'.
	- Mac: Kies 'iTunes' > 'Voorkeuren'.
- **2** Klik op 'Apparaten' (hiervoor hoeft de iPod touch niet op de computer te zijn aangesloten).
- **3** Selecteer de reservekopie die u wilt verwijderen en klik op 'Verwijder reservekopie' (Mac) of 'Reservekopie verwijderen' (Windows).
- **4** Bevestig dat u de geselecteerde reservekopie wilt verwijderen door op 'Verwijder reservekopie' (Mac) of 'Reservekopie verwijderen' (Windows) te klikken.
- **5** Klik op 'OK' om het iTunes-voorkeurenvenster te sluiten.

# De software van de iPod touch bijwerken of herstellen

Met iTunes kunt u de iPod touch-software bijwerken of opnieuw installeren, de standaardinstellingen herstellen en alle gegevens verwijderen die op de iPod touch zijn bewaard.

- Â *Als u de software bijwerkt,* wordt de software van de iPod touch bijgewerkt. Uw gedownloade programma's, instellingen en gegevens worden niet gewijzigd. *Opmerking:* In bepaalde gevallen moet de software van de iPod touch worden hersteld wanneer de software wordt bijgewerkt.
- Â *Als u de software herstelt,* wordt de meest recente versie van de software voor de iPod touch geïnstalleerd, worden de standaardinstellingen hersteld en worden de gegevens die u op de iPod touch hebt bewaard, waaronder gedownloade programma's, nummers, video's, gegevens van contactpersonen, foto's, agendagegevens en eventuele andere gegevens, verwijderd. Als u een reservekopie van de iPod touch op uw computer hebt gemaakt met iTunes, kunt u aan het einde van het herstelproces de reservekopie terugzetten.

Verwijderde gegevens zijn niet meer toegankelijk via de gebruikersinterface van de iPod touch. De gegevens zijn echter nog niet van uw iPod touch gewist. Zie "[De](#page-143-0)  iPod [touch opnieuw instellen"](#page-143-0) op pagina [144](#page-143-1) voor meer informatie over het wissen van alle inhoud en instellingen.

#### **De iPod touch bijwerken of herstellen**

- **1** Controleer of u een werkende internetverbinding hebt en of u de nieuwste versie van iTunes op uw computer hebt geïnstalleerd (beschikbaar op [www.apple.com/nl/itunes](http://www.apple.com/nl/itunes)).
- **2** Sluit de iPod touch op de computer aan.
- **3** Selecteer de iPod touch in de navigatiekolom in iTunes en klik op de tab 'Samenvatting'.
- **4** Klik op 'Zoek naar update' (Mac) of 'Zoeken naar update' (Windows). iTunes geeft aan of er een nieuwere versie van de software voor de iPod touch beschikbaar is.
- **5** Klik op 'Werk bij' (Mac) of 'Bijwerken' (Windows) om de meest recente versie van de software te installeren. Of klik op 'Herstel' (Mac) of 'Herstellen' (Windows) om de software te herstellen. Volg de instructies op het scherm om het herstelproces te voltooien.

Ga naar voor meer informatie over het bijwerken en herstellen van de software van de iPod touch naar [www.apple.com/nl/support](http://www.apple.com/nl/support/) en zoek op "HT1414".

# **Meer informatie**

# Informatie over veiligheid, software en service

In de volgende tabel ziet u waar u informatie kunt vinden over veiligheidsvoorschriften, service en de software die u met de iPod touch gebruikt.

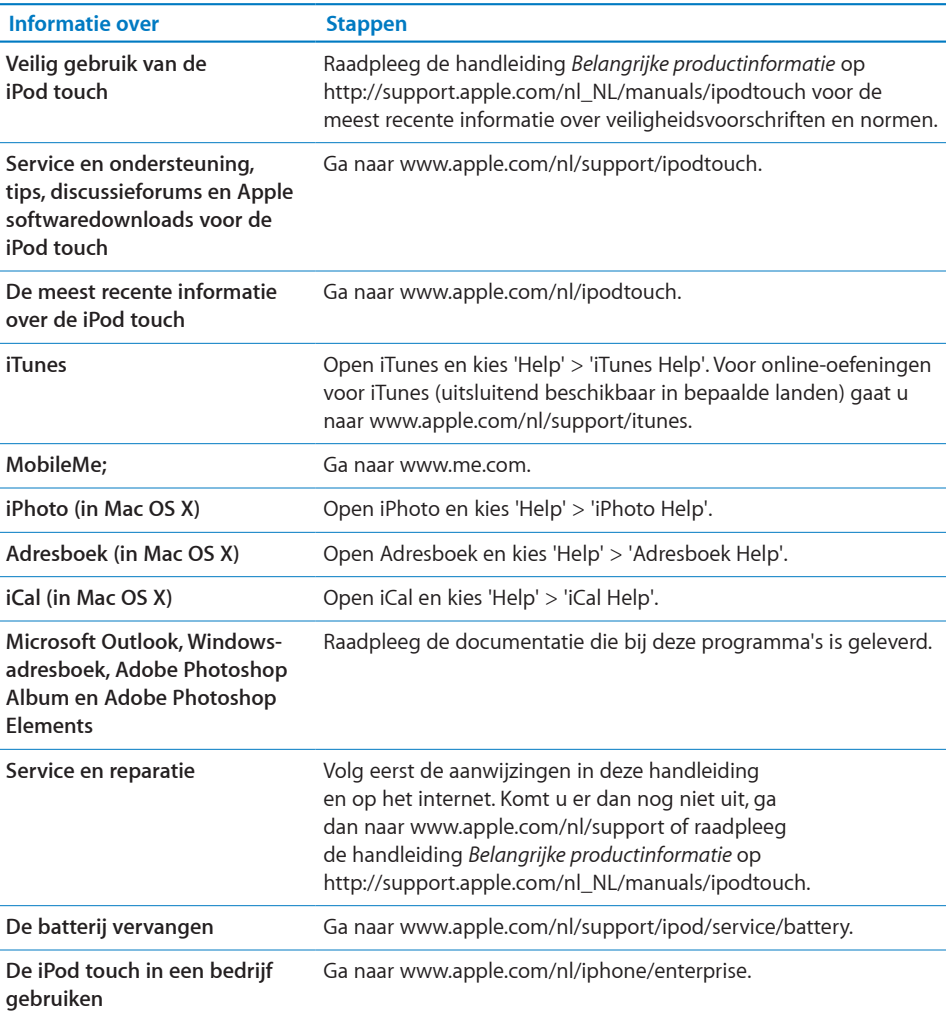

# De gebruikershandleiding op de iPod touch bekijken

De *iPod touch-gebruikershandleiding,* die is geoptimaliseerd voor weergave op de iPod touch, is beschikbaar op [http://support.apple.com/nl\\_NL/manuals/ipodtouch.](http://support.apple.com/nl_NL/manuals/ipodtouch)

**De handleiding op de iPod touch bekijken:** Tik in Safari op  $\Box \Box$  en tik vervolgens op de bladwijzer *'iPod touch-gebruikershandleiding'*.

**Een symbool voor de gebruikershandleiding aan het beginscherm toevoegen:** Tik tijdens het bekijken van de handleiding op  $+$  en tik vervolgens op 'Zet in beginscherm'.

De *iPod touch-gebruikershandleiding* is beschikbaar in verschillende talen.

**De handleiding in een andere taal bekijken:** Tik op 'Wijzig taal' onder in het scherm op de hoofdpagina en kies vervolgens de gewenste taal.

# Informatie over gescheiden inzamelen en recyclen

U moet zich volgens de geldende regelgeving van de iPod ontdoen. Omdat de iPod een batterij bevat, mag het apparaat niet samen met huishoudelijk afval worden weggegooid. Wanneer uw iPod niet meer bruikbaar is, neemt u contact op met Apple of met de lokale instanties voor meer informatie over het recyclen van het apparaat.

Ga voor meer informatie over het recyclingprogramma van Apple naar [www.apple.com/nl/environment/recycling](http://www.apple.com/nl/environment/recycling).

*Deutschland:* Dieses Gerät enthält Batterien. Bitte nicht in den Hausmüll werfen. Entsorgen Sie dieses Gerätes am Ende seines Lebenszyklus entsprechend der maßgeblichen gesetzlichen Regelungen.

 *Nederland:* Gebruikte batterijen kunnen worden ingeleverd bij de chemokar of in een speciale batterijcontainer voor klein chemisch afval (kca) worden gedeponeerd.

*Türkiye:* EEE yönetmeliğine (Elektrikli ve Elektronik Eşyalarda Bazı Zararlı Maddelerin Kullanımının Sınırlandırılmasına Dair Yönetmelik) uygundur.

#### *Taiwan:*

警告:請勿戳刺或焚燒。此電池不含汞。

*De batterij vervangen:* De oplaadbare batterij van de iPod touch mag alleen worden vervangen door een door Apple erkende serviceaanbieder. Ga voor informatie over het vervangen van de batterij naar [www.apple.com/nl/support/ipod/service/battery](http://www.apple.com/nl/support/ipod/service/battery/). *Europese Unie—Gescheiden inzameling:* Bovenstaand symbool geeft aan dat dit product volgens de lokale regelgeving niet samen met huishoudelijk afval mag worden weggegooid en apart moet worden ingezameld. Wanneer dit product niet meer bruikbaar is, brengt u het naar een hiertoe door de lokale instanties aangegeven inzamelingspunt. Sommige inzamelingspunten vragen hiervoor geen vergoeding. Het apart inzamelen en recyclen van uw product betekent dat natuurlijke hulpbronnen niet onnodig worden aangesproken en dat het product zodanig wordt gerecycled dat het milieu en de gezondheid van de mens wordt beschermd.

# Apple en het milieu

Apple erkent de verantwoordelijkheid die het als bedrijf heeft om de invloed van de processen en producten van Apple op het milieu tot een minimum te beperken. Ga naar [www.apple.com/nl/environment](http://www.apple.com/nl/environment) voor meer informatie.

#### $#$  Apple Inc.

© 2009 Apple Inc. Alle rechten voorbehouden.

Apple, het Apple logo, Cover Flow, iCal, iPhoto, iPod, iTunes, Keynote, Mac, Macintosh, Mac OS, Numbers, Pages, Safari en Spotlight zijn handelsmerken van Apple Inc., die zijn gedeponeerd in de Verenigde Staten en andere landen.

Finder, iPhone, Multi-Touch en Shuffle zijn handelsmerken van Apple Inc.

iTunes Store is een dienstmerk van Apple Inc., dat is gedeponeerd in de Verenigde Staten en andere landen.

App Store en MobileMe zijn dienstmerken van Apple Inc.

Nike + iPod Sport Kit valt onder een of meer van de patentnummers 6.018.705, 6.052.654, 6.493.652, 6.298.314, 6.611.789, 6.876.947 en 6.882.955 in de Verenigde Staten, hetzij alleen hetzij in combinatie met een iPod-mediaspeler met Nike + iPod.

Het woordmerk Bluetooth® en de Bluetooth-logo's zijn gedeponeerde handelsmerken die eigendom zijn van Bluetooth SIG, Inc. Elk gebruik hiervan door Apple Inc. valt onder de licentiebepalingen.

Adobe en Photoshop zijn handelsmerken of gedeponeerde handelsmerken van Adobe Systems Incorporated in de Verenigde Staten en/of andere landen.

Andere in deze handleiding genoemde bedrijfs- of productnamen kunnen handelsmerken van de desbetreffende bedrijven zijn.

Producten van andere fabrikanten worden alleen genoemd ter informatie. Dit betekent niet dat deze producten worden aanbevolen of door Apple zijn goedgekeurd. Apple aanvaardt geen enkele aansprakelijkheid met betrekking tot de betrouwbaarheid van deze producten. Alle eventuele afspraken, overeenkomsten en garantiebepalingen komen rechtstreeks tot stand tussen de leverancier en de gebruiker. Deze handleiding is met uiterste zorg samengesteld. Apple aanvaardt geen aansprakelijkheid voor druk- of typefouten.

N019-1594/2009-09